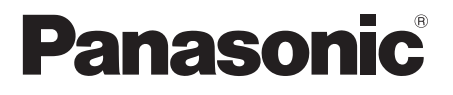

# **Mode d'emploi**

## **Manuel des fonctions**

Écran ACL ultra résolution Pour une utilisation professionnelle

N° de Modèle TH-86SQ1HW Modèle 86 pouces TH-75SQ1HW Modèle 75 pouces

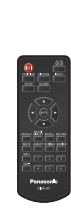

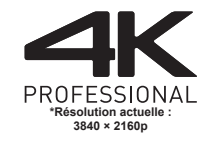

**Français** Veuillez lire ce mode d'emploi avant de vous servir de votre appareil, puis conservez-le en lieu sûr.

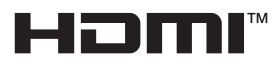

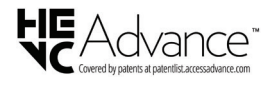

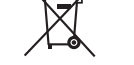

TP0121TS4082 -PB DPQP1368ZE/X1

## *Cher Client Panasonic,*

*Bienvenue dans la famille des clients Panasonic. Nous espérons que vous profiterez de votre écran LCD pendant de longues années.*

*Afin d'obtenir le maximum d'avantages de votre appareil, veuillez lire ces instructions avant d'effectuer les réglages, et conservez-les pour vous y référer dans le futur.*

*Conservez votre ticket d'achat, et notez le numéro de modèle et numéro de série de votre appareil dans l'espace prévu sur la couverture arrière de ces instructions.*

*Visitez notre site web Panasonic*

*https://panasonic.net/cns/prodisplays/*

## **Table des matières**

## **Avant utilisation**

- ● Les illustrations et écrans de ce Mode d'emploi sont présentés à titre d'illustration, mais peuvent différer de la réalité.
- ● Les illustrations descriptives de ce Mode d'emploi correspondent principalement au modèle 86 pouces.

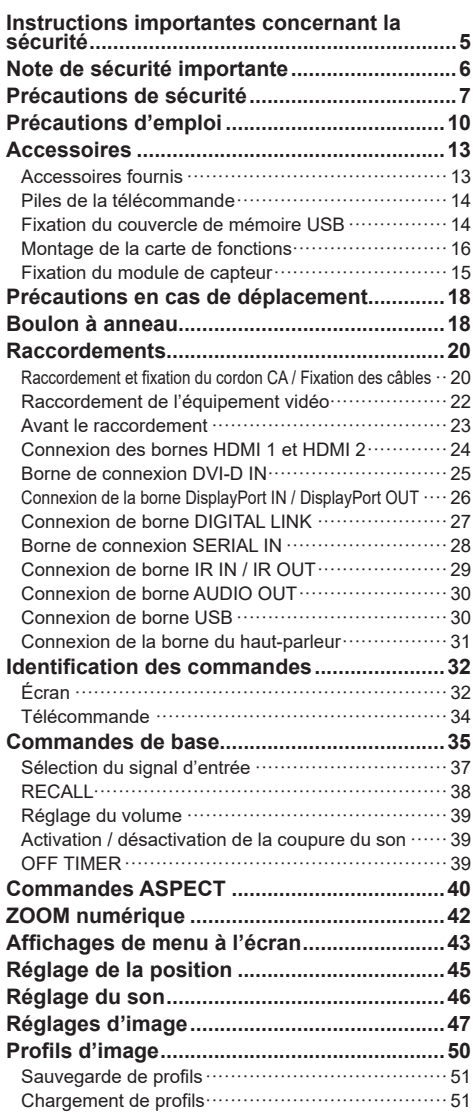

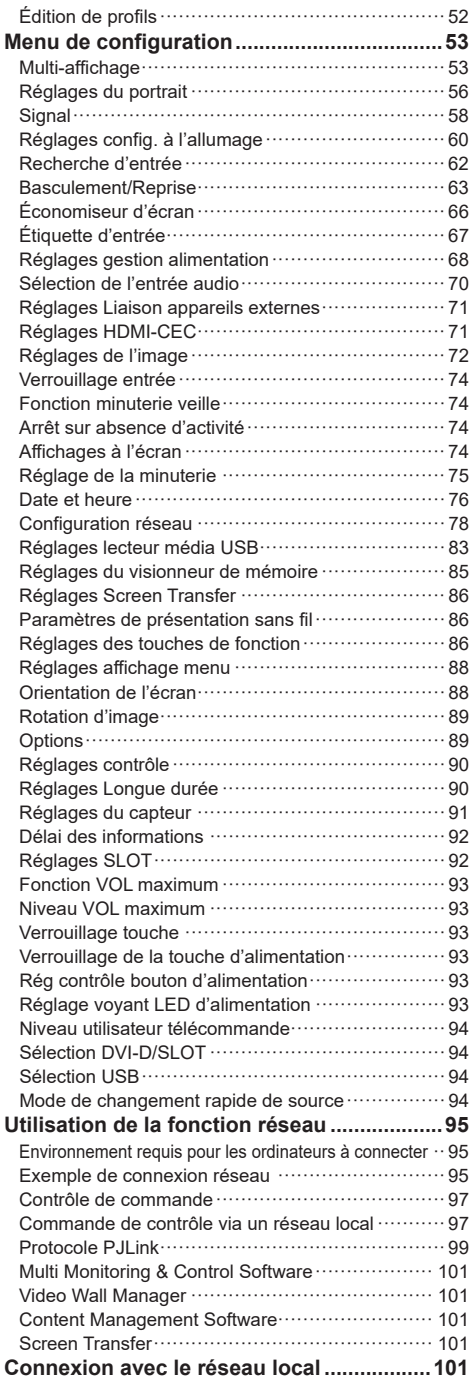

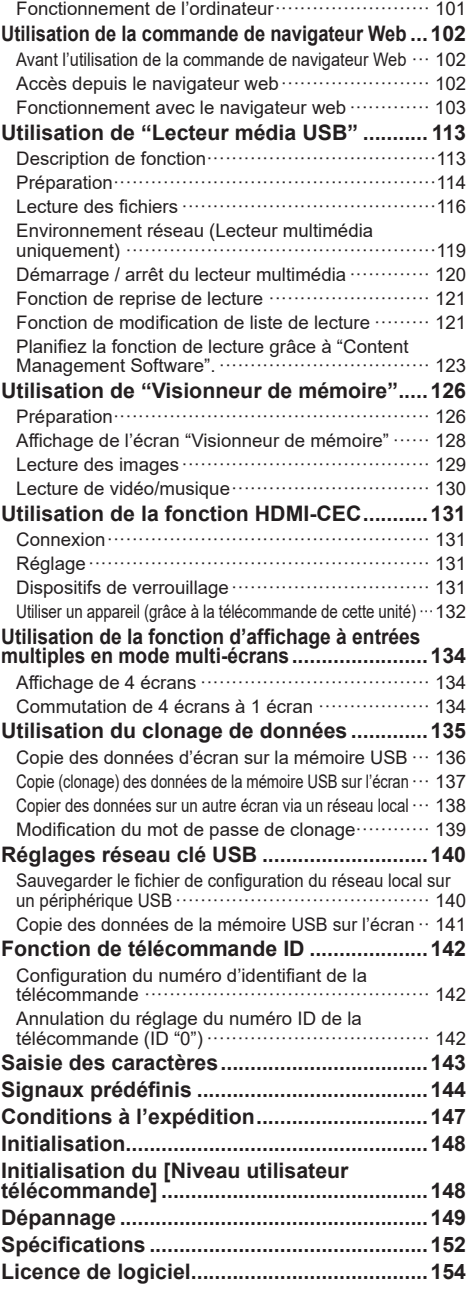

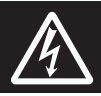

## **WARNING**<br>RISK OF ELECTRIC SHOCK DO NOT OPEN

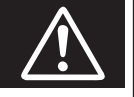

**AVERTISSEMENT : Pour réduire les risques de secousse électrique, ne pas retirer le couvercle ni le panneau arrière.**

**Cet appareil ne contient aucune pièce qui puisse être réparée par l'utilisateur; l'entretien doit être effectué par du personnel qualifié.**

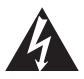

Le symbole de l'éclair, inscrit dans un triangle équilatéral, a pour objet d'appeler l'attention de l'utilisateur sur la présence, à l'intérieur du produit, de pièces non isolées portées à une "tension dangereuse" qui peut avoir une amplitude suffisante pour provoquer une secousse électrique.

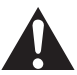

Le symbole du point d'exclamation, inscrit dans un triangle équilatéral, a pour objet d'appeler l'attention de l'utilisateur sur la présence, dans la documentation accompagnant le produit, d'importantes instructions concernant son mode opératoire et son entretien.

## **AVERTISSEMENT :**

**Pour éviter tout dommage pouvant entraîner un incendie ou une secousse électrique, n'exposez pas l'appareil à la pluie ou à l'humidité.**

**Ne placez aucun récipient contenant de l'eau (vase de fleur, tasse, bouteille de produit de beauté, etc.) sur l'appareil.**

**(ou sur une étagère le dominant)**

## **AVERTISSEMENT :**

- 1) Pour réduire les risques de secousse électrique, ne pas retirer le couvercle. Cet appareil ne contient aucune pièce qui puisse être réparée par l'utilisateur; l'entretien doit être effectué par du personnel qualifié.
- 2) N'enlevez pas la broche de mise à la terre de la fiche du cordon d'alimentation. Cet appareil est équipé d'une fiche à 3 broches qui ne peut être introduite que dans une prise secteur dont la troisième broche est reliée à la terre. Cette disposition concerne la sécurité. Si la fiche ne pénètre pas complètement dans la prise, consultez un électricien qui remplacera la prise ou la fiche hors norme.

Ne tentez pas de contourner la sécurité de la fiche avec broche de mise à la terre.

## **Instructions importantes concernant la sécurité**

- 1) Lisez ces instructions.
- 2) Conservez ces instructions.
- 3) Prenez en compte tous les avertissements.
- 4) Suivez toutes les instructions.
- 5) N'utilisez pas cet appareil près de l'eau.
- 6) Nettoyez l'appareil uniquement avec un chiffon sec.
- 7) Ne bloquez pas les orifices de ventilation. Installez l'appareil en suivant les instructions du fabricant.
- 8) N'installez pas l'appareil près d'une source de chaleur telle qu'un radiateur, une chaudière, une cuisinière ou un autre appareil (y compris des amplificateurs) produisant de la chaleur.
- 9) N'invalidez pas les caractéristiques de sécurité de la fiche polarisée ou avec mise à la terre. Une fiche polarisée possède deux broches, une plus large que l'autre. Une fiche avec mise à la terre possède deux broches et une troisième broche de mise à la terre. La lame large et la troisième broche de mise à la terre ont été faites pour des raisons de sécurité. Si la fiche ne se branche pas dans la prise, consultez un électricien pour faire remplacer la prise.
- 10) Protégez le cordon d'alimentation et empêchez qu'il soit piétiné, ou pincé, particulièrement au niveau de la prise secteur murale et de la sortie de l'appareil.
- 11) Utilisez uniquement des dispositifs auxiliaires/ accessoires spécifiés par le fabricant.
- 12) Utilisez uniquement avec un chariot, socle, trépied, support ou table spécifié par le fabricant ou vendu avec l'appareil. Si vous utilisez un chariot, faites attention lors du déplacement du chariot pour éviter tout risque de blessures.

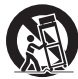

- 13) Débranchez l'appareil pendant un orage ou lorsqu'il ne doit pas être utilisé pendant une période prolongée.
- 14) Pour toute réparation, consultez une personne qualifiée. L'appareil doit être réparé s'il a été endommagé de n'importe quelle façon, comme quand, par exemple, le cordon ou la fiche d'alimentation est endommagé, un liquide ou un objet a pénétré à l'intérieur de l'appareil, l'appareil a été exposé à la pluie ou l'humidité, ne fonctionne pas normalement ou est tombé.
- 15) Pour éviter toute secousse électrique, assurezvous que la broche de mise à la terre de la fiche du cordon d'alimentation est effectivement branchée.

## **NOTICE CANADIENNE :**

Cet appareil numérique de Classe A est conforme à la norme canadienne ICES-003.

## **AVERTISSEMENT :**

- Ne doit pas être utilisé dans une salle comportant des ordinateurs telle que définie dans la Norme pour la protection des équipements électroniques de traitement des données/informatiques, ANSI/ NFPA 75.
- En cas d'équipement connecté de façon permanente, un dispositif de déconnexion facilement accessible devra être incorporé dans le câblage de l'installation du bâtiment.
- En cas d'équipement mobile, la prise secteur doit être installée près de l'équipement et doit être facilement accessible.

## **Remarque :**

Une rétention d'image peut se produire. Si vous affichez une image fixe pendant une période prolongée, l'image pourrait rester sur l'écran. Cependant, elle disparaîtra lorsqu'un film sera affiché pendant un certain moment.

### **Remarques sur les marques déposées.**

- Microsoft, Windows, Internet Explorer et Microsoft Edge sont des marques déposées ou les marques commerciales de Microsoft Corporation aux États-Unis et/ou dans d'autres pays.
- Mac, macOS et Safari sont des marques d'Apple Inc. déposées aux États-Unis et dans d'autres pays.
- PJLink est une marque déposée ou en instance au Japon, aux États-Unis et d'autres pays et régions.
- HDMI, High-Definition Multimedia Interface et le logo HDMI sont des marques commerciales ou des marques déposées de HDMI Licensing Administrator, Inc. aux États-Unis et dans d'autres pays.
- JavaScript est une marque déposée ou une marque commerciale d'Oracle Corporation et de ses filiales et entreprises associées aux États-Unis et/ou dans d'autres pays.
- Crestron Connected, le logo Crestron Connected, Crestron Fusion, Crestron RoomView et RoomView sont des marques déposées ou des marques commerciale de Creston Electronics, Inc. aux États-Unis et/ou dans d'autres pays.

Même si aucune mention n'a été faite de la société ou des produits de la marque, ces marques ont été pleinement respectées.

## **Note de sécurité importante**

## **AVERTISSEMENT**

1) Pour empêcher tout dommage pouvant entraîner un risque d'incendie ou d'électrocution, n'exposez pas cet appareil à des gouttes d'eau ou des éclaboussures.

Ne placez pas de récipients contenant de l'eau (vase, coupes, produits cosmétiques, etc.) audessus de l'appareil. (ceci comprend les étagères se trouvant au-dessus, etc.)

Ne placez aucune source de flamme nue, telle que des bougies allumées, sur/au-dessus de l'appareil.

- 2) Pour empêcher toute électrocution, ne retirez pas le couvercle. Aucune pièce réparable par l'utilisateur ne se trouve à l'intérieur. Confiez l'entretien à du personnel qualifié.
- 3) Ne retirez pas la broche de terre de la fiche d'alimentation. Cet appareil est équipé d'une fiche d'alimentation de type mise à la terre à trois broches. Cette fiche s'adapte uniquement à une prise électrique de type mise à la terre. Il s'agit d'une fonction de sécurité. Si vous n'arrivez pas à insérer la fiche dans la prise, contactez un électricien.

N'invalidez pas le but de la fiche de terre.

4) Pour empêcher toute électrocution, vérifiez que la broche de terre de la fiche d'alimentation du cordon CA est correctement connectée.

## **ATTENTION**

Cet appareil est conçu pour des environnements qui sont relativement exempts de champs électromagnétiques.

L'utilisation de cet appareil près de champs électromagnétiques puissants ou lorsque le bruit électrique peut interférer avec les signaux d'entrée peut provoquer un tremblement de l'image et du son ou causer des interférences provoquant du bruit.

L'utilisation de cet appareil près de champs électromagnétiques puissants ou lorsque le bruit électrique peut interférer avec les signaux d'entrée peut provoquer un dysfonctionnement du capteur.

Afin d'éviter de possibles dommages sur cet appareil, gardez-le éloigné des sources de champs électromagnétiques forts.

## **AVERTISSEMENT :**

Cet équipement est conforme à la Classe A de CISPR32.

Dans un environnement résidentiel, cet équipement peut causer des interférences radio.

## **INFORMATIONS IMPORTANTES : Risque lié à la stabilité**

Ne placez jamais d'écran sur une surface instable. L'écran pourrait tomber, ce qui peut entraîner des blessures graves ou la mort. Vous pouvez éviter de nombreuses blessures, en particulier pour les enfants, en prenant des précautions simples telles que :

- L'utilisation de boîtiers ou de supports recommandés par le fabricant de l'écran.
- Utiliser uniquement des meubles qui peuvent supporter l'écran en toute sécurité.
- Vous assurer que l'écran ne dépasse pas du bord du meuble sur lequel il se trouve.
- Ne pas placer l'écran sur un meuble élevé (par exemple, des placards ou des bibliothèques) sans ancrer aussi bien le meuble que l'écran sur un support approprié.
- Ne placez pas l'écran sur un tissu ou d'autres matériaux qui peuvent se trouver entre l'écran et le meuble support.
- Éduquer les enfants à propos des dangers de grimper sur un meuble pour atteindre l'écran ou ses commandes.

Si l'écran existant doit être conservé et déplacé, les mêmes considérations que ci-dessus doivent être appliquées.

## **Précautions de sécurité**

## **AVERTISSEMENT**

## **■ Installation**

## **Cet écran LCD ne peut être utilisé qu'avec les accessoires optionnels suivants.**

**Une utilisation avec un autre type d'accessoire optionnel pourrait causer une instabilité provoquant d'éventuelles blessures.**

**Installez solidement l'applique de support mural des accessoires en option. Demandez un revendeur agréé pour l'installation.**

Le nombre de personnes suivant est nécessaire pour l'installation.

Modèle 86 pouces **:**

4 ou plus

Modèle 75 pouces **:**

2 ou plus

- Applique de support mural\*<sup>1</sup> TY-WK98PV1
- Plaque à bornes 3G-SDI TY-SB01SS
- Commutateur DIGITAL LINK\*<sup>2</sup> ET-YFB200G
- Logiciel de contrôle et de pré-alerte (Licence de base/licence de trois ans) : Série ET-SWA100\*<sup>3</sup>
- \*<sup>1</sup> : Ce produit est commercialisé aux États-Unis et au Japon.
- \*<sup>2</sup> : Il est possible d'utiliser le Boîtier d'interface digitale (numéro de modèle : ET-YFB100G).
- \*<sup>3</sup> : Le suffixe du numéro de pièce peut être différent suivant le type de licence.

## **Remarque**

● Le numéro de pièce des accessoires optionnels est sujet à modification sans préavis.

Lors de l'installation de l'applique de support mural, lisez attentivement le mode d'emploi fourni et installezla correctement. Par ailleurs, utilisez toujours les accessoires de prévention de renversement.

Nous ne sommes pas responsables de tout dommage subi par le produit, etc. causé par des défaillances dans l'environnement d'installation de l'applique de support mural, même pendant la période de garantie.

Les petites pièces peuvent représenter un risque d'étouffement en cas d'ingestion accidentelle. Conservez les petites pièces hors de portée des jeunes enfants. Jetez les petites pièces et autres objets inutiles, dont les matériaux d'emballage et les sacs/feuilles en plastique, afin d'éviter que de jeunes enfants jouent avec, entraînant un risque potentiel de suffocation.

**Ne placez pas l'écran sur des surfaces en pente ou instables, et assurez-vous que l'écran ne soit pas en surplomb au-delà du bord de son support.**

• L'écran pourrait tomber ou basculer.

**Installez cette unité à un endroit comportant peu de vibrations et qui peut supporter son poids.**

La chute de l'appareil peut provoquer des blessures ou un dysfonctionnement.

**Précautions - À utiliser uniquement avec un support de montage mural homologué UL supportant une**  charge minimum de 57,8 kg (127,4 lb).

**Lorsque vous installez l'écran à la verticale, veillez à placer le témoin d'alimentation du côté supérieur.**

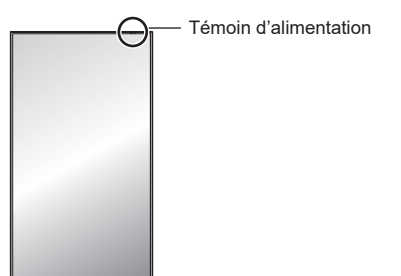

• S'il est installé dans une autre direction, de la chaleur est générée et cela peut provoquer un incendie ou des dommages sur l'écran.

#### **Lorsque vous utilisez cette unité, veillez à prendre des mesures de sécurité afin d'éviter toute chute ou chute de l'unité.**

• Si un tremblement de terre se produit ou si un enfant grimpe sur l'unité, celle-ci peut tomber ou s'effondrer et entraîner une blessure.

## **Ne placez pas l'unité avec le panneau à cristaux liquides face vers le haut.**

• Il y a des conditions de montage, de température ambiante, de connexions et de réglages à respecter. En cas d'installation dans des conditions différentes, de la chaleur est générée et cela peut provoquer un incendie ou des dommages sur l'écran.

## **Précautions lors de l'installation murale ou du pied**

- L'installation murale doit être effectuée par un professionnel. Une installation incorrecte de l'écran risque de provoquer un accident pouvant entraîner des blessures graves, voire mortelles.
- Lors de l'installation du pied, vous devez vous assurer qu'il est conforme aux normes VESA.
- Lors d'une installation murale, il faut utiliser l'applique de support mural indiquée (accessoire optionnel) ou un support de suspension qui se conforme aux normes VESA.

VESA 600 × 400

(voir page 10)

- Avant d'installer, vérifiez si l'emplacement de montage est assez robuste pour supporter le poids de l'écran et le support de suspension mural pour éviter toute chute.
- Si vous terminez d'utiliser le produit, demandez à un professionnel de le retirer rapidement.

• Lorsque vous montez l'écran sur le mur, évitez que les vis de montage et le câble d'alimentation ne contactent les objets métalliques à l'intérieur du mur. Un choc électrique pourrait se produire s'ils entrent en contact avec des objets métalliques dans le mur.

## **■ Lorsque vous utilisez l'écran LCD**

**L'écran est conçu pour fonctionner sur 110 ‒ 240 V CA, 50/60 Hz.**

**Si des problèmes ou des dysfonctionnements se produisent, arrêtez de l'utiliser immédiatement.**

## **Si des problèmes surviennent, débranchez la prise d'alimentation.**

- De la fumée ou une odeur anormale émanent de l'unité.
- Aucune image n'apparaît ou le son est coupé par moment.
- Du liquide tel que de l'eau ou des objets étrangers se sont introduits dans l'appareil.
- L'appareil comporte des pièces déformées ou cassées.

### **Si vous continuez à utiliser l'appareil dans cette condition, il peut résulter un incendie ou un choc électrique.**

- Débranchez la prise d'alimentation de la prise secteur, et contactez le concessionnaire pour une réparation.
- Pour couper l'alimentation de cet écran immédiatement, vous devez débrancher la prise d'alimentation de la prise secteur.
- Il est dangereux d'essayer de réparer l'appareil vousmême, et vous ne devez pas le faire.
- Afin de pouvoir débrancher la prise d'alimentation immédiatement, utiliser une prise secteur que vous pouvez atteindre facilement.

#### **Ne touchez pas cette unité directement avec la main lorsqu'elle est endommagée.**

• Cela pourrait provoquer une électrocution.

## **Ne collez pas des objets étrangers sur l'écran.**

• N'insérez pas d'objets métalliques ou inflammables dans les orifices de ventilation ni ne les faites tomber sur l'écran, car ceci pourrait provoquer un incendie ou un choc électrique.

#### **Ne retirez pas ou ne modifiez pas le couvercle (armoire).**

• De hautes tensions pouvant provoquer un incendie ou des chocs électriques sont présentes dans l'écran. Pour les inspections, les réglages et les travaux de réparations, veuillez contacter votre concessionnaire Panasonic.

## **Assurez-vous que la prise secteur est accessible.**

**La prise d'alimentation doit être branchée à une prise secteur comportant une connexion à la terre de protection.**

#### **N'utilisez aucun cordon d'alimentation électrique autre que celui fourni avec cette unité.**

• Faire ceci peut causer un court-circuit, générer de la chaleur, etc. ce qui pourrait provoquer un choc électrique ou un incendie.

### **N'utilisez pas le cordon d'alimentation électrique avec d'autres appareils.**

• Faire ceci peut causer un court-circuit, générer de la chaleur, etc. ce qui pourrait provoquer un choc électrique ou un incendie.

## **Nettoyez la prise d'alimentation régulièrement pour éviter qu'elle ne devienne poussiéreuse.**

• S'il y a une accumulation de poussière sur la prise, l'humidité en résultant peut provoquer un court-circuit, ce qui pourrait provoquer un choc électrique ou un incendie. Débranchez la prise d'alimentation de la prise secteur et essuyez-la avec un chiffon sec.

### **Ne manipulez pas la prise d'alimentation électrique avec des mains mouillées.**

• Cela pourrait provoquer des courts-circuits.

## **Insérez bien la prise d'alimentation (côté prise de courant) et le connecteur d'alimentation (côté de l'unité principale) le plus à fond possible.**

- Si la prise n'est pas entièrement insérée, de la chaleur peut être générée et provoquer un incendie. Si la prise est endommagée ou si la prise murale est relâchée, elle ne doit pas être utilisée.
- Assurez-vous que le connecteur est verrouillé à la fois à gauche et à droite.

## **Veillez à ne rien faire qui pourrait endommager le cordon d'alimentation ou la prise d'alimentation.**

• Evitez d'endommager le câble, de lui apporter des modifications, de placer des objets, de le chauffer, de le placer près d'objets chauds, de le tordre excessivement ou de le tirer. Cela pourrait provoquer un incendie ou une électrocution. Si le câble électrique est endommagé, faites-le réparer chez votre concessionnaire Panasonic local.

## **Ne touchez pas le cordon d'alimentation ou la prise directement avec la main lorsqu'ils présentent des dommages.**

• Cela pourrait provoquer un choc électrique ou un incendie dus à un court-circuit.

#### **Gardez les piles AAA/R03/LR03 fournies, le module du capteur, le ruban adhésif double face, la vis M4 et la rondelle hors de portée des enfants. Si ces éléments sont avalés par accident, cela peut être dangereux pour le corps.**

• Veuillez contacter un médecin immédiatement si vous avez l'impression qu'un enfant a pu en avaler une.

**Afin d'éviter le déclenchement d'un incendie, gardez les bougies ou autres flammes nues à distance de ce produit à tout moment.**

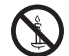

## **ATTENTION**

## **Ne placez pas d'objets sur le dessus de l'écran. La ventilation ne doit pas être obstruée en couvant les ouvertures de ventilation avec des objets tels que des journaux, des nappes ou des rideaux.**

• Ceci pourrait provoquer une surchauffe de l'écran, et causer un incendie ou des dommages à l'écran.

Pour assurer une ventilation suffisante, voyez la page 10.

#### **Ne placez pas l'écran à un endroit où il pourrait être affecté par du sel ou un gaz corrosif.**

• Cela pourrait provoquer une chute de l'écran en raison de la corrosion et provoquer des blessures. Un dysfonctionnement de l'unité peut également se produire.

## **Le nombre de personnes suivant est nécessaire pour porter ou déballer cet appareil.**

Modèle 86 pouces **:**

4 ou plus

Modèle 75 pouces **:**

2 ou plus

#### **Veillez à bien tenir la poignée lorsque vous transportez ou déplacez l'écran.**

• Si ceci n'est pas respecté, l'appareil peut tomber, et provoquer des blessures.

**Lorsque vous débranchez le cordon d'alimentation, tirez toujours sur la prise (côté prise de courant) / le connecteur (côté de l'unité principale).**

• Tirer sur le cordon pourrait endommager le cordon et pourrait provoquer un choc électrique ou un incendie dû à un court-circuit.

### **Veillez à débrancher tous les câbles et les accessoires de prévention de renversement avant de déplacer l'écran.**

• Si l'écran est déplacé tandis que certains des câbles sont toujours connectés, les câbles peuvent être endommagés et un incendie ou un choc électrique peuvent en résulter.

**Déconnectez la prise d'alimentation électrique de la prise secteur comme précaution de sécurité avant de procéder à tout nettoyage.**

• Les chocs électriques peuvent se produire si ceci n'est pas fait.

## **Ne marchez pas, ni ne vous suspendez à l'écran.**

• Ils peuvent basculer, ou pourraient être brisés et il peut en résulter des blessures. Accordez une attention spéciale aux enfants.

#### **N'inversez pas la polarité (+ et -) de la pile lors de l'insertion.**

- La mauvaise manipulation des piles peut provoquer leur explosion ou une fuite, entraînant un incendie, des blessures ou des dommages aux biens situés à proximité.
- Insérez la pile correctement selon les instructions. (voir page 14)

#### **N'utilisez pas les piles si le revêtement extérieur se décolle ou est retiré.**

• La mauvaise manipulation des piles peut provoquer un court-circuit des piles, entraînant un incendie, des blessures ou des dommages aux biens situés à proximité.

#### **Retirez les piles de la télécommande lorsque vous ne l'utilisez pas pendant une longue période.**

• La pile peut fuir, chauffer, s'enflammer ou exploser, provoquant un incendie ou des dommages aux biens environnants.

#### **Retirez les piles épuisées de la télécommande immédiatement.**

• Laisser les piles dedans pourrait entraîner une fuite, une surchauffe ou une explosion des piles.

#### **Ne brûlez ni ne brisez les piles.**

• Les piles ne doivent pas être exposées à une chaleur excessive telles que la lumière du soleil, un incendie ou autre.

### **Ne renversez pas l'écran de haut en bas.**

**Ne placez pas l'unité avec le panneau à cristaux liquides face vers le haut.**

## **Précautions lors de l'installation**

## **N'installez pas l'écran à l'extérieur.**

• L'écran est conçu pour un usage intérieur.

**Installez cette unité à un endroit qui peut supporter son poids.**

• La chute de l'unité peut provoquer des blessures.

#### **N'installez pas l'unité à proximité d'une ligne à haute tension ou d'une source d'énergie.**

• L'installation de l'unité à proximité d'une ligne à haute tension ou d'une source d'énergie peut provoquer des interférences.

## **Installez l'unité loin des appareils de chauffage.**

• Le non-respect de cette règle peut entraîner une déformation de l'armoire ou un dysfonctionnement.

#### **N'installez pas l'unité au-dessus de 2 800 m (9 186 pi) et au-delà au-dessus du niveau de la mer.**

• Le non-respect de cette consigne peut raccourcir la durée de vie des pièces internes et entraîner des dysfonctionnements.

## **Température ambiante lors de l'utilisation de cet appareil**

- Lorsque vous utilisez l'unité lorsqu'elle est en dessous de 1 400 m (4 593 pi) au-dessus du niveau de la mer : 0 °C à 40 °C (32 °F à 104 °F)
- Lorsque vous utilisez l'unité à haute altitude (plus de 1 400 m (4 593 pi) et moins de 2 800 m (9 186 pi) au-dessus du niveau de la mer) : 0 °C à 35 °C (32 °F à 95 °F)

### **Ne placez pas l'unité avec le panneau à cristaux liquides face vers le haut.**

• Il y a des conditions de montage, de température ambiante, de connexions et de réglages à respecter.

**Nous ne sommes pas responsables de tout dommage subi par le produit, etc. causé par des défaillances dans l'environnement d'installation, même pendant la période de garantie.**

#### **Tous les déplacements doivent s'effectuer en position verticale !**

• Le fait de transporter l'unité avec le panneau à cristaux liquides face vers le haut ou vers le bas peut endommager le circuit interne.

### **Ne saisissez pas le panneau à cristaux liquides.**

• N'appuyez pas fortement sur le panneau à cristaux liquides ou n'appuyez pas dessus avec un objet pointu. Appliquer une grande force sur le panneau à cristaux liquides provoquera une irrégularité de l'affichage de l'écran, qui entraînera un dysfonctionnement.

### **N'installez pas le produit dans un endroit où le produit est exposé à la lumière directe du soleil.**

• Si l'unité est exposée à la lumière directe du soleil, même à l'intérieur, l'augmentation de température du panneau à cristaux liquides peut provoquer un dysfonctionnement.

#### **En cas de stockage, stockez l'unité dans une pièce sèche.**

## **Espace requis pour la ventilation**

• Lorsque vous installez l'unité dans un boîtier ou un châssis, prévoyez un ventilateur de refroidissement ou un orifice de ventilation pour assurer une ventilation appropriée afin que les températures autour de l'unité, y compris la surface avant du panneau à cristaux liquides (température de l'intérieur du boîtier ou du châssis) puissent être maintenues dans la plage de la température de fonctionnement de l'unité.

#### **A propos des vis utilisées en cas de support de suspension au mur qui se conforme aux normes VESA**

• Confirmez la profondeur du trou de vis et installez solidement l'unité.

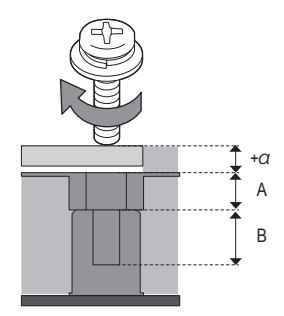

- +α : Épaisseur d'un support mural de suspension, etc.
- A : Portion sans filetage
- B : Portion avec filetage

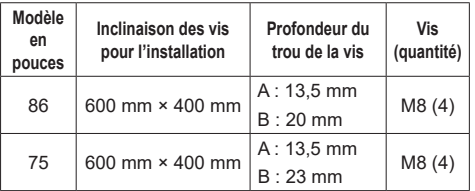

## **Remarque relative au branchement**

## **Retrait et insertion du cordon d'alimentation et des câbles de connexion**

• En cas d'installation murale, effectuez les branchements avant l'installation, puisque le cordon d'alimentation et les câbles de connexion sont difficiles à retirer et à insérer. Veillez à ce que les câbles ne s'emmêlent pas. Une fois l'installation terminée, insérez la fiche d'alimentation dans la prise.

## **Lors de l'utilisation**

## **Une rétention d'image peut se produire.**

• Si vous affichez une image fixe pendant une période prolongée, l'image pourrait rester sur l'écran. Cependant, elle disparaîtra lorsqu'un film sera affiché pendant un certain moment.

**Si vous portez des lunettes de soleil à polarisation, l'affichage à l'écran peut être invisible.**

• Ce phénomène se produit en raison des caractéristiques de déviation du panneau à cristaux liquides. Il ne s'agit pas d'un dysfonctionnement.

## **Les points rouges, bleus ou verts sur l'écran sont un phénomène spécifique au panneau à cristaux liquides. Il ne s'agit pas d'un dysfonctionnement.**

• Bien que l'écran à cristaux liquides soit fabriqué avec une technologie de haute précision, des points lumineux ou non lumineux peuvent apparaître à l'écran. Il ne s'agit pas d'un dysfonctionnement.

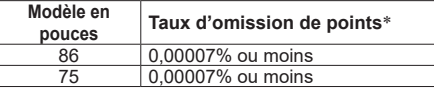

\*: Calculé en unités sous-pixel selon la norme ISO9241-307.

## **En fonction de la température ou des conditions d'humidité, il est possible que la luminosité observée soit inégale. Il ne s'agit pas d'un dysfonctionnement.**

• Cette inégalité disparaîtra lorsque l'on applique un courant en continu. Sinon, consultez le distributeur.

## **Le remplacement du ventilateur peut être nécessaire.**

- Si le ventilateur est utilisé plus de 25 000 heures, il peut être nécessaire de le remplacer.
- Le temps de fonctionnement du ventilateur jusqu'à son remplacement est variable selon l'environnement d'utilisation.
- Pour la réparation du ventilateur, consultez le revendeur chez qui vous avez acheté le produit. Vous pouvez confirmer le temps d'utilisation cumulé du ventilateur sur l'écran [Options]. (voir page 89)

## **Si l'écran ne doit pas être utilisé pendant une période de temps prolongée, débranchez la prise d'alimentation de la prise murale.**

• Lorsque vous stockez le produit pendant de longues périodes sans alimentation électrique, ne le stockez pas dans un endroit exposé à la lumière directe du soleil.

## **Si l'alimentation est soudainement interrompue ou coupée, ou si la tension d'alimentation diminue soudainement, il se peut que l'écran ne fonctionne pas normalement.**

• Dans ce cas, éteignez une fois l'écran et les périphériques connectés puis remettez sous tension.

**Des interférences d'image peuvent se produire si vous branchez / débranchez les câbles reliés aux terminaux d'entrée que vous ne regardez pas actuellement, ou si vous allumez / éteignez l'équipement vidéo, mais ce n'est pas un dysfonctionnement.**

## **Notes sur l'utilisation d'un réseau local filaire**

**Lorsque vous réglez un écran dans un endroit où l'électricité statique est fréquente, prenez des mesures anti-statiques suffisantes avant de commencer à l'utiliser.**

- Lorsque l'écran est utilisé dans un endroit où l'électricité statique est fréquente, tel que sur un tapis, la communication de réseau local filaire ou DIGITAL LINK est plus souvent déconnectée. Dans ce cas, supprimez l'électricité statique et la source de bruit qui peut causer des problèmes avec un tapis anti-statique, et rebranchez le réseau local filaire ou DIGITAL LINK.
- Dans de rares cas, la connexion de réseau local est due à de l'électricité statique ou du bruit. Dans ce cas, éteignez une fois l'écran et les périphériques connectés puis remettez sous tension.

### **Il se peut que l'écran ne fonctionne pas convenablement à cause de fortes ondes radio d'une station de diffusion ou d'une radio.**

• S'il existe une installation ou un équipement qui émet de fortes ondes radio, près de l'emplacement d'installation, placez l'écran à un endroit suffisamment loin de la source de l'onde radio. Ou bien, enveloppez le câble de réseau local connecté à la borne DIGITAL LINK / LAN à l'aide d'un morceau de feuille métallique ou d'un tuyau métallique, qui sera mis à la terre aux deux extrémités.

## **Précautions concernant la sécurité**

**Lorsque vous utilisez cette unité, prenez des mesures de sécurité pour prévenir les incidents potentiels suivants.**

- Fuite d'informations personnelles provenant de cette unité
- Utilisation non autorisée de cette unité par un tiers malveillant
- Interférence ou arrêt de cette unité par un tiers malveillant

## **Prenez des mesures de sécurité adéquates. (voir page 103, 108)**

- Configurez un mot de passe pour le contrôle du réseau local et posez une restriction de connexion pour les utilisateurs.
- Choisissez un mot de passe difficile à deviner, dans la mesure du possible.
- Modifiez fréquemment votre mot de passe.
- Panasonic Connect Co., Ltd. ou ses filiales ne vous demanderont jamais directement votre mot de passe. Ne révélez jamais votre mot de passe si vous recevez une telle demande.
- Le réseau de connexion doit être sécurisé par un pare-feu, etc.
- Lorsque vous éliminez le produit, effacez les données avant de l'éliminer. ([Sortie usine] (voir page 147))

## **COLOR UNIVERSAL DESIGN (CUD)**

COLOR UNIVERSAL DESIGN est un concept créé en tenant compte des colorations pour permettre de transmettre avec précision des informations aux personnes qui voient les couleurs différemment des personnes ordinaires (anomalie oculaire congénitale, cataracte sénile, glaucome, etc.).

## **Nettoyage et entretien**

**Commencez par retirer la fiche secteur de la prise secteur.**

#### **Essuyez doucement la surface du panneau à cristaux liquides ou de l'armoire à l'aide d'un chiffon doux pour retirer la saleté.**

- Pour enlever la saleté tenace ou les empreintes digitales de la surface du panneau à cristaux liquides, humidifiez un chiffon avec un détergent neutre dilué (1 volume de détergent pour 100 volumes d'eau), essorez bien le chiffon puis essuyez la saleté. Pour finir, essuyez toute l'humidité avec un chiffon sec.
- Si des gouttes d'eau pénètrent dans l'unité, cela pourrait entraîner des problèmes de fonctionnement.

## **Remarque**

● La surface du panneau à cristaux liquides est spécialement traitée. N'utilisez pas de chiffon rêche ou ne frottez pas la surface trop fort, car cela pourrait rayer la surface.

## **Utilisation d'un chiffon chimique**

- N'utilisez pas de chiffon avec produit chimique sur la surface du panneau à cristaux liquides.
- Suivez les instructions concernant les chiffons chimiques si vous les utilisez pour l'armoire.

#### **Évitez tout contact avec des substances volatiles telles que des insecticides, des solvants et des diluants.**

• Cela pourrait endommager l'armoire ou provoquer un écaillement de la peinture. De plus, ne laissez pas le produit en contact avec une substance en caoutchouc ou en PVC pendant une longue période.

## **Élimination de la poussière et de la saleté des orifices de ventilation**

- La poussière peut adhérer à proximité des orifices de ventilation selon l'environnement d'utilisation. Par conséquent, si le refroidissement interne de cette unité ou la circulation de la chaleur d'échappement se détériorent, il peut en résulter une diminution de la luminosité ou un dysfonctionnement. Nettoyez et dépoussiérez les orifices de ventilation.
- La quantité de poussière et de saleté qui adhère dépend du lieu d'installation et du temps d'utilisation.

## **Elimination**

**Lorsque vous éliminez un produit, demandez à vos autorités locales ou au revendeur quelle est la méthode correcte d'élimination.**

## **Accessoires**

## **Accessoires fournis**

Vérifiez que vous disposez de tous les accessoires et éléments affichés.

## **Télécommande × 1**

● DPVF2713ZA/X1

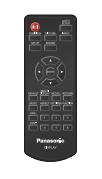

**Piles pour la télécommande × 2** (Type AAA/R03/LR03)

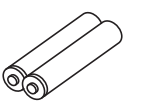

**Attache-fils × 3**

● DPVF1654ZA

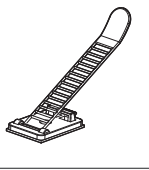

## **Couvercle de mémoire USB × 1**

● DPVF3563ZA/X1

**Adaptateur SLOT × 1**

● DPVF2722YA/X1

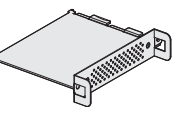

**Module de capteur × 1 Ruban adhésif double face × 2**

● DPVF3677ZA/X1

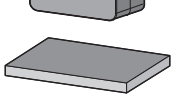

**Câble à micro fiche à 4 pôles × 1 (Environ 3 m)**

● DPVF3657ZA/X1

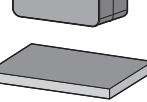

**Cordon d'alimentation**

(Environ 2 m)

● 1JP186SQ1HW

● 2JP155AF1W

● 3JP155AF1W

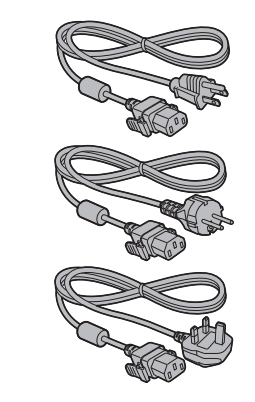

## **Attention**

- Stockez de petites pièces d'une manière appropriée, et gardez-les à distance des jeunes enfants.
- ● Les numéros de pièce des accessoires sont sujets à modification sans préavis. (Le numéro de pièce réel peut différer de ceux indiqués ci-dessus.)
- ● Si vous avez perdu des accessoires, veuillez les acheter chez votre revendeur. (Disponibles auprès du service à la clientèle)
- ● Eliminez les matériaux d'emballage de façon appropriée après avoir retiré les éléments.

## **Piles de la télécommande**

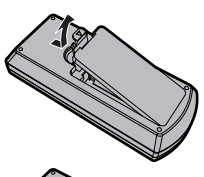

**Ouvrez le couvercle de la pile.**

**Insérez les piles et fermez le couvercle de la pile.**

(Insérez en commençant par le côté  $\ominus$ .)

Type AAA/R03/LR03

## **Remarque**

- ● Une installation incorrecte des piles peut causer une fuite des piles et une corrosion qui endommageront la télécommande.
- ● L'élimination des piles doit se faire d'une manière respectueuse de l'environnement.

## **Prenez les précautions suivantes.**

- 1. Les piles doivent toujours être remplacées par deux.
- 2. Ne combinez pas une pile usagée avec une neuve.
- 3. Ne mélangez pas les types de pile (exemple : pile au dioxyde de manganèse et pile alcaline, etc.).
- 4. Ne tentez pas de charger, démonter ou brûler des piles usagées.
- 5. Ne brûlez ni ne brisez les piles. De plus, les piles ne doivent pas être exposées à une chaleur excessive telles que la lumière du soleil, un incendie ou autre.

## **Fixation du couvercle de mémoire USB**

Lorsque vous utilisez un périphérique de mémoire USB, le couvercle de mémoire USB peut être fixé pour protéger le périphérique.

## **1 Insérez le périphérique de mémoire USB dans la borne USB en bas de l'écran.**

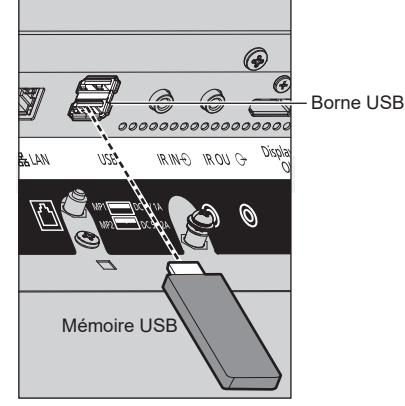

## **Remarque**

- Sélectionnez la borne USB à utiliser avec [Sélection USB]. (voir page 94)
- ● L'alimentation fournie sur un dispositif externe varie selon la borne USB utilisée. ("Connexion de borne USB", voir page 30)
- **2 Fixez le couvercle de mémoire USB, en alignant la vis M4 avec la trou pour vis de l'écran.**
- **3 Serrez la vis M4 pour fixez le couvercle de mémoire USB.**

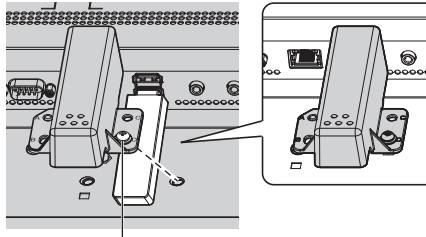

Vis M4

## **Fixation du module de capteur**

La fixation du module de capteur fourni vous permet d'utiliser la fonction de capteur.

## **Remarque**

- ● Lorsque vous fixez/enlevez le module du capteur, veillez à éteindre l'écran.
- **1 Connectez le câble à 4 pôles de la micro fiche (fournie) au module du capteur.**

## **Remarque**

● Insérez fermement la borne du câble de la micro fiche à 4 pôles vers l'intérieur.

Module de capteur

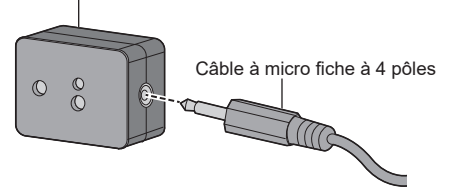

**2 Retirez le papier protecteur d'un côté du ruban adhésif double face et fixez le ruban sur la surface supérieure ou la surface inférieure du module de détection.**

## **Remarque**

- ● Essuyez la poussière, l'eau, l'huile et toute autre saleté présente sur la surface de fixation, puis fixez le ruban adhésif sur la surface de fixation en exerçant dessus une pression ferme.
- ● Une fois que le ruban adhésif double face est apposé, il ne peut plus être réutilisé. Veillez à confirmer la position de fixation avant de le fixer.
- ● Il n'est pas garanti que le module du capteur soit fixé de façon permanente avec le ruban adhésif double face. S'il se détache en raison d'une force extérieure ou de conditions environnementales, fixez à nouveau le module du capteur avec un ruban adhésif double face vendu dans le commerce.

## Papier protecteur

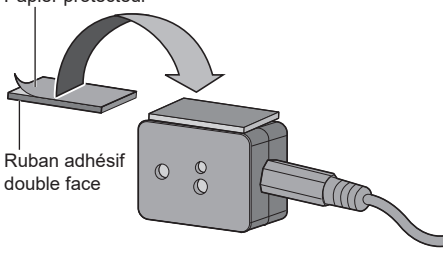

## **3 Retirez le papier protecteur de l'autre côté du ruban adhésif double face et fixez le module de détection à la bordure de l'écran.**

## **Remarque**

- ● Fixez-le à l'endroit où la surface avant du capteur est capable de détecter l'éclairement de l'environnement et une main qui s'approche.
- ● Lorsque vous utilisez la fonction de capteur de proximité, maintenez le module du capteur à au moins 2 cm du sol, du bureau et du plafond. De plus, ne placez aucun objet à moins de 1 m de la surface frontale du capteur.
- ● Essuyez la poussière, l'eau, l'huile et toute autre saleté présente sur la surface de fixation, puis fixez le ruban adhésif sur la surface de fixation en exerçant dessus une pression ferme.
- ● Une fois que le ruban adhésif double face est apposé, il ne peut plus être réutilisé. Veillez à confirmer la position de fixation avant de le fixer.

## **Exemple d'emplacement de montage du capteur :**

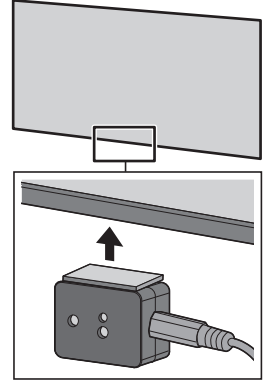

- **4 Connectez l'autre borne du câble de la micro fiche à 4 pôles à la borne SENSOR IN.**
	- **Remarque**
	- ● Insérez fermement la borne du câble de la micro fiche à 4 pôles vers l'intérieur.
	- ● Fixez le câble de connexion à l'unité à l'aide de la pince fournie pour éviter qu'il ne s'affaisse ou ne soit tiré par inadvertance. (voir page 20 "Fixation des câbles'

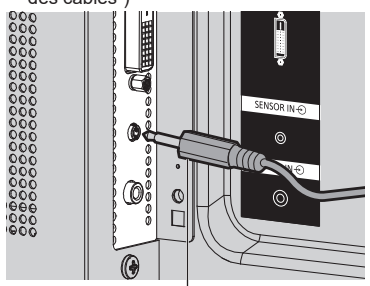

Câble à micro fiche à 4 pôles

## **Montage de la carte de fonctions**

Lors de l'utilisation d'une carte de fonctions étroite, montez l'adaptateur SLOT et insérez-le dans l'emplacement.

## **Remarque**

Avant la fixation ou le retrait de la carte de fonctions, assurez-vous d'avoir mis l'écran hors tension et d'avoir débranché la fiche d'alimentation de la prise électrique.

Lors du montage d'une carte de fonctions de taille normale, passez à l'étape **4**.

## **1 Enlevez une vis du côté comportant le guide sur l'adaptateur SLOT.**

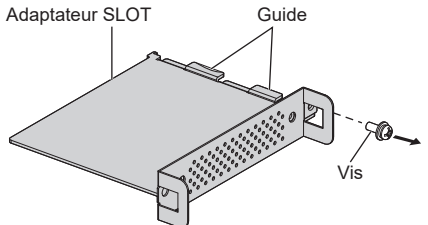

**2 Montez la carte de circuit de la carte de fonctions dans les guides de l'adaptateur SLOT, et mettez la carte de circuit bien en contact avec le crochet (un emplacement) et les faces des extrémités (deux emplacements).**

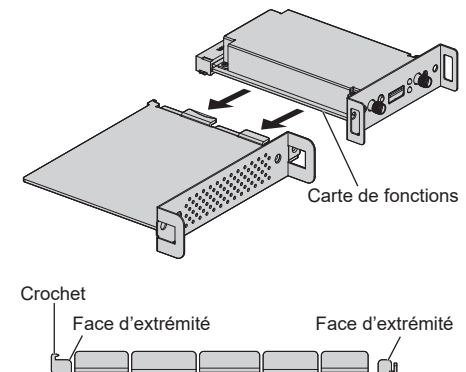

**3 À l'aide de la vis ôtée à l'étape 1, fixez la carte de fonctions sur l'adaptateur SLOT.**

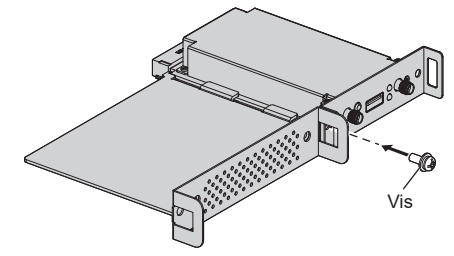

● Indication du couple de serrage : 0,5 N m ou moins

## **Remarque**

- Serrez fermement la vis et vérifiez que le crochet de l'adaptateur SLOT maintient la carte de circuit.
- ● Vérifiez que la surface de l'adaptateur SLOT et la surface de la carte de circuit s'adaptent l'une sur l'autre lorsque la carte de fonctions avec l'adaptateur SLOT monté est vue du côté opposé au couvercle.

Assurez-vous que ce côté est en alignement.

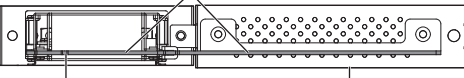

Carte de circuit Adaptateur SLOT

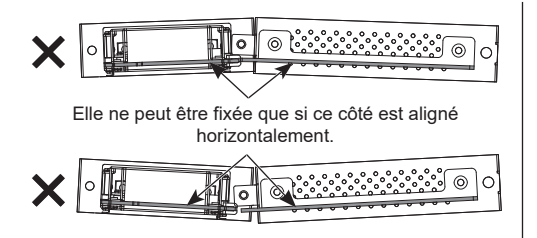

● La présence d'un fil conducteur dans un rayon approximatif de 3 mm de l'extrémité de la carte de circuit rend impossible le montage de la carte de fonctions en raison de l'interférence avec le rail du guide. Vérifiez qu'aucun fil conducteur n'est présent dans ce rayon.

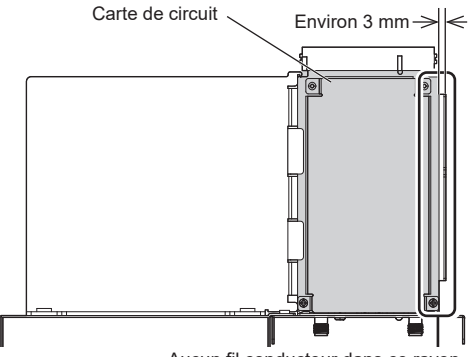

Aucun fil conducteur dans ce rayon.

**4 Enlevez les deux vis du couvercle de la fente.**

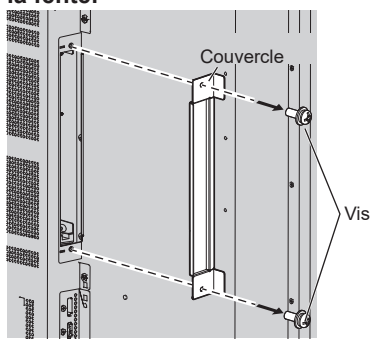

**5 Insérez la carte de fonctions dans la fente de l'unité principale et fixez-la à l'aide des deux vis retirées à l'étape 4.** 

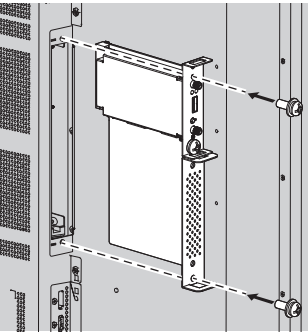

● Indication du couple de serrage : 0,5 N m ou moins

## **Remarque**

Lorsque vous insérez la carte fonctionnelle, veillez à ce qu'elle n'entre pas en contact avec le bord de l'ouverture de la fente de l'unité principale.

Le tableau de fonction pourrait être endommagé.

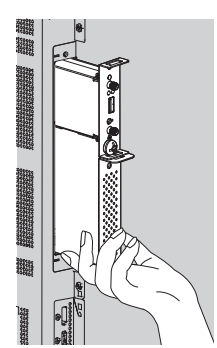

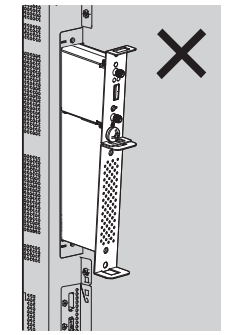

## **Précautions en cas de déplacement**

L'écran dispose de poignées pour le porter. Tenez-les lors d'un déplacement.

Modèle 86 pouces

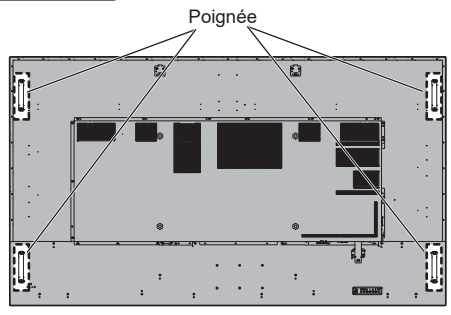

Modèle 75 pouces

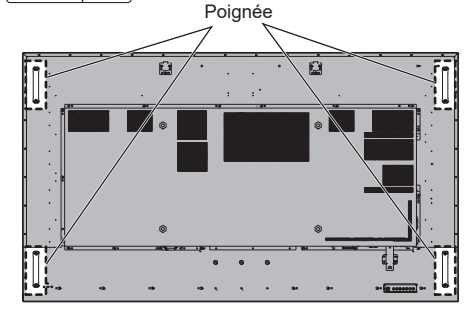

## **Remarque**

- ● Ne tenez pas d'autres parties que les poignées.
- ● Le nombre de personnes suivant est nécessaire pour porter cette unité.

Modèle 86 pouces **:**

4 ou plus

Modèle 75 pouces **:**

2 ou plus

Si ceci n'est pas respecté, l'appareil peut tomber, et provoquer des blessures.

● Lorsque vous portez l'unité, maintenez le panneau à cristaux liquides vertical.

Le fait de porter l'unité avec la surface du panneau à cristaux liquides face vers le haut ou vers le bas peut causer une déformation du panneau, ou un dommage interne.

● Ne tenez pas l'unité par les cadres supérieurs, inférieurs, droit et gauche ou par les coins. Ne tenez pas la surface avant du panneau à cristaux liquides. Également, ne heurtez pas ces parties.

Cela pourrait endommager le panneau à cristaux liquides. Également, le panneau peut se briser, provoquant

## **Boulon à anneau**

L'écran dispose d'orifices pour fixer des boulons à anneau (M10). Lors de l'installation, utilisez-les pour suspendre l'écran.

Utilisez le boulon à anneau uniquement pour une suspension ou un mouvement temporaires pour l'installation. Il ne peut pas être utilisé pour une installation suspendue permanente.

> Positions de montage du boulon à anneau (disponible dans le commerce)

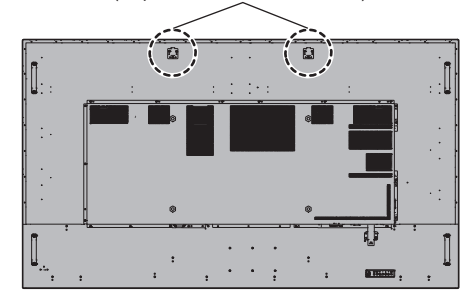

**1 Ôtez le capuchon du boulon à œil de la position de montage du boulon à œil (deux emplacements).**

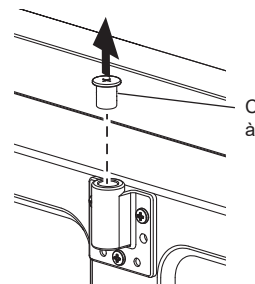

Capuchon du boulon à œil

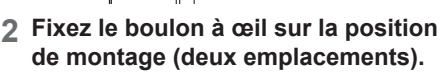

Boulon à anneau

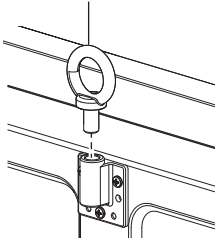

une blessure.

**3 Une fois que vous avez retiré le boulon à œil, serrez le capuchon du boulon à œil.**

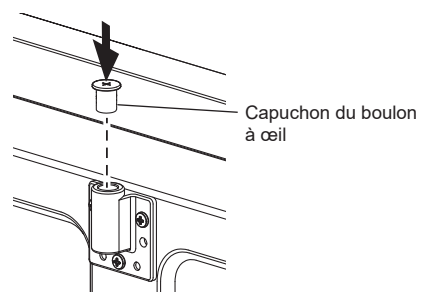

#### **Remarque**  $\big($

- ● L'installation murale doit être effectuée par un professionnel.
- ● Ne suspendez pas en n'utilisant qu'un seul boulon à anneau.
- ● Utilisez les boulons à anneau M10 disponibles dans le commerce avec une tige d'une longueur de 12 mm à 40 mm qui satisfait aux conditions de charge de la qualité du produit.
- ● Utilisez des boulons à anneau conformes à la norme ISO 3266. Utilisez également des éléments conformes aux normes ISO (fil, etc.) pour la suspension.
- L'angle de suspension devrait être de 60 ° ou plus.
- ● Après l'installation, retirez les boulons à anneau, et fermez les orifices en utilisant les capuchons des boulons à anneau retirés lors de la fixation des boulons à anneau.

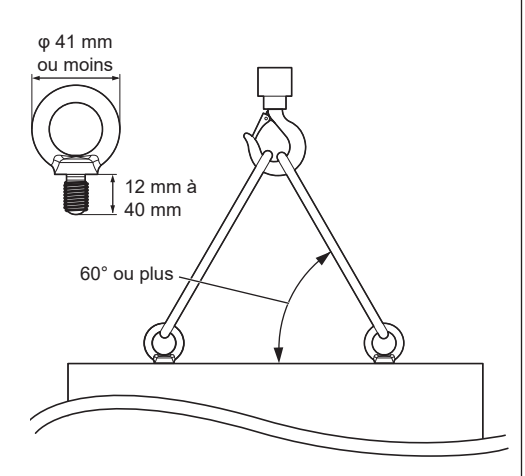

## **Raccordements**

## **Raccordement et fixation du cordon CA / Fixation des câbles**

#### Arrière de l'unité

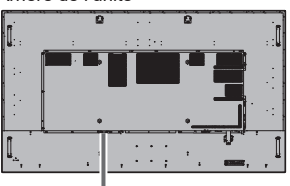

### **Fixation du cordon CA**

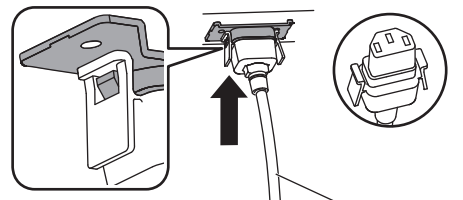

Cordon CA (fourni)

## **Branchez le connecteur dans l'écran.**

Branchez le connecteur jusqu'à ce qu'un déclic se fasse entendre.

## **Remarque**

● Assurez-vous que le connecteur est verrouillé à la fois à gauche et à droite.

### **Débrancher le cordon CA**

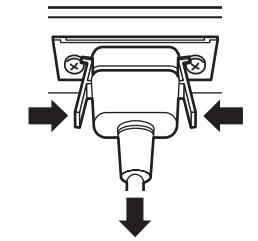

Débranchez le connecteur en appuyant sur les deux languettes.

## **Remarque**

- ● N'utilisez pas de cordon CA dont les languettes sont endommagées. S'il est utilisé avec les languettes endommagées, cela peut provoquer une mauvaise connexion entre le connecteur du cordon CA et la borne AC IN. Pour la réparation du cordon CA, consultez le revendeur chez qui vous avez acheté le produit.
- ● Lorsque vous débranchez le cordon CA, assurezvous de débrancher d'abord la fiche du cordon CA de la prise secteur.
- ● Le cordon CA fourni est exclusivement réservé à un usage avec cette unité. Ne l'utilisez pas à d'autres fins.

## **Fixation des câbles**

- $\subset$ **Remarque**
- 3 attache-fils sont fournis avec cette unité. Fixez les câbles à l'aide des attache-fils (type de fixation) appropriés pour chaque câble, comme indiqué cidessous.

Si vous avez besoin de plus d'attache-fils, achetezles auprès de votre revendeur. (Disponibles auprès du service à la clientèle)

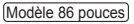

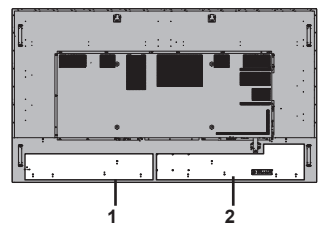

Modèle 75 pouces

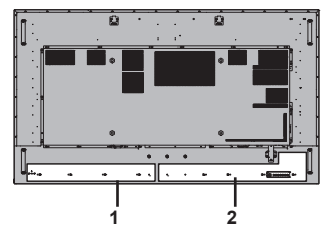

**1 Pour le cordon CA : attache-fils**

**2 Pour le câble de signal : attache-fils**

## **1. Fixation de l'attache-fils**

#### **Remarque** - 1

- ● Essuyez les saletés, telles que la poussière, l'eau et l'huile de la surface de fixation et fixez l'attache-fils sur la surface de fixation en le poussant fermement.
- ● Une fois l'attache-fils fixé, il ne peut pas être réutilisé. Veillez à confirmer la position de fixation avant de le fixer.

Retirez le ruban adhésif situé à l'arrière et fixez l'attache-fils sur la surface plate.

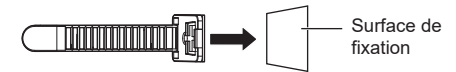

## **2. Regroupement des câbles**

Passez l'extrémité de la bande dans les crochets. Tirez ensuite et attachez-la sur le bouton.

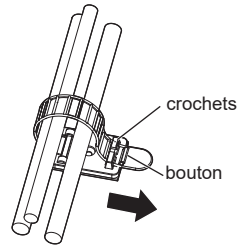

**Pour desserrer :**

Retirez la bande du bouton, et tirez sur l'extrémité de la bande.

## **Raccordement de l'équipement vidéo**

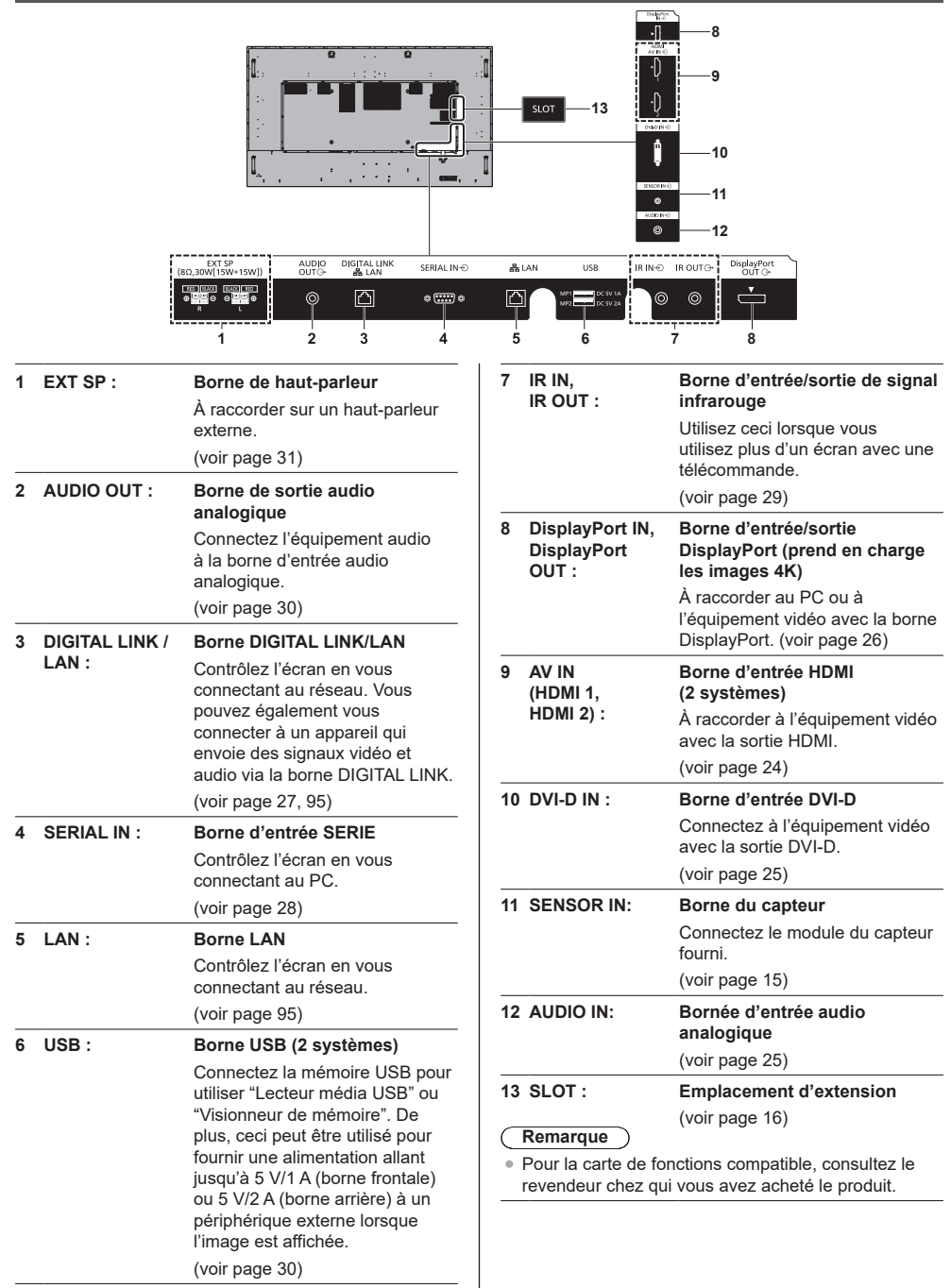

## **Avant le raccordement**

- ● Avant de raccorder les câbles, veuillez lire avec attention le mode d'emploi du dispositif externe à raccorder.
- ● Mettez tous les dispositifs hors tension avant de raccorder les câbles.
- ● Veuillez noter les points suivants avant de raccorder les câbles. Tout manquement à cette instruction pourra provoquer des dysfonctionnements.
	- Si vous branchez un câble à l'unité ou à un périphérique connecté à l'unité elle-même, touchez un objet métallique proche pour éliminer l'électricité statique de votre corps avant de commencer.
	- N'utilisez pas des câbles trop longs pour raccorder un dispositif à l'unité ou au boîtier de l'unité. Plus le câble est long, plus il devient sensible au bruit. Puisque l'utilisation d'un câble enroulé le fait agir comme une antenne, il devient plus sensible au bruit.
	- Lors de la connexion des câbles, insérez-les bien droits dans la borne de connexion de l'appareil de connexion, de manière à ce que la terre soit connectée en premier.
- ● Acquérez tout câble nécessaire pour connecter le périphérique externe au système s'il n'est pas livré avec le périphérique ou s'il n'est pas disponible en option.
- ● Si la forme extérieure de la prise d'un câble de connexion est grande, elle peut entrer en contact avec un élément environnant, comme un couvercle arrière ou la prise d'un câble de connexion adjacent. Utilisez un câble de connexion avec la taille de prise appropriée à l'alignement de la borne.
- ● Lorsque vous connectez le câble LAN avec un couvercle de prise, veuillez noter que le couvercle peut entrer en contact avec le couvercle arrière et que la déconnexion peut être difficile
- ● Si les signaux vidéo provenant de l'équipement vidéo sont trop instables, les images à l'écran peuvent trembler. Dans ce cas, vous devez connecter un correcteur de base de temps (TBC).
- Lorsque les signaux de synchronisation provenant du PC ou de l'équipement vidéo sont perturbés, par exemple, lorsque vous changez les paramètres de la sortie vidéo, les couleurs de la vidéo peuvent être perturbées temporairement.
- Certains modèles de PC ne sont pas compatibles avec l'unité.
- ● Utilisez un compensateur de câble lorsque vous connectez des dispositifs à l'unité à l'aide de câbles longs. Sinon, l'image peut ne pas s'afficher correctement.
- ● Reportez-vous à "Signaux prédéfinis" (voir page 144) pour les types de signaux vidéo pouvant être affichés avec l'unité.

La borne DIGITAL LINK / LAN et la borne LAN sont connectées à l'intérieur de l'unité. Si vous utilisez la borne DIGITAL LINK / LAN et la borne LAN, configurez le système de telle manière qu'elles ne soient pas connectées directement au même réseau ou via des périphériques tels qu'un concentrateur et un émetteur à paire torsadée.

## **Connexion des bornes HDMI 1 et HDMI 2**

## **Remarque**

- ● L'équipement vidéo et le câble HDMI présentés ne sont pas fournis avec cette unité.
- ● Branchez l'équipement conforme à la norme HDMI.
- ● Il est possible que certains équipements HDMI ne puissent pas afficher l'image.
- Cet écran ne prend pas en charge VIERA LINK.
- ● Pour l'audio, il est également possible d'utiliser la borne AUDIO IN (Pour plus de détails sur la fonction [Sélection de l'entrée audio], consultez la page 70.)
- ● Utilisez un câble HDMI haute vitesse conforme aux normes HDMI.

Notez que lorsque vous entrez des signaux vidéo 4K dépassant la vitesse de transmission prise en charge par un câble HDMI haute vitesse, utilisez un câble HDMI prenant en charge une transmission haute vitesse de 18 Gbps telle que celle certifiée avec un câble HDMI Premium.

Lorsque vous entrez des signaux vidéo dépassant la vitesse de transmission prise en charge par un câble HDMI haute vitesse, un dysfonctionnement tel que des images interrompues ou pas d'affichage à l'écran peuvent se produire.

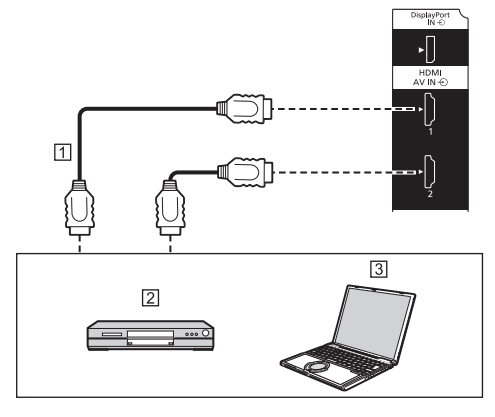

- Câble HDMI (disponible dans le commerce) 2 Lecteur DVD
- 
- <sub>[3</sub>] PC

**Attributions de broches et noms de signaux pour la borne HDMI**

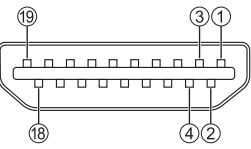

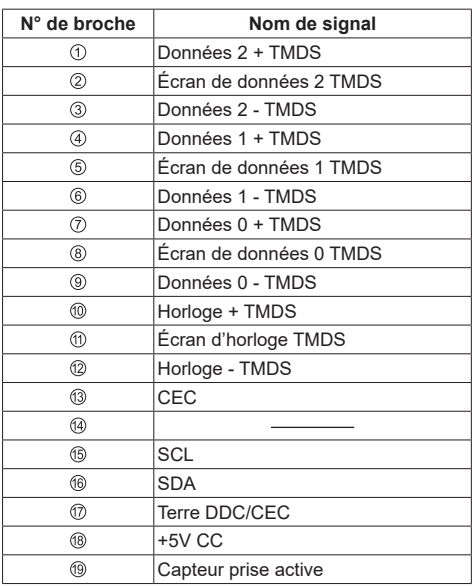

## **Borne de connexion DVI-D IN**

## **Remarque**

- ● L'équipement vidéo et les câbles présentés ne sont pas fournis avec cette unité.
- ● La borne DVI-D IN est uniquement destinée à une liaison unique.
- ● Pour l'audio, il est possible d'utiliser la borne AUDIO IN. (Pour plus de détails sur la fonction [Sélection de l'entrée audio], consultez la page 70.)
- ● Utilisez le câble DVI-D conforme à la norme DVI. (En fonction de la longueur du câble ou de sa qualité, du bruit peut apparaître sur les images ou la qualité de l'image peut se détériorer.)

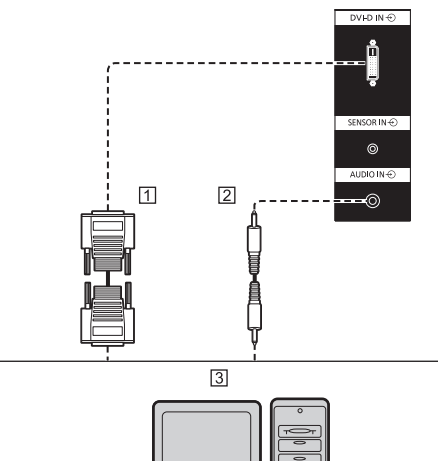

- Câble DVI-D (5 m max) (disponible dans le commerce)
- Câble de mini prise stéréo (M3) (disponible dans le commerce)

 $\frac{1}{(H\!H\!)}$ ų.  $\overline{A}$ 

PC avec sortie DVI-D

## **Affectations de broches et noms des signaux pour l'entrée/sortie DVI-D**

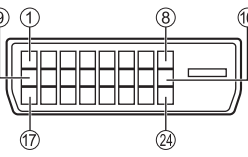

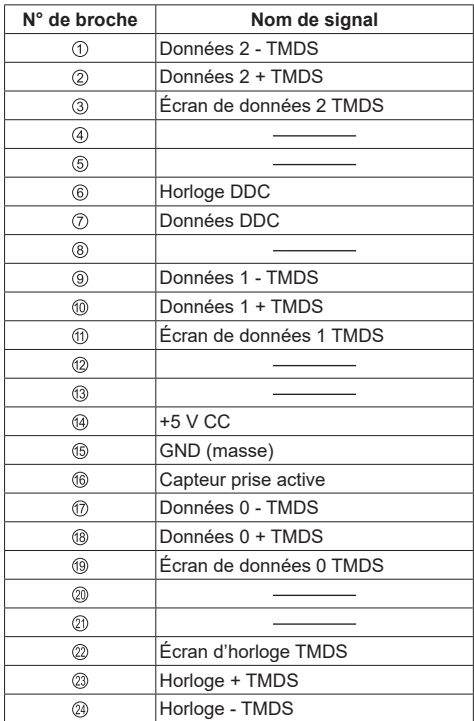

## **Connexion de la borne DisplayPort IN / DisplayPort OUT**

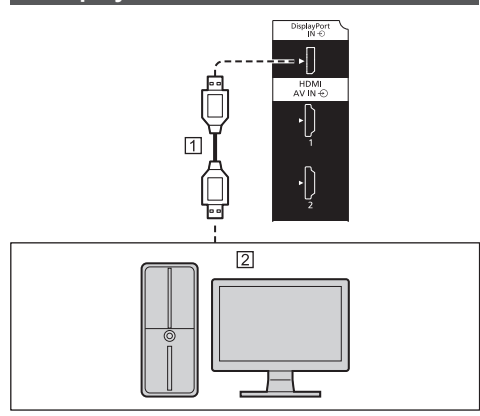

 Câble DisplayPort (disponible dans le commerce) PC avec sortie DisplayPort

## **Remarque**

- ● Pour l'audio, il est également possible d'utiliser la borne AUDIO IN (Pour plus de détails sur la fonction [Sélection de l'entrée audio], consultez la page 70.)
- ● Selon le dispositif à connecter, l'affichage des images peut prendre du temps.
- ● Utilisez un câble compatible certifié DisplayPort 1.4.
- ● Selon le type de câble ou l'adaptateur de connecteur mini utilisé, il est possible que les images 4K ne s'affichent pas.
- Lors d'une connexion avec un PC qui utilise des chipsets et cartes graphiques anciens compatibles avec DisplayPort, si la sortie DisplayPort du PC est connectée à l'unité, un dysfonctionnement de l'unité ou du PC peut avoir lieu. Dans ce cas, éteignez l'unité ou le PC, puis mettez à nouveau sous tension.

Lorsque vous introduisez la sortie DisplayPort à cette unité, il est recommandé d'utiliser un PC qui utilise des chipsets et cartes graphiques récents.

**Affectation de broches et noms de signaux pour DisplayPort**

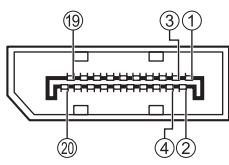

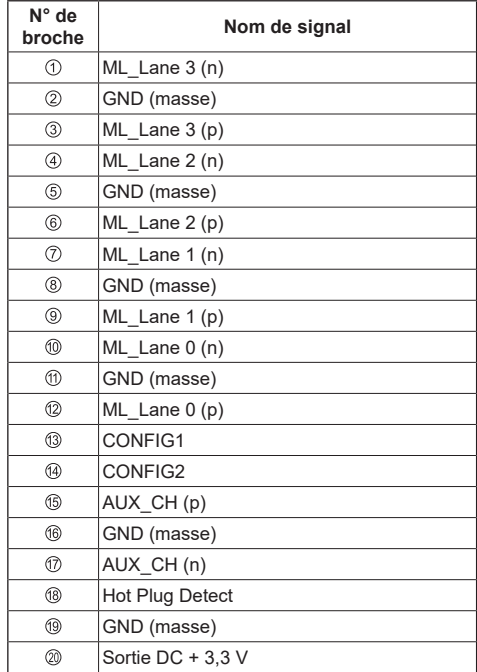

## **Connexion en cascade**

Il est possible de connecter en cascade plusieurs écrans lorsque vous affichez l'image sur un affichage multiécrans du mode multi-écrans, etc.

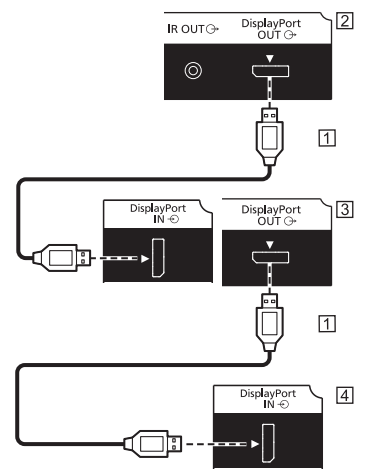

- Câble DisplayPort (disponible dans le commerce)
- Premier écran
- Deuxième écran
- Troisième écran

## **Remarque**

- ● La sortie de la borne DisplayPort OUT prend uniquement en charge les signaux d'entrée des bornes DisplayPort IN, HDMI1, HDMI2, DVI-D IN et SLOT.
- La borne DisplayPort OUT ne prend pas en charge HDCP2.2.

## **Connexion de borne DIGITAL LINK**

Les émetteurs à paire torsadée comme le Boîtier d'interface digitale (ET-YFB100G) ou Commutateur DIGITAL LINK (ET-YFB200G) Panasonic utilisent des câbles à paire torsadée pour transmettre des signaux d'entrée vidéo ou audio, et ces signaux numériques peuvent être saisis à l'écran via la borne DIGITAL LINK.

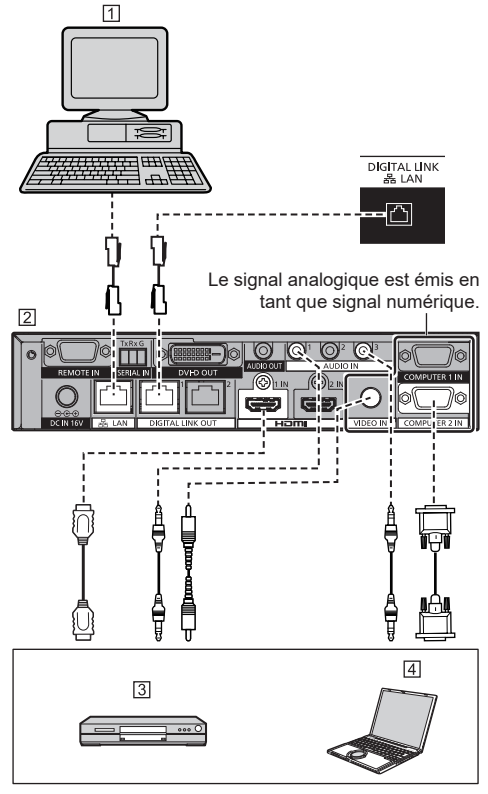

- **T** PC pour contrôler l'appareil
- Exemple : Panasonic ET-YFB200G

**3** Lecteur DVD

### **Fall** PC

## **Remarque**

- ● L'équipement vidéo et les câbles de connexion ne sont pas fournis avec cette unité.
- Lors de la connexion avec DIGITAL LINK. assurez-vous de configurer chacun des réglages [Configuration réseau]. (voir page 78)

Pour les mises en garde sur les réglages DIGITAL LINK et la connexion, rendez-vous page "Connexion de la borne DIGITAL LINK" et "Précautions d'utilisation lors de la connexion avec un émetteur à paire torsadée". (voir page 96)

- ● Le signal correspondant à l'entrée DIGITAL LINK est le même que celui de l'entrée HDMI. (voir page 144)
- ● Pour l'audio, il est également possible d'utiliser l'entrée de la borne AUDIO IN. (Pour plus de détails sur la fonction [Sélection de l'entrée audio], consultez la page 70.)

## **Borne de connexion SERIAL IN**

La borne SERIAL est conforme à la spécification d'interface RS-232C, de manière à ce que l'écran puisse être contrôlé par un ordinateur connecté à cette borne.

## **Remarque**

● L'ordinateur et les câbles supplémentaires présentés ne sont pas fournis avec cette unité.

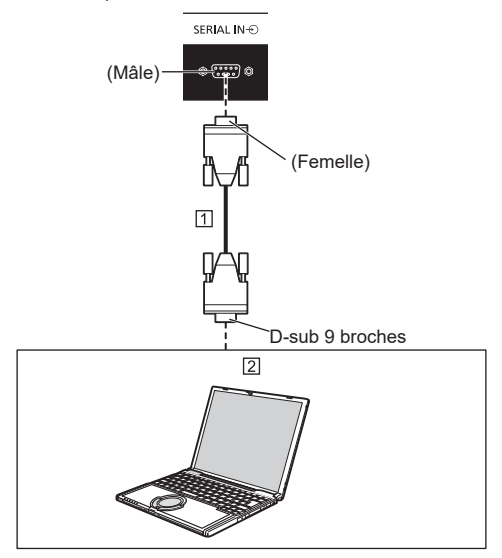

 Câble droit RS-232C (disponible dans le commerce) <sup>2</sup>PC

## **Remarque**

● Sélectionnez le câble droit RS-232C de communication utilisé pour connecter la borne SERIAL à l'ordinateur selon l'ordinateur que vous utilisez.

**Attributions de broches et noms de signaux pour la borne SERIAL**

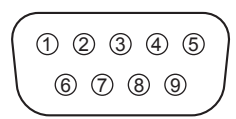

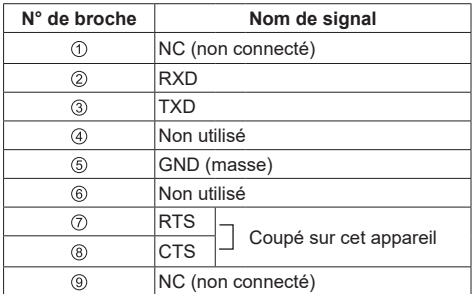

Ces noms de signaux sont ceux des spécifications de l'ordinateur.

## **Paramètres de communication**

Niveau du signal : Compatible avec RS-232C Méthode de synchronisation : Asynchrone Débit en bauds : 9 600 bps Parité : Aucun Longueur en caractères : 8 bits Bit d'arrêt : 1 bit Contrôle de débit : Aucun

## **Format de base pour les données de contrôle**

La transmission des données de contrôle depuis l'ordinateur démarre avec un signal STX, suivi de la commande, des paramètres, puis d'un signal ETX, dans cet ordre. Ajoutez des paramètres selon les besoins conformément aux détails des commandes.

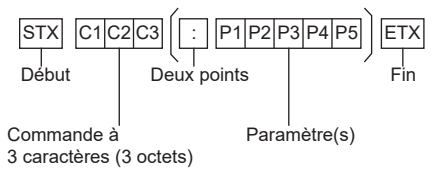

#### **Commande**

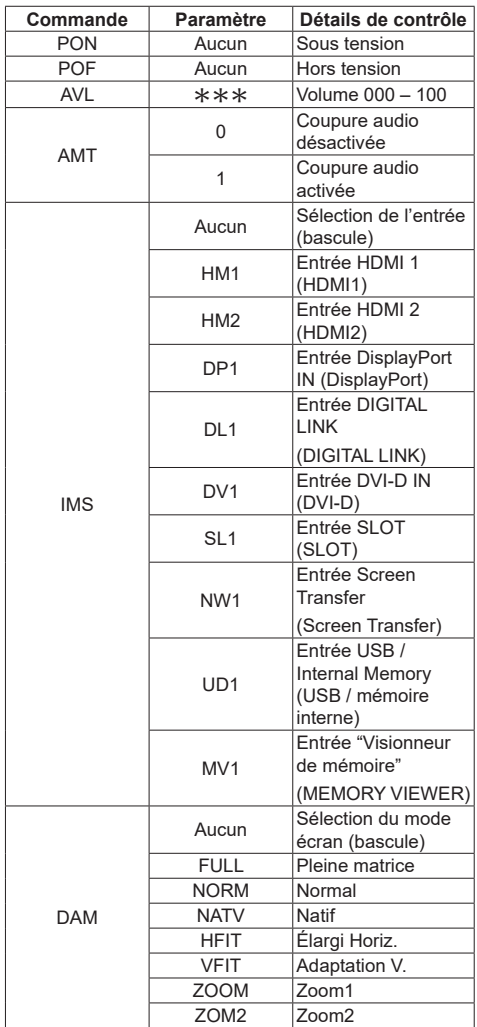

## **Remarque**

- Si plusieurs commandes sont transmises, attendez la réponse de cette unité à la première commande avant de lancer la commande suivante.
- Si une commande incorrecte est envoyée par erreur cette unité renverra une commande "ER401" à l'ordinateur.
- ● Lorsque vous envoyez une commande ne requérant aucun paramètre, aucun symbole de double point (:) n'est requis.
- Consultez votre revendeur Panasonic local pour des instructions détaillées sur l'utilisation des commandes.

Pour de plus amples détails, visitez le site web suivant.

https://panasonic.net/cns/prodisplays/

## **Connexion de borne IR IN / IR OUT**

Raccordez le câble de mini prise stéréo (M3) sortant de la borne IR OUT du premier écran à la borne IR IN du deuxième écran.

Le signal infrarouge du premier écran est envoyé au deuxième écran.

Dans ce cas, l'IR (réception de rayon infrarouge sur le capteur de la télécommande) sur le deuxième écran ne fonctionne pas.

Répéter les connexions ci-dessus active la connexion en cascade.

#### **Remarque**

- ● Les câbles de connexion ne sont pas fournis avec cette unité.
- La connexion en cascade est uniquement possible entre des écrans de la même série.

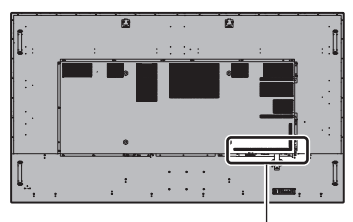

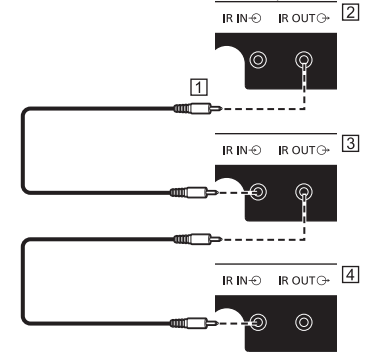

- Câble de mini prise stéréo (M3) (disponible dans le commerce)
- <sup>[2]</sup> Premier écran
- **3** Deuxième écran
- Troisième écran

## **Connexion de borne AUDIO OUT**

## **Remarque**

● L'équipement vidéo et le câble présentés ne sont pas fournis avec cette unité.

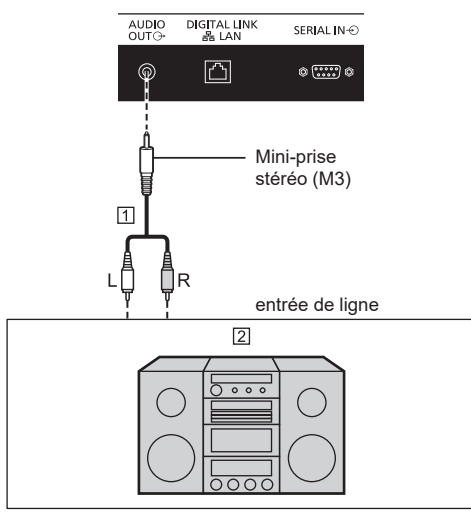

Câble audio stéréo (disponible dans le commerce)

**[2] Équipement audio** 

## **Remarque**

● Pour émettre un son depuis la borne AUDIO OUT de cette unité, réglez [Sélection de sortie] dans le menu [Son] sur [Sortie audio]. (voir page 46)

## **Connexion de borne USB**

Connectez la mémoire USB (disponible dans le commerce) pour utiliser "Lecteur média USB" ou "Visionneur de mémoire". (voir page 113, 126)

De même, l'alimentation est fournie lorsqu'une clé-PC, etc. vendue séparément est connectée.

## **Remarque**

- ● Une clé-PC et les câbles de connexion ne sont pas fournis avec cette unité.
- ● Si l'alimentation est coupée ou si le périphérique de mémoire USB est retiré pendant l'accès aux données sur le périphérique de mémoire USB, les données stockées peuvent être détruites. L'indicateur d'accès du périphérique de mémoire USB clignote pendant l'accès aux données.
- ● Le périphérique de mémoire USB peut être connecté ou déconnecté que l'écran soit allumé ou non.

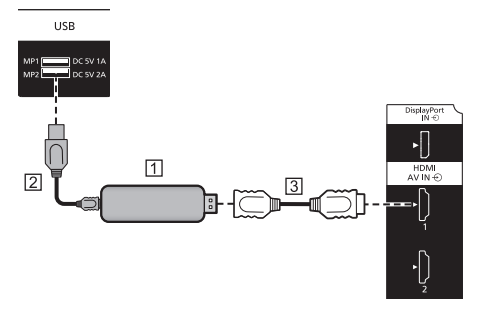

- Clé-PC (disponible dans le commerce)
- Câble USB (disponible dans le commerce)
- Câble d'extension HDMI (disponible dans le commerce)

Lorsque l'image est affichée, selon la borne USB, il est possible de fournir une alimentation jusqu'à 5 V/2 A (borne arrière) ou 5 V/1 A (borne frontale) sur un dispositif externe.

● Si un courant électrique dépassant la capacité d'alimentation électrique est appliqué, la sortie est bloquée et le message suivant s'affiche.

[Surcharge SORTIE USB 5VCC. Retirez le câble ou l'appareil, puis éteignez/allumez l'écran.]

Dans ce cas, retirez l'équipement, puis activez/ coupez l'alimentation avec la télécommande, etc.

## **Remarque**

- Sélectionnez la borne USB à utiliser avec [Sélection USB]. (voir page 94)
- ● Si la taille de la clé-PC, etc. empêche une connexion directe à cette unité, utilisez un câble d'extension disponible dans le commerce.
- Selon le type du périphérique de mémoire USB, il peut entrer en contact avec son environnement, comme le couvercle arrière, et ne peut pas être fixé. Utilisez un périphérique de mémoire USB pouvant être connecté à cette unité.
- ● Lors de la connexion du périphérique de mémoire USB, vérifiez l'orientation de la prise afin de ne pas endommager la borne.
- ● Lors du retrait du périphérique de mémoire USB, veuillez noter les points suivants.
	- Lorsque l'indicateur d'accès du périphérique de mémoire USB connecté clignote, cela indique que l'écran est en train de charger les données. Ne retirez pas le périphérique de mémoire USB tant qu'il clignote.
	- En fonction du périphérique de mémoire USB l'indicateur d'accès peut continuer à clignoter même lorsqu'aucun accès n'est en cours ou lorsque le périphérique n'est pas équipé d'une fonction d'indicateur d'accès, etc. Dans ce cas, retirez le périphérique de mémoire USB après avoir confirmé les points  $(1)$  ou  $(2)$  suivants.
		- Commutez l'entrée à une entrée autre que [USB] et [MEMORY VIEWER], puis confirmez que les fonctions qui accèdent au périphérique de mémoire USB sont terminées. Les fonctions sont : fonction de lecture de l'image utilisateur (voir page 73), fonction de modification de liste de lecture (voir page 121), fonction de clonage de données (voir page 135), etc.
		- Mettez l'unité hors tension.
	- Ne répétez pas les opérations de connexion/ déconnexion du périphérique de mémoire USB de manière fréquente. Attendez au moins 5 secondes après la connexion, puis retirez le périphérique de mémoire USB. Avant la reconnexion, attendez au moins 5 secondes. Un certain temps est nécessaire pour que l'écran puisse reconnaître que le périphérique de mémoire USB a été connecté ou déconnecté.
	- Si l'alimentation de cette unité est coupée ou si le périphérique de mémoire USB est retiré accidentellement lors de l'accès aux données, les données seront susceptibles de ne pas être accessibles lors de la prochaine utilisation du périphérique de mémoire USB.

Dans ce cas, désactivez puis réactivez l'alimentation de l'unité principale.

● Lorsque l'alimentation est fournie par MP2 (CC 5V 2A), utilisez un câble prenant en charge un courant de 2 A ou plus.

## **Connexion de la borne du hautparleur**

Utilisez un haut-parleur 8 Ω/15 W.

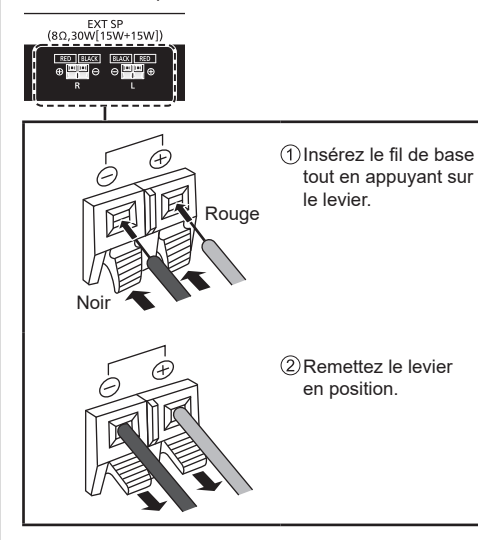

## **Identification des commandes**

## **Écran**

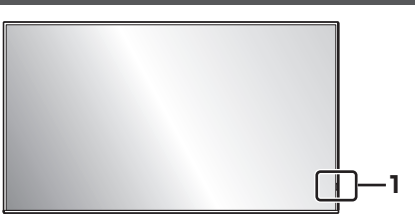

1 Témoin d'alimentation / Capteur de télécommande Le témoin d'alimentation s'allume.

## **Lorsque l'alimentation de l'unité est sur ON (Bouton d'activation/désactivation de l'alimentation principale : ON)**

- ● L'image est affichée : bleu
- ● Lorsque l'unité passe en mode veille en utilisant les fonctions suivantes : violet
	- État de veille avec la fonction "Démarrage rapide"

Pour la fonction "Démarrage rapide", voir page 61.

• État de veille avec la fonction "Gestion alimentation"

Pour la fonction "Gestion alimentation", voir page 68.

• État de veille avec [Contrôle HDMI-CEC] réglé sur [Activer] et au moins un [Fonction de liaison] non réglé sur [Désactiver]

Pour les réglages [Contrôle HDMI-CEC] et [Fonction de liaison], reportez-vous à la page 71.

• État de veille avec [Contrôle réseau] réglé sur [Oui]

Pour les réglages "Contrôle réseau", reportez-vous à la page 78.

• État de veille avec la fonction "Veille SLOT"

Pour la fonction "Veille SLOT", voir page 92.

• État de veille pendant le mode de lecture planifiée

Pour "Mode de lecture programmée", reportezvous à la page 123.

● États de veille dans des conditions autres que celles ci-dessus : orange

**Lorsque l'alimentation de l'unité est sur OFF (Bouton d'activation/désactivation de l'alimentation principale : OFF) : pas de lumière**

#### **Remarque**

● Même si l'unité est éteinte avec le témoin d'alimentation également éteint, certains des circuits sont actifs.

- ● Lorsque le témoin d'alimentation est violet, la consommation électrique pendant la mise en veille est généralement plus élevée que quand le témoin d'alimentation est orange.
- Compte tenu du système COLOR UNIVERSAL DESIGN, le violet brille plus que le bleu. À propos de COLOR UNIVERSAL DESIGN (CUD) (voir page 12)
- ● Lorsque [Réglage voyant LED d'alimentation] est réglé sur [Non], le témoin d'alimentation ne s'allume pas. (voir page 93 [Réglage voyant LED d'alimentation])
- Pour la touche d'alimentation, le fonctionnement avec [Rég contrôle bouton d'alimentation] réglé sur [Non] est décrit, sauf mention contraire. (voir page 93 [Rég contrôle bouton d'alimentation])

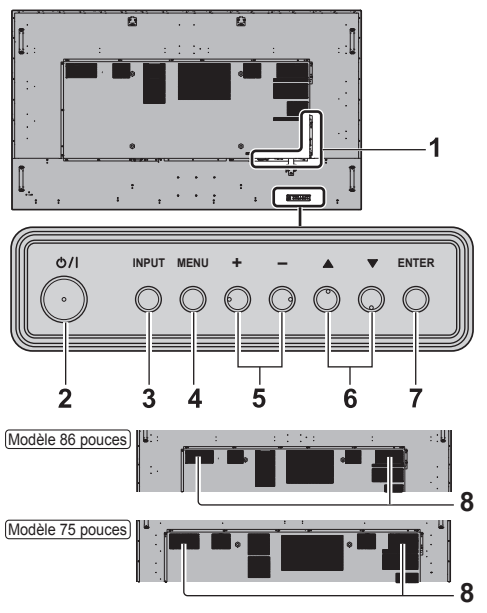

**1 Borne d'entrée/sortie externe**

Se connecte aux équipements vidéo, PC, etc. (voir page 22)

- **2 <Bouton d'activation/désactivation de l'alimentation principale> ( )** Met sous/hors tension.
- **3 <INPUT (L'appareil)>**

Sélectionne le périphérique connecté. (voir page 37)

**4 <MENU (L'appareil)>**

Affiche l'écran du menu. (voir page 43)

**5 <+ (L'appareil)> / <- (L'appareil)>**

Règle le volume. (voir page 39)

Sur l'écran principal, change de réglage ou ajuste le niveau des réglages. (voir page 43)

**6 < (L'appareil)> / < (L'appareil)>**

Sélectionne l'élément de réglage sur l'écran du menu. (voir page 43)

## **7 <ENTER (L'appareil)>**

Sélectionne l'élément sur l'écran du menu. (voir page 43)

Change de mode aspect. (voir page 40)

## **8 Haut-parleurs intégrés**

Le son est émis vers l'arrière.

## **Remarque**

● Pour émettre un son depuis les haut-parleurs intégrés de cette unité, réglez [Son] - [Sélection de sortie] sur [Hts-parleurs inter]. (voir page 46)

## **Télécommande**

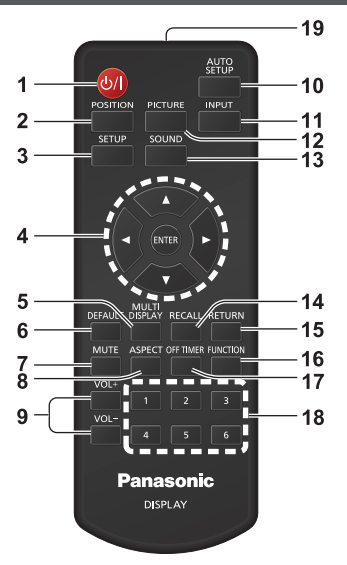

- **1 Touche de veille (ON/OFF) ( )**
	- ● Met sous/hors tension lorsque l'unité est allumée sur le <Bouton d'activation/désactivation de l'alimentation principale>. (voir page 36)

## **2 POSITION**

(voir page 45)

## **3 SETUP**

(voir page 53)

- **4 ENTER / curseurs (▲ ▼ ◀▶)** 
	- ● Utilisé pour navigue dans les écrans du menu. (voir page 43)

## **5 MULTI DISPLAY**

● Permet de commuter entre activation et désactivation du mode multi-écrans (affichage à entrées multiples, affichage multi-écrans). (voir page 53)

## **6 DEFAULT**

● Réinitialise les réglages de l'image, du son, etc. aux valeurs par défaut. (voir page 45, 46, 47)

### **7 MUTE**

● Activation / désactivation de la coupure du son. (voir page 39)

### **8 ASPECT**

● Règle l'aspect. (voir page 40)

## **9 VOL + / VOL -**

● Règle le niveau du volume du son. (voir page 39)

## **10 AUTO SETUP**

● Cette fonction n'est pas disponible.

## **11 INPUT**

● Change l'entrée à afficher sur l'écran. (voir page 37)

## **12 PICTURE**

(voir page 47)

## **13 SOUND**

(voir page 46)

## **14 RECALL**

● Affiche la position de réglage actuelle du mode Entrée, Aspect, etc. (voir page 38)

## **15 RETURN**

● Utilisé pour revenir au menu précédent. (voir page 43)

## **16 FUNCTION**

● Affiche [Guide des touches de fonction]. (voir page 87)

## **17 OFF TIMER**

● Passe en mode veille après une période fixée. (voir page 39)

## **18 Touches numériques (1 - 6)**

● Utilisées comme touches de raccourci en les affectant aux opérations fréquentes. (voir page 86)

## **19 Émission de signal**

## **Remarque**

Dans ce manuel, les boutons de la télécommande et de l'unité sont indiqués avec les symboles < >.

(Exemple : <INPUT>.)

L'opération est principalement expliquée à l'aide des boutons de la télécommande, mais vous pouvez également utiliser les boutons de l'unité s'ils sont identiques.

## **Commandes de base**

Bouton d'activation/désactivation de l'alimentation principale ((1) / b (Arrière de l'unité)

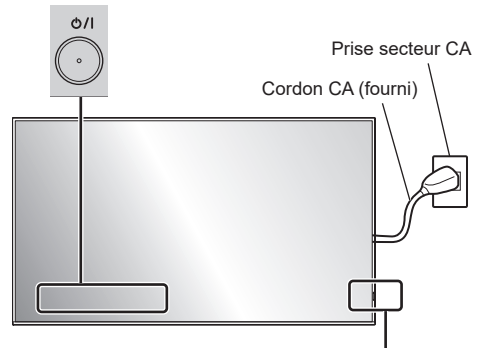

Capteur de télécommande / témoin d'alimentation

Pour l'utiliser, pointez la télécommande directement sur le capteur de la télécommande de l'unité.

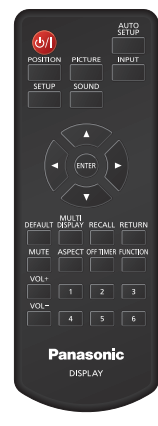

## **Remarque**

- ● Ne placez aucun obstacle entre le capteur de la télécommande de l'unité principale et la télécommande.
- ● Utilisez la télécommande devant le capteur de la télécommande ou depuis une zone où le capteur est visible.
- ● Lorsque l'on pointe directement la télécommande sur le contrôleur de télécommande de l'unité principale, la distance avec l'avant du contrôleur de télécommande doit être de 7 m au plus. Selon l'angle, la distance de fonctionnement peut être plus courte.
- ● Ne soumettez pas le capteur de la télécommande de l'unité principale à la lumière directe du soleil ou à une lumière fluorescente forte.

## **1 Branchez la prise du cordon CA sur l'écran.**

(voir page 20)

**2 Branchez la prise à la prise de courant.**

## **Remarque**

- ● Les types de prise secteur varient selon les pays. La prise d'alimentation indiquée à gauche peut donc ne pas correspondre à votre appareil.
- ● Lorsque vous débranchez le cordon CA, assurez-vous de débrancher d'abord la fiche du cordon CA de la prise secteur.
- ● Il est possible que les réglages ne soient pas enregistrés si la prise d'alimentation est débranchée immédiatement après avoir modifié les réglages avec un menu à l'écran. Débranchez la prise d'alimentation après un délai suffisant. Ou bien débranchez la prise d'alimentation après avoir mis hors tension avec la télécommande, la commande RS-232C ou la commande du réseau local.
- **3 Appuyez sur le <Bouton d'activation/ désactivation de l'alimentation principale> ( ) sur l'unité pour mettre l'unité sous tension.**
	- ● Témoin d'alimentation : bleu (L'image est affichée.)
	- ● Lorsque l'unité est sous tension, le témoin d'alimentation s'allume et vous pouvez utiliser la télécommande.
	- ● Lorsque le témoin d'alimentation est allumé, il n'est pas nécessaire d'appuyer sur le <Bouton d'activation/désactivation de l'alimentation principale> (**U/** ) sur l'unité. Utilisez la télécommande pour que le témoin d'alimentation devienne bleu (l'image est affichée).

## ■ **Pour mettre sous/hors tension avec la télécommande**

## **Pour mettre sous tension**

- ● Lorsque l'unité est sous tension (Témoin d'alimentation - orange ou violet), appuyez sur le <Touche de veille (ON/OFF)> (U/), l'image est ensuite affichée.
- ● Témoin d'alimentation : bleu (L'image est affichée.)

## **Pour mettre hors tension**

- ● Lorsque l'unité est sous tension (Témoin d'alimentation - bleu), appuyez sur le <Touche de veille (ON/OFF)>  $(\bigcup')$ ), l'alimentation est ensuite coupée.
- ● Témoin d'alimentation : orange (veille)

## **Remarque**

- Pendant l'utilisation de la fonction "Gestion alimentation" (voir page 68), le témoin d'alimentation passe au violet lors de la mise hors tension.
- ● Une fois la prise d'alimentation déconnectée, le témoin d'alimentation peut rester allumé pendant un moment. Il ne s'agit pas d'un dysfonctionnement.
- ● Appuyez sur le <Bouton d'activation/désactivation de l'alimentation principale> (  $\bigcup$  / ) de l'unité pour éteindre l'unité, lorsque l'unité est sous tension ou en mode veille.
- ● Lorsque [Réglage voyant LED d'alimentation] est réglé sur [Non], le témoin d'alimentation ne s'allume pas. (voir page 93 [Réglage voyant LED d'alimentation])

## ■ Lorsque l'unité est mise sous tension pour **la première fois**

L'écran suivant est affiché.

**1** Sélectionnez la langue avec ▲ ▼ et **appuyez sur <ENTER>.**

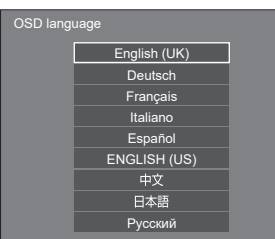

**2 Pour l'installation verticale,**  sélectionnez [Portrait] avec **▲ ▼** et **appuyez sur <ENTER>.**

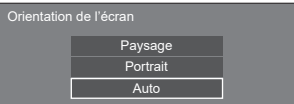

## **3 Sélectionnez [Mode Longue durée]**  avec  $\blacktriangle \blacktriangledown$  et réglez avec  $\blacktriangle \blacktriangleright$ .

Réglages Longue durée Mode Longue durée < Non  $\overline{\phantom{a}}$ Régler

**4** Sélectionnez [Régler] avec ▲ ▼ et **appuyez sur <ENTER>.**

## **Remarque**

● Une fois les éléments réglés, les écrans ne seront pas affichés à la prochaine mise sous tension de l'unité. Chaque élément peut être réinitialisé dans les menus suivants.

[Affichages à l'écran] (voir page 74)

[Orientation de l'écran] (voir page 88)

[Réglages Longue durée] (voir page 90)

**5 Configurez le réglage du compte réseau selon les besoins.**

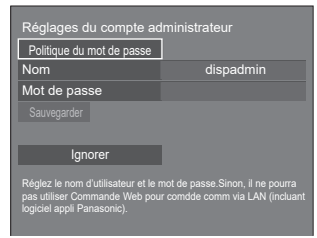

## **Politique du mot de passe**

Des précautions liées au réglage du mot de passe de cet élément s'affichent dans une autre fenêtre.

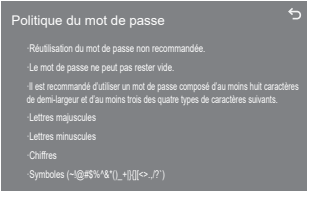
#### **Nom**

Un clavier s'affiche pour le réglage du nom d'utilisateur. Saisissez le nom d'utilisateur.

● Saisie des caractères (voir page 143)

#### **Mot de passe**

Un clavier s'affiche pour le réglage du mot de passe. Une fois que le mot de passe est saisi, sélectionnez [Valider] pour afficher l'écran de confirmation. Saisissez le mot de passe de nouveau et sélectionnez [Valider] pour déterminer le mot de passe.

#### **Sauvegarder**

Le nom d'utilisateur et le mot de passe définis cidessus sont enregistrés dans l'écran.

#### **Ignorer**

Quittez cet écran sans configurer ce réglage.

#### **Remarque**

● Une fois cet élément réglé ou ignoré, l'écran ne sera pas affiché à la prochaine mise sous tension de l'unité. Utilisez le menu suivant pour configurer le réglage de nouveau.

[Configuration réseau] (voir page 78)

#### **■ Message position de Marche (ON)**

Le message suivant peut être affiché lors de la mise sous tension de l'unité :

#### **Précautions concernant la mise hors tension pour inactivité**

**«Arrêt sur absence d'activité» est activé.**

Lorsque [Arrêt sur absence d'activité] dans le menu [Configuration] est défini sur [Activer], un message d'avertissement s'affiche chaque fois que l'alimentation est allumée. (voir page 74)

#### **Informations sur "Gestion alimentation"**

**L'affichage a été éteint par la fonction «Gestion alimentation».**

Quand "Gestion alimentation" est activé, un message d'information s'affiche à chaque fois que l'alimentation est rétablie. (voir page 68)

#### **Informations sur l'installation inversée de l'écran**

**L'affichage est inversé.**

Lorsque l'installation de l'écran est considérée comme en sens inverse, un message d'informations s'affiche lorsque l'appareil est mis sous tension. (voir page 61)

Ces affichages de message peuvent être réglés avec le menu suivant :

- ● Menu [Réglages config. à l'allumage] Infos(Arrêt si pas activité) (voir page 61) Infos(Gestion alimentation) (voir page 61)
	- Infos(Affichage inversé) (voir page 61)

## **Sélection du signal d'entrée**

Sélectionnez les signaux entrés sur l'unité. **Appuyez sur <INPUT> ou <INPUT (L'appareil)>.**

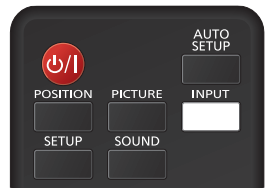

Unité

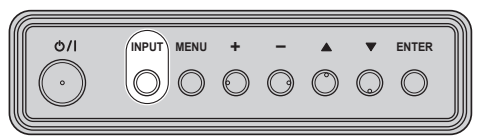

Commute l'entrée chaque fois que les boutons sont enfoncés.

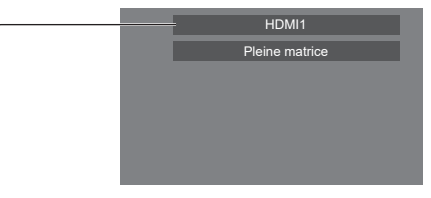

**[HDMI1] → [HDMI2] → [DisplayPort] → [DIGITAL LINK] → [DVI-D] (ou [SLOT]) → [Screen Transfer] → [USB] (ou [Internal Memory]) → [MEMORY VIEWER]**

[HDMI1] : Borne HDMI 1, entrée HDMI

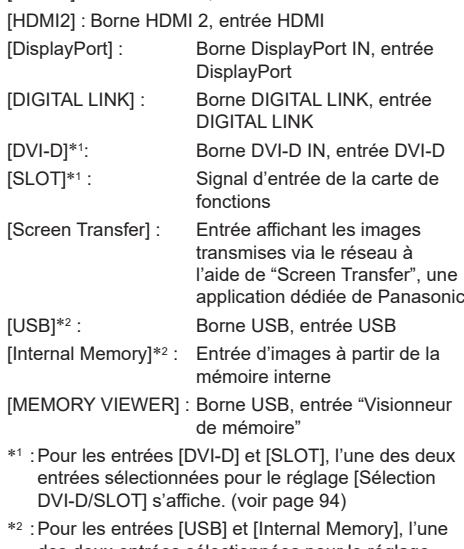

des deux entrées sélectionnées pour le réglage [Selection de mémoire utilisée] s'affiche. (voir page 94)

#### **Remarque**

- Affiche le nom du signal tel que réglé dans [Étiquette d'entrée]. (voir page 67)
- ● L'entrée n'est pas commutée sauf si [Verrouillage entrée] est réglé sur [Non]. (voir page 74)
- ● La rétention d'image peut se produire sur le panneau à cristaux liquides LCD lorsqu'une image fixe est laissée sur le panneau pendant une période prolongée. Pour éviter un tel problème, il est recommandé d'utiliser les fonctions d'économiseur d'écran et [Mouvement]. (voir page 66, 67)
- ● Basculer vers une autre entrée lorsque l'unité est connectée à Screen Transfer avec l'entrée Screen Transfer entraînera la rupture de la connexion. Vérifiez à nouveau la connexion suite à la commutation de l'entrée.

## **RECALL**

Il est possible de vérifier l'état de réglage de l'étiquette d'entrée, du mode d'image, etc.

#### **Appuyez sur <RECALL>.**

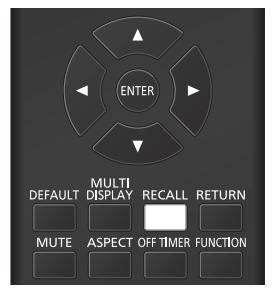

L'état de réglage actuel est affiché.

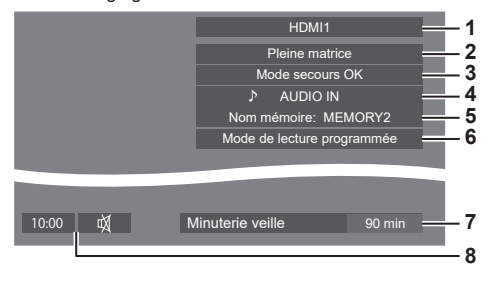

- **1** Étiquette d'entrée
- **2** Mode d'aspect (voir page 40)
- **3** Changer entrée secours (voir page 65, 66)
- **4** Entrée audio (voir page 70)
- **5** Nom du profil (voir page 52)
- **6** [Mode de lecture programmée] (voir page 123)
- **7** Temps restant de la minuterie (voir page 39)
- **8** Horloge / Son muet (voir page 39, 77)
- ● Lorsqu'il n'y a pas de signal vidéo pour l'entrée sélectionnée, [Aucun signal] s'affiche à la fin au bout de 30 secondes.
- ● Lorsqu'aucune mémoire USB n'est connectée à la prise USB au moment d'utiliser une entrée USB, [Pas de média externe] s'affiche au bout de 30 secondes.

Même lorsqu'une mémoire USB est connectée, si elle ne contient pas de fichier lisible, [Aucun fichier de lecture] s'affiche en permanence.

- ● Lorsque [Réglages de l'image en l'absence de signal] [Réglage de l'affichage] est défini sur [Oui] (voir page 73), le message [Aucun signal] / [Pas de média externe] / [Aucun fichier de lecture] ne s'affiche pas. A la place, l'image définie dans [Réglages de l'image en l'absence de signal] s'affiche.
- Pour afficher l'horloge, réglez [Date et heure] puis réglez [Affichage de l'horloge] sur [Oui]. (voir page 76)

## **Réglage du volume**

**Appuyez sur <VOL +> <VOL -> ou <+ (L'appareil)> <- (L'appareil)> pour régler le volume.**

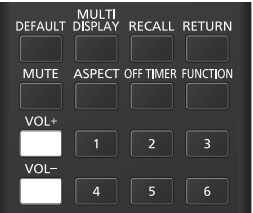

Unité

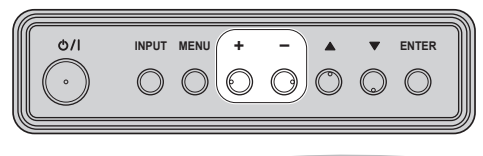

Volume (Hts-parleurs inter) 20 |

- 
- Le niveau de volume sonore actuel est mémorisé, même si l'unité est hors tension.
- Quand [Fonction VOL maximum] est réglé sur [Oui], le volume peut uniquement être ajusté jusqu'au point maximal défini, et la valeur affichée devient rouge lorsqu'elle atteint son maximum. (voir page 93)
- ● Quand [Fonction VOL initial] est réglé sur [Oui], le volume sera au niveau réglé lorsque l'écran est mis sous tension. (voir page 60)

## **Activation / désactivation de la coupure du son**

Ceci est utile si vous souhaitez couper le son de manière temporaire, par exemple pour répondre à un appel ou aller ouvrir la porte.

#### **Appuyez sur <MUTE>.**

 $\bullet$   $\mathbb {N}$  apparaît à l'écran et le son est coupé. Appuyez à nouveau pour réactiver le son.

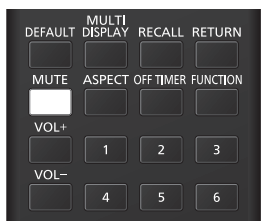

- ● Il est également réactivé lorsque l'unité est mise sous/hors tension ou lorsque le niveau du volume est modifié.
- $\bullet$  Lorsque MUTE est activé,  $\overline{\mathbb{W}}$  s'affiche en tant que rappel après l'opération.
- ● Lorsque l'image réglée dans [Réglages de l'image en l'absence de signal] (voir page 73) est affichée.  $\mathbb M$ n'est pas affiché après l'opération.

## **OFF TIMER**

L'écran peut être préréglé pour passer en veille après une période définie. (30 min, 60 min, 90 min)

#### **Le réglage change chaque fois que <OFF TIMER> est enfoncé.**

 $[0 \text{ min}] \rightarrow [30 \text{ min}] \rightarrow [60 \text{ min}] \rightarrow [90 \text{ min}] \rightarrow [0 \text{ min}]$ (Annuler)

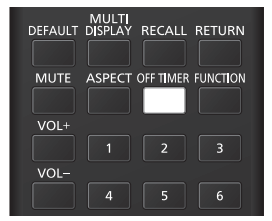

- ● Lorsqu'il reste trois minutes, le temps restant clignote (en rouge). Après cela, l'unité passe en veille.
- Pour voir le temps restant de la minuterie, appuyez sur <RECALL>.
- ● La minuterie est annulée si une coupure d'alimentation se produit. Si l'appareil est mis sous tension plus tard, il sera en état de veille.
- ● Lorsque l'image réglée dans [Réglages de l'image en l'absence de signal] (voir page 73) est affichée, le temps restant ne s'affiche pas même lorsque la minuterie expire dans 3 minutes. A la place, l'image est affichée jusqu'à la mise hors tension.

Appuyez sur <RECALL> pour vérifier le temps restant.

## **Commandes ASPECT**

**Appuyez sur <ASPECT> ou <ENTER (L'appareil)> de manière répétée pour vous déplacer dans les options d'aspect :**

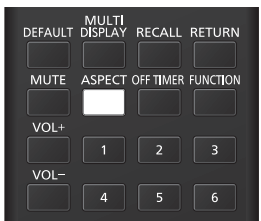

Unité

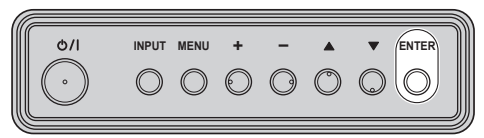

**[Normal] → [Natif] → [Élargi Horiz.] → [Adaptation V.] → [Zoom1] → [Zoom2] → [Pleine matrice]**

- **Remarque**
- ● Lors de l'utilisation de l'entrée Screen Transfer, le mode d'aspect ne peut pas être modifié.
- ● Le mode d'aspect est mémorisé séparément pour chaque borne d'entrée.
- Modes d'aspect [Élargi Horiz.] et [Adaptation V.] :

Même si l'écran est installé à la verticale, les directions d'agrandissement pour les modes d'aspect [Élargi Horiz.] et [Adaptation V.] sont les mêmes que celles de l'installation horizontale.

Les directions d'agrandissement ne changent pas non plus dans les cas suivants.

- Lorsque l'appareil est installé en réglage portrait en réglant [Orientation de l'écran] sur [Portrait] ou [Auto]. (voir page 88)
- Lorsque [Réglages lecteur média USB] [Rotation image fixe] est réglé sur [Portrait]. (voir page 83)

#### **■ Liste des modes d'aspect**

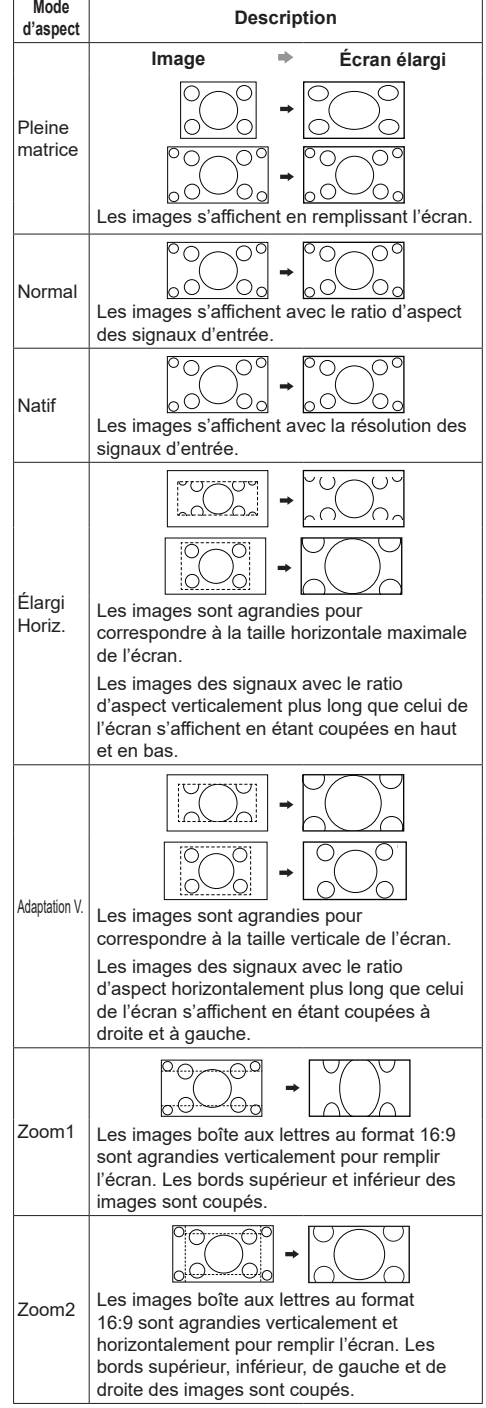

#### **Remarque**

- Cet écran comprend plusieurs types de fonctions de sélection de mode d'aspect. Si un mode dont le rapport d'aspect est différent de celui du contenu de programme TV est sélectionné, l'apparence à l'écran diffère de celle des images d'origine. Prenez ceci en compte lorsque vous sélectionnez un mode d'aspect.
- ● Sachez que si vous placez l'écran dans un espace public à des fins commerciales ou pour une présentation publique et que vous utilisez la fonction de sélection du mode d'aspect pour réduire ou agrandir l'image, il est possible que vous portiez atteinte au copyright dans le cadre de la loi sur le copyright. Il est interdit de diffuser ou de modifier du matériel sous copyright appartenant à d'autres personnes à des fins commerciales sans la permission préalable du détenteur du copyright.
- ● Lors du visionnage d'une image qui n'est pas large au format 4:3 en l'affichant en plein écran à l'aide du mode zoom ou 16:9, la circonférence de l'image sera partiellement invisible ou déformée. Les images d'origine peuvent être visionnées dans le mode [Normal] respectant les intentions des créateurs.

# **ZOOM numérique**

Sélectionnez les zones de l'écran (25 zones) pour faire un zoom avant, et faites un zoom avant ×2, ×3 ou ×4 sur les zones de l'image sélectionnées.

(Attribuez [Zoom numérique] à un bouton numérique dans [Configuration] - [Réglages des touches de fonction], puis commencez le fonctionnement.)

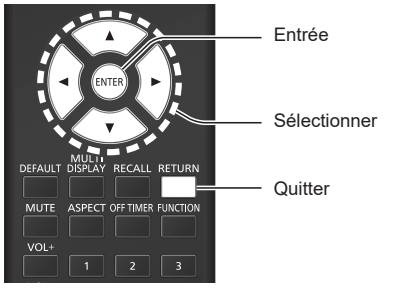

## **1 Réglez le mode zoom numérique.**

**Lorsque [Zoom numérique] est attribué à un bouton numérique dans [Réglages des touches de fonction], puis mis en marche par le bouton, le mode du zoom numérique est réglé. (voir page 86)**

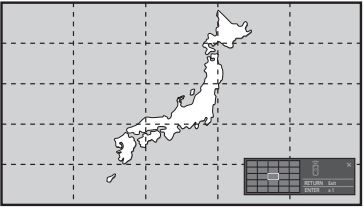

L'aspect de l'écran est réglé sur [Pleine matrice] et le guide d'utilisation du zoom numérique s'affiche.

## **2 Sélectionnez les zones de l'image sur lesquelles faire un zoom avant.**

Sélectionnez en appuyant sur  $\nabla \triangle \blacktriangle \blacktriangleright$ .

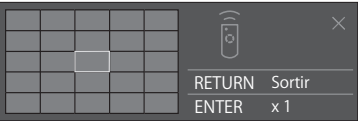

Guide d'utilisation du zoom numérique

**3 Changez le coefficient de zoom pour les zones de l'écran.**

**Change chaque fois que le bouton <ENTER> est enfoncé.**

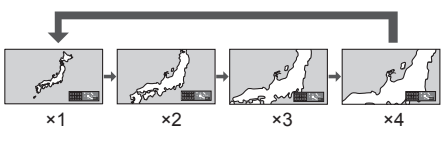

- Si aucune opération n'est effectuée pendant la période définie pour [Durée d'affichage du menu] (voir page 88) (5 ‒ 180 secondes) **lorsque le coefficient de zoom de l'écran est "×1"**, l'appareil quitte le mode zoom.
- Si aucune opération n'est effectuée pendant environ 3 secondes **quand le niveau de zoom de l'écran est "×2", "×3" ou "×4"**, l'écran du guide d'utilisation du zoom numérique disparaît. Appuyer sur n'importe quelle touche  $\nabla \triangle \blacktriangle \blacklozenge$ permet d'afficher à nouveau le guide.
- **4 Quittez le mode du zoom numérique. Appuyez sur <RETURN> pour quitter le mode.**

L'écran revient à l'état précédent juste avant d'entrer en mode zoom numérique et l'affichage du guide d'utilisation du zoom numérique disparaît.

● Appuyez sur l'un des boutons suivants pour quitter le mode. Puis, l'opération du bouton enfoncé est réalisée.

Télécommande :

<AUTO SETUP> <POSITION> <PICTURE> <INPUT> <SETUP> <SOUND> <DEFAULT> <MULTI DISPLAY> <RECALL> <MUTE> <ASPECT> <OFF TIMER> <FUNCTION>  $<$ VOL +>  $<$ VOL ->  $<$ 1>  $-$  <6>

#### Unité :

<INPUT (L'appareil)> <MENU (L'appareil)> <+ (L'appareil)> <- (L'appareil)> <ENTER (L'appareil)>

- ● Lorsque la minuterie de l'économiseur d'écran démarre, le mode zoom numérique s'arrête.
- ● Lorsque l'alimentation est coupée, une sortie forcée est réalisée.
	- Lorsque l'alimentation est coupée en appuyant sur <Touche de veille (ON/OFF)>.
	- Lorsque l'écran est éteint avec le <Bouton d'activation/désactivation de l'alimentation principale>
	- Lorsque l'alimentation est coupée par la minuterie
	- Lorsque l'alimentation est coupée en appuyant sur [Arrêt sur absence de signal] ou "Gestion alimentation".

#### **Remarque**

- Utilisez la télécommande pour l'exécution. Certaines opérations ne peuvent pas être réalisées avec les boutons sur l'unité principale.
- ● Dans les cas suivants, le mode zoom numérique n'est pas disponible.
	- Lorsque [Multi-affichage] [Affichage multiécran] est réglé sur [Oui]
	- Lorsque [Réglages du portrait] [Affichage du portrait] est réglé sur [Oui]
	- Lorsque l'économiseur d'écran est activé
	- Lorsque l'entrée Screen Transfer / USB / MEMORY VIEWER est sélectionnée.
- ● L'image zoomée est plus grossière que l'image originale.

## **Affichages de menu à l'écran**

## **1 Afficher l'écran de menu.**

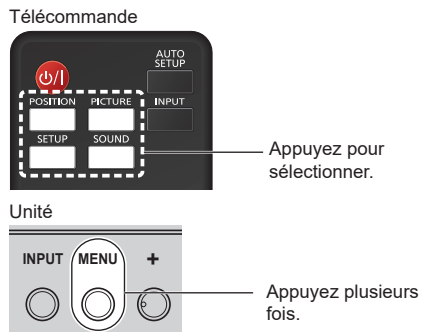

Chaque fois que le bouton est enfoncé, l'écran du menu change.

Vue normale  $\rightarrow$  [Image]  $\rightarrow$  [Configuration]  $\rightarrow$ [Position] → [Son]

## **2 Sélectionner l'élément.**

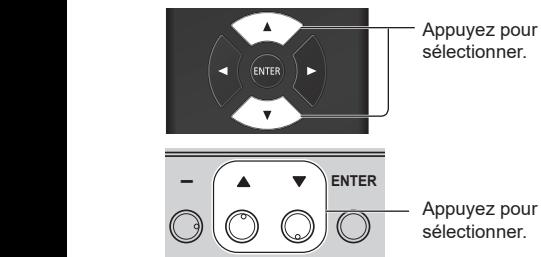

#### (Exemple : menu [Image])

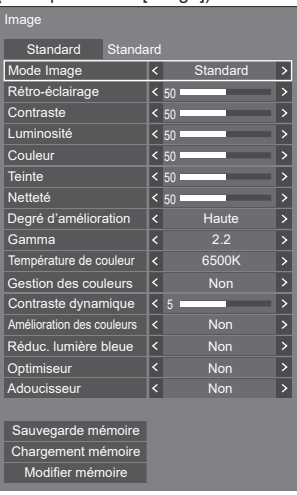

Pour afficher le sous-menu, appuyez sur <ENTER>.

**3 Régler.**

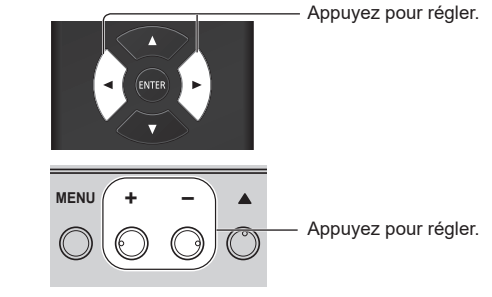

**4 Sortir du menu.**

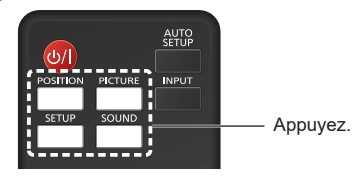

Appuyez sur <RETURN> pour revenir à l'écran précédent.

Sinon, appuyez sur le bouton sélectionné à l'étape 1 pour quitter le menu.

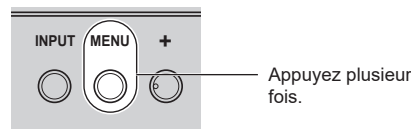

Appuyez plusieurs fois.

#### **Remarque** C

● Lors de la modification des réglages de l'écran, l'image et le son peuvent être temporairement altérés. Il ne s'agit pas d'un dysfonctionnement.

#### **Liste d'affichage du menu**

● Un menu qui ne peut être réglé est grisé. Le menu réglable varie en fonction de la configuration du signal, de l'entrée et du menu.

#### **Menu [Position]**

#### (voir page 45)

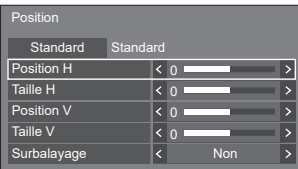

#### **Menu [Son]**

(voir page 46)

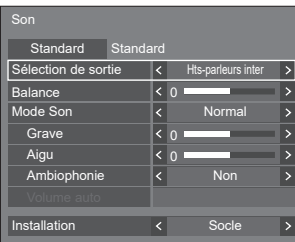

#### **Menu [Image]**

(voir page 47 ‒ 52)

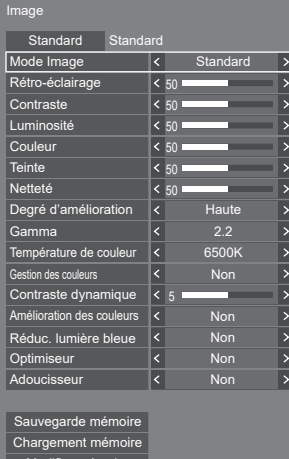

Modifier mémoire

## **Menu [Configuration]**

(voir page  $53 - 94$ )

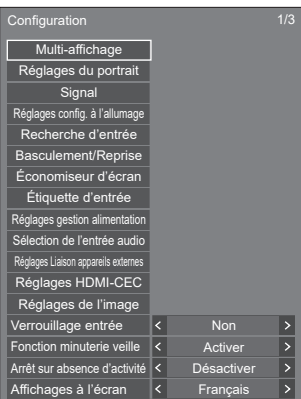

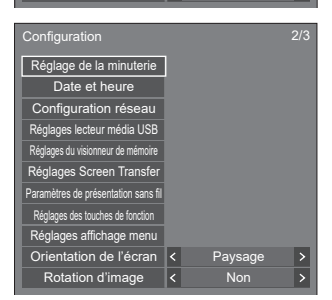

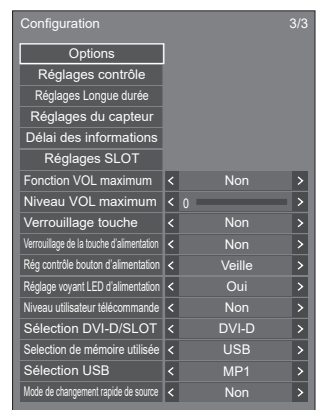

#### **Remarque**

● Lorsque [Sélection DVI-D/SLOT] est réglé sur [SLOT], l'entrée [DVI-D] s'affiche sous la forme [SLOT]. (voir page 94)

## **Réglage de la position**

## **1 Appuyez sur <POSITION> pour afficher le menu [Position].**

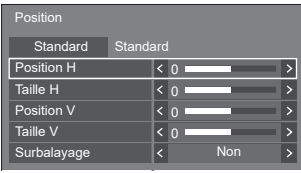

- **2 Sélectionnez l'élément à régler avec .**
	- ● Les éléments non réglables sont grisés.

Les éléments réglables varient selon le signal. l'entrée et le mode d'affichage.

- $3$  **Réglez avec**  $\blacktriangle$ **.**
- **4 Appuyez sur <POSITION> pour quitter le mode Ajuster.**
- **■ Pour retourner à l'écran précédent**

Appuyez sur <RETURN>.

## ■ **Pour réinitialiser aux réglages par défaut**

Lorsque [Standard] est sélectionné, appuyer sur <ENTER> réinitialise les valeurs de réglage de tous les menus affichés à leurs valeurs par défaut.

Lorsque vous réglez chaque élément, appuyer sur <DEFAULT> réinitialise les valeurs de réglage de l'élément à sa valeur par défaut.

## **Remarque**

- ● Lors de l'utilisation de l'entrée Screen Transfer, [Position] ne peut pas être réglé.
- ● Les réglages pour [Position] sont mémorisés séparément pour chaque signal d'entrée.

## **Pour les réglages [Position]**

Même si l'écran est installé verticalement, le sens de réglage de la position et de la taille ne change pas.

Lorsque [Rotation d'image] est réglé sur [180 degrés], l'orientation de réglage devient l'opposé de celle-ci en état [Non]. (voir page 89)

Notez ces points pour l'ajustement.

**[Position H]** Réglez la position horizontale avec <

 $\sqrt{2}$ 

 $\Omega$ 

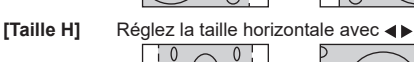

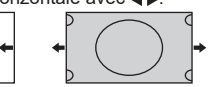

**[Position V]** Réglez la position verticale avec <

 $\mathcal{C}$ 

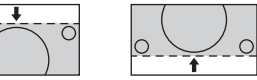

**[Taille V]** Réglez la taille verticale avec  $\blacktriangle$ 

**[Surbalayage]** Activer/désactiver la numérisation de l'image.

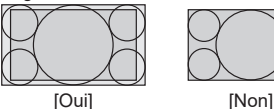

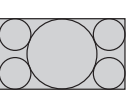

**Remarque**

● Ceci est activé lorsque le mode d'écran est réglé sur [Pleine matrice], [Zoom1] ou [Zoom2].

Notez que ce réglage est désactivé lors de l'utilisation de l'entrée USB / MEMORY VIEWER, de l'affichage multi-écrans du mode multi-écrans ou du zoom numérique.

# **Réglage du son**

## **1 Appuyez sur <SOUND> pour afficher le menu [Son].**

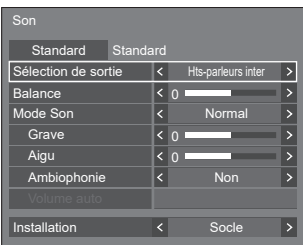

2 Sélectionnez l'élément à régler avec ▲ ▼.

● Un menu qui ne peut être réglé est grisé.

- **3** Réglez avec < $\blacktriangleright$ .
- **4 Appuyez sur <SOUND> pour quitter le mode Ajuster.**
- **■ Pour retourner à l'écran précédent** Appuyez sur <RETURN>.

## ■ **Pour réinitialiser aux réglages par défaut**

Appuyez sur <DEFAULT> lorsque le menu est affiché, ou appuyez sur <ENTER> lorsque [Standard] est sélectionné, les valeurs de réglage de tous les menus affichés sont alors réinitialisées à leurs valeurs par défaut.

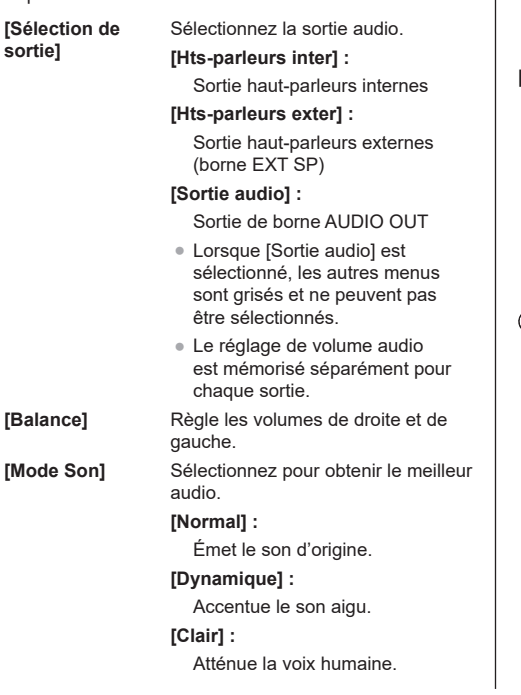

**[Ambiophonie] [Non] :**

**[Grave]** Ajuste les sons de tonalité grave. **[Aigu]** Ajuste les sons de tonalité aiguë.

Son normal

**[Oui] :**

Son surround

**Remarque**

**• Les réglages [Grave], [Aigu] et [Ambiophonie] sont** mémorisés séparément pour [Normal], [Dynamique] et [Clair] dans [Mode Son].

**[Volume auto]** Règle le niveau du volume automatiquement. Effectuez votre sélection parmi [Min.], [Moy.] et [Max.] en fonction du degré de déséquilibre du niveau sonore.

**[Non], [Min.], [Moy.], [Max.] (Petit effet - Grand effet)**

## **Remarque**

- Ce menu est disponible lorsque [Clair] est sélectionné dans [Mode Son].
- ● Lorsque [Volume auto] est activé ([Max.] / [Moy.] / [Min.]), [Ambiophonie] sera [Non].
- ● Utilisez cette fonction lorsque le niveau sonore est variable lors d'une téléconférence, etc.
- ● Lorsque vous écoutez de la musique, le volume sonore peut être déséquilibré entre les voix et les instruments, ce qui peut créer un sentiment d'étrangeté et rendre difficile l'écoute audio en raison des bruits amplifiés. Dans ce cas, baissez le niveau de réglage (par exemple : [Max.] → [Min.]), ou réglez la fonction sur [Non].

**[Installation]** Basculez l'audio en audio adapté à l'environnement d'installation.

## **[Socle] :**

Audio adapté à une installation avec le pied

**[Montage mural] :**

Audio avec une réflexion du son légèrement réduite adapté à une installation murale

#### **Remarque**

• Ce menu est disponible lorsque [Hts-parleurs inter] est sélectionné dans [Sélection de sortie].

# **Réglages d'image**

## **1 Appuyez sur <PICTURE> pour afficher le menu [Image].**

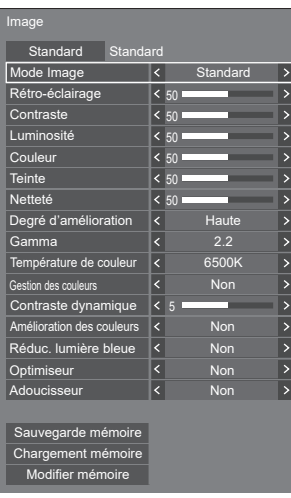

## **2 Sélectionnez l'élément à régler avec .**

● Un menu qui ne peut être réglé est grisé.

- $\overline{3}$  **Réglez avec**  $\blacktriangleleft \blacktriangleright$ **.**
- **4 Appuyez sur <PICTURE> pour quitter le mode Ajuster.**

## **■ Pour retourner à l'écran précédent**

Appuyez sur <RETURN>.

#### ■ **Pour réinitialiser aux réglages par défaut**

Lorsque [Standard] est sélectionné, appuyer sur <ENTER> réinitialise les valeurs de réglage de tous les menus affichés à leurs valeurs par défaut.

Lorsque vous réglez chaque élément, appuyer sur <DEFAULT> réinitialise les valeurs de réglage de l'élément à sa valeur par défaut.

## **Remarque**

Lors de l'affichage d'images immobiles avec l'entrée USB (Internal Memory) (Lecteur média USB) ou de l'affichage de l'écran des vignettes ou de l'écran de liste des fichiers de l'entrée MEMORY VIEWER (Visionneur de mémoire) (voir page 128), seuls les réglages suivants ont un effet sur l'image.

[Rétro-éclairage], [Gamma], [Température de couleur], [Réduc. lumière bleue]

**[Mode Image]** Ce menu passe à des images faciles à voir, adaptées à la source d'image ou à l'environnement dans lequel cette unité est utilisée.

#### **[Signalisation vive] :**

Adapté aux applications de signalisation affichant des images plus vives et plus nettes dans des environnements lumineux, tels qu'un magasin.

#### **[Signalisation naturelle] :**

Adapté aux applications de signalisation comme l'exposition de produits, affichant des images aux tons naturels avec une reproduction des couleurs accentuée par la lumière.

#### **[Standard] :**

Reproduit fidèlement l'image originale.

#### **[Surveillance] :**

Images à fortes nuances avec un éclairage réduit, adaptées à une entrée depuis une caméra de surveillance.

#### **[Graphique] :**

Adapté à l'entrée du PC.

#### **[DICOM] :**

Images proches de la partie 14 de la norme DICOM de niveau de gris.

● Les réglages sont mémorisés séparément pour chaque borne d'entrée.

#### **Remarque**

DICOM est l'abréviation de "Digital Imaging and Communications in Medicine", qui est une norme de communication entre les dispositifs d'imagerie médicale. Bien que "DICOM" soit utilisé comme un nom de mode d'image, cette unité n'est pas un dispositif médical. N'utilisez pas les images affichées pour établir des diagnostics.

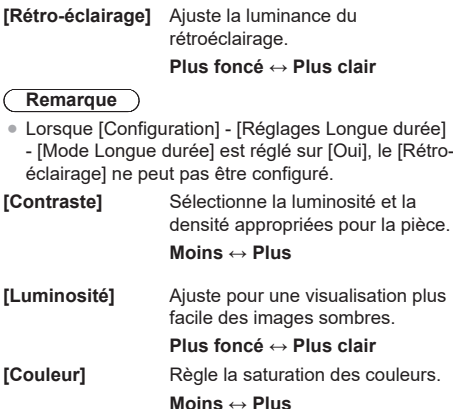

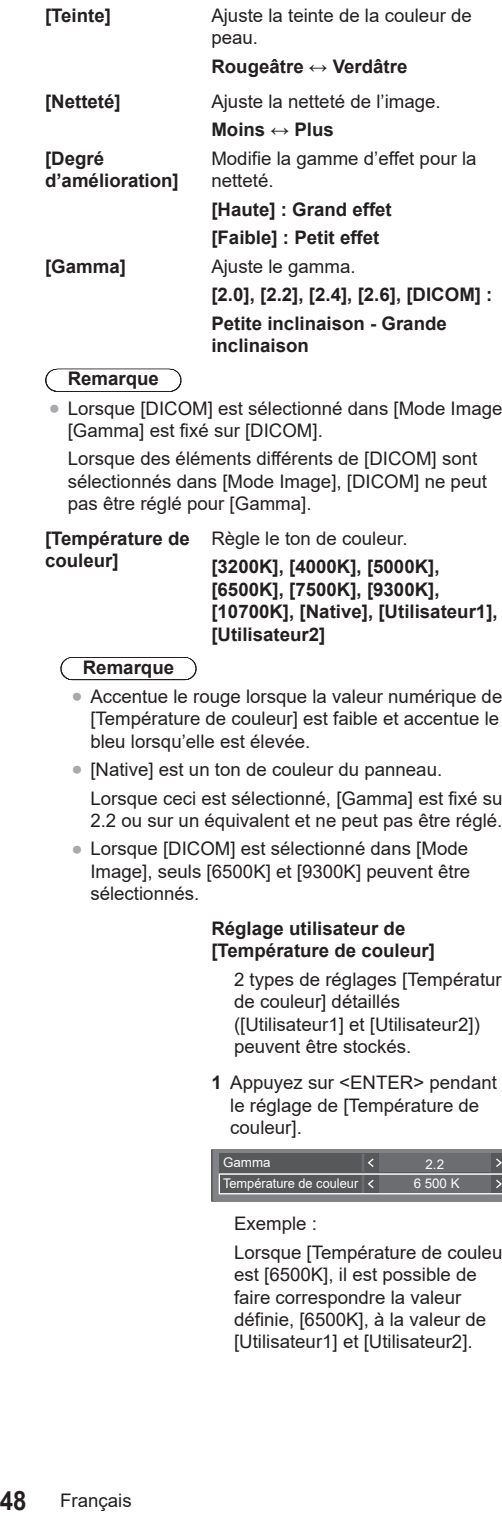

#### **Remarque**

● Lorsque [DICOM] est sélectionné dans [Mode Image],<br>[Gamma] est fixé sur [DICOM]

Lorsque des éléments différents de [DICOM] sont sélectionnés dans [Mode Image], [DICOM] ne peut pas être réglé pour [Gamma].

**[Température de**  Règle le ton de couleur.

#### **couleur ]**

**[3200K], [4000K], [5000K], [6500K], [7500K], [9300K], [10700K], [Native], [Utilisateur1], [Utilisateur2]**

#### **Remarque**

- ● Accentue le rouge lorsque la valeur numérique de [Température de couleur] est faible et accentue le bleu lorsqu'elle est élevée.
- [Native] est un ton de couleur du panneau. Lorsque ceci est sélectionné, [Gamma] est fixé sur 2.2 ou sur un équivalent et ne peut pas être réglé.
- ● Lorsque [DICOM] est sélectionné dans [Mode Image], seuls [6500K] et [9300K] peuvent être sélectionnés.

## Réglage utilisateur de<br>[Température de couleur]

2 types de réglages [Température de couleur] détaillés ([Utilisateur1] et [Utilisateur2]) peuvent être stockés.

**1** Appuyez sur <ENTER> pendant le réglage de [Température de couleur].

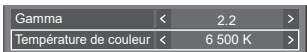

Exemple :

Lorsque [Température de couleur] est [6500K], il est possible de faire correspondre la valeur<br>définie, [6500K], à la valeur de [Utilisateur1] et [Utilisateur2].

**2** Sélectionnez l'utilisateur pour mémoriser les réglages avec ▲ ▼ et appuyez sur <ENTER>.

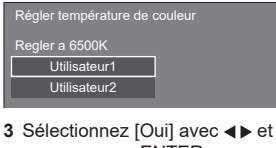

## appuyez sur <ENTER>.

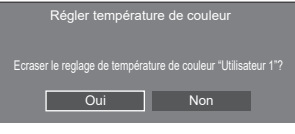

**4** Réglez chaque élément sur l'écran de réglages détaillés.

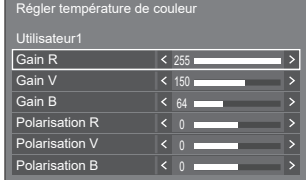

#### **[Gain R ]**

Ajuste la balance des blancs pour les zones rouge clair.

**0 à 255**

#### **[Gain V ]**

Ajuste la balance des blancs pour les zones vert clair.

#### **0 à 255**

#### **[Gain B ]**

Ajuste la balance des blancs pour les zones bleu clair.

#### **0 à 255**

**[Polarisation R ]**

Ajuste la balance des blancs pour les zones rouge foncé.

#### **-127 à 128**

**[Polarisation V ]**

Ajuste la balance des blancs pour les zones vert foncé.

#### **-127 à 128**

#### **[Polarisation B ]**

Ajuste la balance des blancs pour les zones bleu foncé.

#### **-127 à 128**

Les réglages sont enregistrés pour l'utilisateur.

Lorsque vous retournez au menu [Image], l'utilisateur que vous avez défini est sélectionné pour [Température de couleur].

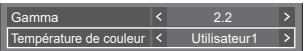

#### **[Gestion des couleurs]** Règle individuellement la

nuance de couleur de R (rouge), G (vert), B (bleu), les couleurs complémentaires (cyan, magenta et jaune) et les couleurs intermédiaires sur l'écran.

- **[Non] :** Désactive la fonction de gestion des couleurs.
- **[6 segments] :** Active la fonction de gestion des couleurs à 6 segments.
- **[12 segments] :** Active la fonction de gestion des couleurs à 12 segments.
- **1** Réglez [Gestion des couleurs] sur [6 segments] ou [12 segments], et appuyez sur <ENTER>.

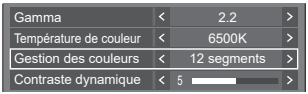

**2** Réglez chaque élément sur l'écran de réglages détaillés.

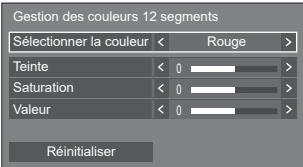

#### **[Sélectionner la couleur]**

Sélectionnez la couleur à régler avec  $\blacktriangleleft \blacktriangleright$ .

#### **[Teinte]**

Règle l'équilibre des couleurs.

## **- 127 à + 127**

### **[Saturation]**

Règle la gradation des couleurs.

## **- 127 à + 127**

### **[Valeur]**

Règle la luminosité des couleurs.

**- 127 à + 127**

#### **[Réinitialiser]**

Permet de réinitialiser aux réglages par défaut. Sélectionnez [Oui] avec et appuyez sur <ENTER>.

#### **Remarque**

● Lorsque [6 segments] est sélectionné, les couleurs R (rouge), G (vert), B (bleu) et complémentaires (cyan, magenta et jaune) sont ajustées respectivement. Lorsque [12 segments] est sélectionné, vous pouvez ajuster les éléments de [6 segments] et les couleurs intermédiaires.

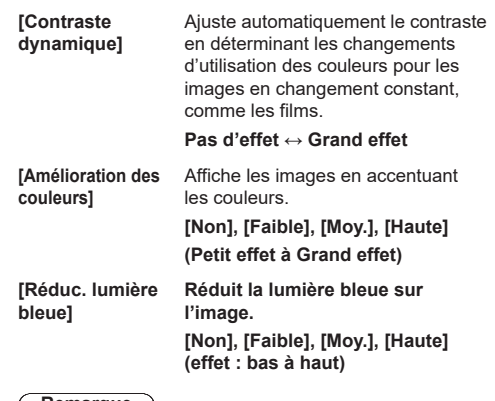

#### **Remarque**

- ● Lorsqu'il est réglé sur un autre réglage que [Non], les images ont l'air jaunâtre.
- **[Optimiseur ]** Améliore la sensation de résolution en corrigeant les contours flous des images dus au redimensionnement, etc. **[Non], [Faible], [Moy.], [Haute] (Petit effet à Grand effet)**

**[Adoucisseur]** Extrait et élimine les composantes de bruit des signaux vidéo d'entrée, puis affiche les images exemptes de bruit.

**[Non], [Oui]**

## **Profils d'image**

Il est possible stocker jusqu'à 6 combinaisons de valeurs de réglage d'image (dans le menu [Image]) dans la mémoire d'affichage en tant que profils et de les appliquer au besoin, vous offrant ainsi une méthode confortable pour profiter de vos réglages d'image favoris.

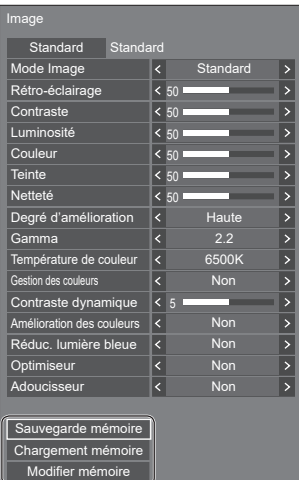

**[Sauvegarde mémoire]** (voir page 51) **[Chargement mémoire]** (voir page 51) **[Modifier mémoire]** (voir page 52)

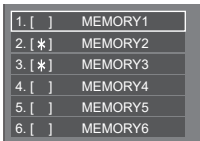

## **Aperçu des profils d'image**

## **Image d'origine**

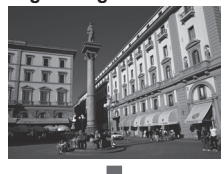

#### **Image personnalisée**

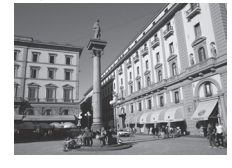

Exemple :

Ajustez l'image. (voir page  $47 - 49$ )

Enregistrez les valeurs de réglage d'image dans le profil [MEMORY1].

#### **[Sauvegarde mémoire]**

#### **Image d'origine**

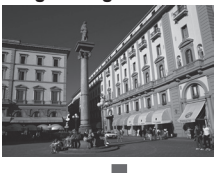

Exemple : Chargez [MEMORY1]. **[Chargement mémoire]**

## **Image personnalisée**

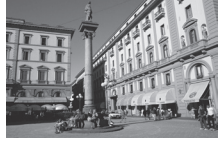

#### **Ecran [Modifier mémoire]**

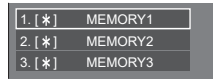

 $1.1*$  $| 2.1 * 1$  $3. [ * ]$ **MY PICTURE** MEMORY2 MEMORY3

Exemple :

Changez le nom de la mémoire à [MY PICTURE].

**[Modifier mémoire]**

## **Sauvegarde de profils**

Suivez ces étapes pour sauvegarder les valeurs de réglage d'image en tant que profils.

**1 Spécifiez la qualité de l'image dans le menu [Image].**

(voir page  $47 - 49$ )

**2 Dans le menu [Image], sélectionnez [Sauvegarde mémoire] avec ▲ ▼ et appuyez sur <ENTER>.**

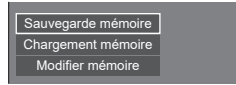

**3 Sélectionnez un nom de profil pour sauvegarder les valeurs de réglage**  d'image avec **▲ ▼** et appuyez sur **<ENTER>.**

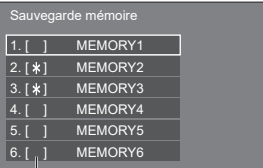

- ● [\*] apparaît pour un profil dans lequel les réglages d'image ont déjà été sauvegardés.
- **4** Sélectionnez [Oui] avec ◀▶ et **appuyez sur <ENTER>.**

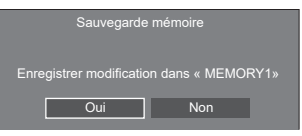

**5 Saisissez un nom de profil avec .**

● Saisie des caractères (voir page 143)

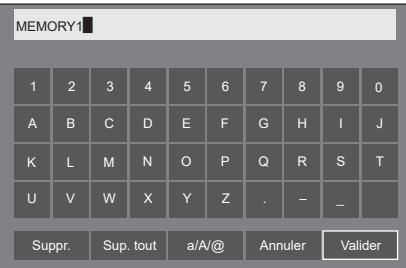

**6 Lorsque vous avez saisi le nom de profil, sélectionnez [Valider] avec ▲ ▼ et appuyez sur <ENTER>.**

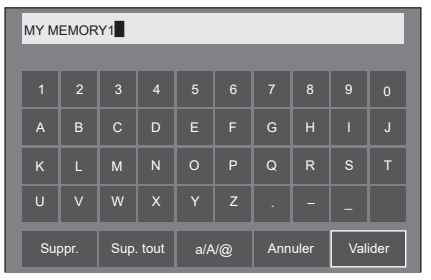

● Pour annuler la sauvegarde du profil, sélectionnez [Annuler].

#### **Chargement de profils**

Chargez des profils et appliquez les valeurs de réglage d'image à l'écran, de la manière suivante.

**1 Dans le menu [Image], sélectionnez [Chargement mémoire] avec ▲ ▼ et appuyez sur <ENTER>.**

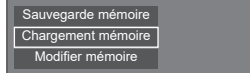

**2 Sélectionnez le profil à charger avec A** ▼ et appuyez sur <ENTER>.

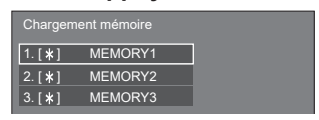

**Chargement de profils à l'aide des touches numériques sur la télécommande.**

Chaque touche numérique <1> ‒ <6> est assignée pour charger [MEMORY1] à [MEMORY6].

[Réglages des touches de fonction] (voir page 86)

- **1 Appuyez sur n'importe quelle touche de <1> à <6>.**
- **2** Sélectionnez [Oui] avec ◀▶ et **appuyez sur <ENTER>.**

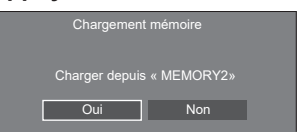

Lorsque le profil est en cours de chargement, le nom du profil s'affiche.

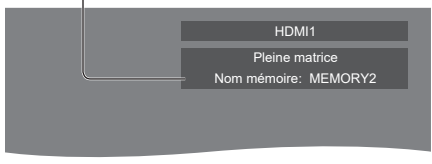

#### **Remarque**

● Les profils chargés sont stockés dans la mémoire en fonction de la borne d'entrée sélectionnée.

## **Édition de profils**

Supprimez ou renommez des profils de la manière suivante.

- **Suppression de profils**
- **1 Dans le menu [Image], sélectionnez [Modifier mémoire] avec ▲ ▼ et appuyez sur <ENTER>.**

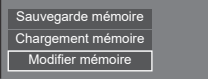

**2 Sélectionnez [Supprimer mémoire]**  avec **▲ ▼** et appuyez sur <ENTER>.

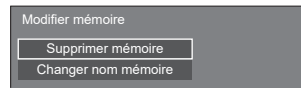

**3 Sélectionnez le profil à supprimer**  avec **▲ ▼** et appuyez sur <ENTER>.

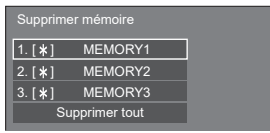

- ● Pour supprimer tous les profils, sélectionnez [Supprimer tout].
- **4** Sélectionnez [Oui] avec ◀▶ et **appuyez sur <ENTER>.**

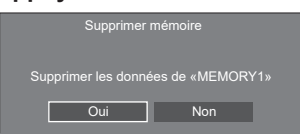

- **Renommage de profils**
- **1 Dans le menu [Image], sélectionnez [Modifier mémoire] avec ▲ ▼ et appuyez sur <ENTER>.**

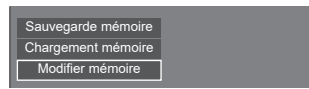

**2 Sélectionnez [Changer nom mémoire]**  avec **▲ ▼** et appuyez sur <ENTER>.

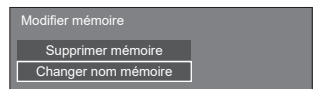

**3 Sélectionnez le profil à renommer**  avec **▲ ▼** et appuyez sur <ENTER>.

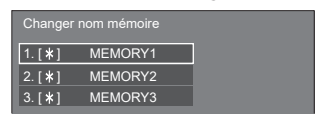

**4 Saisissez un nom pour le profil avec .**

<sup>●</sup> Saisie des caractères (voir page 143)

| MEMORY1        |                |              |                |         |              |                |                |   |                |  |
|----------------|----------------|--------------|----------------|---------|--------------|----------------|----------------|---|----------------|--|
|                |                |              |                |         |              |                |                |   |                |  |
| $\overline{1}$ | $\overline{2}$ | 3            | $\overline{4}$ | 5       | 6            | $\overline{7}$ | 8              | 9 | $\overline{0}$ |  |
| $\overline{A}$ | B              | $\mathsf{C}$ | D              | E       | F            | G              | H              | П | J              |  |
| K              | L              | M            | N              | $\circ$ | P            | Q              | $\overline{R}$ | S | Т              |  |
| Ū              | $\vee$         | W            | $\mathsf{x}$   | Y       | z            | и              |                |   |                |  |
|                | Suppr.         |              | Sup. tout      |         | $a/A/\omega$ |                | Annuler        |   | Valider        |  |

**5 Lorsque vous avez saisi le nom de profil, sélectionnez [Valider] avec et appuyez sur <ENTER>.**

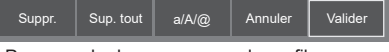

● Pour annuler le renommage du profil, sélectionnez [Annuler].

## **Menu de configuration**

## **1 Appuyez sur <SETUP> pour afficher le menu [Configuration].**

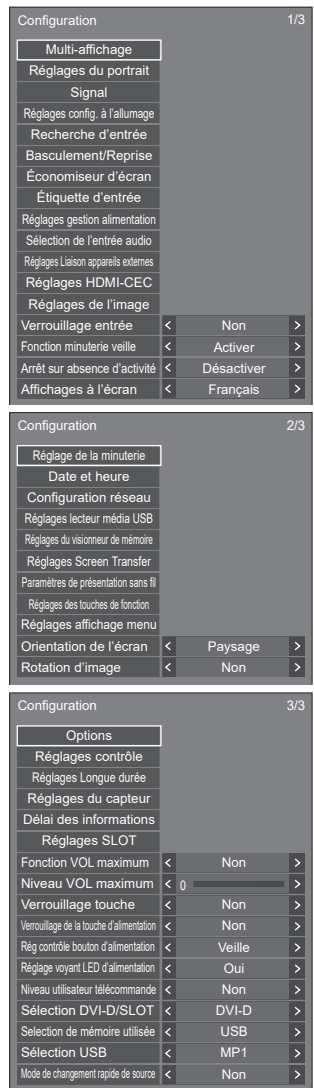

## 2 Sélectionnez l'élément à régler avec ▲ ▼.

- ● Un menu qui ne peut être réglé est grisé. Modifications du menu réglable en fonction de l'entrée du signal et de la configuration du menu.
- $3$  **Réglez avec**  $\blacktriangle$ .
- **4 Appuyez sur <SETUP> pour quitter le mode Ajuster.**

## **■ Pour retourner à l'écran précédent**

Appuyez sur <RETURN>.

## **Multi-affichage**

Réglez le mode d'affichage de l'écran.

## **Remarque**

- Réglez la sortie sur un élément autre que [Screen Transfer] / [MEMORY VIEWER], puis paramétrez [Multi-affichage].
- ● Lorsque ce menu est affiché, le mode d'aspect sera [16:9].

## **1. [Multi-affichage]**

## **■ [Affichage multiécran]**

### **[Non] :**

L'écran n'est pas divisé lorsqu'il est agrandi.

## **[Oui] :**

L'écran est divisé lorsqu'il est agrandi.

Lorsque [Oui] est réglé, l'aspect d'affichage est [Pleine matrice].

## **Remarque**

● Lorsque [Affichage du portrait] est [Oui], ce menu sera grisé et ne peut être pas être configuré. (voir page 56)

## **■ [Affichage multi-entrée]**

## **[Non] :**

Désactive l'affichage à entrées multiples.

## **[Oui] :**

Active l'affichage à entrées multiples.

#### **Remarque**

- ● Ce menu sera grisé et ne peut pas être réglé dans la condition suivante.
	- Lorsque [Réglages lecteur média USB] [Fonction de lecture programmée] est réglé sur [Activer]. (voir page 83)

## **■ [Type d'écran]**

Affiche les réglages détaillés pour [Multi-affichage]. Règle le format d'affichage de chaque élément.

#### **[Affichage multi-entrée] :**

Affiche les réglages détaillés pour les images entrées simultanément par plusieurs bornes sur un même écran.

Pour un fonctionnement à distance de l'affichage à entrées multiples, consultez "Utilisation de la fonction d'affichage à entrées multiples en mode multi-écrans" (voir page 134).

#### **[Affichage multiécran] :**

Affiche les réglages détaillés pour l'image considérée comme un seul groupe avec plusieurs écrans alignés respectivement dans le sens horizontal et vertical.

## **2. [Type d'écran] : [Affichage multi-entrée]**

L'écran est divisé en plusieurs écrans, et les entrées d'images provenant de plusieurs bornes s'affichent simultanément.

[Multi-affichage] - écran de sous-menu ([Affichage multi-entrée] : [Affichage 4 entrées])

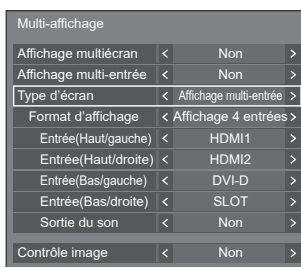

#### **Remarque**

Le contenu affiché sur l'écran diffère en fonction déréglage de [Format d'affichage].

## **■ [Format d'affichage]**

Permet de régler le mode d'affichage de l'affichage à entrées multiples.

#### **[Affichage 4 entrées] :**

L'écran est divisé en quatre écrans, et les quatre images entrées s'affichent simultanément.

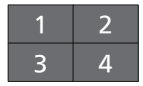

#### **[Image dans image] :**

Avec une configuration à deux écrans sur l'écran principal et l'écran secondaire, les deux images entrées s'affichent simultanément.

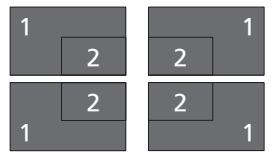

#### **[Image par image] :**

Avec une configuration à deux écrans, en haut et en bas ou à droite et à gauche, les deux images entrées s'affichent simultanément.

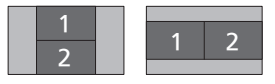

En mode portrait, les configurations d'écran sont indiquées ci-dessous.

#### **[Affichage 4 entrées] :**

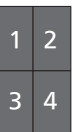

**[Image dans image] :**

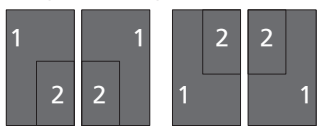

**[Image par image] :**

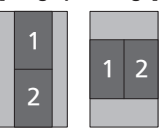

- **2-1 Réglages détaillés de [Affichage 4 entrées]**
- **■ [Entrée(Haut/gauche)] à [Entrée(Bas/droite)]** Réglez l'entrée à afficher sur l'écran. **[HDMI1] / [HDMI2] / [DisplayPort] / [DVI-D] / [SLOT]**
- **■ [Sortie du son]**

Réglez la borne pour sortir le son. **[Non] / [Haut/gauche] / [Haut/droite] / [Bas/ gauche] / [Bas/droite] / [AUDIO IN]**

- **2-2 Réglages détaillés de [Image dans image]**
- **■ [Emplacement image secondaire]** Réglez la position de l'écran secondaire. **[Haut/gauche] / [Haut/droite] / [Bas/gauche] / [Bas/ droite]**
- **■ [Source(principale)] à [Source(secondaire)]** Réglez l'entrée à afficher sur l'écran. **[HDMI1] / [HDMI2] / [DisplayPort] / [DVI-D] / [SLOT]**
- **■ [Sortie du son]**

Réglez la borne pour sortir le son. **[Non] / [Principale] / [Secondaire] / [AUDIO IN]**

## **2-3 Réglages détaillés de [Image par image]**

### **■ [Emplacement image]** Réglez la position des fiches sur l'écran. **[Haut/Bas] / [Gauche/Droite]**

**■ [Source(Haut)], [Source(Bas)] ou [Source(Gauche)], [Source(Droite)]** Réglez l'entrée à afficher sur l'écran.

**[HDMI1] / [HDMI2] / [DisplayPort] / [DVI-D] / [SLOT]** 

**■ [Sortie du son]**

Réglez la borne pour sortir le son.

**[Non] / [Haut] / [Bas] (ou [Gauche] / [Droite]) / [AUDIO IN]**

#### **Remarque**

● L'affichage multiple ne prend pas en charge le signal entrelacé.

## **3. [Type d'écran] : [Affichage multiécran]**

Les affichages 1 à 10 peuvent être alignés respectivement en direction horizontale et en direction verticale, et ces affichages peuvent être considérés comme 1 seul groupe. L'image agrandie s'affiche sur l'écran combiné.

[Multi-affichage] - écran de sous-menu ([Affichage multiécran])

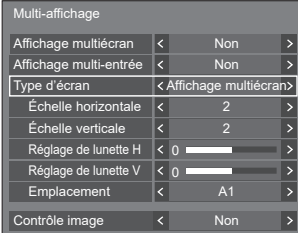

#### **Remarque**

- ● Les réglages sont mémorisés séparément pour chaque borne d'entrée.
- Quand [Affichage multiécran] est défini sur [Non], ajustez sur le même angle de vue pour [Position] (voir page 45). Réglez ensuite [Affichage multiécran] sur [Oui]. De même, effectuez un réglage précis de l'angle de vue pour [Position].
- ● Vous pouvez ajuster le menu [Position] dans l'état d'affichage multi-écrans.
- ● Lorsque l'entrée USB (Internal Memory), MEMORY VIEWER ou Screen Transfer est sélectionnée, [Contrôle image] ne peut pas être configuré.
- ● La fonction [Contrôle image] est efficace lorsque toutes les synchronisations verticales entrées dans chaque écran sont identiques.
- En affichage multi-écrans, l'aspect est réglé sur [Pleine matrice].

● Pour l'entrée USB (Internal Memory), [Échelle horizontale] et [Échelle verticale] peuvent uniquement être réglés avec les combinaisons suivantes.

 $1 \times 2$ ,  $1 \times 3$ ,  $1 \times 4$ ,  $2 \times 1$ ,  $2 \times 2$ ,  $3 \times 1$ ,  $4 \times 1$ 

## **■ [Échelle horizontale]**

Réglez l'échelle horizontale de l'affichage multiécrans.

**1 à 10**

## **■ [Échelle verticale]**

Réglez l'échelle verticale de l'affichage multi-écrans.

**1 à 10**

Exemple :

[Échelle horizontale] [5] et [Échelle verticale] [5] sont réglés sur l'affichage multi-écrans

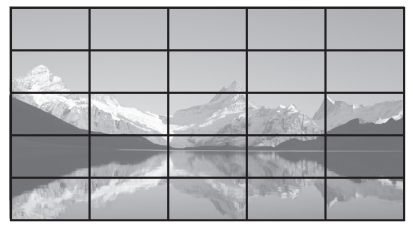

## **■ [Réglage de lunette H] / [Réglage de lunette V]**

Ajustez la zone d'image masquée à la jonction horizontalement et verticalement, respectivement.

#### **0 à 100**

Exemple d'affichage :

Valeur de réglage : 0

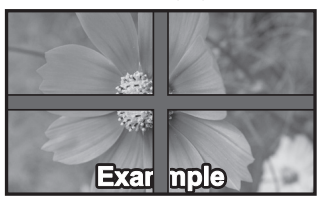

Affiche l'image entière, y compris la zone de jonction. (Adapté lors de l'affichage d'informations de caractères sur PC.)

Valeur de réglage : 100

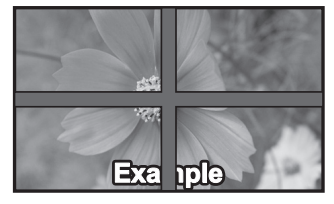

N'affiche pas l'image dans la zone de jonction. (Adapté lors de l'affichage de films.)

## **■ [Emplacement]**

Affectez les positions d'écran en mode de multiécrans.

Exemple :

[Échelle horizontale] [10], [Échelle verticale] [10]

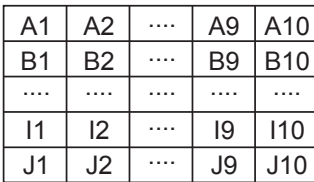

#### Sélectionnez de A1 à J10.

- ● Le contenu affiché pour le réglage change en fonction des réglages pour [Échelle horizontale] et [Échelle verticale].
- En réglant [Affichage multiécran] sur [Non], vous pouvez vérifier l'emplacement à l'écran lorsque le menu de paramétrage est affiché.
- ● Si [Rotation d'image] est réglée sur [180 degrés], l'emplacement agrandi pivote également. (voir page 89)

#### **Remarque**

[Échelle horizontale] [1] / [Échelle verticale] [1] ne peut pas être réglé.

#### **■ Contrôle image**

Ajuste la durée d'affichage des images pour afficher les films de façon plus naturelle sur un seul écran avec une configuration multi-écrans.

#### **Auto:**

Lorsque [Affichage multiécran] est réglé sur [Oui], la durée d'affichage de l'image est automatiquement ajustée en fonction de [Emplacement] dans le sens vertical. Toutefois, lorsque [Affichage multiécran] est réglé sur [Non], la valeur ajustée de la durée d'affichage de l'image est fixée à [0] (aucun ajustement).

#### **1 à 4 :**

Valeur ajustée de la durée d'affichage de l'image (réglage manuel)

L'opération est effectuée indépendamment du réglage [Oui] / [Non] pour [Affichage multiécran].

#### **Remarque**

- ● Lorsque l'un des paramètres [1] à [4] est configuré, et que des signaux sur une fréquence verticale de 60 Hz sont entrés, l'appareil ne peut pas effectuer l'opération de contrôle comme prévu. En outre, si des signaux de plus de 2 160 points dans le sens vertical sont entrés, une erreur d'écran peut se produire.
- ● Lorsque le réglage de cette fonction est modifié, il peut y avoir du bruit dans l'image. Il ne s'agit pas d'un dysfonctionnement.

## **Réglages du portrait**

Cette fonction affiche les images entrées grâce à une rotation de 90°.

#### **Remarque**

- Réglez sur une autre entrée que [Screen Transfer] / [MEMORY VIEWER], puis paramétrez [Réglages du portrait].
- Pour une vidéo ou une image que vous souhaitez afficher, utilisez celles qui ont des résolutions 16:9.
- ● À propos de la lecture avec une entrée USB (Internal Memory), reportez-vous à "Utilisation de "Lecteur média USB"" (voir page 113).
- ● Lorsque ce menu est affiché, le mode d'aspect sera [16:9].

#### [Réglages du portrait] - écran de sous-menu

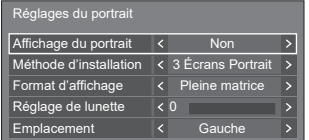

## **■ [Affichage du portrait]**

#### **[Non] :**

Désactive l'affichage au format portrait.

#### **[Oui] :**

Active l'affichage au format portrait.

Avec un réglage sur [Oui], le mode d'aspect sera [Pleine matrice].

## **■ [Méthode d'installation]**

Règle la méthode d'installation des écrans qui composent l'affichage en mode portrait.

**[1 Écran Portrait] :** Réglage de la configuration de [1 Écran Portrait]

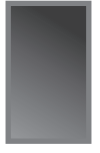

#### **[3 Écrans Portrait] :** Réglage de la configuration de [3 Écrans Portrait]

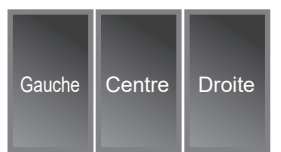

#### **[3 Écrans Paysage] :** Réglage de la configuration de [3 Écrans Paysage]

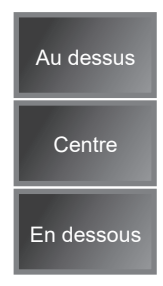

## **■ [Format d'affichage]**

#### **[Pleine matrice] :**

Affiche la totalité des images entrées afin que l'image soit affichée sans partie manquante.

#### **Lorsque [Méthode d'installation] est [3 Écrans Paysage]**

#### **[Adapté 16:9 V] :**

Affiche les images sans partie manquante. Cependant, une partie des images entrées en haut et en bas est coupée.

#### **[Adapté 16:9 H] :**

Affiche la totalité des images entrées. Cependant, une partie des images à droite et à gauche n'est pas affichée.

#### **Lorsque [Méthode d'installation] est [3 Écrans Portrait]**

#### **[Adapté 16:9 V] :**

Affiche les images sans partie manquante. Cependant, une partie des images entrées à droite et à gauche est coupée.

#### **[Adapté 16:9 H] :**

Affiche la totalité des images entrées. Cependant, une partie des images en haut et en bas n'est pas affichée.

#### **Remarque**

● [Adapté 16:9 V] et [Adapté 16:9 H] conservent le ratio d'aspect 16:9 contrairement à [Pleine matrice].

#### **■ [Réglage de lunette]**

Ajuste la zone de l'image masquée dans la zone commune sur l'écran portrait.

#### **0 à 100**

### **■ [Emplacement]**

Affecte les positions des écrans portrait.

#### **Lorsque [Méthode d'installation] est [3 Écrans Paysage]**

[Au dessus] / [Centre] / [En dessous]

**Lorsque [Méthode d'installation] est [3 Écrans Portrait]**

[Gauche] / [Centre] / [Droite]

**Exemple d'affichage de l'écran portrait**

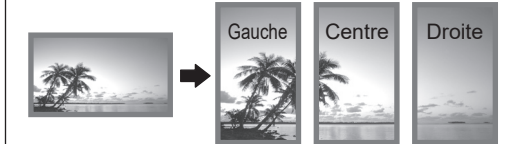

• Lorsque [Affichage du portrait] est réglé sur [Non]. la position agrandie peut être confirmée sur l'écran si [Méthode d'installation] est réglé sur [3 Écrans Portrait].

#### **Remarque**

- Les réglages sont mémorisés séparément pour chaque borne d'entrée.
- ● Il est possible de régler [Format d'affichage], [Réglage de lunette] et [Emplacement] lorsque [Méthode d'installation] est [3 Écrans Portrait] ou [3 Écrans Paysage].
- ● Ce menu sera grisé et ne peut pas être réglé dans les conditions suivantes.
	- Lorsque [Affichage multiécran] est [Oui] (voir page 53)
- Lorsque [Affichage du portrait] est [Oui], le mode d'aspect ne peut pas être modifié. (voir page 40)

Exemples de l'écran de sous-menu [Signal] Quand HDMI est sélectionné

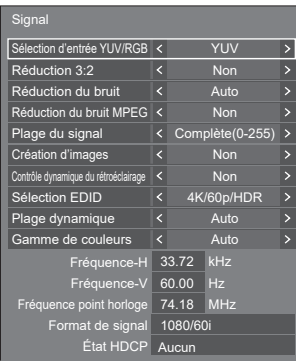

#### Lorsque DisplayPort / DVI-D / DIGITAL LINK / SLOT est sélectionné

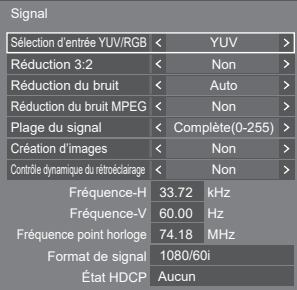

#### Lorsque Screen Transfer / USB (Internal Memory) / MEMORY VIEWER est sélectionné

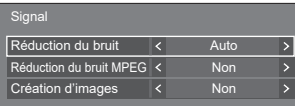

#### **Remarque**

- ● Le menu de configuration [Signal] affiche une condition de réglage différente pour chaque signal d'entrée.
- ● Un menu qui ne peut être réglé est grisé.

## **■ [Sélection d'entrée YUV/RGB]**

Ce menu est affiché aux entrées HDMI 1, HDMI 2 DisplayPort, DIGITAL LINK, DVI-D IN et SLOT.

Sélectionnez pour faire correspondre les signaux de la source connectée à chaque borne.

#### **[Auto] :**

Le réglage YUV/RGB est automatiquement enclenché.

**[YUV] :**

Signaux YUV

**[RGB] :**

Signaux RGB

#### **Remarque**

- ● Réglez pour chaque borne d'entrée (HDMI 1, HDMI 2, DisplayPort, DIGITAL LINK, DVI-D IN, SLOT).
- ● Avec l'entrée DIGITAL LINK, il est possible de régler [YUV] et [RGB] uniquement. Elle ne peut pas être réglée sur [Auto].

## **■ [Réduction 3:2]**

Reproduit fidèlement les vidéos tournées avec des caméras de cinéma. Réglez ceci sur [Non] normalement.

#### **Remarque**

- ● Si [Réduction 3:2] est réglé sur [Oui], les vidéos comprenant des films tournés à 24 images par seconde sont reproduites de manière plus naturelle.
- Si la vidéo n'est pas naturelle avec [Oui] réglé, réglez-le sur [Non].

## **■ [Réduction du bruit]**

Réduit le bruit d'image.

#### **[Non] :**

Désactive [Réduction du bruit].

## **[Min.], [Moy.], [Max.] :**

Règle la puissance de [Réduction du bruit].

#### **[Auto] :**

[Réduction du bruit] sera automatiquement sélectionné parmi les réglages [Min.], [Moy.] ou [Max.].

## ■ **[Réduction du bruit MPEG]**

Réduit le bruit de bloc et le bruit moustique sur les vidéos MPEG.

#### **[Non] :**

Désactive [Réduction du bruit MPEG].

#### **[Min.], [Moy.], [Max.] :**

Règle la puissance de [Réduction du bruit MPEG].

## **■ [Plage du signal]**

Le menu s'affiche aux entrées HDMI1, HDMI2 DisplayPort, DIGITAL LINK, DVI-D IN et SLOT. Commute la plage dynamique pour faire correspondre les signaux de la source connectée à chaque borne.

#### **[Vidéo(16-235)] :**

Si le signal d'entrée est la plage vidéo Exemple : Sortie de borne HDMI pour le lecteur DVD

#### **[Complète(0-255)] :**

Si le signal d'entrée est la plage complète Exemple : Sortie de borne HDMI pour

l'ordinateur

#### **[Auto] :**

Commute automatiquement la plage dynamique entre [Vidéo(16-235)] et [Complète(0-255)] en fonction du signal d'entrée.

#### **Remarque**

● [Auto] peut être défini sur les entrées de signaux HDMI, DisplayPort, DIGITAL LINK et SLOT.

#### ■ **[Création d'images]** (Modèle 86 pouces) **uniquement)**

Améliore la qualité du film. Sélectionnez [Non] lorsque le film ne semble pas naturel.

#### **[Non] :**

Désactive [Création d'images].

## **[Oui] :**

Active [Création d'images].

#### **Remarque**

● [Création d'images] est une fonction pour les modèles 86 pouces. Cette fonction n'est pas disponible pour les modèles 75 pouces.

## **■ [Contrôle dynamique du rétroéclairage]**

Améliore le contraste de l'image atténue la blancheur en contrôlant le rétroéclairage lors de l'entrée de signaux avec un niveau de luminosité moyenne (APL) faible.

#### **[Oui] :**

Active [Contrôle dynamique du rétroéclairage].

#### **[Non] :**

Désactive [Contrôle dynamique du rétroéclairage].

#### **Remarque**

- ● L'écran peut devenir sombre si l'opération de menu ou la commutation du signal d'entrée est réalisée pendant l'affichage du menu à l'écran avec cette fonction réglée sur [Oui]. Masquer le menu à l'écran fait revenir l'écran à la luminosité appropriée.
- ● Si le réglage [Contrôle dynamique du rétroéclairage] est différent pour chaque entrée, la luminosité de l'écran peut changer avec le changement d'entrée.
- ● Selon l'image affichée, l'écran peut trembloter. Si cela vous dérange, définissez [Contrôle dynamique du rétroéclairage] sur [Non].

## **■ [Sélection EDID]**

Ce menu s'affiche aux entrées HDMI 1 et HDMI 2. Les données EDID de chaque borne sont commutées.

#### **[4K/60p/SDR] :**

Règle l'EDID pour permettre une compatibilité avec les signaux vidéo 4K (Max. 4 096 x 2 160 points, fréquence d'utilisation verticale max. 60 Hz).

Cet EDID prend en charge SDR (Standard Dynamic Range). HDR (High Dynamic Range) n'est pas pris en charge.

#### **[4K/60p/HDR] :**

Règle l'EDID pour permettre une compatibilité avec les signaux vidéo 4K (Max. 4 096 x 2 160 points, fréquence d'utilisation verticale max. 60 Hz).

Cet EDID prend en charge HDR (High Dynamic Range).

#### **[4K/30p] :**

Règle l'EDID pour permettre une compatibilité avec les signaux vidéo 4K (Max. 4 096 x 2 160 points, fréquence d'utilisation verticale max. 30 Hz).

#### **[2K] :**

Règle l'EDID pour permettre une compatibilité avec les signaux vidéo 2K (Max. 1 920 x 1 200 points).

#### **Remarque**

- ● Si [4K/60p/SDR] ou [4K/60p/HDR] est sélectionné et que les images ne s'affichent pas correctement lors d'une entrée de signal vidéo 4K, passez au réglage [4K/30p].
- ● Si [4K/60p/SDR], [4K/60p/HDR] ou [4K/30p] est sélectionné et que les images ne s'affichent pas correctement lors d'une entrée de signal vidéo 2K ou inférieur, passez au réglage [2K].
- ● Pour des détails sur les signaux écrits au format EDID de [4K/60p/SDR], [4K/60p/HDR], [4K/30p] et [2K], reportez-vous à "Signaux prédéfinis" (voir page 144).

#### **■ [Plage dynamique]**

Ce menu s'affiche aux entrées HDMI 1 et HDMI 2.

Commute la plage dynamique.

### **[Auto] :**

Se règle automatiquement en fonction des informations AVIInfoFrame.

#### **[HDR(PQ)]**

Règle la plage dynamique de manière compatible avec HDR (PQ (Perceptual Quantization)).

#### **[HDR(HLG)] :**

Règle la plage dynamique de manière compatible avec HDR (HLG (Hybrid Log Gamma)).

#### **[SDR] :**

Règle la plage dynamique de manière compatible avec SDR.

## **■ [Gamme de couleurs]**

Ce menu s'affiche aux entrées HDMI 1 et HDMI 2.

Commute la gamme de couleurs.

#### **[Auto] :**

Règles automatiquement la gamme de couleur en fonction des informations ITU-2020 emu. d'AVIInfoFrame.

#### **[Natif] :**

Affiche l'espace colorimétrique propre à cet appareil.

#### **[ITU-2020 emu.] :**

S'affiche avec l'espace colorimétrique proche de la norme ITU-R BT2020.

#### **■ Affichage du signal d'entrée**

Affiche la fréquence et le type de signal d'entrée actuel.

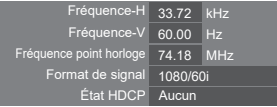

#### **Plage d'affichage :**

Horizontale (15 kHz - 135 kHz)

Verticale  $(24$  Hz  $-$  120 Hz)

La fréquence d'horloge à point est affichée lorsque le signal numérique et le signal PC sont entrés.

Les informations sur l'état HDCP s'affichent lorsque les signaux numériques sont entrés.

## **Réglages config. à l'allumage**

Réalise différents réglages lors de la mise sous tension. [Réglages config. à l'allumage] - écran de sous-menu

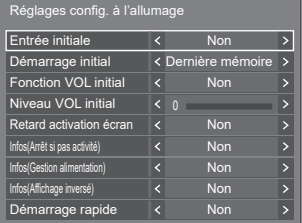

#### **■ [Entrée initiale]**

Définit l'entrée lors de la mise sous tension.

#### **[Non] / [HDMI1] / [HDMI2] / [DisplayPort] / [DIGITAL LINK] / [DVI-D] / [SLOT] / [Screen Transfer] / [USB/Internal Memory] / [MEMORY VIEWER] / [Affichage multi-entrée]**

#### **Remarque**

● Lorsque [Verrouillage entrée] est réglé sur un autre élément que [Non], ce menu sera grisé et ne peut être pas être configuré. (voir page 74)

#### **■ [Démarrage initial]**

Définit l'état d'alimentation de l'unité principale lorsque la fiche d'alimentation est insérée/retirée ou lorsque l'alimentation est rétablie après une interruption momentanée provoquée par une panne d'électricité, etc.

#### **[Dernière mémoire] :**

Retour à l'état précédant la coupure.

#### **[Oui] :**

Retour à l'état de mise sous tension. (témoin d'alimentation : bleu)

#### **[Veille] :**

Retour à l'état de veille. (témoin d'alimentation : orange / violet)

#### **Remarque**

● Lorsque plusieurs unités sont installées, il est recommandé de sélectionner [Veille] pour réduire la charge lors du rétablissement de l'alimentation.

#### **■ [Fonction VOL initial]**

Active/désactive la fonction de réglage du volume lors de la mise sous tension.

#### **[Non] :**

Volume avant la coupure

#### **[Oui] :**

Volume réglé pour [Niveau VOL initial]

## **■ [Niveau VOL initial]**

Règle le volume sonore lorsque [Fonction VOL initial] est activé.

#### **Remarque**

- Le son est émis au volume défini lorsque [Fonction] VOL initial] sur le menu est en état [Oui].
- Quand [Fonction VOL maximum] est réglé sur [Oui], le volume ne peut pas être réglé sur un niveau supérieur à celui configuré pour [Niveau VOL maximum].

## **■ [Retard activation écran]**

Lorsque plusieurs unités sont installées et allumées simultanément, cette fonction répartit la charge de puissance en retardant le moment d'alimentation de chaque écran. Un paramétrage est requis pour chaque écran.

#### **[Non] :**

La puissance est fournie en même temps que la mise sous tension.

#### **[Auto] :**

Le délai est configuré automatiquement en fonction des numéros définis pour les identifiants d'écran.

Le délai est déterminé en multipliant un identifiant d'écran par 0,3 seconde.

Exemple : Si l'identifiant d'écran est 3 le délai est de 0,9 seconde.

**1 - 30 :**

Définit le temps de retard (en sec). L'écran est alimenté avec le temps de retard défini après la mise sous tension.

#### **Remarque**

● Les témoins d'alimentation clignotent en bleu du début à la fin du processus de retard d'exécution.

● Cette fonction marche aussi lorsque la fiche d'alimentation est insérée/retirée ou lorsque l'alimentation est rétablie après une interruption momentanée provoquée par une panne d'électricité, etc.

## **■ [Infos(Arrêt si pas activité)]**

Définit s'il faut afficher ou non le message d'avertissement de mise hors tension automatique en cas de non-activité lorsque l'appareil est allumé.

#### **[Oui] :**

Le message d'avertissement s'affiche lorsque l'appareil est allumé.

#### **[Non] :**

Le message d'avertissement ne s'affiche pas lorsque l'appareil est allumé.

#### **Remarque**

Ce réglage est activé lorsque [Arrêt sur absence] d'activité] est [Activer]. (voir page 74)

## **■ [Infos(Gestion alimentation)]**

Définit s'il faut afficher ou non le message indiquant que l'alimentation a été coupée par la fonction de gestion de l'énergie lorsque l'appareil est allumé.

#### **[Oui] :**

Le message s'affiche lorsque l'appareil est allumé.

#### **[Non] :**

Le message ne s'affiche pas lorsque l'appareil est allumé.

#### **Remarque**

Ce réglage est activé lorsque la fonction "Gestion" alimentation" est [Oui]. (voir page 68)

#### **■ [Infos(Affichage inversé)]**

Définit s'il faut afficher ou non le message indiquant que l'unité n'est pas installée dans le bon sens lors de la mise sous tension.

(Pour [Orientation de l'écran], voir la page 88)

**[Oui] :**

Le message s'affiche lorsque l'appareil est allumé.

#### **[Non] :**

Le message ne s'affiche pas lorsque l'appareil est allumé.

#### **Remarque**

Si un message d'installation inversée s'affiche, d'autres messages ne s'affichent pas à la mise sous tension.

#### **■ [Démarrage rapide]**

Cette fonction allume l'appareil rapidement lors de la mise sous tension.

#### **[Oui] :**

Allume l'appareil rapidement lors de la mise sous tension.

#### **[Non] :**

Allume l'appareil de manière habituelle lors de la mise sous tension.

#### **Remarque**

Lorsque cette fonction est réglée sur [Oui], la consommation d'énergie augmente en mode veille.

## **Recherche d'entrée**

Lorsqu'un signal est détecté, une autre entrée avec un signal est automatiquement sélectionnée.

#### **Remarque**

● L'entrée MEMORY VIEWER / Screen Transfer n'est pas concernée par cette fonction.

Recherche d'entré

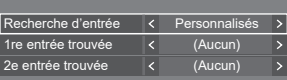

#### **■ [Recherche d'entrée]**

**[Non] :** Lorsqu'il n'y a aucun signal, l'entrée n'est pas automatiquement commutée.

**[Toutes les**  Recherche toutes les entrées et

**entrées] :** commute sur une entrée avec un signal.

> La recherche d'entrée se fait dans l'ordre suivant.

Exemple : Lorsque l'entrée en cours est HDMI1

**[HDMI2] → [DisplayPort] → [DIGITAL LINK] → [DVI-D] (ou [SLOT]) → [USB] (ou [Internal Memory]) → [HDMI1] →**

#### **Remarque**

- ● Les entrées configurées sur [(Ignorer)] dans [Étiquette d'entrée] (voir page 67) sont ignorées lors de la recherche.
	- **[Personnalisés] :** Recherche rapidement [Entrée actuelle], [1re entrée trouvée] et [2e entrée trouvée] dans l'ordre, et commute vers une entrée avec un signal.
	- **[Détection**  Contrôle la configuration des entrées
	- **de l'entrée] :** sur [Oui], détecte le changement de statut de pas de signal vers le signal présent, et commute vers l'entrée.

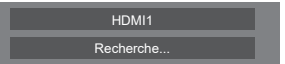

[Recherche...] s'affiche durant la recherche d'entrée.

## **■ [Recherche d'entrée] : [Personnalisés]**

### **[1re entrée trouvée], [2e entrée trouvée]**

Réglez l'entrée à rechercher quand [Personnalisés] est sélectionné.

**[HDMI1] / [HDMI2] / [DisplayPort] / [DIGITAL LINK] / [DVI-D] / [SLOT] / [USB/Internal Memory] / [(Aucun)]**

#### **■ [Recherche d'entrée] : [Détection de l'entrée]**

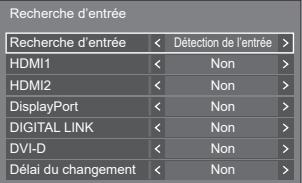

Définit l'entrée à suivre pendant [Détection de l'entrée]. **[HDMI1] / [HDMI2] / [DisplayPort] / [DIGITAL LINK] / [DVI-D]**

**[Non] :** L'entrée n'est pas contrôlée.

**[Oui] :** L'entrée est contrôlée.

#### **■ [Délai du changement]**

Définit le temps de retard jusqu'à ce que l'entrée soit basculée pendant la [Détection de l'entrée].

- **[Non] :** Bascule l'entrée si un signal est interrompu même pendant une très courte période.
- **1 ‒ 10 :** Définit le temps de retard (en sec).

Bascule l'entrée lorsque le temps défini s'est écoulé après avoir détecté qu'aucun signal n'est présent.

Cependant, si la période de détection au cours de laquelle aucun signal n'est présent est plus courte que le temps de retard défini l'entrée n'est pas basculée.

#### **Remarque**

- [Détection de l'entrée] est la fonction qui commute automatiquement l'entrée comme ci-dessous, en vérifiant la présence d'un signal sur l'entrée configurée.
	- Si un signal vidéo est alimenté dans l'entrée qui n'est pas affichée (Lorsque le statut a changé de signal absent à signal présent), l'entrée est sélectionnée et commutée.
	- Si aucun signal n'est détecté par l'entrée affichée, la configuration commute vers l'entrée configurée sur laquelle un signal est émis. De plus, si aucun signal n'est présent sur l'entrée affichée lors de la mise sous tension ou lors de la commutation de l'entrée, la configuration commute vers l'entrée configurée sur laquelle un signal est émis. Lorsque des signaux sont émis sur plusieurs entrées configurées, l'ordre de priorité par défaut (après la mise sous tension) est le suivant : HDMI1, HDMI2, DisplayPort, DIGITAL LINK, DVI-D.

Dans l'autre cas (Lorsque l'entrée est commutée après la mise sous tension), l'entrée affichée en dernier est prioritaire.

● [Délai du changement] est la fonction permettant de prévenir le basculement d'entrée accidentelle pendant une courte période, comme lorsque le signal est interrompu du fait de changement de fréquence du signal d'entrée alors que [Détection de l'entrée] fonctionne.

Si un signal est détecté à nouveau pendant la période définie (sec), l'entrée n'est pas basculée.

● [Détection de l'entrée] ne peut pas fonctionner correctement en fonction du périphérique de lecture de l'image.

#### **Remarque**

Lorsqu'il est réglé sur entrée USB, l'appareil détermine qu'il n'y a aucun signal si le périphérique USB n'est pas connecté à la borne USB.

De plus, même lorsqu'une mémoire USB est connectée, s'il n'y a pas de fichier lisible, l'unité détermine qu'aucun signal est présent.

- ● Ce menu sera grisé et ne peut pas être réglé dans les conditions suivantes.
	- [Basculement/Reprise] est réglé sur un élément autre que [Non]. (voir page 63)
	- [Mode gestion alimentation] est réglé sur [Détection de l'entrée]. (voir page 68)
	- [Verrouillage entrée] n'est pas réglé sur [Non]. (voir page 74)
	- Lorsque [Configuration] [Réglages de l'image] - [Réglages de l'image en l'absence de signal] - [Réglage de l'affichage] est réglé sur [Oui]. (voir page 73)
	- [Lien avec mise sous tension SLOT] est réglé sur [Oui]. (voir page 92)
- ● Si l'entrée est modifiée par cette fonction, la dernière entrée est sélectionnée lors de la prochaine mise sous tension.

Si vous souhaitez conserver l'entrée d'origine lors de la mise sous tension, configurez [Entrée initiale] sur l'entrée d'origine. (voir page 60)

## **Basculement/Reprise**

Commute automatiquement sur l'entrée de secours si la vidéo est interrompue.

#### **Remarque**

L'entrée MEMORY VIEWER / Screen Transfer n'est pas concernée par cette fonction.

**1. Réglage du mode de changement d'entrée**

## **■ [Mode de changement d'entrée]**

#### **[Non] :**

Désactive la fonction Entrée de Secours.

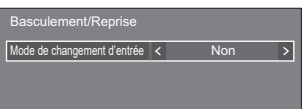

#### **[Rapide] :**

Commute rapidement sur l'entrée de secours si la vidéo est interrompue.

Le signal vidéo de secours doit être dans le même format que l'entrée (principale) utilisée pour la visualisation.

Lors de la commutation vers l'entrée de secours, les valeurs d'ajustement audio et vidéo pour l'entrée (principale) utilisée pour la visualisation seront appliquées.

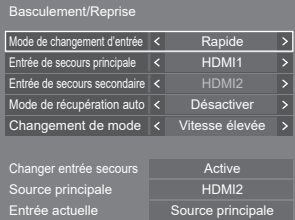

#### **[Normal] :**

Commute sur l'entrée de secours si la vidéo est interrompue.

Le signal vidéo de secours ne doit pas nécessairement être dans le même format que l'entrée (principale) utilisée pour la visualisation.

Lors de la commutation vers l'entrée de secours, les valeurs d'ajustement audio et vidéo pour l'entrée de secours seront utilisées.

## **1-1 [Mode de changement d'entrée] : Réglages détaillés de [Rapide]**

Commute rapidement sur l'entrée de secours si la vidéo est interrompue et active la commutation entre les entrées numériques (HDMI1 / HDMI2).

#### **Remarque**

- Cette fonction démarre lorsqu'un signal vidéo est détecté à la fois par l'entrée utilisée pour la visualisation et l'entrée de sauvegarde, et l'élément [Changer entrée secours] s'affiche comme étant [Active].
- Cette fonction peut ne pas fonctionner correctement en fonction du périphérique de lecture de l'image ou du signal vidéo.

#### **■ [Entrée de secours principale]**

Définit l'entrée de secours ayant priorité absolue. **(Aucun) / [HDMI1] / [HDMI2] / DisplayPort] / [DVI-D] / [SLOT]**

L'entrée du même type que celle utilisée pour la visualisation est grisée.

#### **■ [Entrée de secours secondaire]**

Définit l'entrée de secours de deuxième priorité.

**(Aucun) / [HDMI1] / [HDMI2] / DisplayPort] / [DVI-D] / [SLOT]**

L'entrée du même type que celle utilisée pour la visualisation est grisée.

#### **■ [Mode de récupération auto]**

Règle s'il faut revenir automatiquement à l'entrée précédente (principale) lorsque la vidéo précédente initialement vue est restaurée lors du visionnage de la vidéo sur l'entrée de secours activée par la fonction Entrée de Secours.

#### **[Désactiver] :**

Ne revient pas

#### **[Activer] :**

Revient

#### **■ [Changement de mode]**

Sélectionnez la vitesse de la commutation d'entrée.

#### **[Vitesse élevée] :**

Lors de la commutation entre les mêmes formats de signal, il est possible de commuter en 1 seconde.

Lors de la commutation entre les différents formats du signal, des bruits d'image sont causés.

#### **[Vitesse normale] :**

Lors de la commutation entre les mêmes formats de signal, il est possible de commuter en 2 secondes.

Lors de la commutation entre les différents formats du signal, la commutation peut prendre 3 à 4 secondes, mais aucun bruit d'image n'est causé.

### **■ [Changer entrée secours]**

Indique si les conditions de fonctionnement pour la fonction Entrée de Secours sont respectées ou non.

#### **[Inactive] :**

Indique que les conditions ne sont pas respectées et désactive la fonction Entrée de Secours.

#### **[Active] :**

Indique que les conditions sont respectées et active la fonction Entrée de Secours.

#### **■ [Source principale]**

Affiche le réglage d'entrée (principale) en commutant l'entrée.

#### **■ [Entrée actuelle]**

Indique si l'entrée actuellement utilisée pour la visualisation correspond à l'entrée (principale) initialement réglée en commutant l'entrée ou à l'entrée de secours.

#### **Conditions de réglage**

Le tableau suivant décrit les restrictions (combinaisons disponibles) pour chaque élément de réglage.

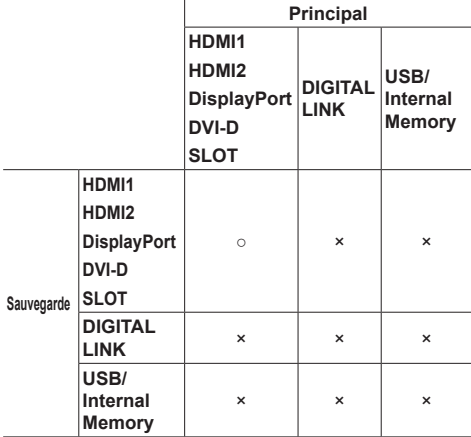

- : Peut être sélectionné pour la copie de sauvegarde primaire et secondaire
- × : Ne peut pas être sélectionné pour la copie de sauvegarde primaire ou secondaire

#### **Remarque**

● Si la même entrée est sélectionnée pour le primaire et le secondaire, l'entrée de sauvegarde secondaire est désactivée. Si la même entrée que l'entrée principale est sélectionnée pour le primaire et le secondaire, ces entrées sont désactivées.

#### **Ecran de rappel**

#### **Appuyer sur <RECALL> affiche l'un des éléments suivants.**

● Lorsque l'entrée principale est utilisée pour la visualisation et lorsque les conditions de fonctionnement pour la fonction Entrée de Secours sont respectées.

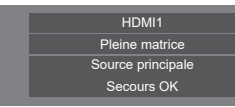

● Lorsque l'entrée de secours, activée par l'utilisation de la fonction Entrée de Secours, est utilisée pour la visualisation.

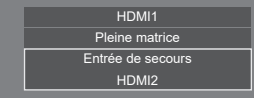

**Quand les conditions pour la fonction d'entrée de sauvegarde sont remplies, l'écran suivant s'affiche.**

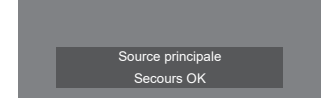

## **1-2 [Mode de changement d'entrée] : Réglages détaillés de [Normal]**

Commute sur l'entrée de secours si la vidéo est interrompue.

#### **Remarque**

● Cette fonction démarre lorsqu'un signal vidéo est détecté à la fois par l'entrée utilisée pour la visualisation et l'entrée de sauvegarde, et l'élément [Changer entrée secours] s'affiche comme étant [Active].

#### **■ [Entrée de secours principale]**

Définit l'entrée de secours ayant priorité absolue.

#### **(Aucun) / [HDMI1] / [HDMI2] / [DisplayPort] / [DIGITAL LINK] / [DVI-D] / [SLOT] / [USB/Internal Memory]**

L'entrée du même type que celle utilisée pour la visualisation est grisée.

#### **■ [Entrée de secours secondaire]**

Définit l'entrée de secours de deuxième priorité.

#### **(Aucun) / [HDMI1] / [HDMI2] / [DisplayPort] / [DIGITAL LINK] / [DVI-D] / [SLOT] / [USB/Internal Memory]**

L'entrée du même type que celle utilisée pour la visualisation est grisée.

### **■ [Mode de récupération auto]**

Règle s'il faut revenir automatiquement à l'entrée précédente (principale) lorsque la vidéo précédente initialement vue est restaurée lors du visionnage de la vidéo sur l'entrée de secours activée par la fonction Entrée de Secours.

#### **[Désactiver] :**

Ne revient pas

#### **[Activer] :**

Revient

#### **■ [Changer entrée secours]**

Indique si les conditions de fonctionnement pour la fonction Entrée de Secours sont respectées ou non.

#### **[Inactive] :**

Indique que les conditions ne sont pas respectées et désactive la fonction Entrée de Secours.

#### **[Active] :**

Indique que les conditions sont respectées et active la fonction Entrée de Secours.

#### **■ [Source principale]**

Affiche le réglage d'entrée (principale) en commutant l'entrée.

#### **■ [Entrée actuelle]**

Indique si l'entrée actuellement utilisée pour la visualisation correspond à l'entrée (principale) initialement réglée en commutant l'entrée ou à l'entrée de secours.

#### **Conditions de réglage**

Le tableau suivant décrit les restrictions (combinaisons disponibles) pour chaque élément de réglage.

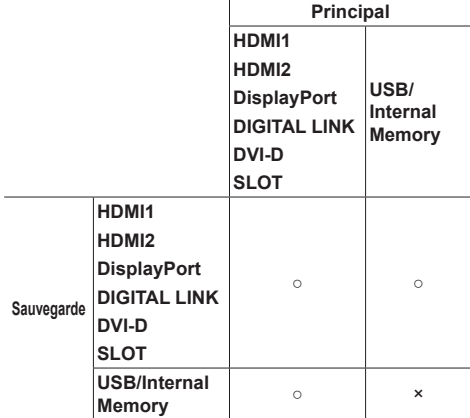

- : Peut être sélectionné pour la copie de sauvegarde primaire et secondaire
- × : Ne peut pas être sélectionné pour la copie de sauvegarde primaire ou secondaire

#### **Remarque**

secondaire, ces entrées sont désactivées. Français **65** ● Si la même entrée est sélectionnée pour le primaire et le secondaire, l'entrée de sauvegarde secondaire est désactivée. Si la même entrée que l'entrée principale est sélectionnée pour le primaire et le

#### **Ecran de rappel**

#### **Appuyer sur <RECALL> affiche l'un des éléments suivants.**

● Lorsque l'entrée principale est utilisée pour la visualisation et lorsque les conditions de fonctionnement pour la fonction Entrée de Secours sont respectées.

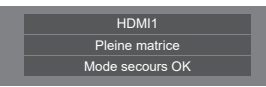

● Lorsque l'entrée de secours, activée par l'utilisation de la fonction Entrée de Secours, est utilisée pour la visualisation.

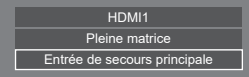

**Quand les conditions pour la fonction d'entrée de sauvegarde sont remplies, l'écran suivant s'affiche.**

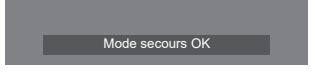

#### **Remarque**

- Ce menu sera grisé et ne peut pas être réglé dans les conditions suivantes.
	- [Recherche d'entrée] est réglé sur un élément autre que [Non]. (voir page 62)
	- [Configuration] [Réglages de l'image] [Réglages de l'image en l'absence de signal] - [Réglage de l'affichage] est réglé sur [Oui]. (voir page 73)
	- [Mode gestion alimentation] est réglé sur [Détection de l'entrée]. (voir page 68)
	- [Lien avec mise sous tension SLOT] est réglé sur [Oui]. (voir page 92)
- ● Lorsqu'il est réglé sur entrée USB, l'appareil détermine que des signaux vidéo sont interrompus en jugeant que le périphérique USB n'est pas connecté à la borne USB.
- Cette fonction peut ne pas fonctionner correctement en fonction du périphérique de lecture de l'image.

## **Économiseur d'écran**

Atténue la fréquence d'image rémanente lors de l'affichage d'images fixes ou d'images au format 4:3 pendant une longue période.

[Économiseur d'écran] - écran de sous-menu

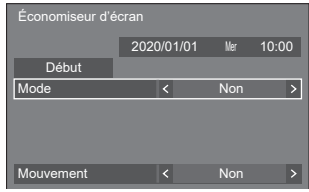

## **■ Réglages d'économiseur d'écran**

#### **Utilisation de l'économiseur d'écran**

Lorsque l'économiseur d'écran est en fonctionnement les 5 motifs suivants sont affichés en plein écran pendant 5 secondes chacun, puis le cycle se répète.

**Noir → Gris foncé → Gris → Gris clair → Blanc → Gris clair → Gris → Gris foncé**

#### **Pour lancer l'économiseur d'écran maintenant**

- Sélectionnez [Oui] dans [Mode].
- Sélectionnez [Début] et appuyez sur <ENTER>.
- ● L'économiseur d'écran est activé.

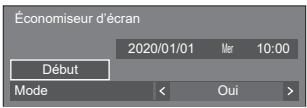

#### **Remarque**

● Si les boutons suivants sont enfoncés pendant que l'économiseur d'écran est en fonctionnement. l'économiseur d'écran est annulé.

Télécommande : <RETURN>

- Unité : <MENU (L'appareil)> <INPUT (L'appareil)> <+ (L'appareil)> <- (L'appareil)> <ENTER (L'appareil)>
- ● L'économiseur d'écran se désactive lorsque l'écran est éteint.

#### **Pour régler l'intervalle de l'économiseur d'écran**

Sélectionnez [Intervalle] dans [Mode].

Réglez [Temps périodique].

- Appuyez sur < bour changer l'heure de 15 minutes.
- Réglez [Temps de fonctionnement].
	- Appuyez sur < ► une fois pour changer l'heure de 1 minute. Continuez à appuyer pour changer l'heure de 15 minutes.

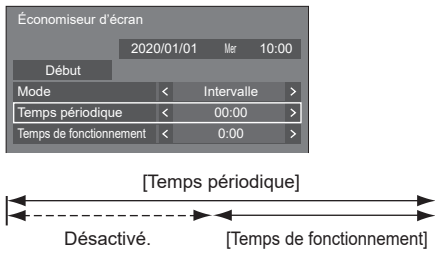

#### **Remarque**

● Il est impossible de régler la durée de [Temps de fonctionnement] sur une valeur plus élevée que celle de [Temps périodique].

#### **Pour régler le début et la fin de l'économiseur d'écran**

Sélectionnez [Désignation de I'heure] dans [Mode].

- Réglez [Heure de déclenchement] et [Heure d'arrêt].
	- Appuyez sur <▶ une fois pour changer l'heure de 1 minute. Continuez à appuyer pour changer l'heure de 15 minutes.

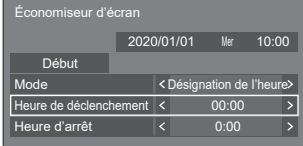

#### **Remarque**

● Lorsque l'heure actuelle est affichée sous la forme [- -], réglez [Date et heure] avant de régler [Heure de déclenchement] et [Heure d'arrêt]. (voir page 76)

#### **Pour couper l'alimentation après l'économiseur d'écran**

 Sélectionnez [Veille après éco. écran] dans [Mode].

Réglez [Durée économiseur d'écran].

● Appuyez sur <▶ une fois pour changer l'heure de 1 minute. Continuez à appuyer pour changer l'heure de 15 minutes.

Sélectionnez [Début] et appuyez sur <ENTER>.

● L'économiseur d'écran est activé et l'alimentation est coupée (veille) à l'heure définie.

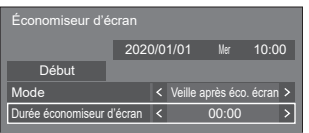

#### **Remarque**

● [Durée économiseur d'écran] peut être réglé de 0:00 à 23:59.

Lorsque le réglage est [0:00], [Veille après éco. écran] n'est pas activé.

## **■ [Mouvement]**

Change automatiquement l'image affichée pour empêcher la rétention d'image sur le panneau à cristaux liquides.

Régler ceci sur [Oui] permet de déplacer la position de l'écran à certains intervalles et d'afficher les images.

#### **Remarque**

- ● Lorsque [Multi-affichage] [Affichage multiécran] est réglé sur [Oui], [Mouvement] ne sera pas activé. (voir page 53)
- ● Lorsque [Réglages du portrait] [Affichage du portrait] est réglé sur [Oui], [Mouvement] ne sera pas activé. (voir page 56)
- ● Quand cette fonction est en cours d'utilisation, une partie de l'écran peut manquer.

## **Étiquette d'entrée**

Cette fonction peut changer l'étiquette du signal d'entrée à afficher.

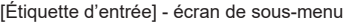

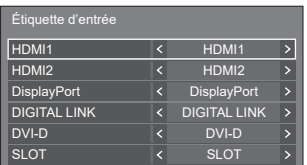

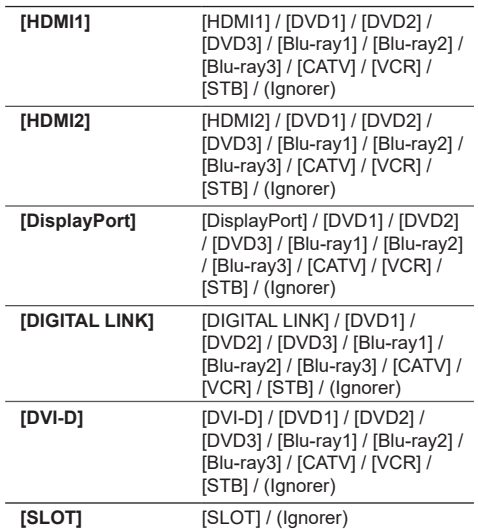

(Ignorer) : Quand <INPUT> est enfoncé, l'entrée est ignorée.

#### **Remarque**

[HDVC] et [PressIT] sont affichés dans la liste sélectionnable lorsque la version principale du logiciel est 1.10 ou plus récente.

## **Réglages gestion alimentation**

Réglez chaque élément pour réduire la consommation d'énergie.

Cette fonction fonctionne seulement pour la borne d'entrée qui est actuellement sélectionnée.

[Réglages gestion alimentation] - écran de sous-menu

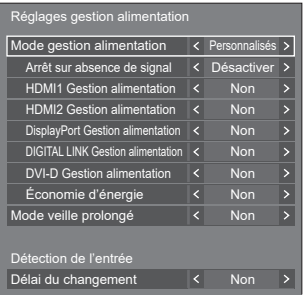

## **1. Réglage de [Mode gestion alimentation]**

## **1-1 [Mode gestion alimentation] : [Oui]**

Les valeurs fixes suivantes sont réglées sur le menu de réduction de consommation d'énergie. Aucun réglage individuel n'est disponible.

**[Arrêt sur absence de signal] :** [Activer]

**[HDMI1 Gestion alimentation] :** [Oui]

**[HDMI2 Gestion alimentation] :** [Oui]

**[DisplayPort Gestion alimentation] :** [Oui]

**[DIGITAL LINK Gestion alimentation] :** [Oui]

**[DVI-D Gestion alimentation] :** [Oui]

#### **[Économie d'énergie] :**

Lorsque [Mode Longue durée] est réglé sur [Oui] : [Non]

Lorsque [Mode Longue durée] est réglé sur [Non] : [Oui]

#### **1-2 [Mode gestion alimentation] : [Personnalisés]**

Le menu de réduction de consommation d'énergie est réglé de manière individuelle. Ce réglage est activé lorsque [Mode gestion alimentation] est réglé sur [Personnalisés].

#### **1-3 [Mode gestion alimentation] : [Détection de l'entrée]**

Règle le menu de réduction de la consommation d'énergie individuellement.

Ceci est activé lorsque [Mode gestion alimentation] est réglé sur [Détection de l'entrée]. Ce mode se verrouille entre l'exécution de la gestion d'énergie et la fonction de détection d'entrée à utiliser. Lorsque ce mode détecte le changement de statut sans signal vers le statut avec signal en contrôlant les signaux d'entrée, la fonction de détection de signal d'entrée s'exécute, et une entrée est commutée automatiquement vers l'entrée. De plus, si le signal d'entrée actuel disparait, il est automatiquement commuté vers une autre entrée. Si tous les signaux d'entrée disparaissent, la fonction de gestion de l'énergie s'exécute et active/désactive automatiquement l'alimentation. Cette opération s'effectue entre les bornes sélectionnées.

#### **Remarque**

- Réglez la fonction "Gestion alimentation" sur [Oui] pour que les bornes utilisent cette fonction.
- ● [Mode veille prolongé] est réglé sur [Oui] et grisé.
- ● Lorsque cette fonction est configurée sur [Oui], [Réglages du capteur] - [Capteur de la lumière ambiante] est désactivé (fixée sur [Non]).

## **■ [Arrêt sur absence de signal]**

Lorsque ceci est configuré sur [Activer], l'alimentation de l'unité se coupe automatiquement (veille) quand il n'y a aucune opération ou aucun signal de synchronisation pendant environ 10 minutes.

#### **Remarque**

- ● Lorsqu'il y a une entrée USB, l'appareil détermine qu'il n'y a pas de signal lorsque la mémoire USB n'est pas connectée à la prise USB, ou si la mémoire USB connectée ne contient pas de fichiers lisibles.
- ● Avec l'entrée Screen Transfer, l'unité détermine qu'aucun signal n'est présent en état de veille et lorsque le PC n'est pas connecté à Screen Transfer.
- ● Cette fonction s'utilise quels que soient les réglages [Oui] / [Non] de [Réglages de l'image en l'absence de signal].
- Cette fonction ne fonctionne pas toujours en fonction des périphériques de sortie vidéo.

## **■ [HDMI1 Gestion alimentation]**

Lorsque la fonction est réglée sur [Oui], elle fonctionne dans les conditions suivantes pour couper/rétablir l'alimentation électrique automatiquement.

#### **Quand aucune image (signal de synchronisation) n'est détectée pendant 60 secondes environ à l'entrée HDMI1 :**

L'alimentation est coupée (veille) ; le témoin d'alimentation passe au violet.

#### **Lorsque des images (signal de synchronisation) sont détectées par la suite à l'entrée HDMI1 :**

L'appareil est mis sous tension, le témoin d'alimentation s'allume en bleu.

#### **Remarque**

Cette fonction ne fonctionne pas toujours en fonction des périphériques de sortie vidéo.

## ■ **[HDMI2 Gestion alimentation]**

Lorsque la fonction est réglée sur [Oui], elle fonctionne dans les conditions suivantes pour couper/rétablir l'alimentation électrique automatiquement.

#### **Quand aucune image (signal de synchronisation) n'est détectée pendant 60 secondes environ à l'entrée HDMI2 :**

L'alimentation est coupée (veille) ; le témoin d'alimentation passe au violet.

#### **Lorsque des images (signal de synchronisation) sont détectées par la suite à l'entrée HDMI2 :**

L'appareil est mis sous tension, le témoin d'alimentation s'allume en bleu.

#### **Remarque**

● Cette fonction ne fonctionne pas toujours en fonction des périphériques de sortie vidéo.

## **■ [DisplayPort Gestion alimentation]**

Lorsque la fonction est réglée sur [Oui], elle fonctionne dans les conditions suivantes pour couper/rétablir l'alimentation électrique automatiquement.

#### **Quand aucune image (signal de synchronisation) n'est détectée pendant 60 secondes environ à l'entrée DisplayPort :**

L'alimentation est coupée (veille) ; le témoin d'alimentation passe au violet.

#### **Lorsque des images (signal de synchronisation) sont détectées par la suite à l'entrée DisplayPort :**

L'appareil est mis sous tension, le témoin d'alimentation s'allume en bleu.

#### **Remarque**

Cette fonction ne fonctionne pas toujours en fonction des périphériques de sortie vidéo.

### **■ [DIGITAL LINK Gestion alimentation]**

Lorsque la fonction est réglée sur [Oui], elle fonctionne dans les conditions suivantes pour couper/rétablir l'alimentation électrique automatiquement.

#### **Quand aucune image (signal de synchronisation) n'est détectée pendant 60 secondes environ à l'entrée DIGITAL LINK :**

L'alimentation est coupée (veille) ; le témoin d'alimentation passe au violet.

#### **Lorsque des images (signal de synchronisation) sont détectées par la suite à l'entrée DIGITAL LINK :**

L'appareil est mis sous tension, le témoin d'alimentation s'allume en bleu.

#### **Remarque**

- Cette fonction ne fonctionne pas toujours en fonction des périphériques de sortie vidéo.
- ● Lorsque cette fonction est configurée sur [Oui], configurez [Démarrage rapide] sur [Oui] pour permettre l'opération.
- ● Lorsque [Démarrage rapide] est configuré sur [Non], si les images ne sont pas détectées, l'appareil se met en veille même s'il est configuré sur [Oui]. Cependant, l'appareil ne démarre pas même si des images sont à nouveau détectées. Pour faire utiliser la fonction de gestion de l'énergie, il est nécessaire de configurer à la fois [Démarrage rapide] et [DIGITAL LINK Gestion alimentation] sur [Oui] respectivement.

## **■ [DVI-D Gestion alimentation]**

Lorsque la fonction est réglée sur [Oui], elle fonctionne dans les conditions suivantes pour couper/rétablir l'alimentation électrique automatiquement.

#### **Quand aucune image (signal de synchronisation) n'est détectée pendant 60 secondes environ à l'entrée DVI-D :**

L'alimentation est coupée (veille) ; le témoin d'alimentation passe au violet.

#### **Lorsque des images (signal de synchronisation) sont détectées par la suite à l'entrée DVI-D :**

L'appareil est mis sous tension, le témoin d'alimentation s'allume en bleu.

#### **Remarque**

Cette fonction ne fonctionne pas toujours en fonction des périphériques de sortie vidéo.

## **■ [Économie d'énergie]**

Cette fonction règle la luminosité du rétroéclairage pour réduire la consommation d'énergie.

#### **[Non] :**

La fonction d'économie d'énergie ne fonctionne pas.

#### **[Oui] :**

La luminosité de rétroéclairage est réduite.

#### **Remarque**

Lorsque [Configuration] - [Réglages du capteur] -[Capteur de la lumière ambiante] est configuré sur un autre élément que [Non], [Économie d'énergie] ne peut pas être configuré.

### **■ [Mode veille prolongé]**

"Gestion alimentation" règle l'activation du mode veille grâce à la fonction pour la borne d'entrée pour laquelle "Gestion alimentation" est réglée sur [Oui].

#### **[Non] :**

Si un signal vidéo (signal de synchronisation) est détecté sur la borne d'entrée sur laquelle le mode veille est saisi, l'alimentation est mise sous tension en même temps que l'entrée.

#### **[Oui] :**

Si un signal vidéo (signal de synchronisation) est détecté sur toute borne d'entrée sur laquelle la fonction "Gestion alimentation" est réglée sur [Oui], l'alimentation est mise sous tension et l'entrée est commutée vers l'entrée détectée.

#### **Remarque**

- ● Lorsque [Recherche d'entrée] est [Toutes les entrées] ou [Personnalisés], la fonction [Recherche d'entrée] est prioritaire. (La fonction "Gestion alimentation" ne fonctionne pas pour chaque borne.) (Pour plus de détails sur la fonction [Recherche d'entrée], consultez la page 62.)
- ● Lorsque [Basculement/Reprise] [Mode de changement d'entrée] est réglé sur des éléments autres que [Non], la fonction [Basculement/Reprise] est prioritaire. (La fonction "Gestion alimentation" ne fonctionne pas pour chaque borne.) (Pour plus de détails sur la fonction [Basculement/Reprise], consultez la page 63.)

## **■ [Délai du changement]**

Définit le temps de retard jusqu'à ce que l'entrée soit basculée lorsque [Mode gestion alimentation] est [Détection de l'entrée].

#### **[Non] :**

Bascule l'entrée si un signal est interrompu même pendant une très courte période.

#### **1 à 10 :**

Définit le temps de retard (en sec). Bascule l'entrée lorsque le temps défini s'est écoulé après avoir détecté qu'aucun signal n'est présent. Cependant, si la période de détection au cours de laquelle aucun signal n'est présent est plus courte que le temps de retard défini, l'entrée n'est pas basculée.

#### **Remarque**

● Le fonctionnement lorsque [Détection de l'entrée] est sélectionné est le même que lorsque [Recherche d'entrée] est réglé sur [Détection de l'entrée]. (voir page 62)

## **Sélection de l'entrée audio**

[Sélection de l'entrée audio] - écran de sous-menu

Sélection de l'entrée audio

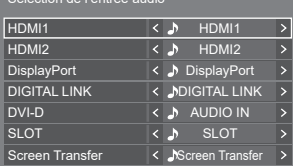

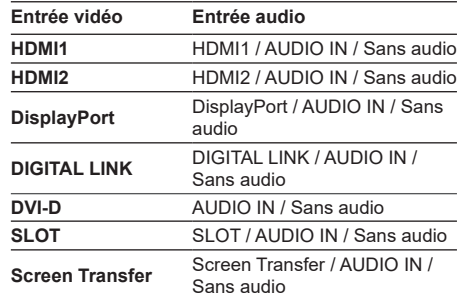

● Sans audio : Pas d'entrée audio (Muet)

Lorsque le réglage pour l'entrée audio a été modifié par rapport aux réglages usine, l'entrée audio est affichée comme indiqué ci-dessous.

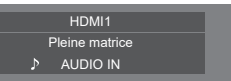

## **Réglages Liaison appareils externes**

Règle la liaison du périphérique externe.

[Réglages Liaison appareils externes]- écran de sousmenu

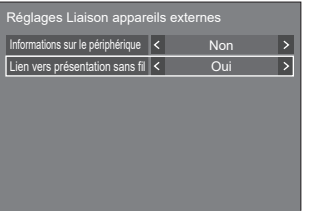

## **■ [Informations sur le périphérique]**

Règle si les informations de l'appareil connecté à la borne HDMI sont affichées ou masquées.

- **[Non] :** Les informations du périphérique connecté ne sont pas affichées.
- **[Oui] :** Les informations du périphérique connecté sont affichées comme illustré ci-dessous.

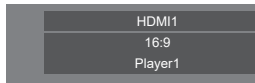

#### **Remarque**

- Les informations obtenues du signal ou de HDMI-CEC sont affichées.
- ● Les caractères obtenus sont affichés jusqu'aux 16 premiers.

#### **■ Lien vers présentation sans fil**

Ce menu permet de configurer les réglages de connexion au système de présentation sans fil.

Pour plus de détails, consultez le mode d'emploi sur le site d'assistance suivant.

(https://panasonic.net/cns/prodisplays/wps2/)

## **Réglages HDMI-CEC**

Réglez pour la fonction HDMI-CEC.

Pour des détails sur la fonction HDMI-CEC, reportezvous à "Utilisation de la fonction HDMI-CEC". (voir page 131)

#### [Réglages HDMI-CEC] - écran de sous-menu

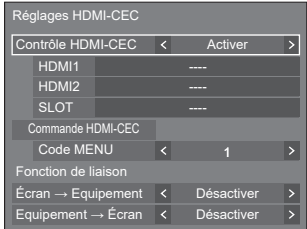

## **■ [Contrôle HDMI-CEC]**

Active/désactive la fonction HDMI-CEC. **[Désactiver] :** Désactive le contrôle HDMI-CEC. **[Activer] :** Active le contrôle HDMI-CEC.

#### **Remarque**

● Réglez sur [Activer] pour utiliser un appareil compatible avec HDMI-CEC grâce à la télécommande de l'unité.

## **■ [HDMI1]**

Affiche l'appareil à utiliser lorsqu'un appareil compatible avec HDMI-CEC est connecté à la borne HDMI 1.

Le sujet de contrôle peut être modifié avec  $\blacklozenge$ .

#### **Remarque**

● Lorsqu'aucun appareil n'est connecté, [----] s'affiche.

#### **■ [HDMI2]**

Affiche l'appareil à utiliser lorsqu'un appareil compatible avec HDMI-CEC est connecté à la borne HDMI 2.

Le sujet de contrôle peut être modifié avec  $\blacklozenge$ .

#### **Remarque**

Lorsqu'aucun appareil n'est connecté, [----] s'affiche.

#### **■ [SLOT]**

Affiche l'appareil à utiliser lorsqu'un appareil compatible avec HDMI-CEC est connecté à la borne SLOT.

#### **Remarque**

● L'élément de réglage [SLOT] s'affiche uniquement lorsqu'une carte de fonctions est insérée dans la SLOT. Lorsque la SLOT compatible avec HDMI-CEC n'est pas connectée, [----] s'affichera.

## **■ [Commande HDMI-CEC]**

Affiche l'écran d'opération de l'appareil compatible avec HDMI-CEC.

Appuyez sur <RETURN> pour masquer l'écran de commande.

## **■ [Code MENU]**

Modifie le code à attribuer à l'opération [MENU] sur l'écran d'opération HDMI-CEC.

Réglez le code sur celui de l'appareil compatible avec HDMI-CEC connecté.

### **■ [Écran → Equipement]**

Active/désactive cette unité pour procéder au contrôle de verrouillage de l'appareil compatible avec HDMI-CEC.

#### **[Désactiver] :**

Désactive cette unité pour procéder au contrôle de verrouillage de l'appareil compatible avec HDMI-CEC.

Même si l'état d'alimentation de cette unité change, l'état d'alimentation de l'appareil n'est pas affecté.

#### **[Alimentation arrêt] :**

Éteindre cette unité (veille) éteint (veille) tous les appareils connectés aux bornes HDMI 1, HDMI 2 ou SLOT. L'opération de mise sous tension n'est pas verrouillée.

#### **[Alimentation arrêt/marche] :**

L'appareil s'éteint/s'allume (veille) en parallèle de l'opération de mise hors/sous tension (veille) de cette unité.

#### **Remarque**

Pour des détails sur l'opération, reportez-vous à "Utilisation de la fonction HDMI-CEC". (voir page 131)

## **■ [Equipement → Écran]**

Active/désactive l'appareil compatible avec HDMI-CEC pour procéder au contrôle de verrouillage de cette unité.

#### **[Désactiver] :**

Désactive l'appareil pour procéder au contrôle de verrouillage de cette unité.

Même si l'état d'alimentation de l'appareil change, l'état d'alimentation de cette unité n'est pas affecté.

#### **[Alimentation marche] :**

Mettre l'appareil sous tension met cette unité sous tension, et l'entrée (HDMI1 / HDMI2 / SLOT) est commutée vers celle de l'appareil.

#### **[Alimentation arrêt/marche] :**

L'état d'alimentation de cette unité se verrouille avec l'opération de mise hors/sous tension de l'appareil.

#### **Remarque** C

- Pour des détails sur l'opération, reportez-vous à "Utilisation de la fonction HDMI-CEC". (voir page 131)
- ● L'entrée n'est pas commutée quand [Configuration] [Verrouillage entrée] est réglé.
- ● Lorsque la carte de fonctions est insérée dans le SLOT et que [Sélection DVI-D/SLOT] est réglé sur [DVI-D], l'entrée n'est pas commutée vers l'entrée SLOT.

## **Réglages de l'image**

Règle l'image affichée sur l'écran lorsque l'appareil est allumé ou s'il n'y a pas de signal d'entrée.

[Réglages de l'image] - écran de sous-menu

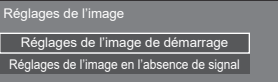

#### **[Réglages de l'image de démarrage] :**

Règle l'image affichée lorsque l'appareil est mis sous tension.

#### **[Réglages de l'image en l'absence de signal] :**

Règle l'image affichée lorsqu'il n'y a pas de signal sur la borne d'entrée sélectionnée.

#### **Caractéristiques de l'image que l'on peut régler dans [Lire image utilisateur]**

- ● Taille de l'image : 3 840 x 2 160, 1 920 x 1 080 uniquement
- Fichiers ipg / fichiers bmp (sauf ceux qui ne peuvent être lus avec Lecteur média USB (voir page 114))

Les noms de fichiers et de dossiers s'affichent sur la liste des fichiers dans les conditions suivantes.

- Si un fichier ou dossier est placé directement dans le répertoire racine du périphérique USB.
- ● L'écran affiche convenablement jusqu'à 246 caractères du nom de fichier (extension comprise).

Notez que la liste des fichiers peut disparaître en raison du temps d'affichage du menu à l'écran avant que l'affichage entier des noms de fichiers apparaisse complètement.

- ● Jusqu'à 244 caractères du nom de dossier sont convenablement affichés.
	- Si le dossier constitue un sous-dossier dans la hiérarchie de classement, le nombre de caractères affichés décroît en fonction du nombre de caractères du chemin d'accès (informations sur le dossier).
- $-$  Seuls les fichiers dont les noms de fichier ne contiennent que des caractères ASCII sans codes de contrôle s'affichent.

#### **Remarque**

- ● [Image] ne peut pas être ajusté lors du réglage de l'image de démarrage.
- ● Seuls [Rétro-éclairage], [Gamma], [Température de couleur] et [Réduc. lumière bleue] peuvent être ajustés lors du réglage de l'image sans signal.
- ● Les images affichées pour l'image de démarrage et l'image sans signal peuvent légèrement différer des images confirmées sur l'ordinateur.
- ● Lorsque [Réglages de l'image en l'absence de signal] est réglé sur [Oui], [Recherche d'entrée] et [Basculement/Reprise] seront désactivés et le menu sera grisé.
# **■ [Réglages de l'image de démarrage] / [Réglages de l'image en l'absence de signal]**

Utilisez [Réglages de l'image en l'absence de signal] de la même façon que [Réglages de l'image de démarrage].

[Réglages de l'image de démarrage] - écran de sous-menu

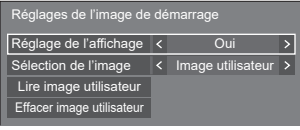

# **[Réglage de l'affichage]**

Règle l'image affichée lorsque l'appareil est mis sous tension.

**[Non] :** désactive chaque fonction de réglage d'image.

**[Oui] :** active chaque fonction de réglage d'image.

### **Remarque**

- ● Lorsqu'une image sans signal est affichée, la position de l'écran change à intervalles donnés et les images sont affichées pour limiter la rétention d'image sur le panneau LCD.
- ● Change la position de l'écran quel que soit le réglage de [Mouvement] (voir page 67).
- ● Quand cette fonction est en cours d'utilisation, une partie de l'écran peut manquer.

### **[Sélection de l'image]**

Sélectionnez l'image à afficher.

**[Image par défaut] :** Logo Panasonic (fond bleu)

**[Image utilisateur] :** Image enregistrée par l'utilisateur

# **Remarque**

- ● Uniquement lorsque [Image par défaut] est affichée, le logo pivote automatiquement selon le réglage ou l'installation de l'[Orientation de l'écran] (voir page 88)
- ● Lorsque [Image utilisateur] est sélectionné, l'image ne pivote pas selon le réglage ou l'installation d'[Orientation de l'écran]. Préparez une image avec un rapport d'aspect de 3 840 × 2 160 ou 1 920 × 1 080 compatible avec l'orientation d'installation.
- ● [Image par défaut] de [Réglages de l'image en l'absence de signal] est logo Panasonic (fond noir).

# **[Lire image utilisateur]**

Enregistrer l'image sur un périphérique USB.

[Lire image utilisateur] - écran de sous-menu

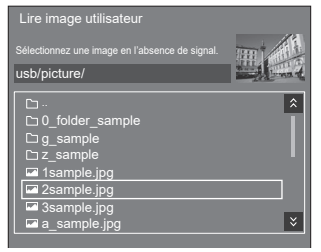

# **Remarque**

- ● Réglez l'entrée sur un élément autre que [USB] ou [MEMORY VIEWER] et lisez l'image.
- ● Une image utilisateur peut être respectivement enregistrée pour [Réglages de l'image de démarrage] et [Réglages de l'image en l'absence de signal].
- ● Ne coupez pas l'alimentation lors de la lecture de l'image utilisateur.
- ● L'image sélectionnée est prévisualisée sur l'écran du sous-menu [Lire image utilisateur].
- ● Lorsque le périphérique USB n'est pas connecté à la borne USB, [Lire image utilisateur] est grisé et ne peut être sélectionné.
- ● Si vous commencez à lire l'image tandis qu'ils créent l'image de prévisualisation, une erreur d'accès se produira, et l'image pourrait ne pas être reconnue comme fichier image.

Confirmez l'affichage de l'image prévisualisée, puis démarrez le processus de lecture.

- ● Les noms des fichiers affichés sont limités comme suit.
	- Extension applicable : jpg, jpe, jpeg ou bmp
	- Le nom de fichier n'est pas ".jpg", ".jpe", ".jpeg", ou ".bmp" qui commencent avec un point (.).
- En fonction du paramétrage de l'OS, les dossiers ou fichiers de la mémoire USB, invisibles sur votre ordinateur peuvent être affichés sur cette unité.
- Si une image de 3 840 × 2 160 est enregistrée pour [Réglages de l'image de démarrage], et que [Sélection de l'image] est réglé sur [Image utilisateur], le délai de démarrage est plus long à la mise sous tension.
- Si une image de 3 840 × 2 160 est enregistrée pour [Réglages de l'image en l'absence de signal], la qualité de l'image affichée est équivalente à 1 920 × 1 080.
- ● Même lorsque [Mémoire interne] est sélectionné pour [Selection de mémoire utilisée], Les images sont chargées à partir de la clé USB. (Les images ne peuvent pas être chargées à partir de la mémoire interne.)

# **[Effacer image utilisateur]**

Efface l'image lue dans [Lire image utilisateur].

[Réglages de l'image de démarrage] - écran de sous-menu

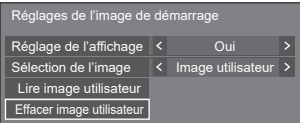

# **Remarque**

- ● Lorsqu'aucune [Image utilisateur] n'a été lue, [Effacer image utilisateur] est grisé et ne peut être sélectionné.
- ● Quand [Sélection de l'image] est défini sur [Image utilisateur], l'exécution de [Effacer image utilisateur] change le paramétrage [Sélection de l'image] en [Image par défaut].

# **Verrouillage entrée**

Désactive l'opération [Entrée] en bloquant l'entrée.

**[Non] / [HDMI1] / [HDMI2] / [DisplayPort] / [DIGITAL LINK] / [DVI-D] / [SLOT] / [Screen Transfer] / [USB/Internal Memory] / [MEMORY VIEWER] / [Affichage multi-entrée]**

# **Remarque**

● Le commutateur d'entrée peut être utilisé lorsque ceci est réglé sur [Non].

# **Fonction minuterie veille**

Active/désactive [Fonction minuterie veille].

### **[Activer] :**

Active [Fonction minuterie veille].

# **[Désactiver] :**

Désactive [Fonction minuterie veille].

### **Remarque**

● Lorsque [Désactiver] est réglé, la minuterie de coupure est annulée.

# **Arrêt sur absence d'activité**

Lorsque cette fonction est réglée sur [Activer], l'alimentation est coupée (veille) automatiquement lorsque l'écran n'est pas utilisé pendant 4 heures.

À partir de 3 minutes avant la mise hors tension, le temps restant s'affiche.

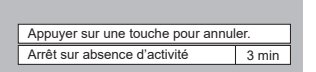

Lorsque l'alimentation est coupée en raison de cette fonction, un message [L'affichage a été éteint par la fonction «Arrêt sur absence d'activité».] s'affiche à la prochaine mise sous tension.

Lorsque l'image réglée dans [Réglages de l'image en l'absence de signal] (voir page 73) est affichée, le temps restant ne s'affiche pas même lorsque l'alimentation va être coupée dans 3 minutes. A la place, l'image est affichée jusqu'à la mise hors tension.

# **Remarque**

● Cette fonction est désactivée tant que l'économiseur d'écran est activé.

# **Affichages à l'écran**

Sélectionnez la langue par défaut.

Langues sélectionnables

**English(UK) Deutsch Français Italiano Español ENGLISH(US)** 中文 : Chinois 日本語 : Japonais **Русский** : Russe

# **Réglage de la minuterie**

Règle le programme pour qu'il mette sous tension à l'heure et avec l'entrée vidéo spécifiées, ou mette hors tension à l'heure spécifiée. Il est possible de définir jusqu'à 20 programmes.

#### C **Remarque**

- ● Lorsque l'heure actuelle est affichée sous la forme [- -], réglez [Date et heure] avant de régler [Réglage de la minuterie]. (voir page 76)
- ● Lorsque plusieurs programmes sont réglés en même temps, le programme avec le plus petit numéro de programme est activé.
- ● Si [Mode d'alimentation] est défini sur [Alimentation marche], l'exécution du programme à la mise sous tension va basculer sur l'entrée définie pour [Entrée].

[Réglage de la minuterie] - écran de sous-menu Exemple de réglage :

Programme 1, Chaque lundi, 12:00,

Activation de l'alimentation, Entrée : HDMI1

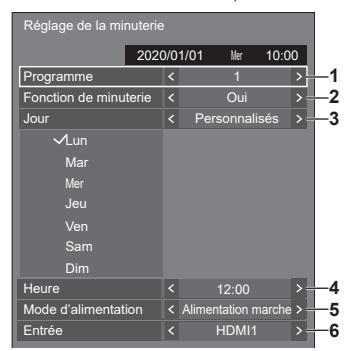

- **1** Réglez le numéro de programme.
- **2** Pour exécuter le programme, réglez sur [Oui]. Le programme est désactivé lorsque [Non] est réglé.
- **3** Réglez le jour.

[Tous les jours] :

Exécute le programme chaque jour.

[Jour de la semaine] :

Exécute le programme chaque semaine, du lundi au vendredi.

#### [Week-end] :

Exécute le programme les samedis et dimanches.

#### [Personnalisés] :

Exécute le programme durant les jours sélectionnés. (Reportez-vous à "Configuration personnalisée pour des jours de la semaine".)

**4** Réglez l'heure.

Appuyer une fois sur  $\blacklozenge$  change l'heure de 1 minute.

Appuyer en continu change l'heure de 15 minutes.

- **5** Mettez sous/hors tension.
- **6** Réglez l'entrée.
- **Configuration personnalisée pour des jours de la semaine**
	- **1** Réglez [Jour] sur [Personnalisés].
	- **2** Lorsque [Jour] est sélectionné, appuyez sur <ENTER>.

L'écran [Jour] apparait.

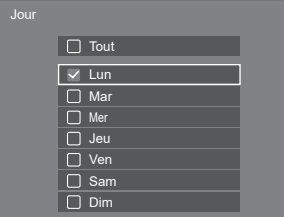

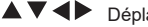

- $\blacktriangle \blacktriangledown \blacktriangle \blacktriangleright$  Déplace la mise au point.
- <VOL +> Sélectionne les jours. (Placez des coches sur les jours à sélectionner.)
- <VOL -> Annule la sélection des jours. (Supprimez une coche si elle a été placée.)
- <ENTER> Enregistre la configuration actuelle et revient à l'écran de configuration de la minuterie.
- <RETURN> Revient à l'écran de configuration de la minuterie sans enregistrer la configuration actuelle.
- **3** Modifiez la configuration, appuyez sur <ENTER> et revenez à l'écran de configuration de la minuterie.
	- Avec [Tout], tous les jours sont sélectionnés/ annulés.

### **Remarque**

- ● Utilisez la télécommande pour l'exécution de "Configuration personnalisée pour des jours de la semaine".
- Si l'écran [Jour] est effacé sans avoir appuyé sur <ENTER>, la configuration n'est pas enregistrée.

# **Date et heure**

Définit la date et l'heure. ([- -] montre qu'aucun programme n'est défini.)

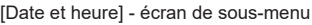

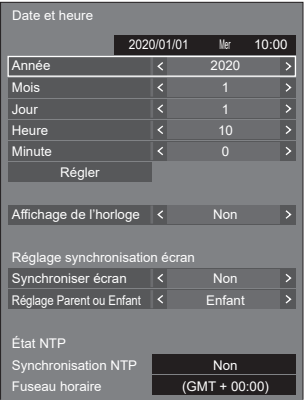

# **■ Définit la date et l'heure**

 Sélectionnez [Année / Mois / Jour / Heure / Minute]. Réglez l'élément sélectionné.

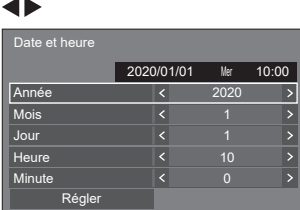

Sélectionnez [Régler] et appuyez sur <ENTER>.

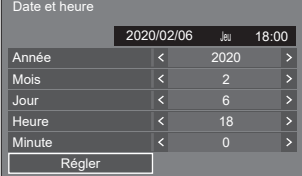

# **Remarque**

- Si la date et l'heure actuelles ne sont pas réglées, les réglages d'heure pour [Réglage de la minuterie], [Économiseur d'écran], etc. ne sont pas possibles.
- ● Le réglage de la date et de l'heure présente est réinitialisé dans le cas suivant.

Lorsque l'unité principale n'est pas utilisée pendant 7 jours ou plus après avoir été éteinte avec le <Bouton d'activation/désactivation de l'alimentation principale>, la prise secteur est débranchée ou en cas de coupure de courant, etc.

\* Si l'unité est utilisée pendant de longues périodes ou dans un environnement à température élevée, la réinitialisation peut se produire dans un délai plus court que 7 jours.

- La date et l'heure ne peuvent être réglées quand [Année / Mois / Jour / Heure / Minute] sont définis sur [- -].
- ● La limite supérieure de la date et de l'heure pouvant être réglée est Année 2035, Mois 12, Jour 31, Heure 23 et Minute 59.

# **■ [Affichage de l'horloge]**

Règle l'écran pour afficher / masquer l'horloge.

#### **[Non] :**

Masque l'horloge.

#### **[Oui] :**

Affiche l'horloge.

# **Remarque**

● L'horloge est affichée dans le coin inférieur gauche de l'écran lorsque l'on appuie sur le bouton <RECALL>.

La durée d'affichage est d'environ 5 secondes.

● Lorsque la date et l'heure actuelles ne sont pas configurées, l'horloge n'est pas affichée même quand [Affichage de l'horloge] est sur [Oui].

# **■ [Réglage synchronisation écran]**

Synchronise l'heure de tous les écrans connectés sur le réseau.

### **Remarque**

- Cette fonction ne fonctionne pas si les écrans dont l'heure doit être synchronisée ne sont pas connectés via un réseau local.
- La fonction fonctionne uniquement lorsque les appareils connectés via un réseau local sont connectés avec des adresses IP différentes.
- La synchronisation temporelle fonctionne uniquement à l'état sous tension ou à l'état de veille programmée.
- Le fonctionnement normal n'est possible que lorsque la fonction de synchronisation des écrans est activée parmi les unités.

Si d'autres appareils sont connectés sur le même réseau, le fonctionnement peut être anormal.

### **[Synchroniser écran] :**

Active/désactive la fonction de synchronisation d'écran.

### **[Réglage Parent ou Enfant] :**

Réglez cette unité sur [Parent] ou [Enfant] pour la synchronisation d'écran.

Fonctionne quand [Synchroniser écran] est réglé sur [Oui].

# **[Parent] :**

Réglez l'heure comme une source de synchronisation.

### **[Enfant] :**

Synchronise avec l'heure de l'unité mère.

# **Remarque**

- ● Lorsque [Synchroniser écran] est [Oui] et [Réglage Parent ou Enfant] est [Enfant], la date et l'heure ne peuvent pas être réglées.
- ● Lorsque [Synchroniser écran] est [Oui] et [Réglage Parent ou Enfant] est [Enfant], l'opération d'arrêt de [Synchronisation NTP] est réalisée.
- Si deux écrans ou plus, sur lesquels [Parent] est défini, sont présents sur un réseau, la synchronisation d'écran ne fonctionne pas correctement.
- ● L'heure n'est pas synchronisée si aucun écran avec [Parent] défini n'est présent sur le réseau.
- ● L'heure n'est pas synchronisée si l'heure n'est pas réglée pour l'écran avec [Parent] défini sur le réseau.
- ● En fonction de l'environnement de réseau, la synchronisation peut être largement perdue.
- La synchronisation ne peut être effectuée si un routeur est placé entre les écrans avec [Parent] et [Enfant] réglés.
- La synchronisation ne peut pas être effectuée via un réseau local sans fil.

# **■ [État NTP]**

Affiche les paramètres [Synchronisation NTP] et [Fuseau horaire] actuels (voir page 106).

- ● Lorsque [Synchronisation NTP] est réglé sur [Oui] et si [Synchroniser écran] et [Réglage Parent ou Enfant] sont réglés sur [Oui] et [Enfant] respectivement, [Synchronisation NTP] affiche [--], et l'opération d'arrêt est réalisée.
- ● Lorsque [Synchronisation NTP] est [Oui], la date et l'heure ne peuvent pas être réglées.
- Les réglages pour [Synchronisation NTP] et [Fuseau horaire] ne peuvent pas être changés avec ce menu. Changez les réglages avec le navigateur WEB. (voir page 106)
- ● [Synchronisation NTP] fonctionne uniquement à l'état sous tension ou à l'état de veille programmée.

# **Configuration réseau**

Réglage lors d'une mise en réseau avec un ordinateur.

Le sous-menu [Configuration réseau] va s'afficher.

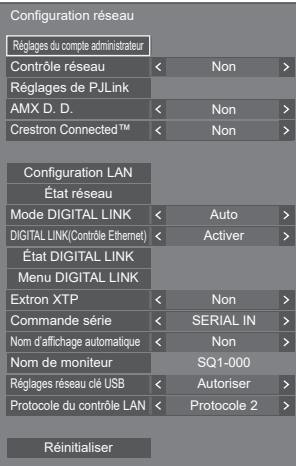

# **■ [Réglages du compte administrateur]**

Configurez les réglages du compte administrateur.

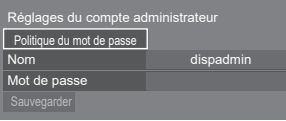

#### **[Politique du mot de passe] :**

Les précautions à prendre pour les réglages du mot de passe de cet élément seront affichées dans une nouvelle fenêtre.

#### **[Nom] :**

Le clavier permettant de définir le nom de l'utilisateur s'affiche. Saisissez le nom d'utilisateur.

● Saisie des caractères (voir page 143)

#### **[Mot de passe] :**

Le clavier permettant de définir le mot de passe s'affiche. Après avoir saisi le mot de passe, sélectionnez [Valider] ; l'écran de confirmation s'affiche. Saisissez le mot de passe de nouveau et sélectionnez [Valider] ; le mot de passe est établi.

#### **[Sauvegarder] :**

Enregistre le nom d'utilisateur et le mot de passe établis ci-dessus sur l'unité d'affichage.

#### **Remarque**

Une fois établis, il est nécessaire de saisir le nom d'utilisateur et le mot de passe pour afficher les réglages.

# **■ [Contrôle réseau]**

Réglez lorsque vous contrôlez avec la borne LAN de l'unité.

#### **[Non] :**

Invalide la commande avec la borne LAN.

(Dans ce cas, la consommation électrique de l'état de veille (lorsque l'alimentation est éteinte avec la télécommande) sera réduite.)

# **[Oui] :**

Contrôle à l'aide de LAN avec la borne LAN. Le témoin d'alimentation s'allume en violet lorsque l'alimentation est éteinte avec la télécommande (veille).

### **Remarque**

- ● Lorsque vous utilisez la fonction de commande du réseau local, qui est décrite dans "Utilisation de la fonction réseau" (voir page 95 – 111), définissez cette fonction sur [Oui].
- ● Même si le réglage est configuré sur [Non], les écrans de contrôle du navigateur Web qui ne contrôlent pas cette unité (les informations d'affichage [Status], les réglages détaillés [Detailed set up] la modification du mot de passe [Change password]) fonctionnent.
- ● Pour activer l'opération, réglez [Démarrage rapide] sur [Oui].
- ● Lorsque [Démarrage rapide] est configuré sur [Non], l'alimentation peut être coupée par le contrôle du réseau même si [Contrôle réseau] est configuré sur [Oui]. Cependant, l'alimentation ne peut pas être mise en marche à partir de l'état de veille. Pour contrôler les deux, il est nécessaire de configurer les deux [Démarrage rapide] et [Contrôle réseau] sur [Oui] respectivement.

### **■ [Réglages de PJLink]**

Configurez les réglages de PJLink pour permettre la communication de PJL ink sur l'unité

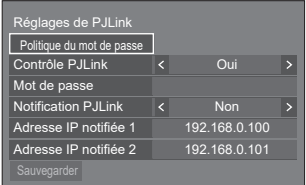

#### **[Politique du mot de passe] :**

Les précautions à prendre pour les réglages du mot de passe de cet élément seront affichées dans une nouvelle fenêtre.

#### **[Contrôle PJLink] :**

Spécifie les réglages de communication de PJLink.

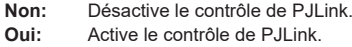

#### **[Mot de passe] :**

Le clavier permettant de définir le mot de passe s'affiche. Après avoir saisi le mot de passe, sélectionnez [Valider] : l'écran de confirmation s'affiche. Saisissez le mot de passe de nouveau et sélectionnez [Valider] ; le mot de passe est établi.

● Saisie des caractères (voir page 143)

### **[Notification PJLink] :**

Réglez cet élément lorsque vous utilisez la fonction de notification PJLink.

### **[Non] :**

Désactive la fonction de notification.

#### **[Oui] :**

Active la fonction de notification.

#### **[Adresse IP notifiée 1], [Adresse IP notifiée 2] :**

Configurez l'adresse IP du PC où l'état de cet appareil est notifié.

#### **[Sauvegarder] :**

Enregistre le mot de passe établi ci-dessus sur l'unité d'affichage.

#### **Remarque**

- Une fois établis, il est nécessaire de saisir le mot de passe pour afficher les réglages.
- ● Pour définir le réglage sur [Oui], vous devez configurer [Réglages du compte administrateur] au préalable.
- ● Pour utiliser le contrôle de PJLink, vous devez définir [Oui] sur le réglage et définir [Contrôle réseau] sur [Oui].
- ● Le mot de passe pour le réglage est différent du mot de passe pour [Configuration LAN].

# **■ [AMX D. D.]**

Définit s'il faut permettre que l'écran soit détecté par AMX Device Discovery.

#### **[Non] :**

Désactive la détection par AMX Device Discovery.

**[Oui] :**

Active la détection par AMX Device Discovery.

● Pour de plus amples détails, visitez le site web suivant.

http://www.amx.com/

#### **Remarque**

Pour définir le réglage sur [Oui], vous devez configurer [Réglages du compte administrateur] au préalable.

# **■ [Crestron Connected]**

Lorsque cette fonction est réglée sur [Oui], l'écran peut être suivi ou commandé via le réseau à l'aide de l'équipement et de l'application logicielle de Crestron Electronics, Inc.

L'écran prend en charge les applications logicielles suivantes de Crestron Electronics, Inc.

- RoomView Express
- Crestron Fusion

Crestron Connected est une fonction permettant de se connecter à un système développé par Crestron Electronics, Inc. qui gère et contrôle plusieurs périphériques système connectés au réseau.

● Pour plus de détails sur Crestron Connected, reportez-vous au site Web de Crestron Electronics, Inc. (en anglais uniquement).

http://www.crestron.com/

Pour télécharger "RoomView Express", reportez-vous au site Web de Crestron Electronics, Inc. (en anglais uniquement).

(https://www.crestron.com/en-US/resources/getroomview)

# **Remarque**

Pour définir le réglage sur [Oui], vous devez configurer [Réglages du compte administrateur] au préalable.

# **■ [Configuration LAN]**

Les réglages réseau détaillés pour le réseau local peuvent être configurés.

Sélectionnez [Configuration LAN] avec ▲ ▼ et appuyez sur <ENTER>.

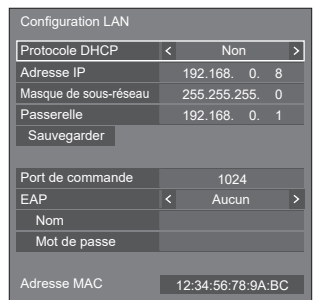

**[Protocole DHCP], [Adresse IP], [Masque de sousréseau], [Passerelle]**

#### **Appuyez sur pour régler [Oui] / [Non] de [Protocole DHCP].**

Quand [Non] est sélectionné, l'adresse IP et d'autres réglages peuvent être définis manuellement.

### **[Protocole DHCP] :**

(Fonction client DHCP)

**[Oui] :**

Obtient une adresse IP automatiquement quand un serveur DHCP existe dans le réseau auquel l'écran va être connecté.

# **[Non] :**

Lorsqu'un serveur DHCP n'existe pas sur le réseau auquel l'écran va se connecter, réglez [Adresse IP], [Masque de sous-réseau] et [Passerelle] manuellement.

# **[Adresse IP] :**

(Affichage et réglage (Adresse IP)

Saisissez une Adresse IP lorsque le serveur DHCP n'est pas utilisé.

# **[Masque de sous-réseau] :**

(Affichage et réglage (Masque de sous-réseau)

Saisissez un Masque de sous-réseau lorsque le serveur DHCP n'est pas utilisé.

# **[Passerelle] :**

(Affichage et réglage de l'adresse de la passerelle)

Saisissez une adresse de passerelle lorsque le serveur DHCP n'est pas utilisé.

#### **Remarque**

● Lorsque [Protocole DHCP] est défini sur [Oui], l'adresse IP, etc. s'affichent en gris.

#### **Saisie de numéros**

Adresse IP

1 9 2 . 1 6 8 .0 0 0 .0 0 8

- 1. Sélectionnez l'adresse et appuyez sur <ENTER>.
- 2. Sélectionnez les chiffres avec  $\triangleleft \blacktriangleright$ .
- 3. Modifiez les numéros avec  $\blacktriangle \blacktriangledown$ .
- 4. Appuyez sur <ENTER>.

Vous pouvez annuler la modification en appuyant sur <RETURN>.

#### **Sélectionnez [Sauvegarder] et appuyez sur <ENTER>.**

Sauvegarder la configuration actuelle du réseau.

### **Remarque**

- Pour utiliser un serveur DHCP, assurez-vous que le serveur DHCP est démarré.
- ● Contactez votre administrateur réseau pour plus de détails sur [Adresse IP], [Masque de sousréseau] et [Passerelle].
- ● Conditions à l'expédition

[Protocole DHCP] : Non

[Adresse IP] : 192.168.0.8

[Masque de sous-réseau] : 255.255.255.0 [Passerelle] : 192.168.0.1

### **[Port de commande]**

Définissez le numéro de port utilisé pour le contrôle de commande.

#### **Sélectionnez [Port de commande] et appuyez sur <ENTER> pour définir le numéro.**

- La plage de réglage disponible est 1024 65535.
- ● Saisie de numéros (voir page 80)

# **Remarque**

● Lorsque vous utilisez le protocole PJLink, le réglage du port n'est pas nécessaire.

# **[EAP]**

Sélectionnez l'EAP qui a été paramétré pour le serveur RADIUS. Si l'EAP n'a pas été paramétré, sélectionnez [Aucun].

Les types d'EAP peuvent être paramétrés de la manière suivante.

[PEAP(MS-CHAPv2)], [PEAP(GTC)], [EAP-TTLS(MD5)], [EAP-TTLS(MS-CHAPv2)], [EAP-FAST(MS-CHAPv2)], [EAP-FAST(GTC)], [EAP-TLS]

# **[Nom]**

Saisissez le nom d'utilisateur pour l'authentification avec des caractères alphanumériques d'un octet (hormis les espaces). (Jusqu'à 64 caractères)

Cela peut être réglé lorsque [EAP] est réglé sur des éléments autres que [Aucun] ou [EAP-TLS].

### **[Mot de passe]**

Saisissez le mot de passe pour l'authentification avec des caractères alphanumériques d'un octet. (Jusqu'à 64 caractères)

Cela peut être réglé lorsque [EAP] est réglé sur des éléments autres que [Aucun] ou [EAP-TLS].

# **Remarque**

● Lorsqu'un EAP est utilisé, cette unité doit être configurée selon les réglages du serveur RADIUS.

Pour les réglages du serveur RADIUS, consultez l'administrateur du réseau.

● Lorsque [EAP] est réglé sur [EAP-TLS], réglez [Date et heure] (voir page 76) et enregistrez le certificat sur l'écran de contrôle du navigateur WEB. (voir page 105)

# **[Adresse MAC]**

Affiche l'adresse MAC de cette unité.

# **■ [État réseau]**

Vérifie l'état des paramètres réseau actuels.

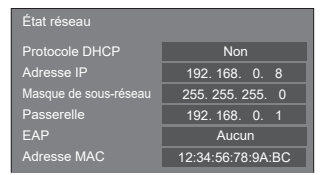

# **■ [Mode DIGITAL LINK]**

Commute le mode de communication de la borne DIGITAL LINK.

### **[Auto] :**

Le mode de communication est sélectionné automatiquement.

Les communications HDMI, LAN et série sont possibles.

La connexion Ethernet est possible.

#### **[DIGITAL LINK] :**

Les communications HDMI, LAN et série sont possibles via un émetteur à paire torsadée.

# **[Ethernet] :**

La communication LAN est possible via la borne LAN de l'écran.

## **[Longue portée] :**

Le mode de communication est réglé sur Longue portée.

# **Modes autorisant la communication**

- **:** Valide
- **― :** Invalide

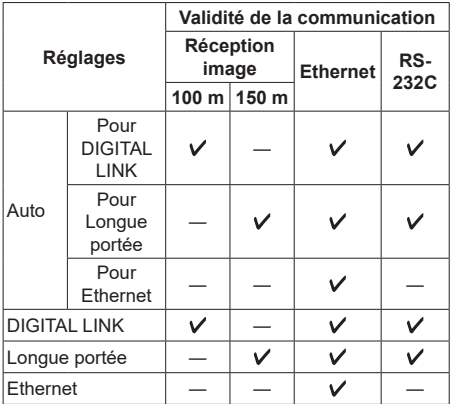

# **Remarque**

- ● Lors d'une connexion avec le mode de communication [Longue portée], la distance maximum de transmission est de 150 m. Dans ce cas, l'unité peut recevoir les signaux jusqu'à 1080/60p (148,5 MHz).
- ● Si le mode de communication de l'émetteur à paire torsadée est réglé sur [Longue portée], réglez [Mode DIGITAL LINK] sur [Auto]. Ensuite, la connexion est activée avec le mode de communication [Longue portée].

Lors de la connexion avec le Commutateur DIGITAL LINK (ET-YFB200G) vendu séparément au mode de communication [Longue portée], réglez [Mode DIGITAL LINK] sur [Longue portée].

● Même si [Mode DIGITAL LINK] est réglé sur [Longue portée], si l'émetteur à paire torsadée n'est pas compatible avec le mode de communication [Longue portée], il ne pourra pas être correctement connecté.

# **■ [DIGITAL LINK(Contrôle Ethernet)]**

Active ou désactive la connexion Ethernet depuis la borne DIGITAL LINK.

### **Remarque**

- ● Lorsque ce réglage est modifié, la communication avec la borne LAN est temporairement déconnectée. Ne modifiez pas le réglage durant la communication au réseau local.
- ● La vidéo et l'audio depuis la borne DIGITAL LINK ne sont pas affectés.

# **■ [État DIGITAL LINK]**

Affichez l'environnement de connexion du DIGITAL LINK.

Sélectionnez [État DIGITAL LINK] avec  $\blacktriangle \blacktriangledown$  et appuyez sur <ENTER>.

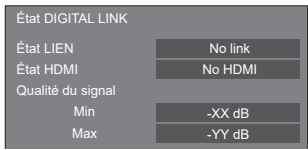

# **[État LIEN] :**

1 des messages suivants s'affichera.

**[No link] :**

Pas de connexion au réseau local, etc.

#### **[DIGITAL LINK] :**

Connecté au dispositif DIGITAL LINK par réseau local.

#### **[Longue portée] :**

Le mode de communication est réglé sur [Longue portée] et connecté au dispositif DIGITAL LINK par réseau local.

#### **[Ethernet] :**

Le PC est connecté à la borne DIGITAL LINK / LAN de ce produit par réseau local.

#### **[État HDMI] :**

Affiche le statut de connexion du format HDMI.

1 des messages suivants s'affichera.

#### **[No HDMI] :**

DIGITAL LINK non connecté

#### **[HDMI ON] :**

DIGITAL LINK connecté

### **[HDCP ON] :**

HDCP pris en charge sur DIGITAL LINK

#### **[Qualité du signal] :**

Le nombre d'erreurs minimum et maximum ayant eu lieu est quantifié. Les couleurs de l'écran sont rouge, jaune ou bleu selon le nombre.

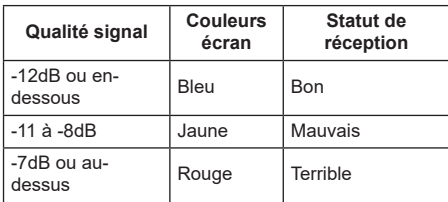

- ● Le nombre est représenté en jaune ou en rouge si le câble de réseau local est déconnecté ou si le câble n'est pas blindé.
- ● La qualité du signal montre les chiffres entre l'émetteur à paire torsadée connecté et l'écran.

# **■ [Menu DIGITAL LINK]**

Affiche le menu des paramètres de Boîtier d'interface digitale.

Sélectionnez [Menu DIGITAL LINK] avec  $\blacktriangle \blacktriangledown$  et appuyez sur <ENTER>.

# **Remarque**

- Cette fonction peut être sélectionnée uniquement lorsque le dispositif Panasonic compatible avec la sortie DIGITAL LINK (ET-YFB100G, ET-YFB200G) est connecté à une borne DIGITAL LINK / LAN et mis sous tension.
- Pour de plus amples détails, référez-vous aux manuels des dispositifs compatibles avec les sorties DIGITAL LINK.

# **■ [Extron XTP]**

Réglé sur [Oui] lors de la connexion d'un émetteur XTP fabriqué par Extron à une borne DIGITAL LINK.

● Pour de plus amples détails sur Extron, visitez le site internet suivant.

http://www.extron.com

### **Remarque**

Lorsque cet élément est configuré sur [Oui], [Réglages du compte administrateur] doit être configuré.

# **■ [Commande série]**

Sélectionne la borne de contrôle RS232-C.

#### **[SERIAL IN] :**

Contrôle à l'aide de la borne SERIAL IN de l'écran.

### **[DIGITAL LINK] :**

Contrôle à l'aide de l'appareil optionnel prenant en charge la sortie DIGITAL LINK (ET-YFB100G, ET-YFB200G) et la borne DIGITAL LINK / LAN.

### **[SLOT] :**

Contrôle via la carte de fonctions insérée dans le SLOT de cet appareil.

### **Remarque**

- Lorsque cette fonction est configurée sur [DIGITAL LINK], configurez [Démarrage rapide] sur [Oui] pour permettre l'opération.
- ● Lorsque [Démarrage rapide] est configuré sur [Non], si cette fonction n'est pas configurée sur [DIGITAL LINK], l'appareil est contrôlé par DIGITAL LINK en état de marche tout en étant contrôlé avec la borne SERIAL IN en état de veille. Pur activer le contrôle DIGITAL LINK même en état de veille, il est nécessaire de configurer [Démarrage rapide] sur [Oui].

# **■ [Nom d'affichage automatique]**

Règle si le nom de l'écran doit être changé automatiquement.

### **[Non] :**

Le nom de l'écran n'est pas changé automatiquement.

#### **[Oui] :**

Change automatiquement le nom de l'écran en accord avec la valeur de l'identifiant de l'écran.

# **■ [Nom de moniteur]**

Le nom de l'écran qui s'affiche sur le réseau peut être modifié.

### **Remarque**

- ● Le nom peut uniquement être changé quand [Nom d'affichage automatique] est réglé sur [Non].
- ● L'identifiant de l'écran n'est pas réinitialisé par défaut avec [Configuration réseau] - [Réinitialiser].

# **■ [Réglages réseau clé USB]**

Règle s'il faut permettre la configuration du réseau à l'aide d'un périphérique USB. (voir page 140)

#### **[Autoriser] :**

Permet le réglage du réseau USB.

#### **[Interdire] :**

Empêche le réglage du réseau USB.

### **Remarque**

- ● Cette fonction est réglée sur [Autoriser] par défaut.
- ● Une fois le réglage du réseau effectué à l'aide d'un périphérique USB, la fonction est réglée sur [Interdire].

# **■ [Protocole du contrôle LAN]**

Sélectionnez le protocole de commande du réseau local.

#### **[Protocole 1] :**

Contrôlez avec la séquence de l'affichage Panasonic.

### **[Protocole 2] :**

Commande de la séquence qui est compatible avec le projecteur Panasonic.

### **Remarque**

- Pour la commande de PJLink et du navigateur WEB, l'opération est possible indépendamment du réglage.
- Lorsque vous utilisez "Multi Monitoring & Control Software", sélectionnez [Protocole 2].

# **■ [Réinitialiser]**

Vous pouvez réinitialiser les paramètres réseau aux paramètres usine par défaut de l'écran.

Sélectionnez [Oui] avec <>>  $\blacktriangleright$  et appuyez sur <ENTER>.

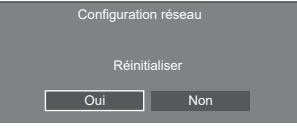

- Les réglages pour [Synchronisation NTP], le serveur NTP et [Fuseau horaire] seront réinitialisés aux réglages usine par défaut.
- ● Lorsque [Mot de passe de sécurité] [Mot de passe de sécurité] est réglé sur [Oui], il est nécessaire de saisir le mot de passe lors de la commande [Réinitialiser].

# **Réglages lecteur média USB**

Réglé pour "Lecteur média USB".

Pour les détails de la fonction, se reporter à "Lecteur média USB" (voir page 113).

### **Remarque**

● L'accès aux appareils diffère en fonction du réglage de [Selection de mémoire utilisée]. Lorsque [USB] est sélectionné, une clé USB insérée dans la borne USB est utilisée. Lorsque [Mémoire interne] est sélectionné, la mémoire interne est utilisée.

[Réglages lecteur média USB] - écran de sous-menu

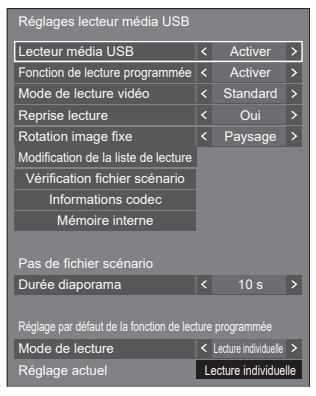

# **■ [Lecteur média USB]**

Configurez pour activer ou désactiver la fonction de lecteur multimédia USB.

# **■ [Fonction de lecture programmée]**

Active/désactive la fonction de lecture planifiée grâce à "Content Management Software".

### **Remarque**

- ● Lorsque [Fonction de lecture programmée] est réglé sur [Activer], si le fichier scénario du "Lecteur média USB" existant et le fichier de planning de cette fonction sont présents, l'opération [Fonction de lecture programmée] devient prioritaire.
- ● [Lecteur média USB] ne peut pas être modifié durant le mode de lecture planifiée.
- ● Lorsque cette fonction est configurée sur [Activer], configurez [Démarrage rapide] sur [Oui] pour permettre l'opération.
- ● Lorsque [Démarrage rapide] est configuré sur [Non], l'appareil passe en état de veille selon le calendrier prévu, même s'il est configuré pour [Activer]. Cependant, l'appareil ne démarre pas. Pour utiliser la Fonction de lecture programmée, il est nécessaire de configurer [Démarrage rapide] sur [Oui] et [Fonction de lecture programmée] sur [Activer].

# **■ [Mode de lecture vidéo]**

Définit le mode de lecture vidéo.

Si des perturbations d'image se produisent au moment du changement de fichiers de films pendant la lecture en mode [Standard], basculez sur le mode [Régler].

**[Standard] :** Lit sans image noire à la jonction entre deux fichiers vidéo.

**[Régler]:** Lit avec une image noire (environ 2 secondes) insérée à la jonction entre deux fichiers vidéo.

#### **Remarque**

- ● Lorsque vous utilisez le lecteur multimédia multiple, un écran noir s'affiche pendant un certain temps au moment du changement des fichiers de film, quels que soient les réglages [Mode de lecture vidéo].
- ● L'écran peut être perturbé au moment du changement de fichiers pendant la lecture en mode [Standard].
- ● Lorsque la lecture planifiée est en cours à l'aide de "Content Management Software", [Mode de lecture vidéo] peut être commuté, en mode unique comme en mode multiple.

# **■ [Reprise lecture]**

Définit la reprise de la lecture sur off/on.

# **■ [Rotation image fixe]**

Configure la méthode d'affichage des images fixes par entrée USB (Internal Memory).

#### **[Paysage] :**

Affiche les images fixes horizontalement.

#### **[Portrait] :**

Affiche les images fixes verticalement.

#### **[Informations Exif] :**

L'affichage pivote conformément aux informations du fichier.

Lorsque l'appareil est installé en réglage portrait en réglant [Orientation de l'écran] sur [Portrait] ou [Auto], l'écran original s'affiche avec une rotation de 90 degrés dans le sens des aiguilles d'une montre. (voir page 88)

### **Remarque**

[Informations Exif] effectue l'opération de rotation uniquement en format JPEG auquel des informations Exif sont ajoutées.

Si les informations Exif comprennent des spécifications d'affichage inversé, ou si les informations ne sont pas détectées dans un fichier, l'écran est affiché sans rotation.

● Lorsque [Affichage du portrait] est [Oui], ce menu sera grisé et ne peut être pas être configuré. (voir page 56)

# **■ [Modification de la liste de lecture]**

Crée / Modifie le fichier de scénario (scenario dat).

Pour les détails de [Modification de la liste de lecture], se reporter à "Fonction de modification de liste de lecture" (voir page 121).

# **Remarque**

• Lorsque [Affichage du portrait] est [Oui], ce menu sera grisé et ne peut être pas être configuré. (voir page 56)

# **■ [Vérification fichier scénario]**

Vérifie la mémoire sélectionnée pour [Selection de mémoire utilisée]. Lorsqu'une erreur est détectée, le code d'erreur et le nom du fichier sont affichés.

Pour en savoir plus sur les codes d'erreur, se reporter à "Vérification du contenu de la mémoire USB". (voir page 118)

#### **Sélectionnez [Vérification fichier scénario] avec A** ▼ et appuyez sur <ENTER>.

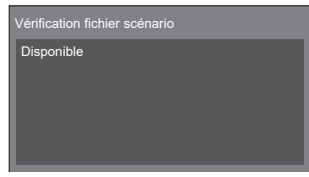

### **Remarque**

● Lorsque la lecture planifiée est en cours à l'aide de "Content Management Software", [Vérification fichier scénario] est désactivé.

# **■ [Informations codec]**

Affiche les informations sur le codec d'un film / d'une image fixe lu(e) sur le lecteur multimédia USB.

Le fichier est analysé lors de l'exécution et les informations sur le codec sont affichées après le fin de l'analyse.

### **Remarque**

- ● La durée de l'analyse des fichiers est proportionnelle au nombre de fichiers dans le périphérique de mémoire USB.
- ● Un écran noir apparaît lors de l'analyse parce que la lecture est arrêtée.
- ● Incompatible avec le mode de lecture planifiée.

# **■ [Mémoire interne]**

Effectue l'exploitation des données dans la mémoire interne.

### **Remarque**

● Lorsque vous utilisez la mémoire interne, reportezvous à [Selection de mémoire utilisée]. (voir page 94)

- La capacité de la mémoire interne est d'environ 3 Go. [Mémoire interne] - écran de sous-menu
	- Copie depuis la clé USB Mémoire interne Suprimer toutes les données

### **[Copie depuis la clé USB] :**

Copie les données du dispositif de mémoire USB dans la mémoire interne.

#### **[Suprimer toutes les données] :**

Supprime les données dans la mémoire interne.

# **■ [Durée diaporama]**

Sélectionnez la durée d'affichage pour les images fixes. **[10 s] à [600 s]**

#### **Remarque**

● Lorsque la lecture planifiée est en cours à l'aide de "Content Management Software", [Durée diaporama] est désactivé.

# **■ Mode de lecture**

Spécifie le mode lecture fonctionnant avec [Fonction de lecture programmée]. Pour appliquer ce réglage à l'opération de lecture planifiée, redémarrez cette unité.

De même, si le mode lecture est spécifié pour les données de planning de "Content Management Software" pendant la lecture planifiée, ce réglage prend la priorité.

#### **[Lecture individuelle] :**

Lit en mode de lecture individuelle.

Le contenu est lu uniquement sur un écran.

#### **[Lecture synchronisée] :**

Lit en mode de lecture synchronisée.

Le contenu est lu sur plusieurs écrans en synchronisation.

Veuillez noter qu'environ 5 secondes de temps de préparation sont ajoutées lors du changement de contenu pour la synchronisation du moment de lecture.

- La lecture synchronisée fonctionne correctement uniquement lorsque [Date et heure] - [Synchroniser écran] est réglé sur [Oui] et lorsque l'heure est synchronisée.
- ● [Réglage actuel] affiche [Mode de lecture] lorsque la lecture planifiée est effectuée par cette unité.

# **Réglages du visionneur de mémoire**

Réglé pour "Visionneur de mémoire".

Pour les détails de la fonction, se reporter à "Visionneur de mémoire" (voir page 126).

### **Remarque**

● L'accès aux appareils diffère en fonction du réglage de [Selection de mémoire utilisée]. Lorsque [USB] est sélectionné, une clé USB insérée dans la borne 6074 est utilisée. Lorsque [Mémoire interne] est sélectionné, la mémoire interne est utilisée.

[Réglages du visionneur de mémoire] - écran de sous-menu

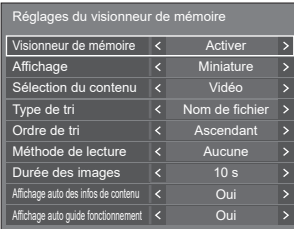

# **■ [Visionneur de mémoire]**

Active/désactive "Visionneur de mémoire".

# **■ [Affichage]**

Règle le format d'affichage du contenu dans la clé USB ou la mémoire interne sur l'affichage miniature ou l'affichage de liste.

# **■ [Sélection du contenu]**

Règle le type de contenu à afficher.

#### **[Tout] :**

Affiche tous les fichiers, y compris les fichiers d'image, vidéo et musicaux.

#### **[Image / Vidéo] :**

Affiche les fichiers d'image et les fichiers vidéo.

#### **[Image / Musique] :**

Affiche les fichiers d'image et les fichiers de musique.

## **[Vidéo / Musique] :**

Affiche les fichiers vidéo et les fichiers de musique.

# **[Image] :**

Affiche les fichiers d'image uniquement.

### **[Vidéo] :**

Affiche les fichiers vidéo uniquement.

### **[Musique] :**

Affiche les fichiers musicaux uniquement.

# **■ [Type de tri]**

Règle l'ordre du contenu en combinaison avec [Ordre de tri].

# **■ [Ordre de tri]**

Règle l'ordre du contenu en combinaison avec [Type de tri].

# **■ [Méthode de lecture]**

Règle la méthode de lecture du contenu.

### **[Aucune] :**

Retourne automatiquement à l'écran d'affichage de contenu lorsque la lecture du fichier sélectionné est terminée.

### **[Unique] :**

Lit le fichier sélectionné de manière répétée.

### **[Tout] :**

Lit le contenu affiché sur l'écran d'affichage de contenu de manière répétée dans l'ordre d'affichage.

#### **[Aléatoire] :**

Lit le contenu affiché sur l'écran d'affichage de contenu de manière aléatoire.

#### **[Sélectionner] :**

Lit les fichiers sélectionnés dans l'ordre de tri affiché sur l'écran d'affichage de contenu.

#### **[Programme] :**

Lit le fichier sélectionné dans l'ordre sélectionné.

# **■ [Durée des images]**

Règle le temps d'affichage des fichiers d'image fixe.

# **10 s à 600 s**

# **■ [Affichage auto des infos de contenu]**

Lorsque ceci est réglé sur [Oui], les informations de contenu sont automatiquement affichées au début de la lecture du contenu, et les informations sont automatiquement effacées après une certaine période.

# **■ [Affichage auto guide fonctionnement]**

Lorsque ceci est réglé sur [Oui], le guide d'utilisation est automatiquement affiché au début de la lecture du contenu, et les informations sont automatiquement effacées après une certaine période.

La commande de lecture (voir page 129) ne s'actionne que lorsque le guide d'utilisation est affiché. S'il n'est pas affiché, l'appareil affiche le guide de fonctionnement sans actionner la commande de lecture.

Lorsque c'est défini sur [Non], le guide d'utilisation ne s'affiche pas au début de la lecture du contenu. La commande de lecture s'effectue indépendamment de l'affichage/masquage du guide d'utilisation.

- ● Lorsque [Méthode de lecture] est réglé sur [Unique], les informations de lecture et le guide d'utilisation sont automatiquement affichés au début de la première lecture du contenu uniquement.
- ● Lorsque [Méthode de lecture] est [Sélectionner] ou [Programme], jusqu'à 99 fichiers peuvent être sélectionnés.
- Ce menu sera grisé et ne peut être défini tandis que le contenu est affiché.

# **Réglages Screen Transfer**

[Réglages Screen Transfer] - écran de sous-menu

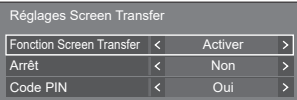

# **■ [Fonction Screen Transfer]**

Réglez la fonction pour afficher des images à l'aide de l'application dédiée de Panasonic "Screen Transfer" pour activer ou désactiver.

# **■ [Arrêt]**

Définit s'il faut permettre l'interruption vidéo par un autre utilisateur tout en affichant une vidéo à l'aide de "Screen Transfer".

**[Non] :** 

Désactive l'interruption vidéo.

**[Oui] :** 

Active l'interruption vidéo.

# **■ [Code PIN]**

Définit s'il faut demander la saisie d'un code PIN lors de la connexion de l'unité à l'aide de "Screen Transfer".

#### **[Non] :**

Ne nécessite pas la saisie d'un code PIN.

#### **[Oui] :**

Nécessite la saisie d'un code PIN.

# **Paramètres de présentation sans fil**

Ce menu permet de configurer les réglages de connexion au système de présentation sans fil.

Pour plus de détails, consultez le mode d'emploi sur le site d'assistance suivant.

(https://panasonic.net/cns/prodisplays/wps2/)

Écran du sous-menu [Paramètres de présentation sans fil]

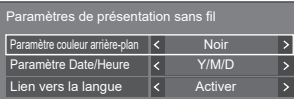

# **Réglages des touches de fonction**

Attribue des fonctions spécifiques aux touches numériques (<1> à <6>) Les touches peuvent être utilisées comme touches de raccourci en les affectant aux opérations fréquentes.

# **1 Commutez [Groupe de fonction] avec .**

[Réglages des touches de fonction] - écran de sousmenu

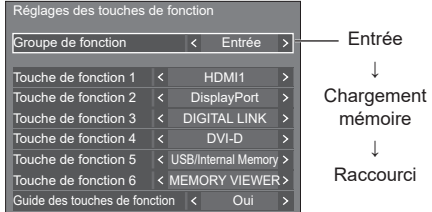

# **2 Sélectionnez la touche numérique**  avec **▲ ▼** et réglez la fonction à attribuer avec  $\blacktriangle$

**Fonctions attribuables aux touches numériques**

#### **[Entrée] (sélection d'entrée directe)**

L'entrée peut être sélectionnée avec une opération tactile simple.

**[HDMI1] / [HDMI2] / [DisplayPort] / [DIGITAL LINK] / [DVI-D] / [SLOT] / [Screen Transfer] / [USB/Internal Memory] / [MEMORY VIEWER]**

#### **[Chargement mémoire]**

La mémoire peut être chargée avec une opération tactile simple.

Se reporter à "Chargement mémoire". (voir page 51)

### **[MEMORY1] à [MEMORY6]**

● [MEMORY1] à [MEMORY6] : ces fonctions de charge sont déjà attribuées de <1> à <6> respectivement. Ces réglages ne peuvent pas être modifiés.

#### **[Raccourci]**

**[Signal], [Économiseur d'écran], [Réglage de la minuterie], [Réglages gestion alimentation], [Configuration réseau], [Multi-affichage], [Réglages du portrait]**

● Appuyer sur la touche numérique affiche l'écran de menu. Appuyer sur la touche numérique à nouveau permet de sortir de l'écran de menu.

#### **[Arrêt temporaire AV]**

● Appuyer sur la touche numérique coupe le son et les images.

Pour annuler, appuyez sur n'importe quelle touche de la télécommande à l'exception de <Touche de veille (ON/OFF)>.

### **[Zoom numérique]**

● Passe en mode [Zoom numérique] sur pression des boutons numériques. (voir page 42)

# **[Changement multi-affichage]**

● L'appui sur les touches numériques permet de passer de [Oui] à [Non] du mode multi-écran (affichage multi-entrées, affichage multi-écran). (voir page 53)

#### **[ID écran / Nom de moniteur]**

● Appuyer sur le bouton numérique permet d'agrandir [ID écran] et [Nom de moniteur].

### **[Commande HDMI-CEC]**

● Appuyez sur les boutons numériques pour afficher l'écran d'opération de l'appareil compatible avec HDMI-CEC.

#### **[Modification de la liste de lecture]**

● Appuyer sur la touche numérique affiche l'écran [Modification de la liste de lecture]. (voir page 121)

#### **[Commutation d'affichage portrait]**

● Appuyer sur le bouton numérique permet de commuter entre l'activation et la désactivation de l'affichage au format portrait.

#### **Conditions à l'expédition**

Les fonctions suivantes sont attribuées aux touches numériques par défaut.

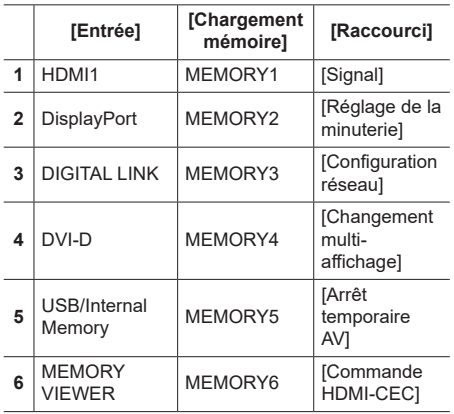

# **■ [Guide des touches de fonction]**

Règle l'affichage de la fonction lorsque les touches numériques sont enfoncées. Réglez ceci pour chaque groupe de fonction.

### **[Oui] :**

Affiche la liste de fonction pour les touches numériques.

### **[Non] :**

N'affiche pas la liste de fonction. L'opération démarre quand les touches numériques sont enfoncées.

# **Remarque**

● Lorsque <FUNCTION> est enfoncé, [Guide des touches de fonction] est affiché, quels que soient les réglages [Oui] / [Non].

### **■ Pour utiliser un raccourci (touches numériques)**

# **1 Appuyez sur <FUNCTION> ou <1> ‒ <6>.**

[Guide des touches de fonction] est affiché.

[Guide des touches de fonction] : lorsque [Non] est réglé, appuyer sur la touche numérique démarre l'opération.

#### Exemple : Entrée

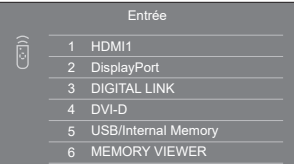

**2 Appuyez sur <FUNCTION> pour commuter le groupe de fonction.**

Exemple : Chargement mémoire

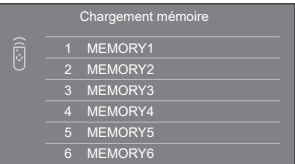

# **3 Appuyez sur <1> ‒ <6>.**

La fonction de la touche enfoncée commence. Exemple : Lorsque <2> est enfoncé.

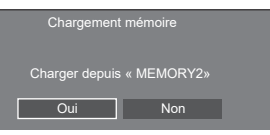

# **Réglages affichage menu**

Effectue divers réglages pour les menus à l'écran.

# **■ [Position du menu]**

Définit la position d'affichage du menu à l'écran. Chaque fois que  $\blacktriangleleft$  ou  $\blacktriangleright$  est enfoncé, la position d'affichage du menu à l'écran change.

#### Exemple d'affichage :

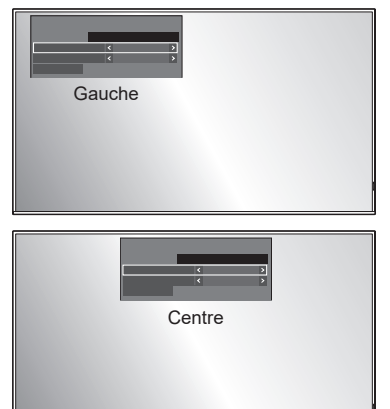

# **■ [Durée d'affichage du menu]**

Règle la durée d'affichage pour le menu à l'écran.

**[5 s] à [180 s]**

# **■ [Affichage à l'écran]**

Réglez pour afficher/masquer l'affichage à l'écran suivant.

- ● Affichage de mise sous tension
- ● Affichage de commutation du signal d'entrée
- ● Affichage d'absence de signal
- ● Affichage Pas de média externe (sur l'entrée USB)
- Affichage MUTE après avoir affiché l'écran de menu
- ● Affichage du temps restant de la minuterie lorsqu'il reste 3 minutes
- Affichage lors de la réponse aux commandes depuis le contrôle externe

### **[Oui] :**

Affiche l'affichage à l'écran.

#### **[Non] :**

Masque l'affichage à l'écran.

# **■ [Transparence menu]**

Définit le taux de transparence du fond d'écran d'affichage à l'écran.

**0 à 100**

# **■ [Mémoire OSD]**

Définit si la position du curseur doit être maintenue ou non sur l'écran de menu.

### **[Non] :**

La position du curseur n'est pas maintenue.

# **[Oui] :**

La position du curseur est maintenue.

# **Remarque**

Même s'il est défini sur [Oui], si l'alimentation de l'unité principale est mise hors tension, la position du curseur n'est pas maintenue.

# **Orientation de l'écran**

Règle l'orientation d'affichage à l'écran pour le réglage portrait.

#### **[Paysage] :**

L'angle d'affichage à l'écran est pour l'installation horizontale.

#### **[Portrait] :**

L'affichage à l'écran tourne dans le sens des aiguilles d'une montre de 90 degrés pour une visualisation facile en réglage portrait.

### **[Auto] :**

Détecte l'orientation de l'installation de l'affichage et règle automatiquement l'orientation de l'affichage.

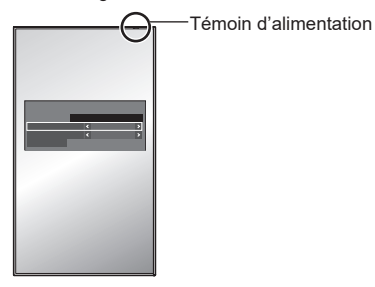

- En réglage portrait, le témoin d'alimentation doit être placé du côté droit.
- ● Selon l'environnement d'installation, il est possible que [Auto] ne fonctionne pas normalement. Le cas échéant, réglez manuellement le mode.

# **Rotation d'image**

Règle la rotation d'image pour le réglage portrait.

**[Non] :**

Les images ne sont pas tournées.

#### **[180 degrés] :**

Les images sont tournées de 180 degrés.

#### **Réglage de [Position] lorsque [Rotation d'image] est réglée sur [180 degrés]**

Lorsque [Rotation d'image] est réglé sur [180 degrés], l'orientation de réglage devient l'opposé de celle-ci en état [Non]. (voir page 45)

Notez ces points pour l'ajustement.

# **Options**

Ce menu affiche les informations de cette unité et restaure les données à l'état de paramétrage usine par défaut.

#### [Options] - écran de sous-menu

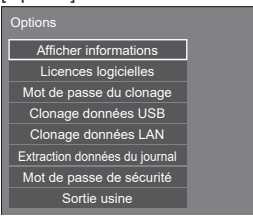

# **■ [Afficher informations]**

Affiche le numéro de série, la version du logiciel et la durée d'utilisation de cet appareil.

# **■ [Licences logicielles]**

Affiche la licence logicielle.

# **■ [Mot de passe du clonage]**

Définit le mot de passe pour la fonction de clonage. Pour plus de détails sur les réglages, voir "Modification du mot de passe de clonage". (voir page 139)

#### C **Remarque**

- ● Le mot de passe initial à l'état de paramétrage usine par défaut est [AAAA].
- ● Modifiez le mot de passe de façon périodique et choisissez-en un qui et difficile à deviner.
- ● Pour la méthode d'initialisation pour le mot de passe de clonage, consultez le revendeur chez qui vous avez acheté le produit.

# **■ [Clonage données USB], [Clonage données LAN]**

Copie les données d'un seul écran sur plusieurs écrans en utilisant le périphérique de mémoire USB ou via le réseau local. Pour plus de détails sur les réglages, voir "Utilisation du clonage de données". (voir page 135)

# **■ [Extraction données du journal]**

Enregistre un journal d'entretien sur le périphérique de mémoire USB.

# **■ [Mot de passe de sécurité]**

Définissez un mot de passe pour protéger les réglages de cette unité.

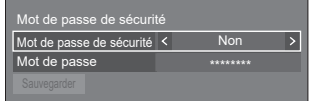

#### **[Mot de passe de sécurité]**

#### **[Non] :**

Désactive le contrôle du mot de passe de sécurité.

#### **[Oui] :**

Active le contrôle du mot de passe de sécurité.

#### **[Mot de passe]**

Le clavier permettant de définir le mot de passe s'affiche. Après avoir saisi le mot de passe, sélectionnez [Valider] ; l'écran de confirmation s'affiche. Saisissez le mot de passe de nouveau et sélectionnez [Valider] ; le mot de passe est établi.

● Saisie des caractères (voir page 143)

#### **[Sauvegarder]**

Enregistre les réglages ci-dessus sur l'unité d'affichage.

#### **Remarque**

- Le mot de passe par défaut est "1111".
- Le mot de passe de sécurité est utilisé lors de l'exécution de [Sortie usine] et [Configuration réseau] - [Réinitialiser].
- Modifiez le mot de passe à intervalles réguliers pour qu'il soit difficile à deviner.
- ● Pour savoir comment initialiser le mot de passe de sécurité, consultez votre revendeur.

# **■ [Sortie usine]**

Restaure les données de cette unité à l'état de paramétrage usine par défaut. Pour plus de détails sur les réglages, voir "Conditions à l'expédition". (voir page 147)

# **Réglages contrôle**

Règle chaque élément de la fonction qui permet de contrôler plusieurs écrans en même temps ou individuellement.

### [Réglages contrôle] - écran de sous-menu

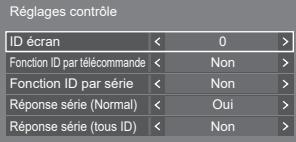

# **■ [ID écran]**

Définissez le numéro d'identifiant lorsque vous contrôlez l'écran avec [Fonction ID par télécommande] et [Fonction ID par série].

**0 à 100** (valeur standard : 0)

### **■ [Fonction ID par télécommande]**

Active/désactive le [Fonction ID par télécommande].

**[Non] :**

Désactive le [Fonction ID par télécommande]. (Peut être utilisé comme une télécommande normale.)

**[Oui] :**

Active le [Fonction ID par télécommande]. Active lors du basculement sur [Oui].

### **Remarque**

● Pour utiliser le [Fonction ID par télécommande], il est nécessaire de définir les numéros d'identifiant pour la télécommande et pour l'unité d'affichage.

Pour le réglage du numéro d'identifiant pour la télécommande, reportez-vous à la page 142.

● Pour réinitialiser les paramètres aux valeurs par défaut, reportez-vous à "Initialisation". (voir page 148)

# **■ [Fonction ID par série]**

Réglé pour commander les commandes externes avec le PC connecté à la prise SERIAL selon le numéro ID de l'écran.

#### **[Non] :**

Désactive le contrôle externe par l'identifiant.

**[Oui] :**

Active le contrôle externe par l'identifiant.

# **■ [Réponse série (Normal)]**

Règle si la commande de réponse doit être envoyée vers les commandes normales sans identifiant.

#### **[Non] :**

Ne répond pas. (Y compris la commande d'enquête)

#### **[Oui] :**

Répond.

# **■ [Réponse série (tous ID)]**

Réglez s'il faut répondre à la commande ou non lorsque la commande série dont le numéro d'ID est "0" est reçue.

#### **[Non] :**

Ne répond pas.

**[Oui] :**

Répond.

# **Réglages Longue durée**

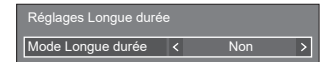

# **■ [Mode Longue durée]**

Rallonge la durée de vie de l'écran en réduisant la luminosité du rétroéclairage.

#### **[Non] :**

Ne réduit pas la luminosité.

**[Oui] :**

Réduit la luminosité du rétroéclairage.

- Lorsque cette fonction est configurée sur [Oui], laCapteur de la lumière ambiante fonction n'est pas opérationnelle.
- ● Lorsque cette fonction est configurée sur [Oui], le réglage de [Image] - [Rétro-éclairage] est grisé et ne peut pas être configuré.
- ● Lorsque cette fonction est configurée sur [Oui], [Réglages gestion alimentation] - [Économie d'énergie] est grisé et ne peut pas être configuré.
- ● Lorsque la durée d'illumination du panneau dépasse 1 000 heures, cette fonction ne peut pas être configurée sur [Oui]. En outre, si elle est configurée sur [Non] après avoir été configurée sur [Oui], cette fonction ne peut plus être configurée sur [Oui].
- La période de garantie du produit ne sera pas prolongée.

# **Réglages du capteur**

#### Règle et vérifie les connexions de chaque capteur.

[Réglages du capteur] - écran de sous-menu

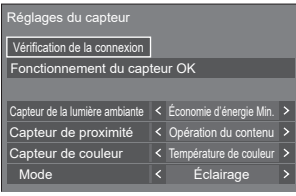

# **■ [Vérification de la connexion]**

Vérifie les connexions des capteurs.

Les messages suivants sont affichés en fonction du statut.

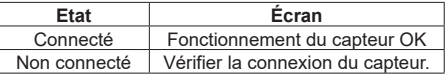

# **■ [Capteur de la lumière ambiante]**

Règle le fonctionnement du capteur de lumière ambiante.

#### **[Non] :**

Désactivé

#### **[Économie d'énergie Min.], [Moy.], [Max.]:**

Ajuste automatiquement la luminosité du rétroéclairage en fonction de l'environnement de visualisation.

- **[Max.]:** Permet un réglage adapté aux environnements lumineux.
- **[Min.]:** Permet un réglage adapté aux environnements sombres.

# **Remarque**

- ● Pour [Économie d'énergie], consultez la page 69.
- ● Lorsque [Configuration] [Réglages Longue durée] - [Mode Longue durée] est configuré sur [Oui], [Capteur de la lumière ambiante] est fixé sur [Non] et ne peut pas être réglé.
- ● Lorsque [Configuration] [Mode gestion alimentation] est configuré sur [Oui], [Capteur de la lumière ambiante] est fixé sur [Non] et en peut pas être configuré.
- ● Lorsque [Capteur de la lumière ambiante] est opérationnel, [Économie d'énergie] ne peut pas être réglé.

# **■ [Capteur de proximité]**

Règle le fonctionnement du capteur de proximité. **[Non] :**

#### Désactivé

#### **[Opération du contenu] :**

Utilisé pour faire fonctionner le contenu pour la lecture du lecteur multimédia USB.

**Fonctionnement du capteur de proximité pendant la lecture du Lecteur média USB**

#### **Tenir la main, etc. près du capteur (10 cm ou moins) :**

Passe au fichier de lecture précédent.

#### **Tenir la main, etc. à l'écart du capteur (environ 20 cm) :**

- Passe au fichier de lecture suivant.
- \* Les distances sont approximatives et varient en fonction de la couleur ou de la forme de la main, etc.
- \* Ne touchez pas la surface frontale du capteur avec la main, etc.

# **Remarque**

- Pour le lecteur multimédia USB, voir la page 113.
- ● Lorsque la [Fonction de lecture programmée] est activée, le fonctionnement du capteur de proximité (fonctionnement par saut) est désactivé.

# **■ [Capteur de couleur]**

Règle le fonctionnement du capteur de couleur.

## **[Non] :**

Désactivé

#### **[Température de couleur] :**

Ajuste automatiquement la température de couleur en fonction de l'environnement de visualisation.

#### **[Réglage des blancs]:**

Ajuste automatiquement la balance des blancs (Teinte) en fonction de l'environnement de visualisation.

#### **[Amélioration couleur]:**

Ajuste automatiquement l'accentuation des couleurs (Amélioration des couleurs) en fonction de l'environnement de visualisation.

#### **[Améli./temp. couleur]:**

Règle automatiquement la température des couleurs/l'accentuation des couleurs (Amélioration des couleurs) en fonction de l'environnement de visualisation.

#### **[Rég. blanc/Am. coul.]:**

Règle automatiquement la balance des blancs (Teinte)/ l'accentuation des couleurs (Amélioration des couleurs) en fonction de l'environnement de visualisation.

# **■ [Mode]**

Règle le mode de fonctionnement (mode de sensibilité) du capteur de couleurs en fonction de l'environnement d'installation.

**[Éclairage]:** Effectue un réglage adapté à l'environnement de la pièce.

**[Lumière du jour]:** Effectue un réglage adapté aux environnements lumineux.

- Pour la version 1.10 du logiciel principal et les versions ultérieures, des options de fonction autres que la fonction [Température de couleur] et [Mode] sont ajoutées.
- ● Pour [Température de couleur], consultez la page 48.
- ● Pour [Teinte], consultez la page 48.
- ● Pour [Amélioration des couleurs], voir page 49.

# **Délai des informations**

Configurez la manière d'informer en cas d'absence de signal ou d'augmentation de la température.

#### **Commandes RS-232C :**

Avertissement ou message d'erreur envoyé depuis l'écran automatiquement.

#### **Commandes LAN :**

Obtenez l'avertissement ou le message d'erreur depuis l'écran.

[Délai des informations] - écran de sous-menu

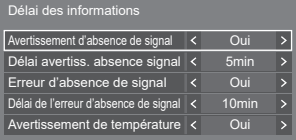

# **■ [Avertissement d'absence de signal]**

En cas de réglage sur [On], l'écran envoie l'avertissement d'absence de signal.

# **■ [Délai avertiss. absence signal]**

Configurez le temps de détection pour l'avertissement d'absence de signal.

(Plage : 01 ‒ 60, intervalle : 1 minute)

# **■ [Erreur d'absence de signal]**

En cas de réglage sur [On], l'écran envoie l'erreur d'absence de signal.

# **■ [Délai de l'erreur d'absence de signal]**

Configurez le temps de détection pour l'erreur d'absence de signal.

 $(Plane \cdot 01 - 90)$  intervalle  $\cdot 1$  minute)

● L'avertissement de [Avertissement d'absence de signal] et l'erreur de [Erreur d'absence de signal] ne sont pas envoyés lorsque l'état de pas de signal est détecté via l'une des fonctions suivantes :

[Arrêt sur absence de signal], [HDMI1 Gestion alimentation], [HDMI2 Gestion alimentation], [DisplayPort Gestion alimentation], [DIGITAL LINK Gestion alimentation], [DVI-D Gestion alimentation] (voir page 68)

Exemple de réglage :

● S'il n'y a pas de signal lorsque [HDMI1] est reçu, [HDMI1 Gestion alimentation] est d'abord activé et l'écran entre en mode veille.

[Délai avertiss. absence signal] : 5 minutes

[Délai de l'erreur d'absence de signal] : 10 minutes [HDMI1 Gestion alimentation] : [Oui] (60 secondes)

# **Remarque**

- ● Le [Délai de l'erreur d'absence de signal] ne peut pas être plus court que [Délai avertiss. absence signal]
- ● Même lorsqu'une clé USB ou la mémoire interne est connectée, s'il n'y a pas de fichier lisible, l'appareil détermine qu'aucun signal n'est présent.

# **■ [Avertissement de température]**

En cas de réglage sur [On], l'écran envoie le message d'avertissement.

# **Réglages SLOT**

Réglez pour SLOT.

Ce menu s'affiche uniquement lorsqu'une carte de fonctions est insérée dans le SLOT.

[Réglages SLOT] - écran de sous-menu

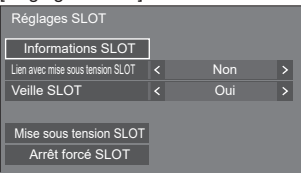

# ■ **[Informations SLOT]**

Affiche les informations de la carte de fonctions insérée dans le SLOT.

# ■ **[Lien avec mise sous tension SLOT]**

Relie le fonctionnement de l'alimentation du SLOT avec le fonctionnement de l'alimentation de cet appareil.

### **[Non] :**

Ne relie pas.

# **[Oui] :**

L'alimentation de l'appareil est mise hors tension lorsque l'alimentation de la carte de fonctions insérée est mise hors tension pendant l'entrée SLOT ou lorsque l'appareil passe en mode économie d'énergie. Après cela, lorsque l'alimentation de la carte de fonctions est mise sous tension ou est restaurée du mode économie d'énergie, l'alimentation de l'appareil est mise sous tension.

# **Remarque**

● Lorsque [Contrôle HDMI-CEC] est réglé sur [Activer], ce menu sera grisé et ne peut être pas être configuré. (voir page 71)

# **■ [Veille SLOT]**

Règle l'état de l'alimentation électrique pour le SLOT lorsque l'appareil est en mode veille.

### **[Non] :**

L'alimentation n'est pas fournie au SLOT lorsque l'alimentation est éteinte avec la télécommande, etc.

# **[Oui] :**

L'alimentation est fournie au SLOT lorsque l'alimentation est éteinte avec la télécommande, etc.

- Lorsque [Veille SLOT] est réglé sur [Oui], le témoin d'alimentation en mode veille s'allume en violet.
- ● Lorsque [Contrôle HDMI-CEC] est réglé sur [Activer], ce menu sera grisé et ne peut être pas être configuré. (voir page 71)

# ■ **[Mise sous tension SLOT]**

Démarre l'alimentation du SLOT.

# **■ [Arrêt forcé SLOT]**

Force la mise hors tension de l'alimentation du SLOT. Ne l'utilisez que lorsque l'alimentation ne peut pas être mise hors tension manuellement en raison d'un problème avec le système d'exploitation, etc.

# **Fonction VOL maximum**

Active/désactive [Fonction VOL maximum].

### **[Non] :**

Le niveau de volume sonore peut être réglé jusqu'à 100 (maximum).

# **[Oui] :**

Le volume ne peut pas être réglé sur un niveau supérieur à celui configuré pour [Niveau VOL maximum].

# **Niveau VOL maximum**

Règle le volume sonore lorsque [Fonction VOL maximum] est activé.

# **Remarque**

- Sortie avec le volume défini quand [Niveau VOL maximum] dans l'état [Oui] est sélectionné sur le menu.
- Lorsque [Fonction VOL maximum] est commuté de [Non] à [Oui], si [Niveau VOL maximum] est réglé sur un niveau inférieur à [Niveau VOL initial], [Niveau VOL initial] devient automatiquement égal à [Niveau VOL maximum].

# **Verrouillage touche**

Limite l'utilisation des touches de l'unité.

### **[Non] :**

Toutes les touches de l'unité principale peuvent être utilisées.

### **[Oui] :**

Toutes les opérations de touche, sauf <Bouton d'activation/désactivation de l'alimentation principale>, sont désactivées.

# **[MENU & ENTER] :**

Bloque les touches <MENU (L'appareil)> et <ENTER (L'appareil)>.

# **■ Pour paramétrer [Verrouillage touche]**

Réglez avec les touches de l'unité.

### **[Non] :**

Appuyez sur <+ (L'appareil)> 4 fois.

Appuyez sur <INPUT (L'appareil)> 4 fois.

- Appuyez sur <- (L'appareil)> 4 fois.
- Appuyez sur <ENTER (L'appareil)>.

# **[Oui] :**

Appuyez sur <- (L'appareil)> 4 fois.

- Appuyez sur <ENTER (L'appareil)> 4 fois.
- Appuyez sur <+ (L'appareil)> 4 fois.
- Appuyez sur <ENTER (L'appareil)>.

# **[MENU & ENTER] :**

- Appuyez sur <ENTER (L'appareil)> 4 fois.
- Appuyez sur <+ (L'appareil)> 4 fois.
- Appuyez sur <INPUT (L'appareil)> 4 fois.
- Appuyez sur <ENTER (L'appareil)>.

# **Remarque**

Pour réinitialiser les paramètres aux valeurs par défaut, reportez-vous à "Initialisation". (voir page 148)

# **Verrouillage de la touche d'alimentation**

Règle le réglage de verrouillage pour l'écran <Bouton d'activation/désactivation de l'alimentation principale>.

#### **[Non] :**

l'opération <Bouton d'activation/désactivation de l'alimentation principale> est activée.

#### **[Oui] :**

l'opération <Bouton d'activation/désactivation de l'alimentation principale> est désactivée.

# **Rég contrôle bouton d'alimentation**

Règle le fonctionnement lorsque vous appuyez sur le bouton de mise en marche  $($ <sup>( $)$ </sup>/ $)$  de l'appreil principal.

**[Non] :**

Coupe l'alimentation.

### **[Veille] :**

Passe en mode veille.

# **Réglage voyant LED d'alimentation**

Règle le fonctionnement de l'affichage de le témoin d'alimentation de l'appareil principal.

### **[Non] :**

Ne s'allume pas.

### **[Oui] :**

S'allume en fonction de l'état de l'alimentation.

# **Niveau utilisateur télécommande**

Limite l'utilisation des touches de la télécommande.

#### **[Non] :**

Vous pouvez utiliser toutes les touches de la télécommande.

#### **[Utilisateur1] :**

Vous pouvez uniquement utiliser les touches <Touche de veille (ON/OFF)>, <INPUT>, <RECALL>, <MUTE>, <VOL +> et <VOL -> de la télécommande.

#### **[Utilisateur2] :**

Vous pouvez uniquement utiliser <Touche de veille (ON/OFF)> sur la télécommande.

### **[Utilisateur3] :**

Verrouille toutes les touches de la télécommande.

#### **Remarque**

● Pour réinitialiser les paramètres aux valeurs par défaut, reportez-vous à "Initialisation". (voir page 148)

# **Sélection DVI-D/SLOT**

Sélectionne une borne à utiliser.

#### **[DVI-D] :**

Utilise la borne DVI-D IN.

#### **[SLOT] :**

Utilise SLOT.

# **Selection de mémoire utilisée**

Sélectionne une mémoire à utiliser.

#### **[USB] :**

Utilise une mémoire USB.

#### **[Mémoire interne] :**

Utilise la mémoire interne.

# **Sélection USB**

Sélectionne un port USB à utiliser pour la fonction USB.

#### **[MP1] :**

Utilise MP1 comme borne d'utilisation de la fonction.

#### **[MP2] :**

Utilise MP2 comme borne d'utilisation de la fonction.

#### **Remarque**

Quel que soit le réglage, les deux bornes peuvent être utilisées pour l'alimentation électrique. (voir page 30)

# **Mode de changement rapide de source**

Règle le mode pour commuter l'entrée à haute vitesse.

## **[Non] :**

Commute l'entrée en mode normal.

### **[Oui] :**

Commute l'entrée en mode à haute vitesse entre les entrées suivantes.

# **[HDMI1] / [HDMI2] / [DisplayPort] / [DVI-D] / [SLOT]**

- ● La commutation à haute vitesse est uniquement possible lorsque les types de signaux sont identiques entre les entrées.
- Lors de la commutation de l'entrée haute vitesse, comme pour les valeurs du menu position, taille et image, les images sont affichées une fois avec les valeurs de réglage pour la borne avant la commutation, puis les images sont affichées avec les valeurs de réglage pour la borne après commutation.

# **Utilisation de la fonction réseau**

Cette unité dispose d'une fonction réseau et vous pouvez contrôler l'écran connecté au réseau grâce à votre ordinateur.

# **Environnement requis pour les ordinateurs à connecter**

Tout d'abord, vérifiez que votre ordinateur est connecté à un réseau local.

Avant de connecter l'écran à l'ordinateur, veillez à vérifier les réglages suivants.

# **Vérification 1 : À propos du câble de réseau local**

- ● Branchez le câble correctement.
- ● Utilisez un câble de réseau local compatible avec la catégorie 5e ou supérieure.

#### **Vérification 2 : Réglages du réseau local filaire**

#### **Ordinateur avec fonction intégrée de réseau local filaire**

● Activez le réseau local filaire.

#### **Ordinateur sans fonction intégrée de réseau local filaire**

- ● Vérifiez que votre adaptateur de réseau local filaire est correctement reconnu et activé.
- ● Installez le pilote de l'adaptateur de réseau local filaire au préalable.

Pour plus de détails sur l'installation du pilote, reportez-vous aux instructions fournies avec l'adaptateur de réseau local filaire.

# ■ **A** propos des navigateurs web

Un navigateur web est nécessaire pour pouvoir utiliser les commandes WEB.

● Systèmes d'exploitation compatibles :

Windows, Mac OS

● Navigateurs web compatibles : Internet Explorer 11.0 (Windows) Safari 8.0 / 9.0 / 10.0 / 11.0 (Mac OS) Microsoft Edge

# **Exemple de connexion réseau**

### **Remarque**

Pour utiliser la fonction réseau, paramétrez chaque élément dans [Configuration réseau] et veillez à régler [Contrôle réseau] sur [Oui].

#### (voir page 78)

Lorsque ceci est réglé sur [Oui], le témoin d'alimentation s'allume en violet si l'alimentation a été mise hors tension avec la télécommande (état de veille).

● La borne DIGITAL LINK / LAN et la borne LAN sont connectées à l'intérieur de l'unité. Si vous utilisez la borne DIGITAL LINK / LAN et la borne LAN, configurez le système de telle manière qu'elles ne soient pas connectées directement au même réseau ou via des périphériques tels qu'un concentrateur et un émetteur à paire torsadée.

# ■ **Connexion de borne LAN**

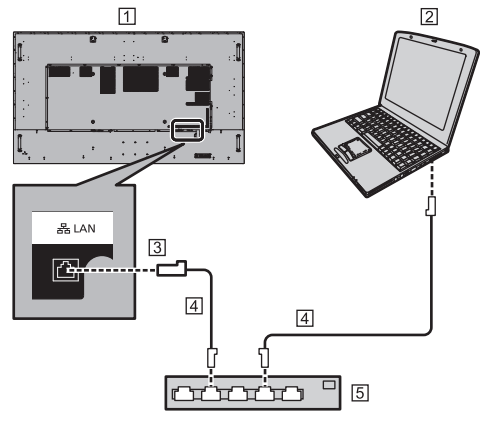

- Ecran (arrière de l'unité)
- $\boxed{2}$  PC
- 3 Borne LAN
- Câble réseau local (disponible dans le commerce)
- 5 Hub ou routeur large bande

#### **Remarque**

- Pour le câble réseau local, utilisez un câble blindé, sinon cela pourrait provoquer du bruit sur l'image.
- ● Veillez à ce que le concentrateur ou le routeur à haut débit soit compatible avec 10BASE-T / 100BASE-TX.
- ● Toucher la borne LAN avec une main (corps) chargée d'électricité statique peut provoquer des dommages à l'appareil en raison de la décharge.

Ne touchez pas la borne LAN ou la partie métallique du câble de réseau local.

● Pour obtenir des instructions sur la connexion, consultez votre administrateur réseau.

# **■ Connexion de la borne DIGITAL LINK**

Un émetteur à paire torsadée comme le dispositif Panasonic compatible avec la sortie DIGITAL LINK (ET-YFB100G, ET-YFB200G) utilise des câbles à paire torsadée pour transmettre des signaux d'entrée vidéo ou audio, et ces signaux numériques peuvent être entrés sur l'écran via la borne DIGITAL LINK.

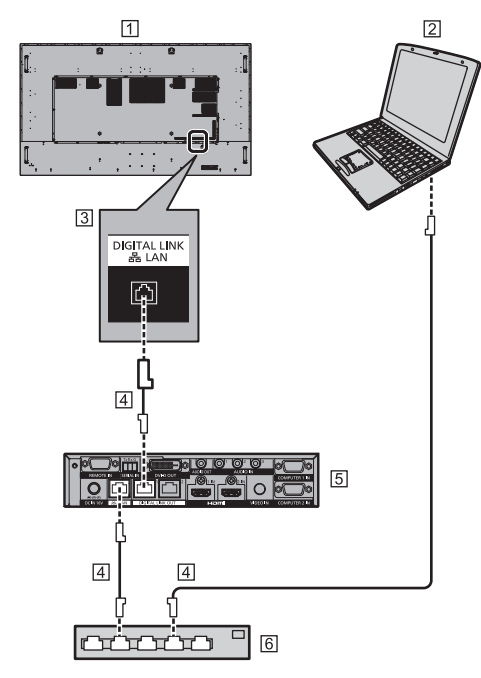

Écran (arrière de l'unité)

### $[2]$  PC

**3** Borne DIGITAL LINK/LAN

Câble réseau local (disponible dans le commerce)

Exemple : Panasonic ET-YFB200G

Concentrateur ou routeur à large bande

# **Remarque**

● Lorsque vous utilisez une connexion DIGITAL LINK, réglez chaque élément dans [Configuration réseau]. (voir page 78)

#### **Précautions d'utilisation lors de la connexion avec un émetteur à paire torsadée**

### Pour l'installation / la connexion

Demandez au détaillant ou à un technicien qualifié d'effectuer le câblage pour les connexions DIGITAL LINK. Un câblage insuffisant peut causer l'incapacité à appliquer les caractéristiques de transmission par câble, ainsi que des images et sons tronqués ou saturés.

- La distance de transmission entre l'émetteur à paire torsadée et le dispositif peut aller jusqu'à 100 mètres. Lorsque l'émetteur est compatible avec le mode de communication [Longue portée], la distance de transmission peut aller jusqu'à 150 mètres. Veuillez noter que si la limite est dépassée, la vidéo ou l'audio peuvent être interrompus, ou un dysfonctionnement peut être causé durant la communication au réseau local. De plus, lors d'une connexion utilisant le mode de communication [Longue portée], selon la spécificité des émetteurs, les signaux vidéo transmissibles ou la distance de transmission peuvent être limités.
- ● La distance de transmission entre l'éetteur par câle àpaire torsadé et l'appareil peut atteindre 100 mères. Lors de la transmission d'un signal 4K, la distance maximale est de 50 mères.

Déasser cette distance peut provoquer des images incomplèes ou des problèes de son, ainsi que des erreurs de communication par le réeau local.

- ● N'utilisez pas de concentrateur entre l'émetteur à paire torsadée et le dispositif.
- ● Lors de la connexion de l'écran à l'aide d'un émetteur à paire torsadée (récepteur) d'un autre fabricant, n'utilisez pas un autre émetteur à paire torsadée entre l'émetteur à paire torsadée d'un autre fabricant et le dispositif. Les images et les sons peuvent être interrompus ou devenir instables.
- ● Si possible, laissez le câble étendu et non enroulé afin de minimiser les bruits internes comme externes.
- Étendez les câbles de l'émetteur à paire torsadée et éloignez ce produit d'autres câbles, surtout du câble de raccordement.
- Lorsque vous étendez plusieurs câbles, maintenezles le plus proche possible les uns des autres, parallèles et non regroupés.
- ● Après avoir étendu le(s) câble(s), vérifiez que la qualité du signal dans [État DIGITAL LINK] est de -12dB ou en-dessous.

### À propos des câbles à paire torsadée

- ● Entre l'émetteur à paire torsadée et le dispositif, utilisez un câble de connexion réseau conforme aux conditions suivantes.
	- Il respecte ou dépasse les normes CAT5e
	- C'est un câble droit
	- C'est un câble blindé (avec un connecteur)
	- C'est un câble solide
- Lorsque vous étendez le(s) câble(s), utilisez un instrument tel qu'un testeur de câblage ou un analyseur de câble, et vérifiez que les caractéristiques du câble respectent la norme CAT5e ou au-dessus. Lors de l'utilisation d'un connecteur de relais pour le câblage, incluez ceci aux mesures.
- Ne tirez pas trop fort sur les câbles. Évitez également de les plier ou de les tordre avec force.

#### Autre

- Cet appareil est compatible avec les dispositifs Panasonic compatibles avec la sortie DIGITAL LINK (ET-YFB100G, ET-YFB200G). Pour l'émetteur à paire torsadée d'autres fabricants, voir le site internet. [\(https://panasonic.net/cns/prodisplays/solutions/](https://panasonic.net/cns/prodisplays/solutions/technology/digital_link/compatible_equipment/) technology/digital\_link/compatible\_equipment/)
- ● Panasonic a testé des dispositifs d'autres fabricants selon nos éléments de contrôle. Cela ne garantie pas toutes les opérations. Pour tout défaut de performance ou d'opération causé par les dispositifs d'autres fabricants, contactez chaque fabricant.

# **Contrôle de commande**

La fonction réseau de l'unité peut contrôler l'unité de la même manière que le contrôle série depuis un réseau.

#### **Commandes prises en charge**

Les commandes utilisées dans le contrôle série sont prises en charge. (voir page 29)

# **Commande de contrôle via un réseau local**

La communication varie selon la configuration de [Configuration] - [Configuration réseau] - [Protocole du contrôle LAN] sur [Protocole 1] ou [Protocole 2].

# **1. Quand [Protocole du contrôle LAN] est réglé sur [Protocole 1].**

Communique à l'aide du protocole spécifique à l'écran.

#### **Méthode de connexion**

**1** Obtenez l'adresse IP de l'écran et le numéro de port (1024 par défaut) et demandez la connexion à l'écran.

L'adresse IP et le numéro de port peuvent être obtenus à partir des menus suivants.

- Adresse IP : [Configuration] → [Configuration réseau] → [Configuration LAN] ou [État réseau]
- Numéro de port :

[Configuration] → [Configuration réseau] → [Configuration LAN]

- Pour plus de détails sur les réglages, voir page 79.
- **2** L'écran répond.

Données de réponse

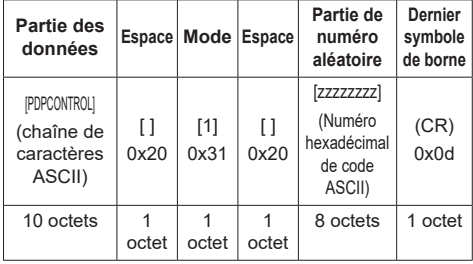

**3** Hachez les données suivantes avec l'algorithme MD5, puis générez une valeur de hachage à 32 octets.

[zzzzzzzzyyyyy]

zzzzzzzz :

Numéro aléatoire à 8 octets obtenu à l'étape 2

yyyyy :

Mot de passe configuré pour [Réglages du compte administrateur]

### **Méthode de transmission de commande**

Transmettez dans le format de commande suivant

#### Données transmises

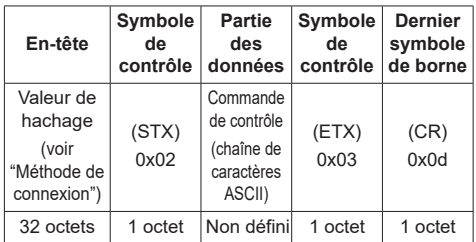

### Données reçues

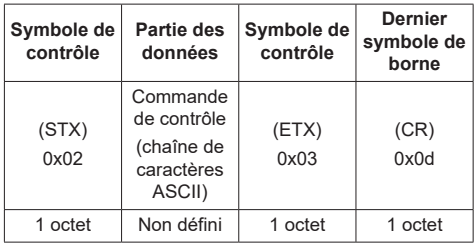

### Réponse d'erreur

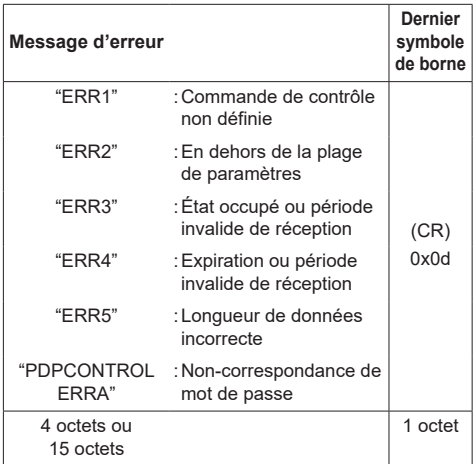

# **2. Quand [Protocole du contrôle LAN] est réglé sur [Protocole 2].**

Communique avec le même protocole que celui d'un projecteur Panasonic

# **Méthode de connexion**

**1** Obtenez l'adresse IP de l'écran et le numéro de port (1024 par défaut) et demandez la connexion à l'écran.

L'adresse IP et le numéro de port peuvent être obtenus à partir des menus suivants.

- Adresse IP : [Configuration] → [Configuration réseau] → [Configuration LAN] ou [État réseau]
- Numéro de port : [Configuration] → [Configuration réseau] → [Configuration LAN]
- Pour plus de détails sur les réglages, voir page 79.
- **2** L'écran répond.

Données de réponse

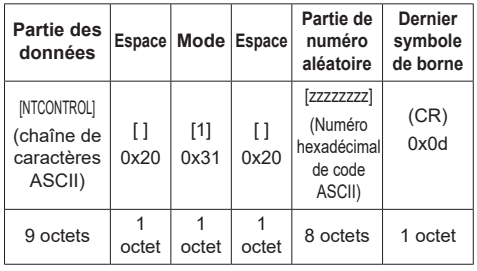

**3** Hachez les données suivantes avec l'algorithme MD5, puis générez une valeur de hachage à 32 octets.

[xxxxxx:yyyyy:zzzzzzzz]

xxxxxx :

Nom d'utilisateur configuré pour [Réglages du compte administrateur]

### yyyyy :

Mot de passe configuré pour ce qui précède [Réglages du compte administrateur]

# zzzzzzzz :

Numéro aléatoire à 8 octets obtenu à l'étape 2

#### **Méthode de transmission de commande**

Transmettez dans le format de commande suivant

Données transmises

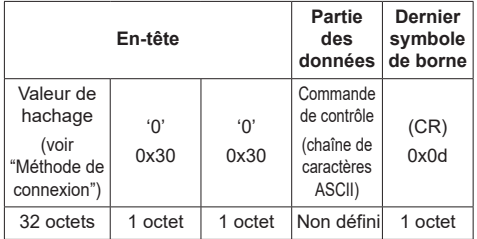

#### Données reçues

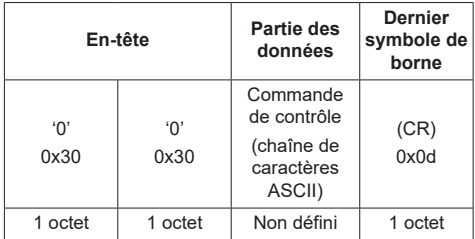

#### Réponse d'erreur

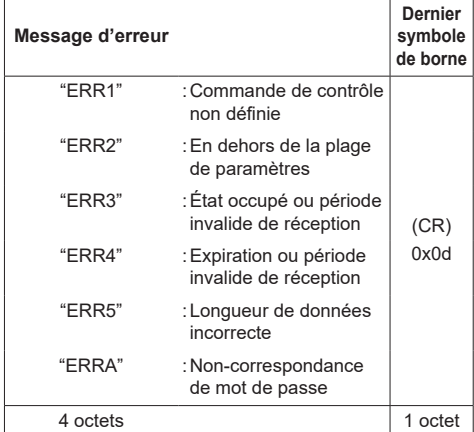

### **Remarque**

- ● Avec certaines commandes, une partie de la chaîne de caractères des données transmises peut ne pas être incluse dans les données reçues.
- Consultez votre revendeur Panasonic local pour des instructions détaillées sur l'utilisation des commandes.

Pour de plus amples détails, visitez le site web suivant.

https://panasonic.net/cns/prodisplays/

# **Protocole PJLink**

La fonction réseau de l'appareil est compatible avec les classes 1 et 2 de PJLink. Les opérations suivantes peuvent être effectuées depuis un ordinateur lorsque le protocole PJLink est utilisé.

- ● Réglage de l'écran
- ● Demande de l'état de l'écran

# **Commandes prises en charge**

Les commandes permettant de contrôler l'unité avec le protocole PJLink sont les suivantes.

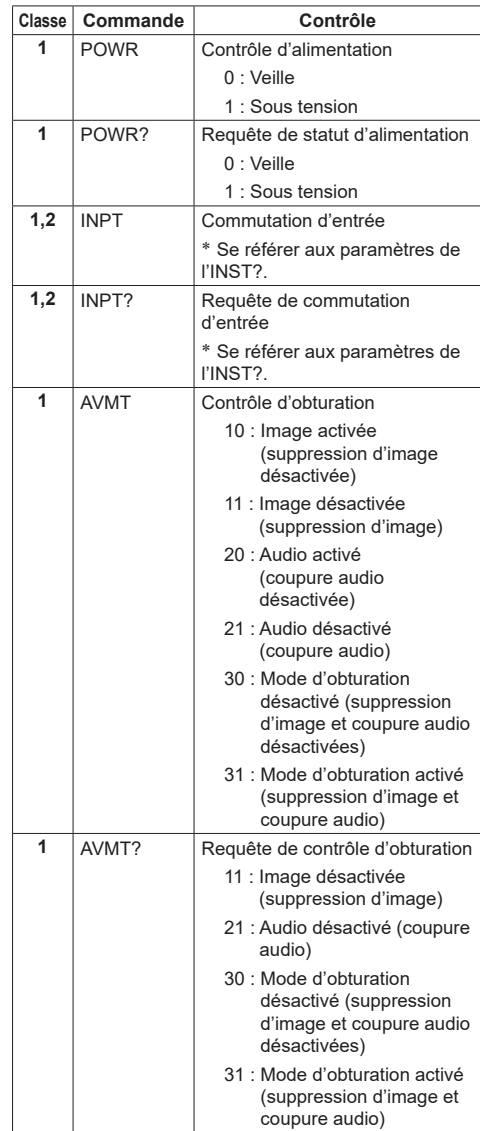

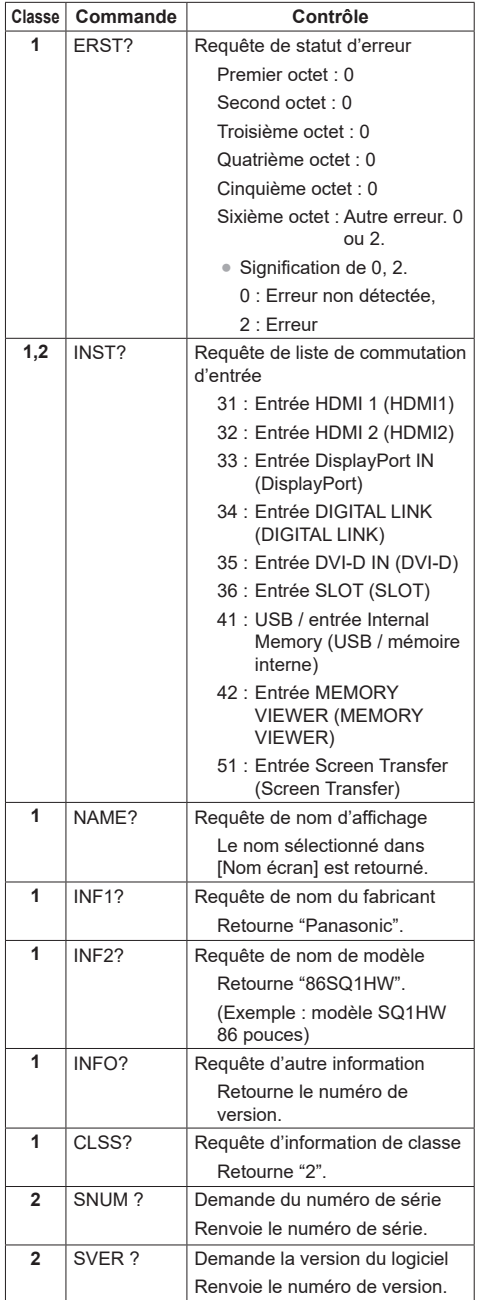

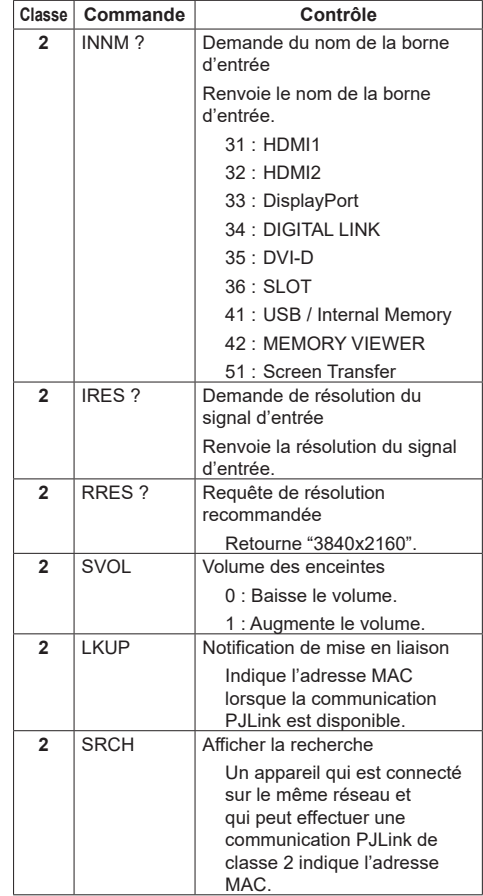

# **Authentification de sécurité PJLink**

Définissez le mot de passe utilisé pour PJLink dans [Réglages de PJLink] - [Mot de passe]. (voir page 79) Lorsque vous utilisez PJLink sans autorisation de sécurité, définissez l'utilisation sans mot de passe pour les privilèges administrateur et le mot de passe pour les privilèges utilisateurs de la commande du navigateur web.

● Concernant la spécification de PJLink, consultez le site Web de la Japan Business Machine and Information System Industries Association (JBMIA) ci-dessous :

http://pjlink.jbmia.or.jp/english/index.html

# **Multi Monitoring & Control Software**

Cette unité prend en charge le logiciel de pré-alerte "Multi Monitoring & Control Software" qui surveille et contrôle les appareils (projecteurs ou écrans) connecté à un intranet, et détecte les signes d'anomalies de ces appareils pouvant se produire dans le futur.

En ce qui concerne la fonction de pré-alerte, le nombre maximal d'appareils pouvant être enregistrés pour la surveillance diffère en fonction du type de licence.

Vous pouvez enregistrer gratuitement jusqu'à 2 048 appareils, pendant un maximum de 90 jours une fois l'installation sur l'ordinateur terminée.

● Pour de plus amples détails, visitez le site web suivant.

https://panasonic.net/cns/prodisplays/

• À propos de la fonction de pré-alerte, rendez-vous sur le site web suivant.

https://panasonic.net/cns/prodisplays/pass/

# **Video Wall Manager**

Cet appareil prend en charge le logiciel "Video Wall Manager" qui ajuste plusieurs écrans simultanément on séparément sur un ordinateur sans redisposer les câbles.

● Pour de plus amples détails, visitez le site web suivant.

https://panasonic.net/cns/prodisplays/

- **Remarque**
- Cette unité ne prend pas en charge le Auto Display Adjustment Upgrade Kit (TY-VUK10).

# **Content Management Software**

Cet appareil prend en charge "Content Management Software" pour créer les données de planning sur un PC requises pour relire des images fixes et des films. (Compatible avec la Ver.3.0 ou ultérieure. Pour la fonction d'affichage de sous-titre, compatible avec la Ver.3.1 ou ultérieure.)

● Pour de plus amples détails, visitez le site web suivant.

https://panasonic.net/cns/prodisplays/

# **Screen Transfer**

Cette unité prend en charge le logiciel [Screen Transfer] qui envoie l'écran du PC vers le réseau local filaire.

[Screen Transfer] peut être téléchargé depuis [Download] pour le contrôle du navigateur Web. (voir page 111)

● Pour de plus amples détails, visitez le site web suivant.

https://panasonic.net/cns/prodisplays/

# **Connexion avec le réseau local**

# **Remarque**

Pour utiliser la fonction réseau, paramétrez chaque élément dans [Configuration réseau] et veillez à régler [Contrôle réseau] sur [Oui]. (voir page 78)

# **Fonctionnement de l'ordinateur**

# **1 Allumez l'ordinateur.**

# **2 Effectuez les réglages réseau selon votre administrateur système.**

Lorsque les réglages de l'écran sont les réglages par défaut (voir page 80), l'ordinateur peut être utilisé avec les réglages réseau suivants.

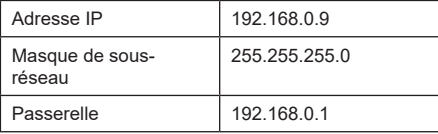

# **Utilisation de la commande de navigateur Web**

Vous pouvez utiliser un navigateur web pour commander l'unité et définir un réseau et un mot de passe.

# **Avant l'utilisation de la commande de navigateur Web**

Pour pouvoir utiliser la commande du navigateur web, il faut configurer l'unité et l'ordinateur.

# ■ **A** propos des navigateurs web

Paramétrez chaque élément dans [Configuration réseau] et veillez à régler [Contrôle réseau] sur [Oui]. (voir page 78)

# **Remarque**

Même si le réglage est configuré sur [Non], les écrans de contrôle du navigateur Web qui ne contrôlent pas cette unité (les informations d'affichage [Status], les réglages détaillés [Detailed set up] la modification du mot de passe [Change password]) fonctionnent.

# ■ **Configuration de l'ordinateur**

Désactivez les paramètres du serveur proxy et activez JavaScript.

● La procédure de configuration dépend de la version du logiciel.

Veuillez vous référer à l'aide, etc. du logiciel.

### **(Windows)**

Windows 10 est utilisé comme exemple.

### **Désactivez les paramètres du serveur proxy**

1 Affichez la fenêtre [Propriétés internet].

Cliquez sur [Démarrage] → [Paramètres] → [Réseau et Internet] → [Ethernet] → [Réseau et centre de partage] → [Options Internet].

- 2 Cliquez sur l'onglet [Connections] et ensuite [Paramètres réseau local].
- 3 Désélectionnez les cases [Utiliser le script de configuration automatique] et [Utiliser un serveur proxy pour votre réseau local].
- 4 Cliquez sur [OK].

# **Activez JavaScript**

1 Affichez la fenêtre [Propriétés internet].

Cliquez sur [Démarrage] → [Paramètres] → [Réseau et Internet] → [Ethernet] → [Réseau et centre de partage] → [Options Internet].

2 Réglez le niveau de sécurité sur l'onglet [Sécurité] sur [Niveau par défaut]. Activez alternativement [Script actif] du bouton [Niveau personnalisé].

### **(Mac)**

Désactivez les paramètres du serveur proxy

- 1 Dans le menu [Safari], cliquez sur [Préférences]. L'écran général s'affiche.
- 2 Dans l'onglet [Avancé], cliquez sur le bouton [Modifier les paramètres…] à côté de [proxys].

Cliquez sur [Proxys] et définissez un serveur proxy.

- 3 Désélectionnez les cases [Proxy web] et [Configuration automatique du proxy].
- 4 Cliquez sur [Appliquer maintenant].

### **Activez JavaScript**

- 1 Affichez [Sécurité] de Safari.
- 2 Sélectionnez [Activer JavaScript] sous [Contenu web].

# **Accès depuis le navigateur web**

Accédez à l'écran du HAUT de la commande du navigateur web à l'aide d'un navigateur web.

- **1 Démarrez votre navigateur web.**
- **2 Saisissez l'adresse IP avec le [Configuration LAN] de l'unité.**

(voir page 79)

A http://192.168.0.8/

**3 Saisissez le nom et le mot de passe de l'utilisateur lorsque l'écran d'authentification s'affiche.**

Lorsque vous utilisez la fonction de contrôle Web pour la première fois, la modification du mot de passe est requise. Procédez à l'étape 4.

Si vous avez déjà utilisé la fonction de contrôle Web, procédez à l'étape 7.

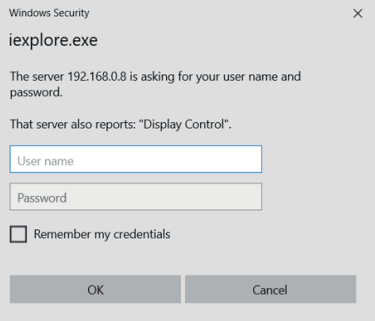

# **4 Cliquez [OK].**

La page de modification du nom utilisateur/Mot de passe s'affiche.

# **Pour [Administrator]**

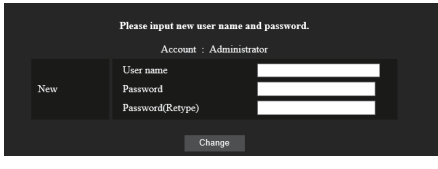

# **Pour [User]**

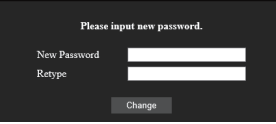

**5 Saisissez le nouveau nom utilisateur et le mot de passe, puis cliquez sur [Modification].**

L'écran de l'étape 3 s'affiche encore.

**6 Saisissez le nouveau nom utilisateur et le mot de passe.**

Saisissez le nouveau nom utilisateur et le mot de passe définis lors de l'étape 5.

# **7 Cliquez [OK].**

# **Remarque**

- Le mot de passe utilisé ici est commun au mot de passe spécifié dans [Configuration réseau] - [Réglages du compte administrateur]. (voir page 78)
- ● Les réglages par défaut sont décrits ci-dessous :
	- Privilège administrateur

Spécifiez le nom d'utilisateur et le mot de passe que vous avez définis pour [Réglages du compte administrateur]. (voir page 36)

• Autorisation utilisateur

Nom d'utilisateur :dispuser

Mot de passe : Aucun

Modifier le mot de passe en premier.

- ● Lorsque [Réinitialiser] pour [Configuration réseau] de cette unité est exécuté, la modification du mot de passe est aussi requise après la connexion. (voir page 82)
- ● Le mot de passe ne peut être modifié sur l'écran de définition du mot de passe après s'être connecté (voir page 108). Le nom d'utilisateur peut être modifié lors de la connexion en se connectant avec les privilèges administrateur.
- Si un mauvais nom d'utilisateur/mot de passe est saisi 3 fois lorsque vous vous connectez, le champ sera verrouillé pendant plusieurs minutes.
- ● Lorsque l'on utilise [Detailed set up] (voir page 104) ou "Crestron Connected" (voir page 110), connectezvous avec les droits administrateur.
- En fonction du navigateur, les opérations affichées peuvent changer.

**En aucune circonstance, Panasonic Connect Co.** Ltd. ou ses sociétés affiliées ne demandent aux clients leur mot de passe directement.

Même si l'on vous demande directement, veuillez ne pas révéler votre mot de passe.

# **Fonctionnement avec le navigateur web**

# ■ **Description de chaque section**

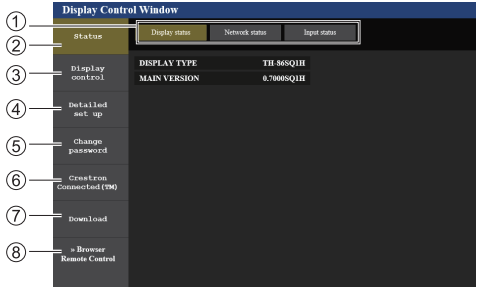

#### **Onglet pages**

Cliquez sur ceux-ci pour changer de page.

### **[Status]**

Cliquez sur cet élément, et l'état de l'écran s'affiche.

**[Display control]**

Cliquez sur cet élément pour afficher la page de commande de l'écran.

**[Detailed set up]**

Cliquez sur cet élément pour afficher la page de paramètres avancés.

- **[Change password]**
- **[Crestron Connected]**

Cliquez sur cet élément pour afficher la page d'opération de Crestron Connected.

**[Download]**

Cliquez sur cet élément pour afficher la page permettant de télécharger l'application dédiée, [Screen Transfer].

**[Browser Remote Control]**

Cliquez sur cette option pour afficher la Browser Remote Control sur le navigateur WEB, qui est la même que la télécommande fournie.

# **■ Page d'état de l'écran**

Affiche l'état de l'écran.

Cliquez sur [Status] → [Display status].

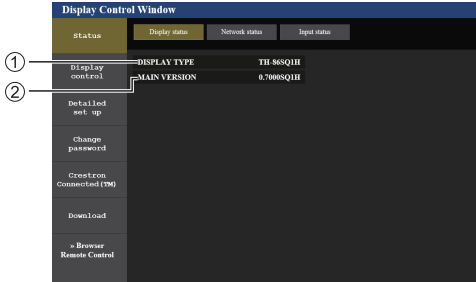

Affiche le type d'écran.

Affiche la version du micrologiciel de l'écran.

# **■ Page d'état du réseau**

Affiche les informations de configuration actuelle du réseau.

Cliquez sur [Status] → [Network Status].

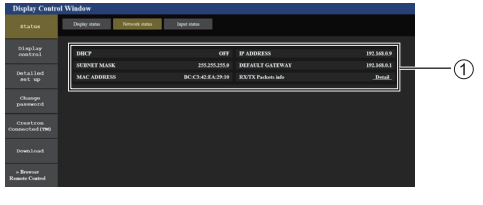

Affiche les détails de la configuration du réseau local filaire.

# **■ Page d'informations sur l'entrée**

Affiche la page d'informations sur l'entrée de cette unité. Cliquez sur [Status] → [Input status].

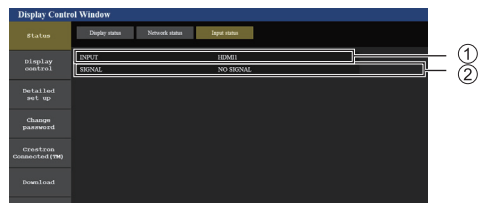

Affiche les informations de la borne d'entrée.

Affiche les informations du signal d'entrée.

### **Remarque**

- ● Si une entrée est différente de l'entrée USB (Internal Memory) ou MEMORY VIEWER, le nom du signal d'entrée est affiché.
- ● Dans le cas des entrées USB (Internal Memory) et MEMORY VIEWER, le nom du fichier en cours de lecture est affiché.
- ● [----] s'affiche en mode veille.

# **■ Page de commande de base**

Les opérations de base de cette unité peuvent être exécutées.

Cliquez sur [Display control] → [Basic control].

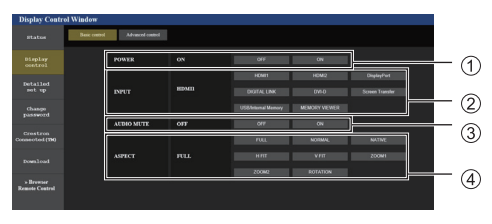

Commande marche/arrêt

- Utilisez ceux-ci pour sélectionner les signaux d'entrée
- Couper AUDIO
- Change de mode aspect

# **■ Page de commande détaillée**

Les fonctions avancées de cette unité peuvent être exécutées.

Cliquez sur [Display control] → [Advanced control].

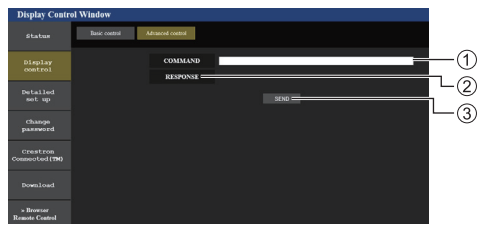

- Saisir une commande. Utilisez la même commande utilisée pour le contrôle série.
- La réponse de l'unité s'affiche.
- La commande est envoyée et exécutée.

# **Remarque**

Une fois que les réglages sont modifiés, cela peut prendre du temps avant que l'état de l'écran ne s'affiche.

# **■ Configuration détaillée**

Lorsqu'on se connecte avec les privilèges administrateur, vous pouvez effectuer des réglages détaillés pour le réseau liés à l'écran.

- **■ Page de la configuration réseau**
- **1 Cliquez sur [Detailed set up] dans le menu.**

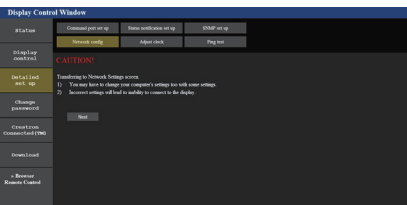

# **2 Cliquez [Next].**

La fenêtre de configuration apparaît, affichant les réglages actuels.

- Pour modifier les réglages réseau, cliquez sur [Change].
- Pour revenir à la fenêtre précédente, cliquez sur [Back].

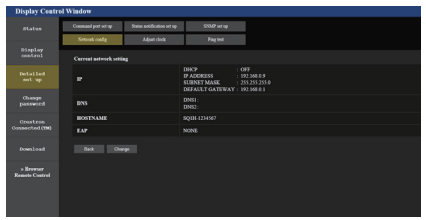

# **3 Complétez les réglages détaillés et cliquez sur [Next].**

Dans cette fenêtre, les réglages du serveur DNS et du HOSTNAME (jusqu'à 20 caractères) peuvent être définis ainsi que les informations d'adresse dans le menu [Configuration LAN] de l'écran.

Une fois que tous les éléments requis ont été saisis, cliquez sur [Next]. Puis une fenêtre de confirmation apparaît lorsque [EAP] est réglé sur [NONE].

Lorsque [EAP] est réglé sur des éléments autres que [NONE], la page suivante apparaît.

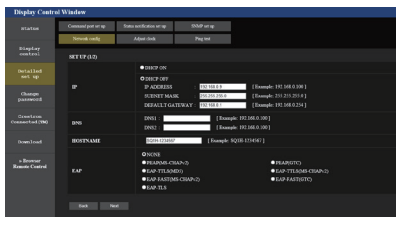

# **Remarque**

● Lorsque [DHCP ON] est réglé, si l'adresse du serveur DNS est acquise depuis le serveur DNS, l'adresse acquise est valide.

# Lorsque [EAP] est réglé sur des éléments autres que [NONE] ou [EAP-TLS]

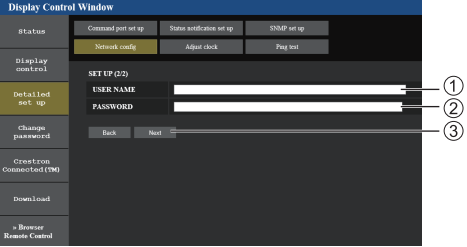

# Lorsque [EAP] est réglé sur [EAP-TLS]

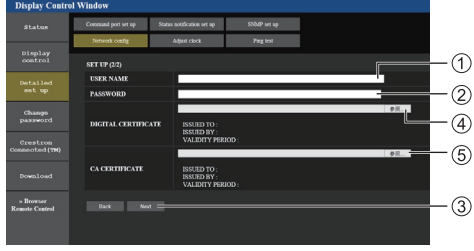

# **[USER NAME]**

Saisissez le nom d'utilisateur pour l'authentification avec des caractères alphanumériques d'un octet (hormis les espaces). (Jusqu'à 64 caractères)

# **[PASSWORD]**

Saisissez le mot de passe pour l'authentification avec des caractères alphanumériques d'un octet. (Jusqu'à 64 caractères)

# **[Back], [Next]**

Cliquez sur [Back] pour revenir à l'écran précédent. Cliquez sur [Next] pour afficher l'écran pour confirmer le contenu des réglages.

# **[DIGITAL CERTIFICATE]**

Enregistrez le certificat électronique (extension : PFX) pour l'authentification.

# **[CA CERTIFICATE]**

Enregistrez le certificat CA (extension : CER) pour l'authentification.

#### **Remarque** €

● Lorsque [EAP] vaut [EAP-TLS], la date et l'heure doivent être réglées sur la page de réglage de l'horloge (voir page 106).

# **4 Cliquez [Submit].**

Les réglages seront enregistrés.

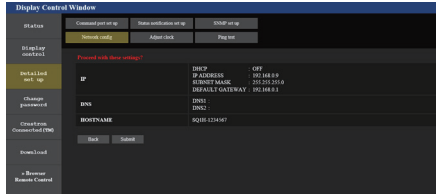

### **Remarque**

La modification des réglages du réseau local tout en se connectant au réseau local peut interrompre la connexion.

# **■ Page de réglage de l'horloge**

Règle les éléments associés à l'horloge de cette unité.

Cliquez sur [Detailed set up]  $\rightarrow$  [Adjust clock].

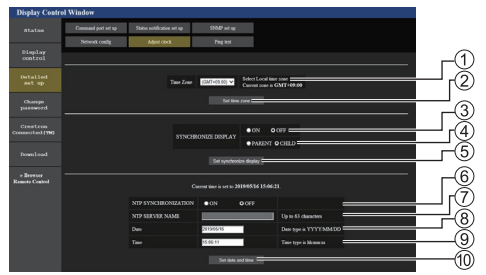

- Champ de sélection du fuseau horaire
- Bouton d'actualisation du réglage de fuseau horaire
- Champ de sélection de synchronisation d'affichage
- Champ de sélection parent/enfant pour synchronisation d'affichage
- Bouton d'actualisation du réglage de synchronisation d'affichage
- Champ de sélection de synchronisation NTP
- Champ de saisie du serveur NTP

(Lors du réglage de la date et de l'heure avec la synchronisation NTP, saisissez l'adresse IP ou le nom du serveur. Pour saisir le nom du serveur, le réglage du serveur DNS est requis.)

- Champ de saisie de date
- Champ de saisie d'heure
- Bouton d'actualisation du réglage de la date et du réglage de synchronisation NTP

# **Remarque**

- ● La date et l'heure s'affichent sous la forme [- -] quand elles ne sont pas réglées.
- ● Lorsque [Contrôle réseau] est défini sur [Oui] et qu'il est en mode veille, l'affichage de la date et de l'heure est vide et il n'est pas possible de les régler. [Fuseau horaire], [Synchroniser écran] et [Synchronisation NTP] ne peuvent pas non plus être réglés.
- ● Lorsque [SYNCHRONIZE DISPLAY] est réglé sur [ON] / [CHILD], il est impossible de régler [NTP SYNCHRONIZATIONI, IDatel ou ITimel.
- ● Lorsque [NTP SYNCHRONIZATION] est réglé sur [ON], il est impossible de régler [Date] ou [Time].
- ● Si l'heure se dérègle immédiatement après avoir réglé l'heure correcte, contactez le revendeur où vous avez acheté l'écran.
- ● [Synchronisation NTP] fonctionne uniquement à l'état sous tension ou à l'état de veille programmée.

# **■ Page de test ping**

Cette page permet de vérifier si le réseau est connecté au serveur DNS, etc.

Cliquez sur [Detailed set up]  $\rightarrow$  [Ping test].

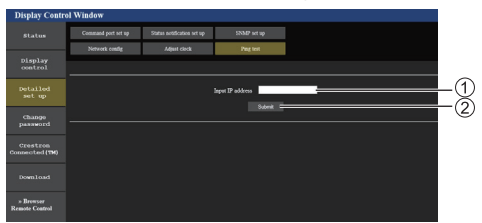

- Saisissez l'adresse IP du serveur à tester.
- Bouton de conduite du test

Ecran qui s'affiche lorsque la connexion a réussi.

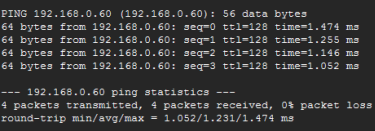

Ecran qui s'affiche lorsque la connexion a échoué.

.<br>PING 192.168.0.100 (192.168.0.100): 56 data bytes -- 192.168.0.100 ping statistics ---<br>packets transmitted, 0 packets received, 100% packet loss

# **■ Page de réglage du port de commande**

Définissez le numéro de port à utiliser pour les commandes.

Cliquez sur [Detailed set up]  $\rightarrow$  [Command port set up].

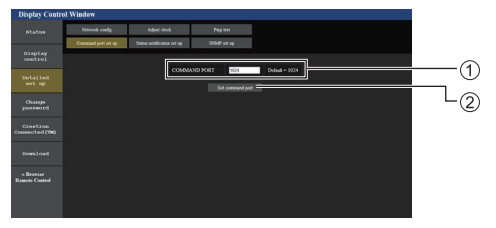

- Saisissez le numéro de port à utiliser pour les commandes.
- Bouton de mise à jour du réglage.

# **■ Page de réglage de la notification d'état**

Configure l'adresse IP et le numéro de port du PC dans le cas où "Multi Monitoring & Control Software (voir page 101)" est en cours d'utilisation lorsque l'on informe le PC de l'état de cette unité.

Cliquez sur [Detailed set up] → [Status notification set up].

Lorsque la notification d'état est réglée, si l'unité présente un dysfonctionnement et que son témoin d'alimentation clignote en orange, la nature du dysfonctionnement peut être reconnu même à un endroit éloigné où le témoin d'alimentation ne peut pas être vérifié directement.

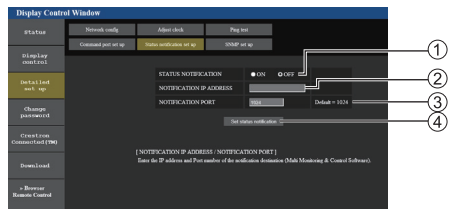

- Champ de sélection de la notification d'état
- Champ de saisie de l'adresse IP pour le PC de destination de la notification
- Champ de saisie du numéro de port pour le PC de destination de la notification
- Bouton de mise à jour pour les réglages

# **■ Page de réglage SNMP**

Règle les divers éléments pour SNMP.

SNMP (protocole simple de gestion de réseau) est un protocole servant à gérer les périphériques connectés à un réseau.

Si le gestionnaire SNMP est utilisé pour la connexion, les informations du périphérique cible peuvent être obtenues et ses réglages peuvent être modifiés.

Cliquez sur [Detailed set up]  $\rightarrow$  [SNMP set up].

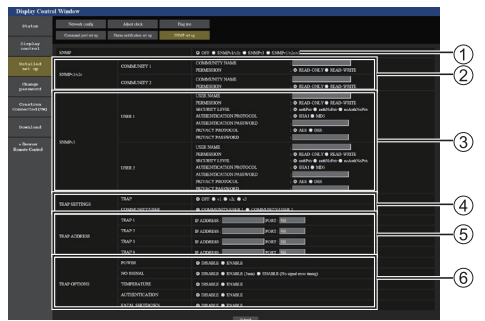

# **[SNMP] :**

Sélectionnez la version SNMP à utiliser.

# **[SNMP v1/v2c] [COMMUNITY] [COMMUNITY NAME] :**

Saisissez le nom de communauté de SNMP v1/v2c.

# **[PERMISSION] :**

Choisissez d'obtenir les informations via SNMP v1/ v2c uniquement ou d'obtenir les informations et d'effectuer les réglages.

# **[SNMP v3] [USER]**

# **[USER NAME] :**

Saisissez le nom utilisateur de SNMP v3.

#### **[PERMISSION] :**

Choisissez d'obtenir les informations via SNMP v3 uniquement ou d'obtenir les informations et d'effectuer les réglages.

#### **[SECURITY LEVEL] :**

Sélectionnez le niveau de sécurité pour SNMP v3.

# **[AUTHENTICATION PROTOCOL] :**

Sélectionnez la méthode d'authentification pour SNMP v3 parmi SHA1 et MD5.

#### **[AUTHENTICATION PASSWORD] :**

Définissez le mot de passe d'authentification de SNMP v3.

#### **[PRIVACY PROTOCOL] :**

Sélectionnez la méthode de chiffrement SNMP v3 parmi AES et DES.

#### **[PRIVACY PASSWORD] :**

Définissez le mot de passe de chiffrement de SNMP v3.

# **[TRAP SETTINGS]**

# **[TRAP] :**

Sélectionnez la version SNMP à utiliser lors de l'envoi de TRAP.

### **[COMMUNITY/USER] :**

Sélectionnez la/le COMMUNITY/USER à utiliser lors de l'envoi de TRAP.

Lorsque SNMP v1/v2c est sélectionné en tant que version SNMP de TRAP, le réglage COMMUNITY 1/2 est utilisé. Lorsque SNMP v3 est sélectionné, le réglage USER1/2 est utilisé.

### **[TRAP ADDRESS]**

### **[ADDRESS] :**

Définissez l'adresse IP du gestionnaire SNMP qui notifie TRAP.

### **[PORT] :**

Définissez le numéro de port de réception de TRAP du gestionnaire SNMP qui notifie TRAP.

# **[TRAP OPTIONS]**

# **[POWER] :**

TRAP est envoyé si l'unité passe en mode veille par "Gestion alimentation", [Arrêt sur absence de signal] ou [Arrêt sur absence d'activité].

# **[NO SIGNAL] :**

TRAP est envoyé si l'absence de signal continue dans les conditions suivantes.

# **En cas de réglage sur [ENABLE(5min)] :**

TRAP est envoyé si l'absence de signal continue pendant 5 minutes.

#### **En cas de réglage sur [ENABLE(No signal error timing)] :**

TRAP est envoyé si une erreur d'absence de signal réglée avec [Configuration] – [Délai des informations] se produit. (voir page 92)

### **[TEMPERATURE] :**

TRAP est envoyé si l'erreur de température se produit.

# **[AUTHENTICATION] :**

TRAP est envoyé en cas d'échec d'authentification SNMP.

# **[FATAL SHUTDOWN] :**

TRAP est envoyé si une erreur fatale nécessitant une mise hors tension de manière forcée se produit. Cependant, toutes les erreurs fatales ne prennent pas nécessairement en charge TRAP.

# **Remarque**

- Le nombre maximal de caractères pouvant être utilisés pour un nom de communauté est de 32 caractères alphanumériques d'un octet.
- ● Le nombre maximal de caractères pouvant être utilisés pour un nom utilisateur et un mot de passe est de 32 caractères alphanumériques d'un octet.

Notez que le mot de passe doit contenir au moins 8 caractères.

- ● Modifiez le mot de passe de façon périodique et choisissez-en un qui et difficile à deviner.
- Le gestionnaire SNMP doit fonctionner dans la configuration du système utilisée.
- Pour la MIB (base d'information pour la gestion du réseau) de cette unité, voir le site internet ci-dessous. https://panasonic.net/cns/prodisplays
- Pour les réglages du gestionnaire SNMP, consultez l'administrateur du réseau.

# **■ Page de modification du nom utilisateur/ Mot de passe**

Définit le mot de passe.

Cliquez [Change password].

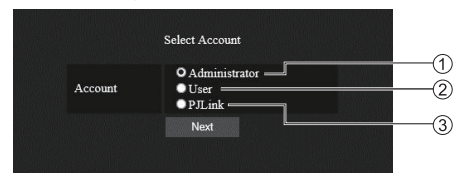

Sélectionnez [Administrator].

2 Sélectionnez [User].

Sélectionnez [PJLink].

# **À propos de [Administrator]**

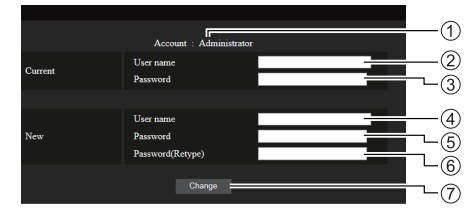

# Compte

- Champ de saisie du nom d'utilisateur actuel
- Champ de saisie du mot de passe actuel
- Champ de saisie du nouveau nom d'utilisateur
- Champ de saisie du nouveau mot de passe
- Champ de saisie du nouveau mot de passe (ressaisir pour confirmation)
- Bouton pour appliquer la modification de mot de passe

# **Remarque**

● Si cette unité a déjà été enregistrée sur un logiciel d'application tel que "Multi Monitoring & Control Software" qui utilise le contrôle de communication par réseau local, le changement d'un nom d'utilisateur ou mot de passe "Administrator" désactive la communication avec cette unité. Si le nom d'utilisateur ou mot de passe "Administrator" est modifié, mettez à jour les informations d'enregistrement du logiciel d'application applicable.
# **À propos de [User]**

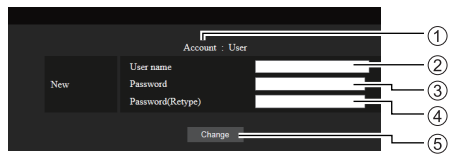

### Compte

- Champ de saisie du nouveau nom d'utilisateur
- Champ de saisie du nouveau mot de passe
- Champ de saisie du nouveau mot de passe (ressaisir pour confirmation)
- Bouton pour appliquer la modification de mot de passe

# **Changement de mot de passe (droits d'utilisateur)**

Un utilisateur ne peut modifier que le mot de passe.

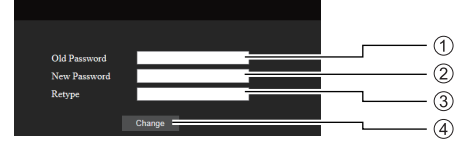

- Champ de saisie du mot de passe actuel
- Champ de saisie du nouveau mot de passe
- Champ de saisie du nouveau mot de passe (ressaisir pour confirmation)
- Bouton pour appliquer la modification de mot de passe

# **Remarque**

- Des caractères alphanumériques peuvent être utilisés pour un nom d'utilisateur.
- ● Il est possible d'utiliser jusqu'à 16 caractères pour un nom d'utilisateur et un mot de passe.
- ● Lorsque l'on modifie le compte administrateur, le "nom d'utilisateur actuel" et "mot de passe actuel" sont requis.
- ● Voir ci-dessous lorsque vous vous connectez avec des privilèges administrateur et modifiez le compte.
	- Il est recommandé de ne pas utiliser le nom d'utilisateur/mot de passe actuel ou les valeurs par défaut pour établir un nouveau nom d'utilisateur/ mot de passe.
- ● Voir ci-dessous lorsque vous vous connectez avec des privilèges utilisateur et modifiez le mot de passe.
	- Il est recommandé de ne pas utiliser le mot de passe actuel ou la valeur par défaut pour établir un nouveau mot de passe.
- ● Il est recommandé d'utiliser un mot de passe différent des mots de passe du PC et des autres périphériques.
- ● Les éléments suivants sont des recommandations concernant la complexité pour la modification des mots de passe. (Pour les privilèges administrateur et les privilèges utilisateur)

Incluez au moins 3 types de caractères parmi les 4 types suivants, et incluez au moins 8 caractères.

- Caractère alphabétique en majuscule (A à Z)
- Caractère alphabétique en minuscule (a à z)
- Numéro (0 à 9)
- Caractère spécial  $( \sim ! \text{ @ } # \text{ $} \text{ % } \text{^} \text{ & } \text{^} \text{ & }$  $\leq$  > . . / ? ', etc.)

Il est recommandé de définir un mot de passe en utilisant les types de caractères ci-dessus, sans laisser le champ du mot de passe vierge.

## **À propos de [PJLink]**

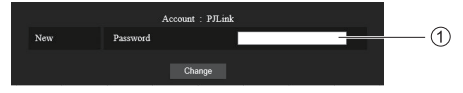

Champ de saisie du mot de passe

### **Remarque**

- Vous ne devez définir que le mot de passe pour PJLink.
- Il est possible d'utiliser jusqu'à 16 caractères pour un mot de passe.
- ● Voir ci-dessous lorsque vous vous connectez avec des privilèges utilisateur et modifiez le mot de passe.
	- Il est recommandé de ne pas utiliser le mot de passe actuel ou la valeur par défaut pour établir un nouveau mot de passe.
- ● Il est recommandé d'utiliser un mot de passe différent des mots de passe du PC et des autres périphériques.
- Les éléments suivants sont des recommandations concernant la complexité pour la modification des mots de passe. (Pour les privilèges administrateur et les privilèges utilisateur)

Incluez au moins 3 types de caractères parmi les 4 types suivants, et incluez au moins 8 caractères.

- Caractère alphabétique en majuscule (A à Z)
- Caractère alphabétique en minuscule (a à z)
- Numéro (0 à 9)
- Caractère spécial  $( \sim ! \text{ @ } # \text{ $} \text{ % } \text{^} \text{ & } \text{^} \text{ & } \text{^} \text{ + } | \text{ } \text{ } \text{ } \{ [ \text{ } \text{]}$  $\leq$  > . . / ? ', etc.)

# **■ Crestron Connected (Écran d'opération Crestron Connected)**

En vous connectant avec les privilèges administrateur, vous pouvez suivre ou commander l'écran à l'aide de "Crestron Connected".

Si Adobe Flash Player n'est pas installé sur votre ordinateur, ou que le navigateur ne prend pas en charge Flash, cette page d'apparaît pas. Dans ce cas, revenez à la page précédente en cliquant sur [Back] dans la page de commande.

● Page de commande

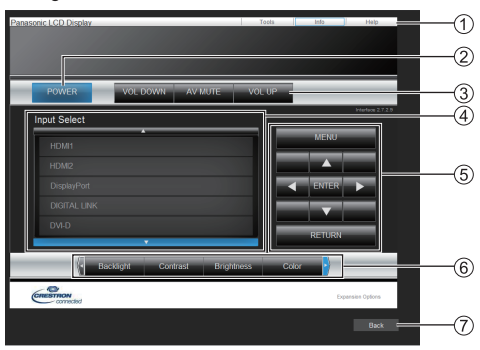

# **[Tools], [Info], [Help]**

Affiche les pages pour les outils, les informations et l'aide à l'aide des onglets.

- **[POWER]**
	- Bascule entre Marche et arrêt.
- **[VOL DOWN], [AV MUTE], [VOL UP]**

Définit le volume, AV coupé.

Lorsque l'alimentation de l'écran est coupée, ces opérations ne sont pas disponibles.

**[Input Select]**

Définit la sélection de l'entrée.

Lorsque l'alimentation de l'écran est coupée, cette opération n'est pas disponible.

- **Boutons de commande sur l'écran de menu** Commandes sur l'écran de menu.
- **Réglages de qualité de l'image**

Gère les éléments liés à la qualité de l'image.

**[Back]**

Revient à la page précédente.

# • Page [Tools]

Cliquez sur [Tools] sur la page de commande.

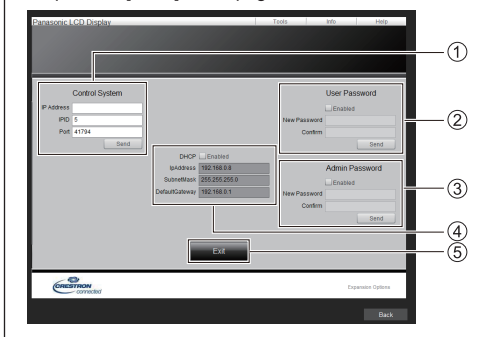

# **[Control System]**

Règle les informations requises pour la communication avec le contrôleur qui est connecté à l'écran.

# **[User Password]**

Règle le mot de passe pour les droits utilisateur dans la page de commande de "Crestron Connected".

## **[Admin Password]**

Règle le mot de passe pour les droits administrateur dans la page de commande de "Crestron Connected".

# **[Network Status]**

Affiche les réglages du réseau local.

- [DHCP]
- [IpAddress]
- [SubnetMask]
- [DefaultGateway]

Affiche la valeur du réglage actuel.

**[Exit]**

Revient à la page d'opération.

# **Remarque**

● Lorsque vous surveillez ou commandez l'écran à l'aide de "Crestron Connected", définissez [Crestron Connected] sur [Oui] dans le menu [Configuration réseau].

#### ● Page [Info]

Cliquez sur [Info] sur la page de commande.

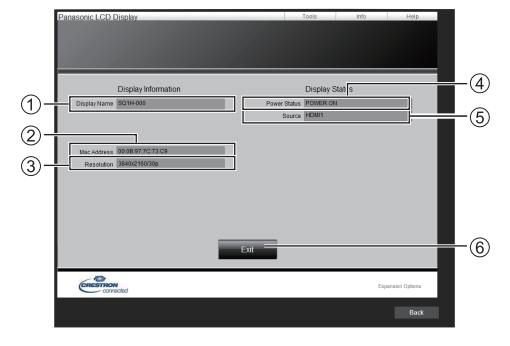

**[Display Name]**

Affiche le nom de l'écran.

**[Mac Address]** Affiche l'adresse MAC.

#### **[Resolution]**

Affiche la résolution de l'écran.

#### **[Power Status]**

Affiche l'état de l'alimentation.

**[Source]** Affiche l'entrée vidéo sélectionnée.

# **[Exit]**

Revient à la page d'opération.

#### ● Page [Help]

Cliquez sur [Help] sur la page de commande. L'écran [Help Desk] s'affiche.

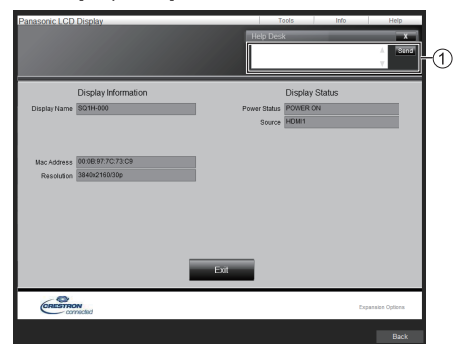

### **[Help Desk]**

Envoie ou reçoit des messages à/de l'administrateur qui utilise "Crestron Connected".

# **■ [Download]**

Le logiciel "Screen Transfer" qui envoie l'écran du PC vers le réseau local filaire peut être téléchargé.

Cliquez [Download].

L'écran de téléchargement apparaît.

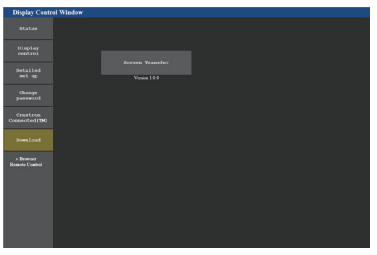

Cliquez sur [Screen Transfer] pour télécharger l'installateur "setup.msi".

Une fois "Screen Transfer" installé, l'écran du PC peut être envoyé vers cette unité via le réseau filaire local.

● Pour de plus amples détails, visitez le site web suivant.

https://panasonic.net/cns/prodisplays/

## **■ [Browser Remote Control]**

Il est possible de commander l'écran avec les boutons de commandes qui s'affichent sur le navigateur WEB.

Cliquez [Browser Remote Control].

L'écran [Browser Remote Control] s'affiche.

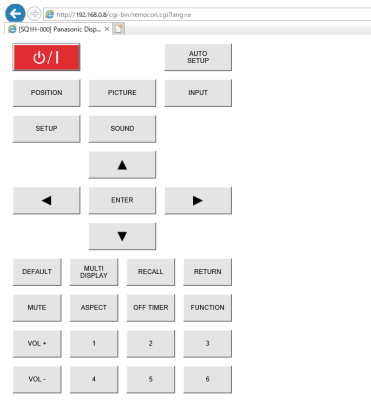

» Display Control Window

#### Browser Remote Control

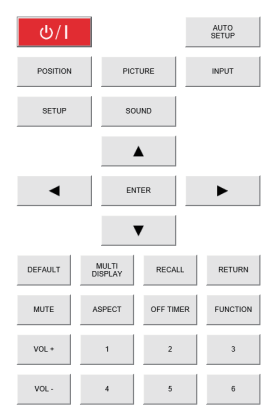

La Browser Remote Control se commande de la même façon que la télécommande fournie.

Pour l'allocation / fonction de chaque bouton, voir page 34.

Pour mettre fin au Browser Remote Control, cliquez sur [Display Control Window] quittez le navigateur.

- Pour utiliser cette fonction, définissez [Contrôle réseau] sur [Oui]. (voir page 78)
- ● La Browser Remote Control peut également être affichée en saisissant "http://xxx.xxx.xxx.xxx/remote/" dans le champ de saisie de l'URL du navigateur **WFB.** 
	- xxx.xxx.xxx.xxx est l'adresse IP définie pour cet écran.
- ● L'opération d'appui prolongé sur les boutons n'est pas valide.
- ● La restriction pour le fonctionnement des boutons de la télécommande définie pour [Configuration] - [Niveau utilisateur télécommande] (voir page 94) ne s'applique pas.
- Evitez de faire fonctionner plusieurs Browser Remote Control simultanément.
- ● Les mêmes opérations sont applicables aux privilèges administrateur et utilisateur.
- ● Si l'écran Browser Remote Control ne s'affiche pas, consultez votre administrateur réseau.
- ● L'écran peut devenir blanc pendant un moment lorsque vous mettez à jour l'écran de la télécommande Browser Remote Control, mais ce n'est pas un dysfonctionnement.
- Lorsque vous utilisez la Browser Remote Control, ne commandez pas l'appareil par d'autres méthodes telles que l'écran de contrôle WEB, la télécommande et les commandes de contrôle externe.
- Si les fonctions "Retour" ou "Suivant" sur le navigateur WEB sont utilisées, l'affichage de l'écran peut être anormal. Dans ce cas, les opérations subséquentes ne sont pas garanties. Mettez à jour le navigateur WEB.

# **Utilisation de "Lecteur média USB"**

# **Remarque**

Cette section décrit la fonction en partant du principe qu'une clé USB connectée à la borne USB est utilisée.

Lorsque [Selection de mémoire utilisée] est configuré sur [Mémoire interne], la mémoire interne est utilisée.

# **Description de fonction**

Le lecteur multimédia USB affiche des images fixes et des films sauvegardés dans une mémoire USB en insérant le périphérique de mémoire USB dans l'écran.

# **Remarque**

- Pour utiliser cette fonction, définissez [Lecteur média] USB] sur [Activer] dans [Configuration] - [Réglages lecteur média USB]. (voir page 83)
- ● Lorsque vous utilisez le "Lecteur multimédia unique", l'unité empêche qu'un écran noir apparaisse au moment du changement d'images fixes ou de films. Notez les restrictions suivantes.
	- (1) Un écran noir peut apparaître lorsque vous changez le codec d'un film.
	- (2) Un écran noir peut apparaître ou les images peuvent être perturbées lorsque vous basculez sur des films d'une fréquence d'image différente ou d'un format différent.

 Si un angle de vue pour un réglage autre que 16:9 est utilisé, les images peuvent être perturbées vers la fin de la lecture.

Le fait d'insérer un écran noir (environ 2 sec) au moment du changement de film peut éviter des perturbations d'image cf point (2) ci-dessus.

([Réglages lecteur média USB] (voir page 83))

● En utilisant la fonction de lecture de liste de contenu du Multi Monitoring & Control Software (voir page 101), le contenu (image fixes / animées) lus sur un Lecteur média USB et la liste de lecture peut être lue.

(Les images fixes dans les fichiers jpg et les fichiers de films autres que H.265/HEVC peuvent seulement être lus.)

Pour plus de détails, référez-vous au manuel de Multi Monitoring & Control Software.

## **Lecteur multimédia unique**

Les fichiers sont lus par une seule unité.

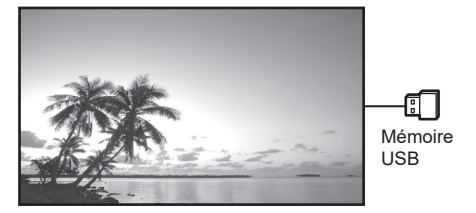

## **Lecteur multimédia**

Le fait de connecter plus d'une unité à l'aide de câbles de réseau local permet de lire les fichiers dans la mémoire USB simultanément.

L'une des unités multiples devient parent, et les autres sont les enfants. L'exemple de configuration à deux unités est illustré ci-dessous.

Pour la connexion du réseau local, voir "Environnement réseau (Lecteur multimédia uniquement)" (voir page 119).

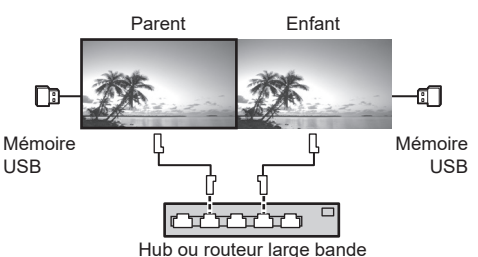

- Pour le lecteur multimédia, un seul périphérique USB est requis pour une unité.
- ● Pour le lecteur Multimédia, le parent requiert à la fois "scenario.dat" et "filelist.dat", et l'enfant ne requiert que "filelist.dat".
- Décrivez "GroupID:G01" sans changer les caractères autres que les nombres (description à 2 chiffres requise). Sans description, le lecteur multimédia ne fonctionne pas.
- ● Lorsque les films sont lus sur le lecteur multimédia, un écran noir peut s'afficher pendant un certain temps au moment du changement des films.

# **Préparation**

## **■ Périphériques pris en charge**

- ● Les périphériques de mémoire USB disponibles dans le commerce sont pris en charge. (Ceux incluant des fonctions de sécurité ne sont pas pris en charge. Le fonctionnement n'est pas garanti.)
- ● Les périphériques de mémoire USB autres que ceux au format FAT16 ou FAT32 ne peuvent pas être utilisés.
- ● Jusqu'à 32 Go de mémoire USB sont pris en charge.
- Seule une configuration à partition unique est prise en charge.

## **■ Préparation**

Préparez les fichiers suivants immédiatement à la racine dans la mémoire USB pour le lecteur multimédia.

- ● Fichier de lecture
- ● Scénario (si nécessaire)
- ● Liste de fichiers (si nécessaire)

### **Remarque**

- ● Supprimez les fichiers non prévus pour une relecture du périphérique de mémoire USB.
- ● Jusqu'à 999 fichiers peuvent être relus. Si davantage de fichiers que le nombre maximum sont présents, certains fichiers ne seront pas relus.

Une erreur s'affiche dans la vérification du fichier scénario (voir page 83).

● Jusqu'à 999 lignes de fichiers scénarios sont valides.

### **■ Fichier de lecture**

Le lecteur multimédia de l'unité prend en charge les formats ci-dessous.

Enregistrez immédiatement à la racine dans la mémoire USB.

#### **Images immobiles**

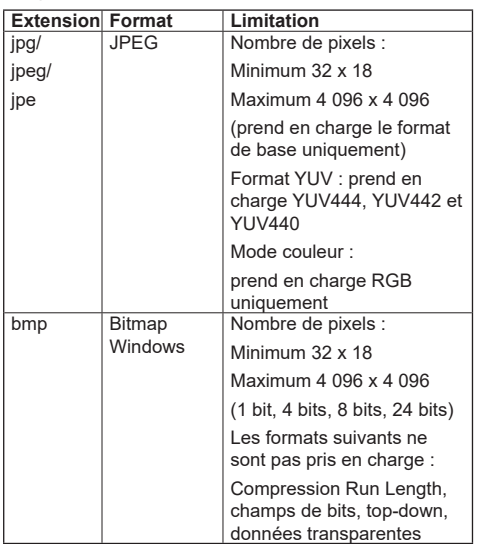

#### **Films**

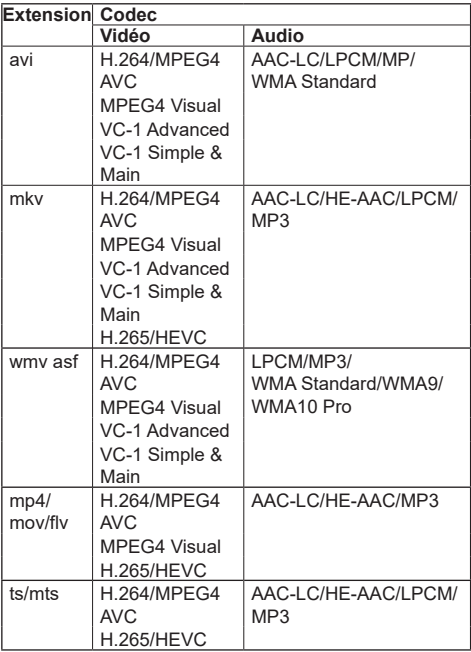

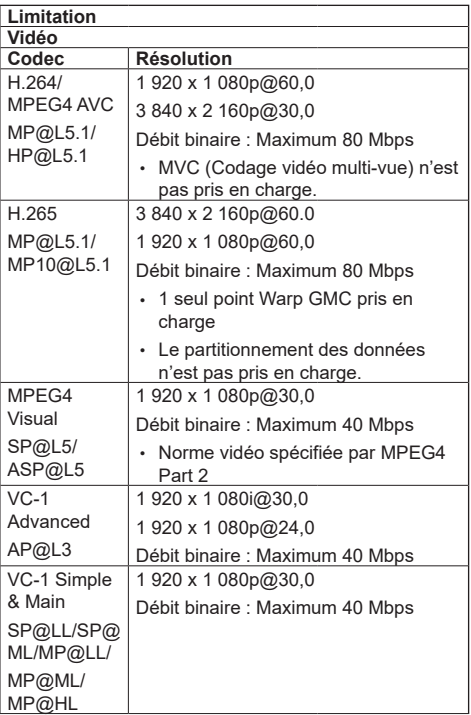

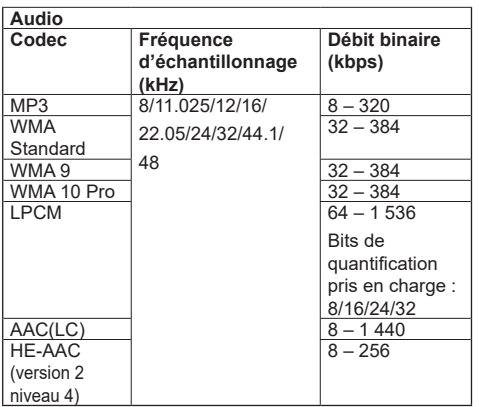

### **Remarque**

- ● Un débit binaire maximal est la limite supérieure sur la mémoire USB 3.0 et varie selon les performances du périphérique de mémoire USB à utiliser.
- ● La taille maximale par fichier est de 2 Go.
- Il est possible que certains fichiers ne soient pas lus. même si leurs formats sont pris en charge, comme décrit ci-dessus.
- ● Les fichiers protégés par la gestion des droits numériques (Digital Rights Management - DRM) ne peuvent être lus.
- ● Si des fichiers ou des dossiers comprennent des caractères autres que des caractères alphanumériques à un octet, il est possible qu'ils ne soient pas correctement affichés ou que la lecture ne soit pas correctement effectuée.

Il est recommandé d'utiliser uniquement des caractères alphanumériques à un octet pour les fichiers et les dossiers.

- ● Assurez-vous que le codec et le codec vidéo sont tous les deux pris en charge. Si le codec audio du fichier de film est en format incompatible, les images ne s'afficheront peut-être pas correctement. De plus, les fichiers ne contenant que de l'audio ne peuvent être relus.
- La relecture n'est pas possible si le bitrate maximal spécifié dans l profil de codec ou le niveau est excédé. De même, en fonction du périphérique USB, la relecture peut être impossible même si le bitrate est inférieur au bitrate maximum indiqué.
- ● Si le nombre de pixels d'un fichier dépasse la taille de l'écran, la qualité de l'image changera.
- ● En fonction du type de film, les images peuvent être momentanément déformées pendant la lecture.

Une partie des informations relatives aux images immobiles/mobiles peuvent être vérifiées sur l'ordinateur donnant accès aux fichiers cible.

Exemple d'une opération

#### **(Windows)**

- 1. Effectuez un clic droit sur le fichier, puis cliquez sur [Propriétés].
- 2. Cliquez sur l'onglet [Détails].

#### **(Mac)**

- 1. Effectuez un Ctrl + clic sur le fichier, puis cliquez sur [Obtenir les infos].
- 2. Cliquez sur [Détails].

# **■ Scénario**

L'ordre et le moment de lecture peuvent être spécifiés pour un fichier de lecture.

Sauvegardez sous le nom (caractères alphabétiques d'un octet) "scenario.dat" directement sous la racine dans la mémoire USB.

- ● Enregistrez les fichiers au format UTF-8N.
- ● De 1 à 999 lignes peuvent être spécifiées pour le Scénario.

## **■ Liste de fichiers**

Il s'agit d'une liste des fichiers de lecture.

Sauvegardez sous le nom (caractères alphabétiques d'un octet) "filelist.dat" directement sous la racine dans la mémoire USB.

● Enregistrez les fichiers au format UTF-8N.

## **■ Termes associés au scénario/à la liste de fichiers**

#### **Nom de fichier**

Il s'agit du nom d'un fichier de lecture.

Un nom de fichier doit comprendre son extension.

Exemple :

Introduction.jpg Contents\_Video01.wmv

● Saisissez l'extension d'un nom de fichier en utilisant des caractères alphanumériques à un octet.

#### **Définition de fichier**

Il s'agit d'une définition de fichier qui est partagée entre les scénarios et les fichiers.

PHOTO\_xxx : définition de fichier d'image fixe<br>VIDEO\_xxx : définition de fichier d'image en définition de fichier d'image en mouvement

- ● La partie "xxx" peut être définie de 001 à 999.
- Saisissez la définition de fichier en utilisant des caractères alphanumériques à un octet.

#### **Durée de lecture**

Il s'agit de la durée de lecture d'un fichier.

La durée de lecture peut être spécifiée de 3 secondes à 24 heures. (Unité : seconde)

Exemple :

- 10 : 10 secondes
- 86400 : 24 heures
- 10.5 : 10,5 secondes

Elle peut être définie par dixième (1/10) de seconde à l'aide d'un point décimal (point).

La durée de lecture peut être omise.

Pour les images fixes, un fichier est lu pour la période que vous avez sélectionnée dans [Réglages lecteur média USB] - [Durée diaporama]. (voir page 84)

Pour les images en mouvement : un fichier sera lu pour la durée de lecture du fichier.

● Saisissez la durée de lecture avec des caractères numériques d'un octet.

● Lorsque vous lisez des grands fichiers, si la durée de lecture réglée est courte, ces fichiers peuvent ne pas être lus correctement, du bruit pouvant par exemple apparaître sur l'écran.

Dans ce cas, prolongez la durée de lecture (10 secondes ou plus).

● Si une durée de lecture de film plus longue que la durée de lecture du fichier de film est spécifiée, la dernière image du fichier est affichée après la fin de la lecture du film.

#### **ID groupe (pour le lecteur multimédia)**

C'est une ID utilisé pour regrouper sur un réseau pendant les conditions du lecteur multimédia.

GroupID:Gxx : Group xx

- ● La partie "xx" peut être définie de 01 à 10.
- ● Saisissez un ID de groupe en utilisant des caractères alphanumériques à un octet.

#### **Remarque**

● "UTF-8N" : Encodage UTF-8 sans BOM. Le blocnotes de Windows ne prend pas en charge ce format. Veuillez utiliser un autre éditeur prenant en charge l'encodage UTF-8 sans BOM.

# **Lecture des fichiers**

# **■ Exemple de réglage dans chaque mode**

#### **Lecteur multimédia unique (Type 1)**

Les fichiers seront lus dans l'ordre dans lequel leurs noms apparaissent sur la mémoire USB.

#### **Scénario , liste de fichiers**

Scénario :

Non nécessaire

Liste de fichiers :

Non nécessaire

# **Exemple de réglage**

# **Contenus de la mémoire USB**

- $\top$  000 Introduction.jpg
- 001 Contents Video1.wmv
- 002 Contents Video2.wmv
- 003\_Contents\_Video3.wmv

#### **Lire les contenus**

Pour l'exemple de réglage ci-dessus, le contenu suivant est lu avec la lecture répétée (en boucle).

- 1. 000\_Introduction.jpg (\*1)
- 2. 001 Contents Video1.wmv (\*2)
- 3. 002\_Contents\_Video2.wmv (\*2)
- 4. 003 Contents Video3.wmv (\*2)
- \*1 : Lu pour la durée définie dans [Durée diaporama].
- \*2 : Lu pour la durée de lecture du fichier.

## **Lecteur multimédia unique (Type 2)**

Les fichiers seront lus dans l'ordre de la liste du scénario.

# **Scénario , liste de fichiers**

Scénario :

Saisissez [Nom de fichier : temps de lecture].

Liste de fichiers :

Non nécessaire

# **Exemple de réglage**

# **Contenus de la mémoire USB**

- $\Gamma$  scenario dat
- $\vdash$  Introduction.jpg
- Contents\_Video1.wmv
- Contents\_Video2.wmv
- Contents\_Video3.wmv

# **scenario.dat (scénario)**

Introduction.jpg:10 Contents\_Video1.wmv:10 Contents\_Video2.wmv:20

Contents\_Video3.wmv:

### **Lire les contenus**

Pour l'exemple de réglage ci-dessus, le contenu suivant est lu avec la lecture répétée (en boucle).

- 1. Introduction.jpg (10 secondes)
- 2. Contents Video1.wmv (10 secondes)

3. Contents Video2.wmv (20 secondes)

4. Contents Video3.wmv (Lu pour la durée de lecture du fichier)

# **Lecteur multimédia unique (Type 3)**

Les fichiers seront lus dans l'ordre de la liste du scénario.

#### **Scénario , liste de fichiers**

Scénario :

Saisissez [Définition de fichier : temps de lecture].

Liste de fichiers :

Saisissez [Définition de fichier : nom de fichier].

#### **Exemple de réglage Contenus de la mémoire USB**

- $\top$  filelist dat
	- scenario.dat
	- Introduction.jpg
	- Contents\_Video1.wmv
	- Contents\_Video2.wmv
	- Contents\_Video3.wmv

#### **scenario.dat (scénario)**

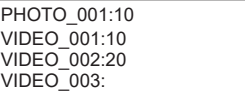

#### **filelist.dat (liste de fichiers)**

PHOTO\_001:Introduction.jpg VIDEO\_001:Contents\_Video1.wmv VIDEO\_002:Contents\_Video2.wmv VIDEO\_003:Contents\_Video3.wmv

#### **Lire les contenus**

Pour l'exemple de réglage ci-dessus, le contenu suivant est lu avec la lecture répétée (en boucle).

- 1. Introduction.jpg (10 secondes)
- 2. Contents Video1.wmv (10 secondes)
- 3. Contents\_Video2.wmv (20 secondes)
- 4. Contents Video3.wmv (Lu pour la durée de
	- lecture du fichier)

### **Lecteur multimédia**

Les fichiers seront lus dans l'ordre de la liste du scénario pour le Parent.

#### **Scénario et liste de fichiers**

### **Côté parent**

Scénario :

Saisissez [Définition de fichier : temps de lecture].

Liste de fichiers - La première ligne :

Saisissez [ID Groupe].

Liste de fichiers - La seconde ligne et les lignes suivantes :

Saisissez [Définition de fichier : nom de fichier].

## **Côté enfant**

Scénario :

Non nécessaire

Liste de fichiers - La première ligne :

Saisissez [ID Groupe].

Liste de fichiers - La seconde ligne et les lignes suivantes :

Saisissez [Définition de fichier : nom de fichier].

#### **Exemple de réglage**

#### **Côté parent**

#### **Contenus de la mémoire USB**

- $=$ filelist dat
- scenario.dat
- $\vdash$  L Introduction.jpg
- L\_Contents\_Video1.wmv
- L\_Contents\_Video2.wmv
- L\_Contents\_Video3.wmv

#### **scenario.dat (scénario)**

PHOTO\_001:10 VIDEO\_001:10 VIDEO\_002:20  $VIDEO$  $003$ :

#### **filelist.dat (liste de fichiers)**

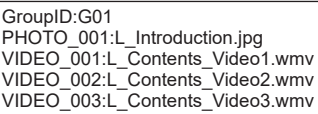

#### **Côté enfant**

#### **Contenus de la mémoire USB**

 $\top$  filelist dat

- $\vdash$  R Introduction.jpg
- $\vdash$  R Contents Video1.wmv
- R\_Contents\_Video2.wmv
- R\_Contents\_Video3.wmv

#### **filelist.dat (liste de fichiers)**

GroupID:G01 PHOTO\_001:R\_Introduction.jpg VIDEO\_001:R\_Contents\_Video1.wmv VIDEO\_002:R\_Contents\_Video2.wmv VIDEO\_003:R\_Contents\_Video3.wmv

#### **Lire les contenus**

Pour l'exemple de réglage ci-dessus, le contenu suivant est lu avec la lecture répétée (en boucle).

#### **Côté parent**

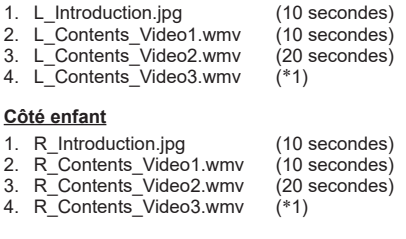

\*1 : Lu pendant la durée du temps de lecture de L Contents Video3.wmv (côté parent).

# **Remarque**

● Lorsque l'écran du menu n'est pas affiché, vous pouvez passer au fichier de lecture suivant avec  $\blacktriangleright$ . au fichier de lecture précédent avec  $\blacktriangleleft$  ou relancer la lecture depuis le début du fichier avec  $\blacktriangledown$  (opération avec la télécommande uniquement).

Lorsque cette opération est effectuée, un écran noir est inséré avant la lecture.

Lorsque la [Fonction de lecture programmée] est activée, l'opération de saut est désactivée.

● Si la date et l'heure sont modifiées par le réglage de [Date et heure] (voir page 76), la lecture du fichier en cours de lecture s'arrête, et la lecture s'exécutera à nouveau depuis le début du fichier.

# **■ Vérification du contenu de la mémoire USB**

Vous pouvez vérifier le contenu de la mémoire USB dans [Réglages lecteur média USB] - [Vérification fichier scénario]. (voir page 84)

Si une erreur est présente, les informations sont données avec les détails suivants.

 $A(B)$ : C

- D
- A : Nom du fichier comportant une erreur
- B : Rangée comportant une erreur
- C : Code d'erreur
- D : Détails de l'erreur

## **Remarque**

Montre les premiers codes d'erreur.

Les détails des erreurs détectées sont les suivants.

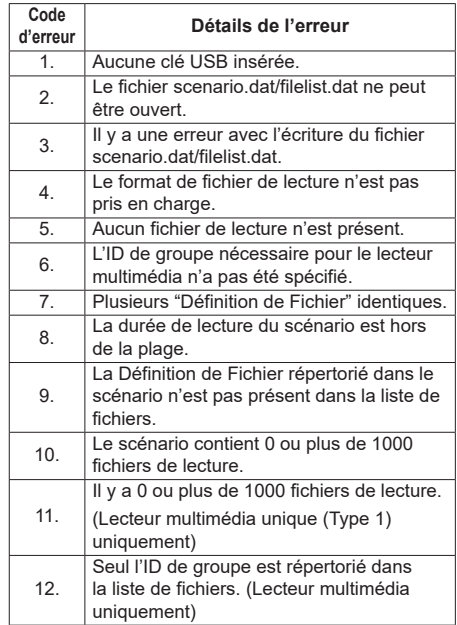

• Pour les codes d'erreur 1 et 11, seuls le code d'erreur et les détails de l'erreur sont affichés, comme indiqué ci-dessous.

1

Aucune clé USB insérée.

#### **Remarque supplémentaire**

La vérification du contenu de la mémoire USB ne détermine pas si un fichier de lecture est lisible ou non.

Si un fichier ne peut pas être lu pendant que le lecteur multimédia est activé, un message d'erreur s'affiche.

Lorsque l'on effectue la lecture synchronisée sur le lecteur multimédia, vérifiez dans le menu [Réglages lecteur média USB] - [Vérification fichier scénario] que le ficher peut être lu.

# **Environnement réseau (Lecteur multimédia uniquement)**

## **■ Exemple de réglage d'une connexion de réseau local et d'adresse IP / de masque de sous-réseau**

Comme mentionné ci-dessous, connectez plusieurs unités ensemble avec des câbles de réseau local et définissez les adresses IP / les masques de sousréseau de sorte que les écrans existent sur le même réseau.

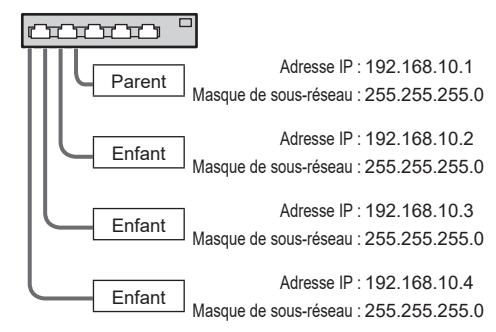

- Définissez les [Contrôle réseau] de tous les écrans sur [Oui]. (voir page 78)
- ● En fonction de l'environnement de réseau, la synchronisation peut être largement perdue.
- ● Ne connectez pas d'autres périphériques pour éviter de saturer le trafic de réseau.
- ● Avec un routeur entre les écrans, vous ne pouvez pas définir la connexion. Utilisez-les dans le même sous-réseau.
- ● N'utilisez pas de réseau local sans fil pour la connexion car la lecture pourrait ne pas s'effectuer normalement.

# **Démarrage / arrêt du lecteur multimédia**

## **Remarque**

- Sélectionnez la borne USB à utiliser avec [Sélection USB]. (voir page 94)
- ● L'alimentation fournie sur un dispositif externe varie selon la borne USB utilisée. ("Connexion de borne USB", voir page 30)

# **■ Pour un seul lecteur multimédia**

## **Démarrage**

**1. Insérez la mémoire USB pour le lecteur multimédia dans la borne USB située au-dessous de l'écran.**

## **Remarque**

● Selon le type du périphérique de mémoire USB, il peut entrer en contact avec son environnement, comme le couvercle arrière, et ne peut pas être fixé. Utilisez un périphérique de mémoire USB pouvant être connecté à cette unité.

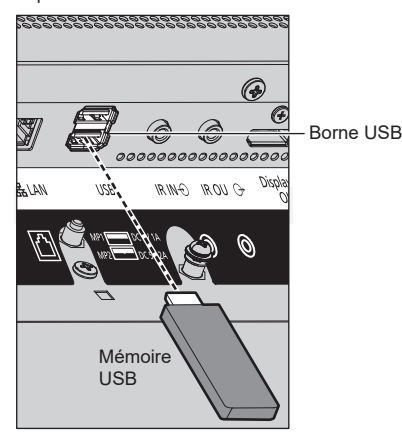

- **2. Réalisez une vérification du contenu de la mémoire USB.**
- **3. Modifiez ENTREE à [USB].**

# **Fin**

**Modifiez ENTREE à autre chose que [USB].**

# **■ Pour plusieurs lecteurs multimédia**

## **Démarrage**

**1. Connectez plusieurs unités avec des câbles de réseau local.**

(Voir "Exemple de réglage d'une connexion de réseau local et d'adresse IP / de masque de sousréseau" dans la section précédente.)

- **2. Insérez la mémoire USB pour le lecteur multimédia de chaque écran.**
- **3. Exécute la vérification du contenu de la mémoire USB sur chaque écran.**
- **4. Modifiez ENTREE pour enfant en [USB].**
- **5. Modifiez ENTREE pour parent en [USB].**

## **Fin**

**Modifiez ENTREE pour parent sur autre que [USB].**

# **Fonction de reprise de lecture**

Une fois que le lecteur multimédia a terminé, le fichier à lire ensuite varie en fonction du réglage de [Réglages lecteur média USB] - [Reprise lecture].

#### **En cas de réglage sur [Oui] :**

Le fichier lu avant la fin du lecteur multimédia est lu depuis le début.

#### **En cas de réglage sur [Non] :**

La lecture commence depuis le début du premier fichier du scénario.

### **Remarque**

● La fonction de reprise de lecture est conservée jusqu'à ce que l'unité soit mise hors tension ou que le périphérique de mémoire USB soit retiré.

# **Fonction de modification de liste de lecture**

La fonction crée et modifie un fichier de scénario pour le lecteur multimédia USB. Sélectionnez [Configuration] – [Réglages lecteur média USB] – [Modification de la liste de lecture] pour sélectionner le contenu souhaité, réglez l'ordre de lecture et la durée de lecture et émettez le fichier (scenario.dat) sur le périphérique de mémoire USB.

## **Remarque**

● Cette section décrit la fonction en partant du principe qu'une clé USB connectée à la borne USB est utilisée.

Lorsque [Selection de mémoire utilisée] est configuré sur [Mémoire interne], la mémoire interne est utilisée.

- ● Les descriptions pour le scénario (scenario.dat) sont limitées par le lecteur multimédia USB.
- ● Une fois la liste de lecture modifiée, "Lecteur multimédia unique (Type 2)" fonctionne.
- Si un fichier de scénario (scenario.dat) existe déjà sur la clé USB ou dans la mémoire interne, supprimez-le ou la mémoire interne et créez-en un nouveau.
- ● Si un fichier de liste de fichiers (filelist.dat) existe déjà sur la clé USB ou dans la mémoire interne, supprimez-le.
- Pendant la modification de la liste de lecture, les fonctions suivantes sont désactivées.

[Position]

[Son]

[Image]

[Configuration]

- [Signal]
- [Étiquette d'entrée]
- [Réglages gestion alimentation] [Arrêt sur absence de signal]
- [Réglages de l'image] [Lire image utilisateur]
- [Multi-affichage]
- [Réglages des touches de fonction]
- [Basculement/Reprise]
- [Sélection de l'entrée audio]

-[Réglages du portrait]

[Zoom numérique]

- ● La qualité de l'écran et de l'audio pendant la modification de la liste de lecture est ajustée avec le même contenu que celui pour l'entrée MEMORY VIEWER.
- ● La modification de la liste de lecture nécessite 2 Mo d'espace ou plus sur le périphérique de mémoire USB.
- ● Utilisez un périphérique de mémoire USB sur lequel la lecture et l'écriture de fichier peuvent être effectuées normalement.
- ● Utilisez la télécommande pour l'opération de la fonction de modification de liste de lecture.

## **1. Écran de sélection de fichier**

Sélectionnez les fichiers de contenu à lire.

Après avoir sélectionné les fichiers, appuyez sur <6> pour passer à l'écran de modification suivant.

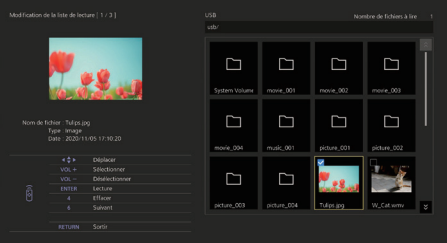

Appuyez sur les boutons de la télécommande pour effectuer les opérations suivantes.

- <VOL +> Sélectionne les fichiers de contenu. (Cochez la case en haut à gauche de la miniature.)
- <VOL -> Annule la sélection de contenu. (Décochez la case en haut à gauche de la miniature, le cas échéant.)
- **AV < Déplace la mise au point.**
- <4> Décoche toutes les cases.
- <ENTER> Lit les fichiers de contenu ou les déplace dans une hiérarchie différente.
- <RETURN> Termine la modification de la liste de lecture ou déplace vers une hiérarchie supérieure.
- <6> Passe à l'écran de modification suivant.

- ● Si un scénario (scenario.dat) existe sur la clé USB ou dans la mémoire interne, il sera chargé automatiquement. Si des fichiers applicables sont présents, ils sont déjà dans l'état sélectionné sur l'écran de sélection de contenu.
- ● Il est possible de lire jusqu'à 999 lignes à partir d'un scénario (scenario.dat).
- ● Si une liste de fichiers (filelist.dat) existe sur la clé USB ou dans la mémoire interne, elle ne sera pas chargée même si un scénario (scenario.dat) est présent, puis l'écran de sélection du contenu apparaît sans qu'aucun fichier de contenu ne soit sélectionné.
- ● En plus des fichiers immédiatement situés en dessous de la racine dans le périphérique de mémoire USB, les fichiers dans les dossiers peuvent également être sélectionnés.
- Un maximum de 999 fichiers de contenu peuvent être sélectionnés.
- Si 999 fichiers sont sélectionnés, appuyer sur <VOL +> pour des fichiers non sélectionnés ne permet pas de sélectionner ces fichiers.
- ● Lorsque toutes les cases sont décochées avec <4>, un écran de confirmation est affiché avant de les décocher.

#### **2. Écran de réglage d'ordre de lecture/durée de lecture**

Arrangez les fichiers de contenu sélectionnés dans l'ordre de lecture, puis réglez la durée de lecture.

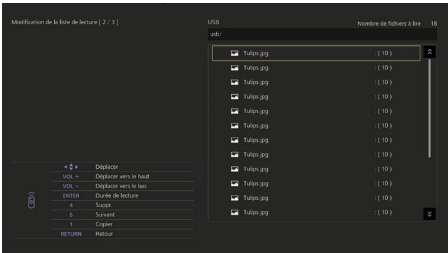

Appuyez sur les boutons de la télécommande pour effectuer les opérations suivantes.

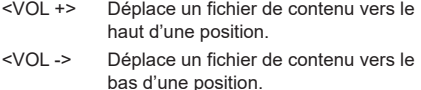

Déplace la mise au point.

- <1> Copie le fichier de contenu actuellement sélectionné pour l'ajouter à la liste.
- <4> Supprime le fichier de contenu actuellement sélectionné de la liste.
- <ENTER> Affiche un écran pour régler la durée de lecture.
- <RETURN> Revient à l'écran de modification précédent.
- <6> Passe à l'écran de modification suivant.

Appuyer sur <ENTER> affiche un écran pour régler la durée de lecture.

#### Saisie de numéros (voir page 80)

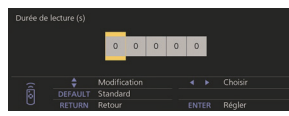

# **Remarque**

- ● La plage de réglage pour la durée de lecture est de 0, 3 (minimum) à 86400 (maximum). Si 0 est réglé, le réglage de durée de lecture est supprimé.
- ● La durée de lecture peut être réglée par paliers d'une seconde avec la fonction de modification de liste de lecture. Si un scénario (scenario.dat) est déjà présent et si la durée de lecture des fichiers applicables est spécifiée avec des points décimaux, l'écriture du fichier de scénario convertit la durée de lecture à une durée par palier d'une seconde.
- ● Pour les fichiers de contenu dont la durée de lecture est réglée, ": durée de lecture (sec.)" est affiché à droite du nom de fichier.

Pour les fichiers de contenu dont la durée de lecture n'est pas réglée, ":(numéro)" est affiché à droite du nom de fichier s'il s'agit de fichiers d'image fixe. (Les numéros sont des valeurs réglées pour [Réglages lecteur média USB] - [Durée diaporama] (voir page 84).) Pour les fichiers de film ":(---)" est affiché à droite du nom de fichier.

- ● Lorsque le fichier de contenu est supprimé avec <4>, un écran de confirmation est affiché avant la suppression.
- ● Si 999 fichiers de contenu existent déjà, un autre fichier ne peut pas être ajouté, même si <1> est enfoncé.

## **3. Écran de sortie de fichier**

Sélectionnez [Oui] avec  $\blacklozenge$  et appuyez sur <ENTER>.

La sortie du fichier vers la clé USB ou la mémoire interne, démarre.

### **4. Écran de sortie**

L'écran de sortie apparaît.

# **Planifiez la fonction de lecture grâce à "Content Management Software".**

Cet appareil prend en charge "Content Management Software" pour créer les données de planning sur un PC requises pour relire des images fixes et des films.

Les fonctions pouvant être réglées avec "Content Management Software" sont les suivantes.

- Lecture de contenu (images fixes/films)
- Lecture de musique
- Commutation d'entrée
- Contrôle d'alimentation
- Réglage de l'affichage multi-écrans du mode multiécrans
- Affichage de sous-titre

Pour la méthode de réglage et les détails de chaque fonction, consultez le manuel de "Content Management Software".

### **Remarque**

● Cette section décrit la fonction en partant du principe qu'une clé USB connectée à la borne USB est utilisée.

Lorsque [Selection de mémoire utilisée] est configuré sur [Mémoire interne], la mémoire interne est utilisée.

- ● Pour utiliser cette fonction, définissez [Lecteur média USB] et [Fonction de lecture programmée] sur [Activer] dans [Configuration] - [Réglages lecteur média USB]. (voir page 83)
- ● À propos des appareils pris en charge, consultez "Périphériques pris en charge". (voir page 114)
- ● Lorsque vous utilisez cette fonction, insérez le périphérique de mémoire USB en état d'activation ou en état de veille planifiée. Si le périphérique de mémoire USB est inséré dans des conditions autres que celles mentionnées, la lecture planifiée n'est pas réalisée.
- ● Les fonctions restreintes lors de l'utilisation de "Lecteur média USB" sont également restreintes lors de l'utilisation de la fonction de lecture planifiée.

# **■ Mode de lecture planifiée**

Lorsque [Lecteur média USB] est réglé sur [Activer] et [Fonction de lecture programmée] est réglé sur [Activer], cette unité entre en mode de lecture planifiée et le contenu est lu en fonction du planning défini.

Si le mode de lecture planifiée débute lorsque le planning est déjà spécifié, l'unité fonctionne de la manière suivante, en fonction de [Mode de lecture] (voir page 84).

• En mode [Lecture individuelle]

La lecture commence au début du planning spécifié.

• En mode [Lecture synchronisée]

La lecture synchronisée commence au moment de démarrage du contenu suivant.

# **Remarque**

- Lorsque l'appareil passe en mode programmation, l'entrée est automatiquement commutée sur [USB] ou [Internal Memory].
- Certaines des fonctions principales de l'unité sont désactivées durant le mode de lecture planifiée.
- ● Si l'entrée est commutée pendant le mode de lecture planifiée, la lecture planifiée est suspendue.

Pour reprendre la lecture planifiée

- Commuter l'entrée sur [USB] ou [Internal Memory] permet de reprendre la lecture à partir du planning suivant.
- Si l'alimentation est coupée à l'aide de la télécommande, l'alimentation est allumée à la prochaine activation planifiée. La lecture planifiée démarre ensuite.

La lecture planifiée est restaurée par les opérations ci-dessus.

- Lorsque <RECALL> est enfoncé durant le mode de lecture planifiée, l'écran [Mode de lecture programmée] apparaît.
- ● La fonction de lecture de scénario du lecteur multimédia ne fonctionne pas dans le [Mode de lecture programmée].

# **■ Lecture de contenu**

Le contenu spécifié est lu au moment défini pour le planning.

La lecture des fichiers dans les formats suivants est prise en charge.

## **Images immobiles**

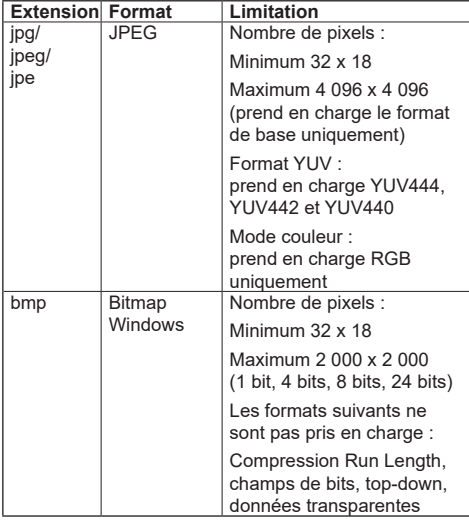

#### **Films**

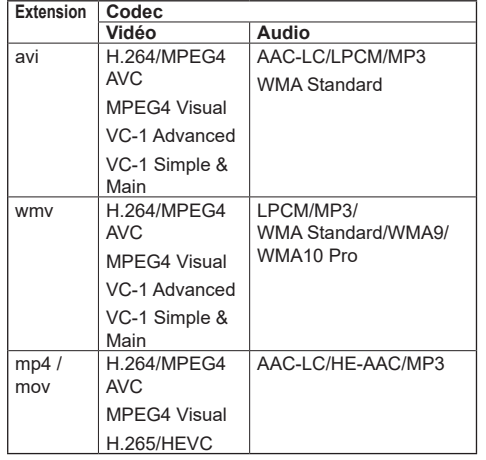

# **Remarque**

- **Il est possible que certains fichiers ne soient pas lus,** même si leur format fait partie de ceux pris en charge décrits ci-dessus.
- ● Pour en savoir plus sur les restrictions des codecs de film des fichiers de lecture, voir "Fichier de lecture" (voir page 114).
- ● Si les contenus des fichiers de réglage (dans le dossier [PRIVATE]) créés et fournis grâce à "Content Management Software" sont modifiés, les opérations ne sont pas garanties.
- Pendant une période pour laquelle aucun contenu n'est réglé, l'écran est noir et rien n'y est affiché.

Pendant cette période, le message [En attente de programmation] est affiché en haut à droite de l'écran.

Pour masquer cet affichage à l'écran, réglez [Configuration] - [Réglages affichage menu] - [Affichage à l'écran] sur [Non].

● Pour des détails sur le contenu de chaque CODEC, vérifiez les éléments de restriction pour le contenu de lecture de la fonction de lecteur multimédia USB.

# **■ Lecture de musique**

Le contenu musical est lu au moment défini dans les données de planning.

La lecture des fichiers dans les formats suivants est prise en charge.

### **Musique**

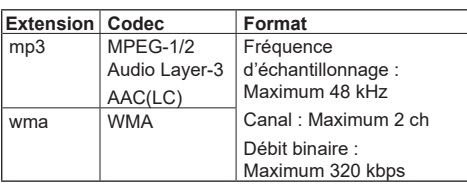

# **Remarque**

- Il est possible que certains fichiers ne soient pas lus. même si leur format fait partie de ceux pris en charge décrits ci-dessus.
- Si un contenu musical incompatible est programmé, le contenu musical n'est pas lu.
- Le contenu musical peut être lu uniquement avec l'entrée [USB] ou [Internal Memory].
- ● Le contenu vidéo et le contenu musical ne peuvent pas être lus simultanément. Si 2 éléments de contenu sont réglés pour être lus au même moment, le contenu vidéo a la priorité.
- Si la lecture d'un contenu vidéo commence alors qu'un contenu musical est en cours de lecture, la lecture du contenu musical s'arrête.
- ● Lors de la lecture d'un contenu musical une fois la lecture d'un contenu vidéo terminée, la lecture commence au début du contenu musical.
- ● Le contenu musical ne peut pas être lu en synchronisation avec d'autres affichages.
- ● Plusieurs minutes de préparation doivent être ajoutées pour la commutation de contenu musical.

# **■ Commutation d'entrée**

L'entrée est commutée sur [HDMI1] au moment défini dans les données de planning. Lorsque le moment défini est passé, l'entrée [USB] ou [Internal Memory] est restaurée.

### **Remarque**

- ● L'entrée est commutée uniquement sur [HDMI1].
- ● L'entrée est commutée même si aucun signal n'est présent à la destination de commutation d'entrée.
- ● Lorsque l'entrée est commutée, l'affichage d'entrée n'apparaît pas.

# **■ Contrôle d'alimentation**

L'alimentation est coupée à l'heure définie dans les données de planning.

- Si l'alimentation est coupée pendant le mode de lecture planifiée, l'unité entre en mode de veille planifiée.
- ● L'électricité consommée en veille augmente durant le mode de veille planifiée.
- ● Certaines des fonctions principales de l'unité en mode de lecture planifiée restent invalides pendant le mode de veille planifiée.
- ● Le planning de mise sous tension s'active une minute avant le moment planifié spécifié.
- ● Si l'unité entre en mode de veille planifiée après une minute avant le planning de mise sous tension, l'alimentation n'est pas allumée au moment spécifié par la fonction de lecture planifiée.
- ● L'opération de mise sous tension par [Fonction de lecture programmée] ne fonctionne pas dans les états de veille autres que le mode de veille planifiée.

## **■ Réglage de l'affichage multi-écrans du mode multi-écrans**

Règle les éléments suivants pour le contenu de lecture.

- Lit en mode de lecture unique.
- ● Lit en mode de lecture synchronisée.
- ● Change le réglage de [Multi-affichage] [Affichage multiécran] de l'unité principale.

#### **En mode [Lecture individuelle]**

Le contenu est lu uniquement sur un écran.

#### **En mode [Lecture synchronisée]**

Le contenu est lu sur plusieurs écrans en synchronisation.

Pour lire en mode de lecture synchronisée, réglez les éléments suivants pour un fonctionnement correct.

- Réglez [Lecteur média USB] sur [Activer].
- Réglez [Fonction de lecture programmée] sur [Activer].
- Réglez [Synchroniser écran] sur [Oui].
- Pour [Réglage Parent ou Enfant], réglez un écran avec heure de référence sur [Parent] et les autres écrans sur [Enfant].

### **Remarque**

- ● Les opérations du mode de lecture unique et du mode de lecture synchronisée sont différentes de celles du Lecteur multimédia unique et du Lecteur multimédia du lecteur multimédia USB existant.
- Pour la lecture en mode de lecture synchronisée. environ 5 secondes de préparation sont ajoutées pour la commutation du contenu.
- ● Pour réaliser la lecture synchronisée avec plusieurs écrans, réglez la fonction [Synchroniser écran] sur [Oui] et réglez la même heure de lecture pour tous les écrans.
- Si l'heure n'est pas correctement synchronisée avec [Synchroniser écran] réglé sur [Oui], il est possible que l'unité ne fonctionne pas correctement. Confirmez les conditions de fonctionnement de [Synchroniser écran]. (voir page 77)
- ● Si [Multi-affichage] [Affichage multiécran] est spécifié dans les données de planning de "Content Management Software", le réglage est commuté sur l'affichage multi-écrans spécifié. Le réglage de [Affichage multiécran] ne peut pas être modifié lors de la lecture de planning spécifiée. Quand le planning spécifié est terminé, le réglage de [Affichage multiécran] est restauré à l'état avant le réglage.

## **■ Affichage de sous-titre**

Un sous-titre est affiché au moment défini pour les données de planning.

## **Remarque**

- Le sous-titre est affiché en haut d'une image.
- 600 caractères maximum peuvent être affichés dans un sous-titre.
- ● Le défilement du sous-titre peut s'arrêter au moment de la commutation de la lecture de contenu ou de la lecture de musique.
- ● Le sous-titre est masqué par la commutation de l'entrée. Si l'entrée est commutée avec la fonction de lecture planifiée, l'affichage de sous-titre continue.

De même, si la fonction de lecture planifiée reprend, le sous-titre est affiché depuis le début.

- ● Changer les réglages de [Affichages à l'écran], [Orientation de l'écran] ou [Rotation d'image], ou afficher l'ID d'écran/nom d'écran supprime le soustitre en cours d'affichage.
- ● Lors de la création de données de planning, si un sous-titre contenant de nombreux caractères est affiché avec [Scroll] réglé sur [No], les caractères dépasseront de l'écran.
- Le sous-titre n'est pas synchronisé avec les autres écrans, même si [Mode de lecture] est [Lecture synchronisée].

# **■ Fonctions désactivées**

Les fonctions principales de l'unité suivantes sont réglées sur [Désactiver (Non)] pendant le mode de lecture planifiée.

- ● [Réglage de la minuterie]
- ● [Économiseur d'écran]
- ● Fonction "Gestion alimentation"
- ● [Arrêt sur absence de signal]
- ● [Réglages HDMI-CEC]
- ● [Arrêt sur absence d'activité]
- ● [Transparence menu]
- ● [Réglages de l'image] (la lecture de l'image utilisateur est désactivée.)
- ● [Recherche d'entrée]
- ● [Entrée initiale]
- ● [Verrouillage entrée]
- ● [Basculement/Reprise]

- ● Les fonctions désactivées sont grisées dans le menu à l'écran. De même, les commandes série se trouvent en état [ER401] (y compris la commande d'enquête).
- ● Pendant le mode de lecture planifiée, les fonctions désactivées sont réglées sur [Désactiver (Non)] et ces opérations sont arrêtées de force.
- ● Si le mode de lecture planifiée est terminé, les fonctions désactivées sont restaurées à leurs valeurs de réglage originales.
- ● Pour [Multi-affichage] [Affichage multiécran], seuls les réglages [Échelle horizontale], [Échelle verticale] et [Emplacement] peuvent être sélectionnés. [Réglage de lunette H] et [Réglage de lunette V] ne peuvent être paramétrés.
- ● [Multi-affichage] [Affichage multi-entrée] ne peut pas être réglé sur [Oui] pendant le mode de lecture planifiée. De même, [Fonction de lecture programmée] ne peut pas être réglé sur [Activer] lorsque [Multi-affichage] – [Affichage multi-entrée] est réglé sur [Oui].

## **■ Reprendre la lecture**

Règle l'opération quand la lecture planifiée est restaurée à nouveau après que le mode de lecture planifiée a été arrêté une fois.

#### **En cas de réglage sur [Oui] :**

Le contenu précédent avant l'arrêt du mode de lecture planifiée est lu depuis le début.

#### **En cas de réglage sur [Non] :**

La liste de lecture planifiée devant être lue au moment actuel est lue depuis le début.

### **Remarque**

Lorsque la lecture est planifiée en mode de lecture synchronisée, la lecture est réalisée en accord avec l'heure définie dans les cas [Oui] et [Non].

# **Utilisation de "Visionneur de mémoire"**

Le "Visionneur de mémoire" sélectionne des images fixes et des films sauvegardés sur une clé USB ou dans une mémoire interne et les affiche à l'écran.

#### **Remarque**

Cette section décrit la fonction en partant du principe qu'une clé USB connectée à la borne USB est utilisée.

Lorsque [Selection de mémoire utilisée] est configuré sur [Mémoire interne], la mémoire interne est utilisée.

## **Préparation**

## ■ Les fichiers que vous pouvez afficher avec **le "Visionneur de mémoire"**

Les fichiers suivants sont pris en charge.

#### **Images immobiles**

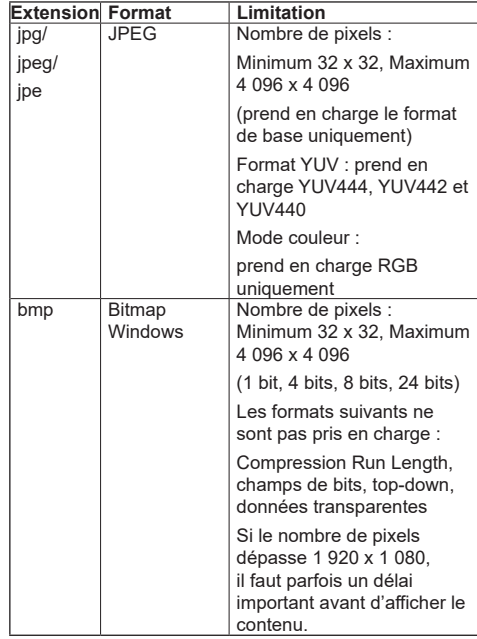

#### **Films**

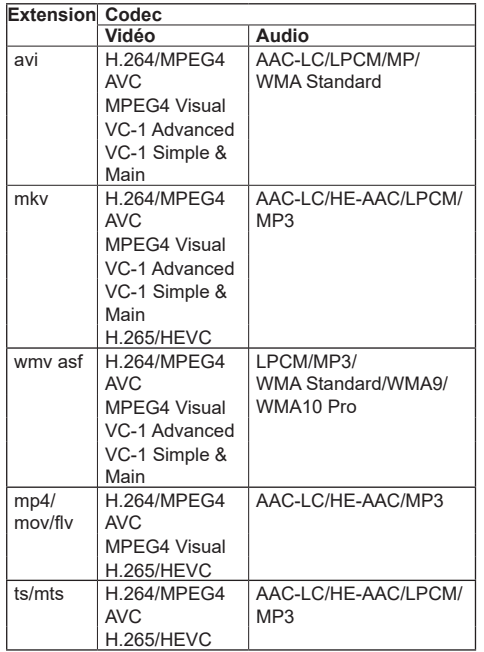

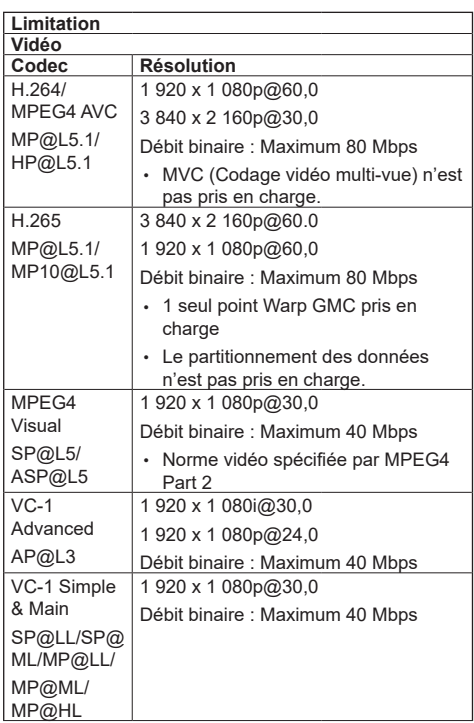

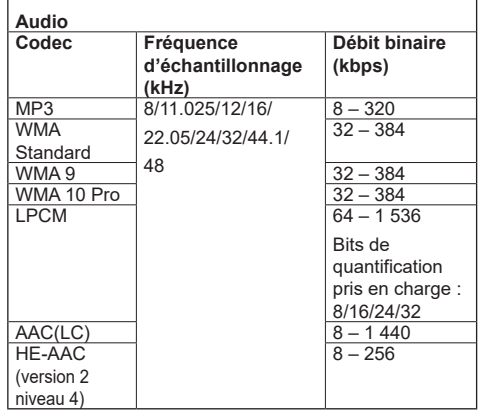

### **Musique**

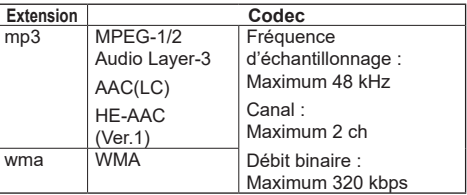

### **Remarque**

- ● Un débit binaire maximal est la limite supérieure sur la mémoire USB 3.0 et varie selon les performances du périphérique de mémoire USB à utiliser.
- Certaines informations pour les fichiers d'image fixe/ de film peuvent être visualisées avec un ordinateur sur lequel les fichiers pertinents sont accessibles.
- À propos des appareils pris en charge, consultez "Périphériques pris en charge". (voir page 114)
- ● Il est possible que certains fichiers ne soient pas lus, même si leur format fait partie de ceux pris en charge décrits ci-dessus.
- ● Si le nombre de pixels d'un fichier dépasse la taille de l'écran, la qualité de l'image changera.

#### **Exemple d'opération**

- Pour un ordinateur Windows

- 1. Effectuez un clic droit sur le fichier, puis cliquez sur [Propriétés].
- 2. Cliquez sur l'onglet [Détails].

#### - Pour Mac

- 1. Cliquez sur un fichier en maintenant la touche "Contrôle" enfoncée, puis cliquez sur [Obtenir les infos].
- 2. Cliquez sur [En savoir plus].
- ● La taille maximale d'un fichier est de 2 Go.
- Le nombre maximal de fichiers/dossiers est de 2 000. Si le nombre est supérieur, 2 000 fichiers/dossiers sont affichés.
- ● Vous ne pouvez pas lire de fichiers protégés par la gestion des droits numériques (Digital Rights Management - DRM).

● Si des fichiers ou des dossiers comprennent des caractères autres que des caractères alphanumériques à un octet, il est possible qu'ils ne soient pas correctement affichés ou que la lecture ne soit pas correctement effectuée.

Il est recommandé d'utiliser uniquement des caractères alphanumériques à un octet pour les fichiers et les dossiers.

- ● Les vignettes des fichiers peuvent ne pas s'afficher correctement même si elles sont lisibles.
- ● Si le nom du fichier y compris le chemin d'accès (informations de dossier) et l'extension comprend 248 caractères alphanumériques à un octet ou davantage, la vignette ne s'affiche pas. (voir page 128)
- ● Lorsque vous lisez en série plusieurs types de contenus avec différents ratios d'aspect, l'image peut être momentanément distordue lorsque vous changez de contenu.

Il est recommandé d'unifier ce ratio d'aspect lors de lectures consécutives.

● En fonction du type de film, les images peuvent être momentanément déformées pendant la lecture ou l'affichage de la miniature.

# **Affichage de l'écran "Visionneur de mémoire"**

#### **Appuyez sur <INPUT> pour commuter l'entrée sur [MEMORY VIEWER].**

Attribuer la fonction [Entrée] aux touches numériques (<1> à <6>) peut provoquer la commutation sur IMEMORY VIEWERI sur simple pression d'une touche. (voir page 85)

Les miniatures ou la liste de fichiers sont affichées.

Vous pouvez commuter l'affichage entre la vue de miniatures et la vue de liste de fichiers en réglant [Configuration] - [Réglages du visionneur de mémoire]. (voir page 85)

## **Remarque**

Utilisez la télécommande pour utiliser "Visionneur de mémoire".

## **■ Vue de miniatures**

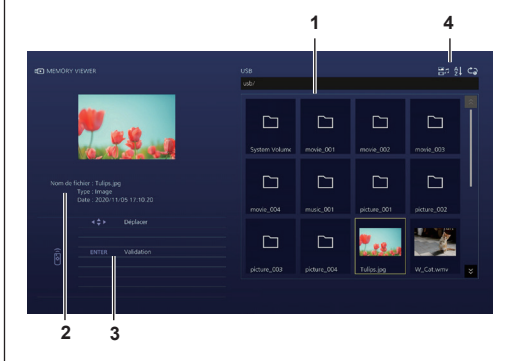

#### **1. Miniatures**

Affiche les dossiers, les fichiers d'image, de vidéo et de musique.

Les icônes suivantes sont affichées.

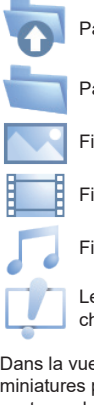

Passe au niveau supérieur si sélectionné.

Passe au niveau inférieur si sélectionné.

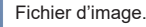

Fichier vidéo.

Fichier de musique.

Le fichier possède une extension prise en charge mais ne peut pas être lu.

Dans la vue de miniatures, si les images des miniatures peuvent être affichées, les icônes sont remplacées par des images miniatures automatiquement créées.

# **Remarque**

- Si l'image comprend des informations Exif, les orientations de l'image vignette et de l'image lue peuvent différer.
- **2. Informations sur le fichier sélectionné.**
- **3. Guide de fonctionnement de la télécommande**

### **4. Icône de témoin d'état**

Affiche le type de contenu, l'ordre d'affichage et la méthode de lecture avec des icônes.

#### **Type de contenu**

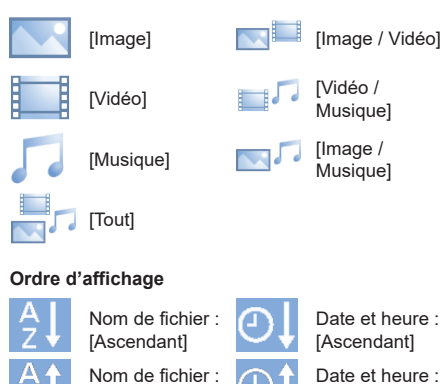

#### **Méthode de lecture**

[Descendant]

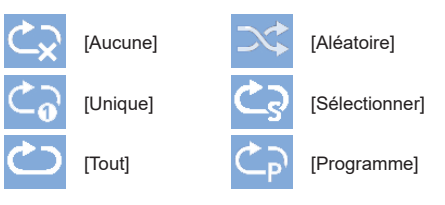

[Descendant]

# **■ Vue de liste de fichiers**

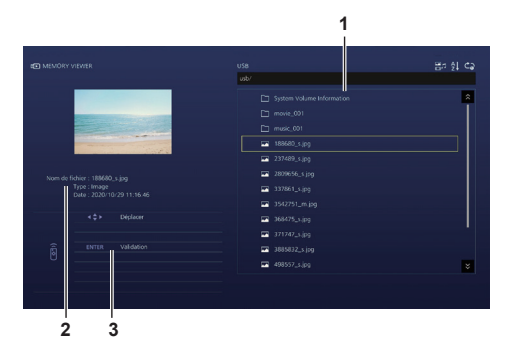

### **1. Liste de fichiers**

Affiche les dossiers, les fichiers d'image, de vidéo et de musique.

- **2. Affiche des informations sur le fichier sélectionné.**
- **3. Guide de fonctionnement de la télécommande**

# **Lecture des images**

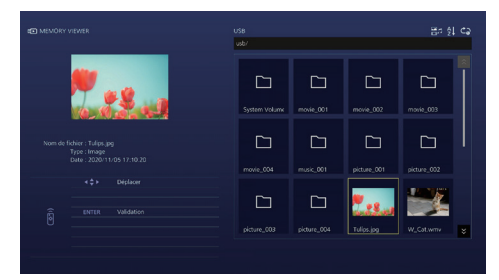

**Sélectionnez un fichier de la même manière que dans la vue de liste de fichiers.**

**1 Dans la vue de miniatures / vue de liste de fichiers, appuyez sur pour sélectionner le fichier que vous souhaitez lire.**

### **Remarque**

● Quand [Méthode de lecture] est [Sélectionner] ou [Programme], appuyez sur <VOL +> <VOL -> pour spécifier le fichier que vous souhaitez lire. (voir page 85)

La sélection de fichier est annulée par les opérations suivantes.

- Mouvement de dossier
- Changement de [Méthode de lecture]
- Retrait du périphérique de mémoire USB
- Commutation d'entrée
- Mise hors tension

# **2 Appuyez sur <ENTER>.**

L'image sera affichée en plein écran.

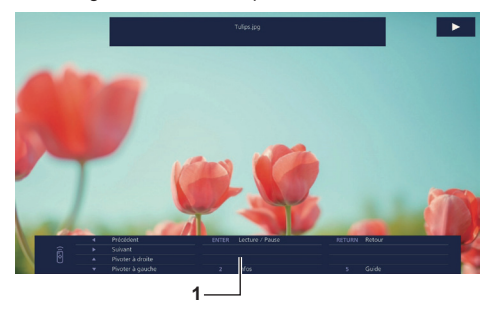

#### **1. Guide de fonctionnement de la télécommande**

Appuyez sur les boutons de la télécommande pour effectuer les opérations suivantes.

: Passe au fichier précédent.

- : Passe au fichier suivant.
- : Tourne l'image dans le sens des aiguilles d'une montre (90°).
- : Tourne l'image dans le sens contraire des aiguilles d'une montre (90°).
- <ENTER> : Pause / reprend la lecture.

#### <RETURN> : Revient à la vue de liste.

- <1> : Non utilisé
- <2> : Affiche / masque le détail du contenu lu.
- <3> : Non utilisé
- <4> : Non utilisé
- <5> : Affiche / masque le guide de fonctionnement de la télécommande.
- <6> : Non utilisé

Appuyer sur <ENTER> pendant la lecture arrête la lecture de manière temporaire. Appuyez de nouveau dessus pour reprendre la lecture.

Appuyer sur **pendant la lecture démarre la lecture** à partir de l'image précédente et appuyer sur  $\blacktriangleright$  la démarre à partir de l'image suivante.

Il est possible de régler l'intervalle de lecture dans [Configuration] - [Réglages du visionneur de mémoire]. (voir page 85)

## **3 Appuyez sur <RETURN>.**

Retourne à la vue de miniatures ou à la vue de liste de fichiers.

# **Lecture de vidéo/musique**

**1 Sélectionnez le fichier que vous souhaitez lire de la même manière que "Lecture des images". (voir page 129)**

# **2 Appuyez sur <ENTER>.**

La vidéo sera affichée en plein écran.

- **Remarque**
- ● L'icône de musique est affichée sur l'écran pour la lecture de musique.

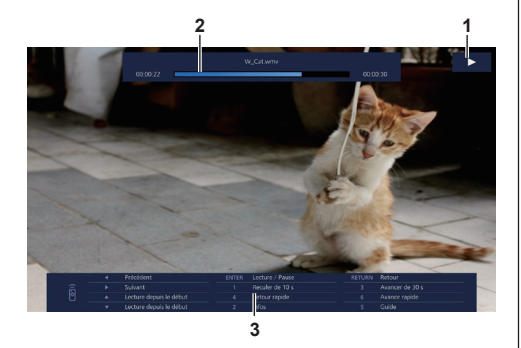

**1. Indication d'avance rapide / rembobinage / pause**

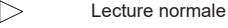

- ΠП Pause
	- Avance rapide (premier palier)

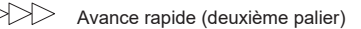

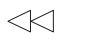

Rembobiner (premier palier)

Rembobiner (deuxième palier)

#### **2. Barre temporelle**

#### **3. Guide de fonctionnement de la télécommande**

Appuyez sur les boutons de la télécommande pour effectuer les opérations suivantes.

Appuyer sur <4> pendant la lecture permet de rembobiner et appuyer sur <6> permet de faire avancer rapidement la vidéo. La vitesse change en 2 étapes à chaque fois que vous appuyez sur le bouton, et revient en lecture normale.

: Passe au fichier précédent.

- : Passe au fichier suivant.
- : Lit depuis le début. (Lit le fichier actuel depuis le début.)
- : Lit depuis le début. (Lit le fichier actuel depuis le début.)

<ENTER> : Pause / reprend la lecture.

- <RETURN> : Revient à la vue de liste.
- <1> : Revient 10 secondes en arrière.
- <2> : Affiche / masque le détail du contenu lu.
- <3> : Avance de 30 secondes.
- <4> : Rembobine.
- <5> : Affiche / masque le guide de fonctionnement de la télécommande.
- <6> : Avance rapide.

#### **Remarque**

● Selon le contenu à lire, il est possible que "Revenir de 10 secondes en arrière" ou "Avancer de 30 secondes" ne fonctionne pas correctement.

# **3 Appuyez sur <RETURN>.**

Retourne à la vue de miniatures ou à la vue de liste de fichiers.

# **■ Fonctions désactivées**

Pendant l'utilisation de "Visionneur de mémoire", les fonctions principales de l'unité suivantes sont désactivées.

- ● [Lire image utilisateur] dans [Réglages de l'image]
- ● Affichage multi-écrans du mode multi-écrans
- ● [Zoom numérique]
- ● [Arrêt sur absence de signal]
- ● [Position]
- ● [Réglages des touches de fonction]
	- (Désactivé tandis que le contenu est lu)

### **Remarque**

● Pour éviter la rétention d'image sur le panneau à cristaux liquides, l'utilisation de la fonction d'économiseur d'écran est recommandée. (voir page 66)

# **Utilisation de la fonction HDMI-CEC**

La fonction HDMI-CEC permet le contrôle à distance de cette unité seule, afin d'utiliser les fonctions basiques des appareils compatibles avec HDMI-CEC, grâce au contrôle de verrouillage entre cette unité et ces appareils. Cette fonction permet également le contrôle à distance (ou grâce aux boutons de l'unité principale) d'un appareil compatible avec HDMI-CEC seul, afin de mettre cette unité sous/hors tension et de commuter l'entrée.

# **Connexion**

Connectez l'appareil compatible HDMI-CEC à la borne HDMI 1, HDMI 2 ou SLOT.

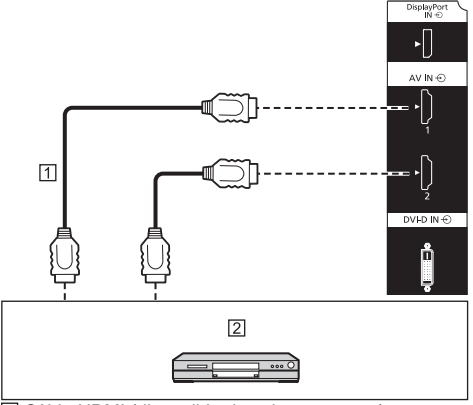

Câble HDMI (disponible dans le commerce)

 Enregistreur DVD / lecteur DVD, enregistreur Blu-ray / lecteur Blu-ray

# **Réglage**

- Effectuez le réglage sur l'appareil connecté (appareil compatible avec HDMI-CEC), pour que cette fonction puisse être utilisée.
- Réglez [Réglages HDMI-CEC] [Contrôle HDMI-CEC] sur [Activer]. (voir page 71)
- Mettez tous les appareils sous tension, et mettez cette unité hors puis sous tension. Vérifiez ensuite si les images peuvent être correctement visualisées avec l'entrée HDMI1, HDMI2 ou SLOT.

# **Dispositifs de verrouillage**

Réalise les opérations de verrouillage suivantes en réglant chaque élément de [Fonction de liaison] pour [Réglages HDMI-CEC].

# **■ Verrouillage [Écran → Equipement]**

- **En cas de réglage sur [Alimentation arrêt] ou [Alimentation arrêt/marche] :** Mettre cette unité hors tension mettra tous les appareils compatibles avec HDMI-CEC connectés hors tension.
- **En cas de réglage sur [Alimentation arrêt/ marche] :** Mettre cette unité sous tension met l'appareil compatible avec HDMI-CEC connecté à [HDMI1], [HDMI2] ou [SLOT] sous tension, lorsque l'entrée est [HDMI1], [HDMI2] ou [SLOT].
- Commuter l'entrée de cette unité sur HDMI1, HDMI2 ou SLOT mettra l'appareil compatible avec HDMI-CEC connecté sous tension.

# **Remarque**

- Lorsque plusieurs appareils sont connectés avec l'entrée [HDMI1], [HDMI2] ou [SLOT] et que cette unité est mise sous tension avec le réglage [Alimentation arrêt/marche], le dernier appareil vu ou écouté est mis sous tension.
- Lorsque cette unité est mise sous tension avec le réglage [Alimentation arrêt/marche] et que le dernier appareil vu ou écouté avec l'entrée [HDMI1], [HDMI2] ou [SLOT] n'est pas connecté, un appareil affiché pour [HDMI1], [HDMI2] ou [SLOT] de [Réglages HDMI-CEC] est mis sous tension.
- **■ Verrouillage [Equipement → Écran] En cas de réglage sur [Alimentation marche] ou [Alimentation arrêt/marche] :**
	- La mise sous tension de l'appareil compatible avec HDMI-CEC met cette unité sous tension et commute l'entrée sur HDMI1, HDMI2 ou SLOT suivant l'entrée à laquelle est connecté l'appareil.
	- Commencer la lecture sur l'appareil compatible avec HDMI-CEC met cette unité sous tension et commute l'entrée sur HDMI1, HDMI2 ou SLOT, suivant l'entrée à laquelle est connecté l'appareil.
	- Commencer la lecture sur l'appareil compatible avec HDMI-CEC commute l'entrée de cette unité sur HDMI1, HDMI2 ou SLOT, suivant l'entrée à laquelle est connecté l'appareil.

#### **En cas de réglage sur [Alimentation arrêt/ marche] :**

• Mettre hors tension l'appareil compatible avec HDMI-CEC d'entrée (HDMI1 / HDMI2 / SLOT) avec lequel vous regardez ou écoutez actuellement met cette unité hors tension.

# **Remarque**

La fonction d'interverrouillage de l'appareil, qui éteint cet appareil, effectue les opérations d'interverrouillage en contrôlant les statuts de signaux des appareils. En fonction du réglage, l'appareil continue à émettre des signaux, même en état hors tension. Dans ce cas, la fonction de verrouillage ne fonctionne pas.

Dans ce cas, consultez les manuels des appareils.

- ● L'entrée n'est pas commutée quand [Configuration] [Verrouillage entrée] est réglé.
- ● En fonction de l'état d'affichage ou de l'état de l'équipement vidéo, comme pendant le démarrage, l'opération d'interverrouillage ne peut être exécutée.
- ● Lorsque la carte de fonctions est insérée dans le SLOT et que [Sélection DVI-D/SLOT] est réglé sur [DVI-D], l'entrée n'est pas commutée vers l'entrée SLOT.

# **Utiliser un appareil (grâce à la télécommande de cette unité)**

Affichez l'écran d'opération dans [Configuration] - [Réglages HDMI-CEC] - [Commande HDMI-CEC].

#### **Écran d'opération**

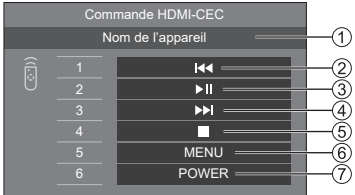

- Affiche le nom de l'appareil à commander.
- Lit à partir de la position à laquelle les programmes ou les scènes ont été renvoyés en arrière, en fonction du nombre de fois où la touche a été enfoncée.
- Lecture/Pause (opération de basculement)
- Lit à partir de la position à laquelle les programmes ou les scènes ont été envoyés en avant, en fonction du nombre de fois où la touche a été enfoncée.
- Arrêt
- Affiche le menu des paramètres de l'appareil. ([Code MENU] (voir page 72))
- Contrôle l'alimentation de l'appareil.

### **Remarque**

Il est possible d'utiliser un appareil compatible avec HDMI-CEC grâce aux boutons numériques <1> à  $<6>$ .

## **■ Opération de menu des appareils compatibles avec HDMI-CEC**

Lorsque le menu de paramétrage de l'appareil compatible avec HDMI-CEC est affiché, il est possible d'utiliser le menu avec les boutons de la télécommande (<ENTER>,  $\nabla$  ▲ < ▶, <RETURN>) de cet appareil.

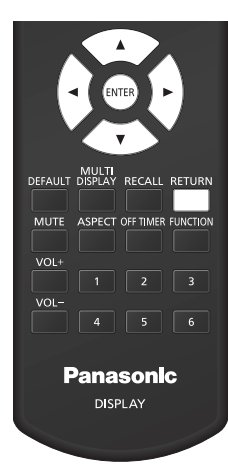

- ● Il n'est pas possible d'utiliser le menu de l'appareil compatible avec HDMI-CEC dans la condition suivante.
	- Lorsque le menu ([Configuration] / [Image] / [Son] / [Position]) ou sous-menu de cette unité est affiché

# **Utilisation de la fonction d'affichage à entrées multiples en mode multi-écrans**

Affiche simultanément les images entrées par plusieurs dispositifs sur un même écran.

## **Remarque**

- ● L'exemple d'affichage de plusieurs entrées indique [Affichage 4 entrées]. [Image dans image] et [Image par image] peuvent également commutés.
- ● Réglez [Multi-affichage] [Type d'écran] sur [Affichage multi-entrée]. (voir page 53)

# **Affichage de 4 écrans**

# **■ Opération du MENU**

**1 Pendant l'affichage 1 écran, réglez [Affichage multi-entrée] pour [Multiaffichage] sur [Oui]. (voir page 53)**

La commutation entre [Non] et [Oui] passera à chaque fois de l'affichage 1 écran à l'affichage 4 écrans.

# **■ Fonctionnement de la télécommande**

# **1 Pendant l'affichage 1 écran, appuyez sur [MULTI DISPLAY].**

Appuyer sur le bouton fera passer à chaque fois de l'affichage 1 écran à l'affichage 4 écrans.

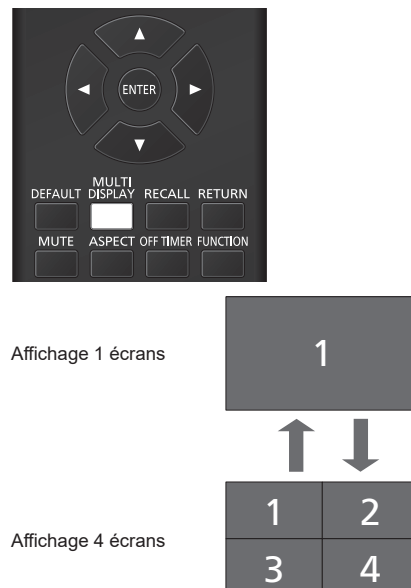

# **Commutation de 4 écrans à 1 écran**

Pendant l'affichage 4 écrans, sélectionnez un écran à afficher sur 1 écran.

# **1 Appuyez sur <INPUT> pendant l'affichage 4 écrans pour afficher le menu de sélection.**

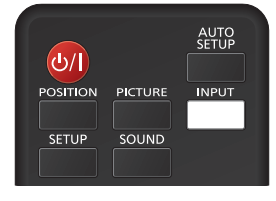

# Affichage du menu de sélection

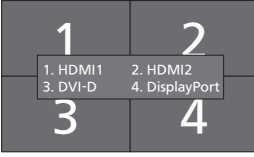

**2 Appuyez sur le numéro de l'écran de l'affichage 1 écran à l'aide du bouton numérique. L'écran sélectionné s'affiche.**

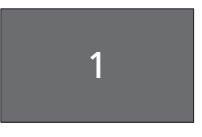

### **Remarque**

- Avec Ilmage dans imagel et Ilmage par image]. la commutation d'écran en plus de la sélection d'écran est également possible.
- ● Fonctions désactivées

Les principales fonctions de l'appareil sont réglées sur [Désactiver (Non)] pendant l'affichage à entrées multiples de l'affichage multi-écrans.

- [Position]
- Mode d'aspect (ASPECT)
- Fonction "Gestion alimentation"
- [Recherche d'entrée]
- [Basculement/Reprise]
- [Réglages HDMI-CEC]
- Fonction [Modification de la liste de lecture]

# **Utilisation du clonage de données**

Les réglages de menu et les valeurs ajustées d'un seul écran peuvent être copiés sur plusieurs écrans en utilisant une mémoire USB ou via le réseau local.

# **Remarque**

- ● Si les tailles des écrans diffèrent, la fonction de clonage ne fonctionne pas. Utilisez des écrans de taille habituelle.
- ● Réglez l'entrée sur un élément autre que [USB] ou [MEMORY VIEWER], et effectuez le clonage de données.
- ● Le mot de passe de clonage est celui défini pour [Mot de passe du clonage].
- Le mot de passe initial à l'état de paramétrage usine par défaut est [AAAA].
- ● La télécommande est nécessaire pour utiliser [Clonage données LAN].

# **■ Données pouvant être copiées**

Réglages et valeurs ajustées des menus [Image], [Son], [Configuration] et [Position]

L'image utilisateur enregistrée dans [Configuration] - [Réglages de l'image]

Les contenus suivants de la page [Detailed set up] sur l'écran de contrôle Web

[Status notification set up]

- ● Les données suivantes ne peuvent pas être copiées. Un paramétrage est requis pour chaque écran.
	- [Mot de passe du clonage]
	- [Mot de passe de sécurité]

[Date et heure]

[Configuration réseau] - [Réglages du compte administrateur]

[Configuration réseau] - [Réglages de PJLink]

[Configuration réseau] - [Nom de moniteur]

Réglage pour [Configuration réseau] - [Configuration LAN]

[Réglage synchronisation écran]

[Fuseau horaire]

[Synchronisation NTP]

Nom du serveur NTP

Serveur DNS

[Réglages contrôle] - [ID écran]

[Réglages Longue durée]

Les contenus des réglages de la page [Change password] sur l'écran de contrôle Web

Les contenus suivants de la page [Detailed set up] sur l'écran de contrôle Web

[Network config] [Adjust clock] [Command port set up] Les contenus des réglages de la page [Crestron Connected] sur l'écran de contrôle Web

Contenu de la mémoire interne

# **■ Périphériques pris en charge**

- ● Les périphériques de mémoire USB disponibles dans le commerce sont pris en charge. (Ceux incluant des fonctions de sécurité ne sont pas pris en charge.)
- ● Les périphériques de mémoire USB autres que ceux au format FAT16 ou FAT32 ne peuvent pas être utilisés.
- ● Jusqu'à 32 Go de mémoire USB sont pris en charge.
- Seule une configuration à partition unique est prise en charge.

# **Copie des données d'écran sur la mémoire USB**

**1 Insérez le périphérique de mémoire USB dans la borne USB en bas de l'écran.**

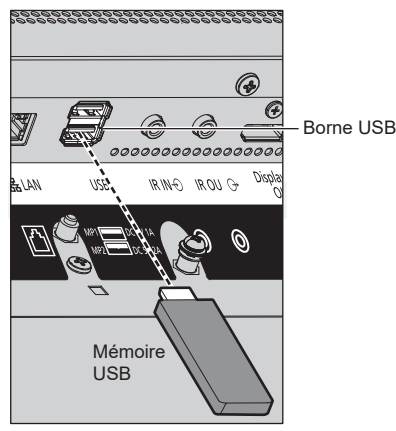

# **Remarque**

- Selon le type du périphérique de mémoire USB, il peut entrer en contact avec son environnement, comme le couvercle arrière, et ne peut pas être fixé. Utilisez un périphérique de mémoire USB pouvant être connecté à cette unité.
- ● En cas d'échec de sauvegarde sur un périphérique de mémoire USB ou de lecture de son contenu, un message d'erreur s'affiche.
- **2 Après l'affichage de l'écran [Mot de passe du clonage], passez à l'étape 6.** Si l'écran [Mot de passe du clonage] ne s'affiche

pas, suivez les étapes 3 à 5 pour l'affichage.

- **3 Affichez le menu [Configuration] en appuyant sur <SETUP>.**
- **4** Sélectionnez [Options] avec **▲ ▼** et **appuyez sur <ENTER>.**

L'affichage suivant apparaît.

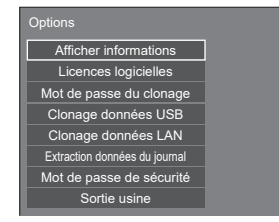

**5 Sélectionnez [Clonage données USB]**  avec **▲ ▼** et appuyez sur <ENTER>.

L'écran [Mot de passe du clonage] s'affiche.

**6 Saisissez le mot de passe de clonage, puis appuyez sur <ENTER>.**

L'écran de clonage de données s'affiche.

**7 Sélectionnez [Écran → Clé USB] avec et appuyez sur <ENTER>.**

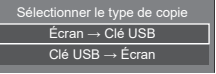

**8** Sélectionnez [Oui] avec ◀▶ et **appuyez sur <ENTER>.**

La copie des données sur la mémoire USB commence.

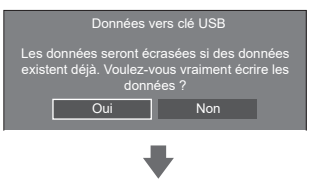

Le message suivant s'affiche lorsque la copie des données se termine.

Copie des données terminée.

**9 Lorsque la copie des données est terminée, retirez le périphérique de mémoire USB de la borne USB.**

# **Copie (clonage) des données de la mémoire USB sur l'écran**

- **1 Insérez le périphérique de mémoire USB sur lequel les données ont été copiées dans la borne USB de l'écran pour copier les données (comme pour l'étape 1, page 136).**
- **2 Après l'affichage de l'écran [Mot de passe du clonage], passez à l'étape 6.**

Si l'écran [Mot de passe du clonage] ne s'affiche pas, suivez les étapes 3 à 5 pour l'affichage.

## **Remarque**

- ● Si la mémoire USB contenant des données pour le clonage est connectée lors de l'état d'activation, l'écran [Mot de passe du clonage] s'affiche.
- **3 Affichez le menu [Configuration] en appuyant sur <SETUP>.**
- **4** Sélectionnez lOptions1 avec ▲ ▼ et **appuyez sur <ENTER>.**

L'affichage suivant apparaît.

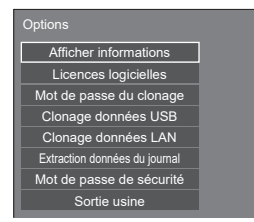

**5 Sélectionnez [Clonage données USB]**  avec **▲ ▼** et appuyez sur <ENTER>.

L'écran [Mot de passe du clonage] s'affiche.

**6 Saisissez le mot de passe de clonage, puis appuyez sur <ENTER>.**

L'écran de clonage de données s'affiche.

**7 Sélectionnez [Clé USB → Écran] avec A**  $\blacktriangledown$  et appuyez sur <ENTER>.

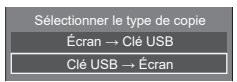

# **8** Sélectionnez [Oui] avec ◀▶ et **appuyez sur <ENTER>.**

Le clonage des données sur l'écran commence.

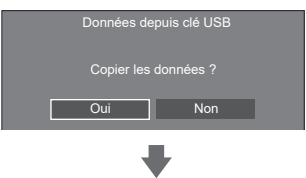

Le message suivant s'affiche lorsque le clonage des données se termine.

Clonage terminé. Mettez hors tension.

- **9 Lorsque le clonage des données est terminé, retirez le périphérique de mémoire USB de la borne USB.**
- **10 Appuyez sur le bouton Marche/arrêt de la télécommande pour mettre hors tension, puis pour mettre sous tension. Ou retirez la fiche d'alimentation de la prise, patientez pendant 30 secondes ou plus, puis insérez la fiche d'alimentation.**

Le contenu cloné est appliqué à l'écran.

● Si la clé USB n'est pas retirée à l'étape 9, l'écran [Mot de passe du clonage] s'affiche.

# **Copier des données sur un autre écran via un réseau local**

- **1 Affichez le menu [Configuration] en appuyant sur <SETUP>.**
- **2** Sélectionnez [Options] avec **▲▼** et **appuyez sur <ENTER>.**

L'affichage suivant apparaît.

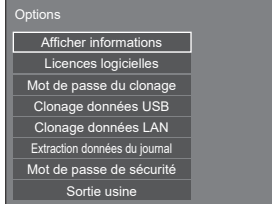

**3 Sélectionnez [Clonage données LAN]**  avec  $\blacktriangle \blacktriangledown$  et appuyez sur <ENTER>.

L'écran [Mot de passe du clonage] s'affiche.

**4 Saisissez le mot de passe de clonage, puis appuyez sur <ENTER>.**

L'écran [Clonage données LAN] s'affiche.

**5 Sélectionnez [Sélectionner l'écran]**  avec  $\triangle$  **v** et appuyez sur <ENTER>.

Les écrans sur le même sous-réseau sont listés.

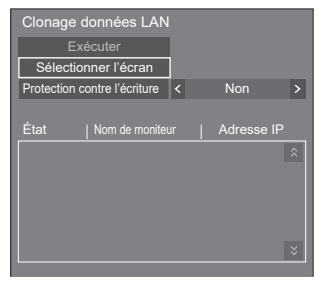

# **6 Sélectionnez l'écran sur lequel copier**  les données avec **AV** et appuyez sur **<VOL +>.**

Sélectionnez tous les écrans sur lesquels copier les données.

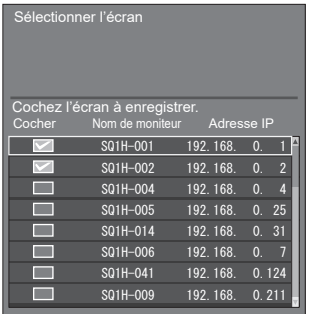

- **7 Appuyez sur <ENTER>.**
- **8** Sélectionnez [Exécuter] avec ▲▼ et **appuyez sur <ENTER>.**

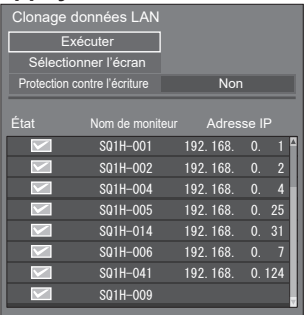

- Les données ne peuvent être copiées sur l'écran pour lequel [Protection contre l'écriture] est réglé sur [Oui]. Réglez ceci sur [Oui] pour empêcher le [Clonage données LAN] de s'effectuer par erreur lorsqu'une copie des données n'est pas nécessaire.
- ● Une fois que le [Clonage données LAN] est effectué, [Protection contre l'écriture] est réglé sur [Oui].

# **9 Une fenêtre de confirmation apparaît.**

# Sélectionnez lExécuterl avec <br /> **Exécuter appuyez sur <ENTER>.**

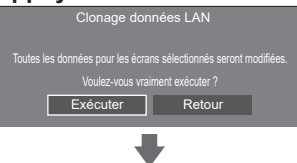

La copie des données sur l'écran commence.

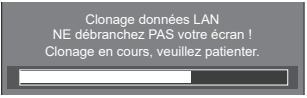

# **10 L'écran de sortie apparaît.**

Le symbole vert sur la liste révèle que les données ont été copiées avec succès. Le symbole rouge révèle un échec. Si le symbole rouge apparaît, vérifiez le câble de connexion au réseau ou l'état de charge de l'écran sur lequel les données doivent être copiées.

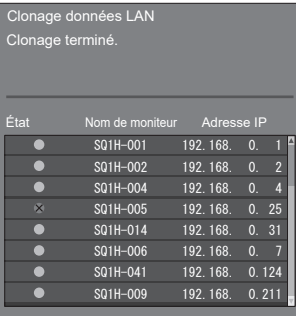

Si la copie des données est terminée, le message apparaît sur l'écran sur lequel les données doivent être copiées.

Clonage terminé. Mettez hors tension.

**11 Appuyez sur le bouton Marche/arrêt de la télécommande pour mettre hors tension, puis pour mettre sous tension. Ou retirez la fiche d'alimentation de la prise, patientez pendant 30 secondes ou plus, puis insérez la fiche d'alimentation.**

Le contenu copié est appliqué à l'écran.

# **Modification du mot de passe de clonage**

**Modifie le mot de passe de clonage requis pour utiliser la fonction de clonage.**

- **1 Affichez le menu [Configuration] en appuyant sur <SETUP>.**
- **2** Sélectionnez [Options] avec ▲ ▼ et **appuyez sur <ENTER>.**

L'affichage suivant apparaît.

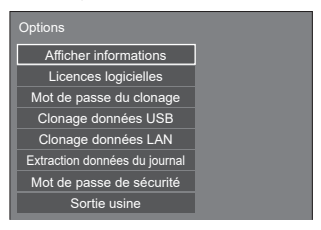

**3 Sélectionnez [Mot de passe du**  clonage] avec **▲ ▼** et appuyez sur **<ENTER>.**

L'écran [Mot de passe du clonage] s'affiche.

- **4 Saisissez le mot de passe actuel, puis appuyez sur [Valider].**
- **5 Saisissez le nouveau mot de passe, puis appuyez sur [Valider].**
- **6 Ressaisissez le nouveau mot de passe pour confirmation, puis appuyez sur [Valider].**

- ● Le mot de passe initial à l'état de paramétrage usine par défaut est [AAAA].
- ● Modifiez le mot de passe de façon périodique et choisissez-en un qui et difficile à deviner.
- ● Pour la méthode d'initialisation pour le mot de passe de clonage, consultez le revendeur chez qui vous avez acheté le produit.

# **Réglages réseau clé USB**

À l'aide d'un périphérique USB, le réglage du réseau peut être effectué pour plusieurs écrans.

# **■ À propos des réglages**

Les éléments suivants dans [Configuration réseau] - [Configuration LAN] peuvent être configurés.

# **[Adresse IP], [Masque de sous-réseau], [Passerelle], [Port de commande], [EAP]**

# **Remarque**

- ● [Configuration réseau] [Configuration LAN] [Protocole DHCP] est réglé sur [Non].
- ● [Configuration réseau] [Contrôle réseau] est réglé sur [Oui].
- ● Assurez-vous que [Configuration réseau] [Réglages réseau clé USB] est réglé sur [Autoriser].

S'il est réglé sur [Interdire], les réglages du réseau ne peuvent pas être effectués avec cette fonction. (voir page 82)

● Une fois le réglage du réseau effectué à l'aide d'un périphérique mémoire USB, [Configuration réseau] - [Réglages réseau clé USB] est réglée sur [Interdire].

# **■ Périphériques pris en charge**

- ● Les périphériques de mémoire USB disponibles dans le commerce sont pris en charge. (Ceux incluant des fonctions de sécurité ne sont pas pris en charge. Le fonctionnement n'est pas garanti.)
- ● Les périphériques de mémoire USB autres que ceux au format FAT16 ou FAT32 ne peuvent pas être utilisés.
- ● Jusqu'à 32 Go de mémoire USB sont pris en charge.
- Seule une configuration à partition unique est prise en charge.
- ● Utilisez un dispositif USB inscriptible.

# **Sauvegarder le fichier de configuration du réseau local sur un périphérique USB**

**Créez les fichiers suivants, et sauvegardez-les sur un périphérique USB.**

# **Nom du fichier : th-86sq1h\_network.sh Exemple de réglage**

TH-86SQ1H\_LAN\_SETTINGS A:192.168.0.18 S:255.255.255.0 G:192.168.0.1 P:1024 I:ON E:EAP-TLS E\_U:EAPUSER E\_P:eappassword E\_D:digitalcertificate.pfx E\_C:cacerficate.cer

# **TH-86SQ1H\_LAN\_SETTINGS :**

Les caractères fixes représentent le nom du modèle Assurez-vous de les saisir de la manière suivante.

TH-(taille en pouces)(Nom de modèle)\_LAN\_SETTINGS

- **A :** Représente l'adresse IP.
- **S :** Représente le masque du sous-réseau.
- **G :** Représente l'adresse de passerelle.
- **P :** Représente le numéro de port à utiliser pour les commandes.
- **I :** Le régler sur [ON] peut définir une adresse IP individuelle pour chaque unité principale.

 Une adresse IP est affectée à chaque unité principale dans la plage qui peut être spécifiée comme adresse IP.

- **E :** Sélectionne le réglage EAP. Décrit le réglage en fonction des éléments suivants.
	- NONE
	- PEAP(MS-CHAPv2)
	- PEAP(GTC)
	- EAP-TTLS(MD5)
	- EAP-TTLS(MS-CHAPv2)
	- EAP-FAST(MS-CHAPv2)
	- EAP-FAST(GTC)
	- $\cdot$  FAP-TLS
- **E\_U :** Représente le nom de l'utilisateur EAP. L'utilisateur s'y réfère uniquement lorsque l'EAP est réglé sur un élément autre que [NONE].
- **E\_P :** Représente le mot de passe EAP. L'utilisateur s'y réfère uniquement lorsque l'EAP est réglé sur un élément autre que [NONE].
- **E\_D :** Décrit le nom de fichier du certificat électronique (extension : PFX) utilisé pour l'authentification. L'utilisateur s'y réfère uniquement lorsque l'EAP est réglé sur [EAP-TLS].
- **E\_C :** Décrit le nom de fichier du certificat CA

(extension : CER) utilisé pour l'authentification. L'utilisateur s'y réfère uniquement lorsque l'EAP est réglé sur [EAP-TLS].

## **Remarque**

- Éliminer les rangées "S", "G", "P" ou "E" n'écrasera pas les éléments de réglage supprimés. Le contenu des réglages originaux est préservé.
- ● Lorsque la rangée "I" est supprimée, elle sera réglée sur [ON] automatiquement.
- ● Assurez-vous de renseigner les rangées de caractères fixes et l'adresse IP.
- ● Si le réglage du réseau échoue avec cette fonction, un message d'erreur s'affiche.

En cas d'échec, le réglage du réseau n'est pas modifié.

Assurez-vous de confirmer la description du fichier, et insérez le dispositif de mémoire USB à nouveau.

- ● Cette fonction fonctionne uniquement lorsqu'un fichier avec le nom de fichier ci-dessus existe dans le dispositif de mémoire USB.
- ● N'utilisez que des caractères alphanumériques à un octet pour décrire le contenu du fichier.

# **Copie des données de la mémoire USB sur l'écran**

**1 Insérez le périphérique de mémoire USB dans la borne USB en bas de l'écran.**

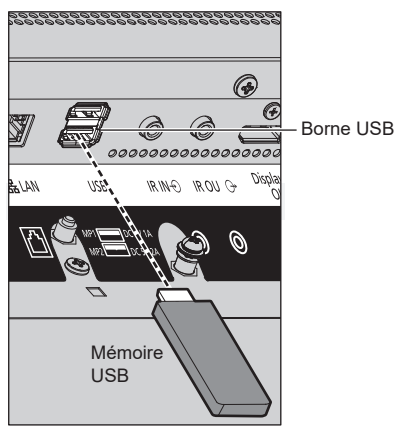

- **2 L'écran [Configuration LAN] s'affiche lorsque la copie des données est terminée.**
- **3 Retirez le périphérique USB de la borne USB.**

# **Fonction de télécommande ID**

Vous pouvez régler l'ID de la télécommande quand vous voulez utiliser cette télécommande sur l'un parmi plusieurs écrans différents. Dans ce cas, vous devez régler le numéro d'ID de la télécommande pour correspondre au numéro d'ID de l'écran que vous avez réglé dans [Réglages contrôle] - [ID écran] en suivant les étapes ci-dessous.

# **Remarque**

● Pour pouvoir utiliser cette fonction, veuillez acheter la télécommande ID vendue séparément.

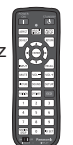

Modèle de l'objet : N2QAYA000093

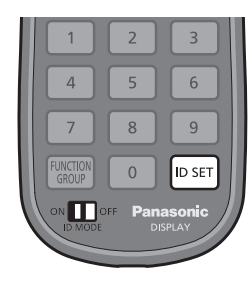

# **Configuration du numéro d'identifiant de la télécommande**

**1 Réglez [Réglages contrôle] - [Fonction ID par télécommande] sur [Oui].**

(voir page 90)

- **2 Réglez le commutateur <ID MODE> de la télécommande sur <ON>.**
- **3 Pointez la télécommande vers l'écran que vous souhaitez commander, puis appuyez sur <ID SET>.**

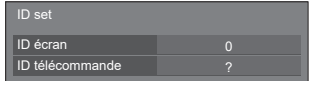

- **4 Appuyez sur une touche de <0> à <9>.** Règle le chiffre des dizaines.
- **5 Appuyez sur une touche de <0> à <9>.**

Règle le chiffre des unités.

- ● Les étapes 3 à 5 doivent être effectuées en 5 secondes.
- ● La plage de réglage du numéro d'identifiant est de 0 à 100.

Exemple :

- Pour régler l'identifiant sur "1" : Après l'étape 3, appuyez sur <0> puis sur <1>.
- Pour régler l'identifiant sur "12" : Après l'étape 3, appuyez sur <1> puis sur <2>.
- Pour régler l'identifiant sur "100" : Après l'étape 3, appuyez sur <1> <0> <0>.

# **Annulation du réglage du numéro ID de la télécommande (ID "0")**

Vous pouvez fonctionner même si l'ID ne correspond pas à l'ID réglé dans [Réglages contrôle] - [ID écran].

# **Appuyez sur <ID SET> pendant plus de 3 secondes.**

Ceci aura le même effet qu'appuyer sur <ID SET> <0>  $<\cap$ 

# **Saisie des caractères**

Certains réglages requièrent de saisir des caractères.

Pour saisir du texte, sélectionnez des caractères sur le clavier à l'écran.

Exemple : Saisie de noms de profil ([Sauvegarde mémoire])

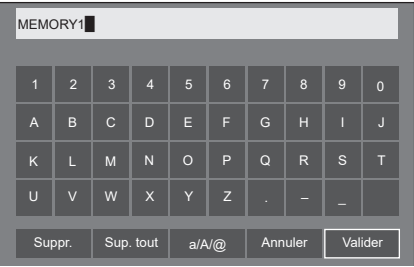

Le nom de profil par défaut est [MEMORY1]; ici, nous le changeons pour [MY PICTURE] en exemple.

# **1 Sélectionnez [Sup. tout] avec**   $\blacktriangleright$  .

# **et appuyez sur <ENTER>.**

MEMORY1

L'ensemble du texte est supprimé.

Pour supprimer des caractères individuels,<br>——————————————————— sélectionnez [Suppr.].

2 Sélectionnez [a / A /  $@$ ] avec  $\blacktriangle \blacktriangledown \blacktriangle \blacktriangleright,$ et appuyez sur <ENTER>.

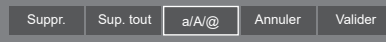

Passe le clavier sur l'alphabet en majuscules.

À chaque fois que <ENTER> est enfoncé, le clavier est commuté dans l'ordre suivant : minuscules, majuscules et symboles.

**3** Sélectionnez [M] avec ▲ ▼ ◀▶, et **appuyez sur <ENTER>.**

### M

Répétez ce processus pour saisir le caractère suivant.

**4 Sélectionnez la touche espace avec**   $\blacktriangledown$  **<**  $\blacktriangleright$ **, et appuyez sur <ENTER>.** 

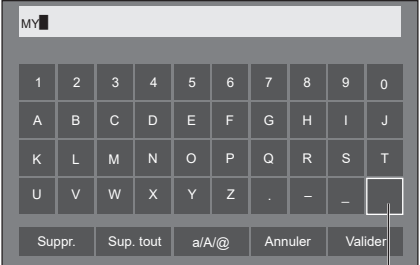

Touche espace

Comme indiqué à l'étape 3, sélectionnez les caractères pour saisir [PICTURE].

**5 Lorsque vous avez saisi le nom de profil, sélectionnez [Valider] avec et appuyez sur <ENTER>.**

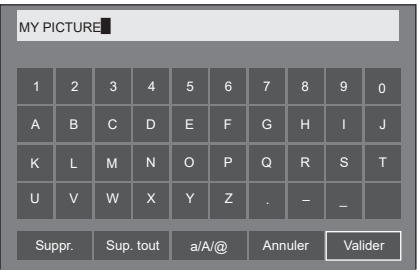

● Pour annuler la sauvegarde du profil, sélectionnez [Annuler].

Cet appareil peut afficher les signaux vidéo repris dans le tableau ci-dessous.

● Les contenus du signal HDMI dans la colonne des signaux compatibles avec Plug and Play sont comme suit. EDID1 : 4K/60p (HDR), EDID2 : 4K/60p (SDR), EDID3 : 4K/30p, EDID4 : 2K

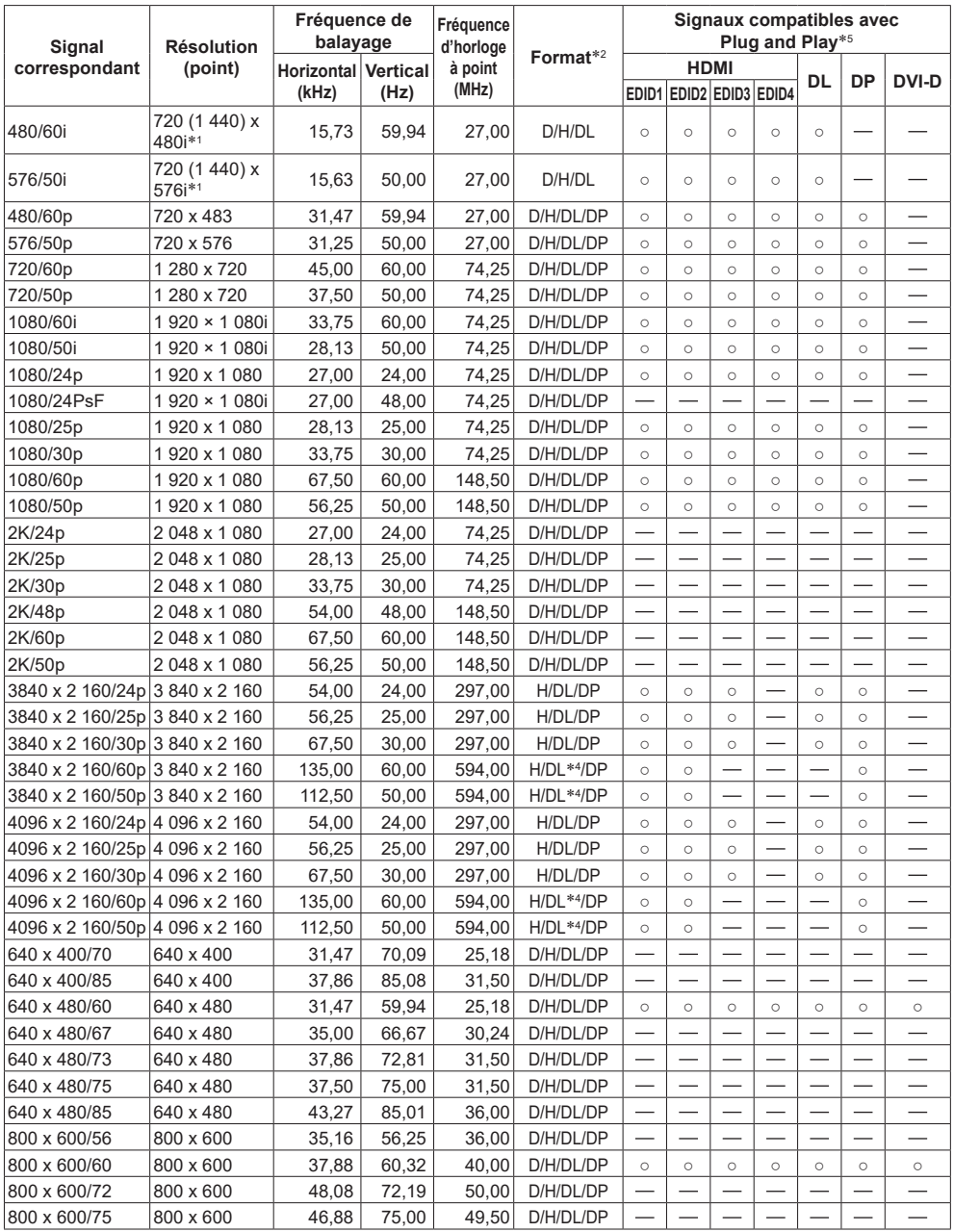
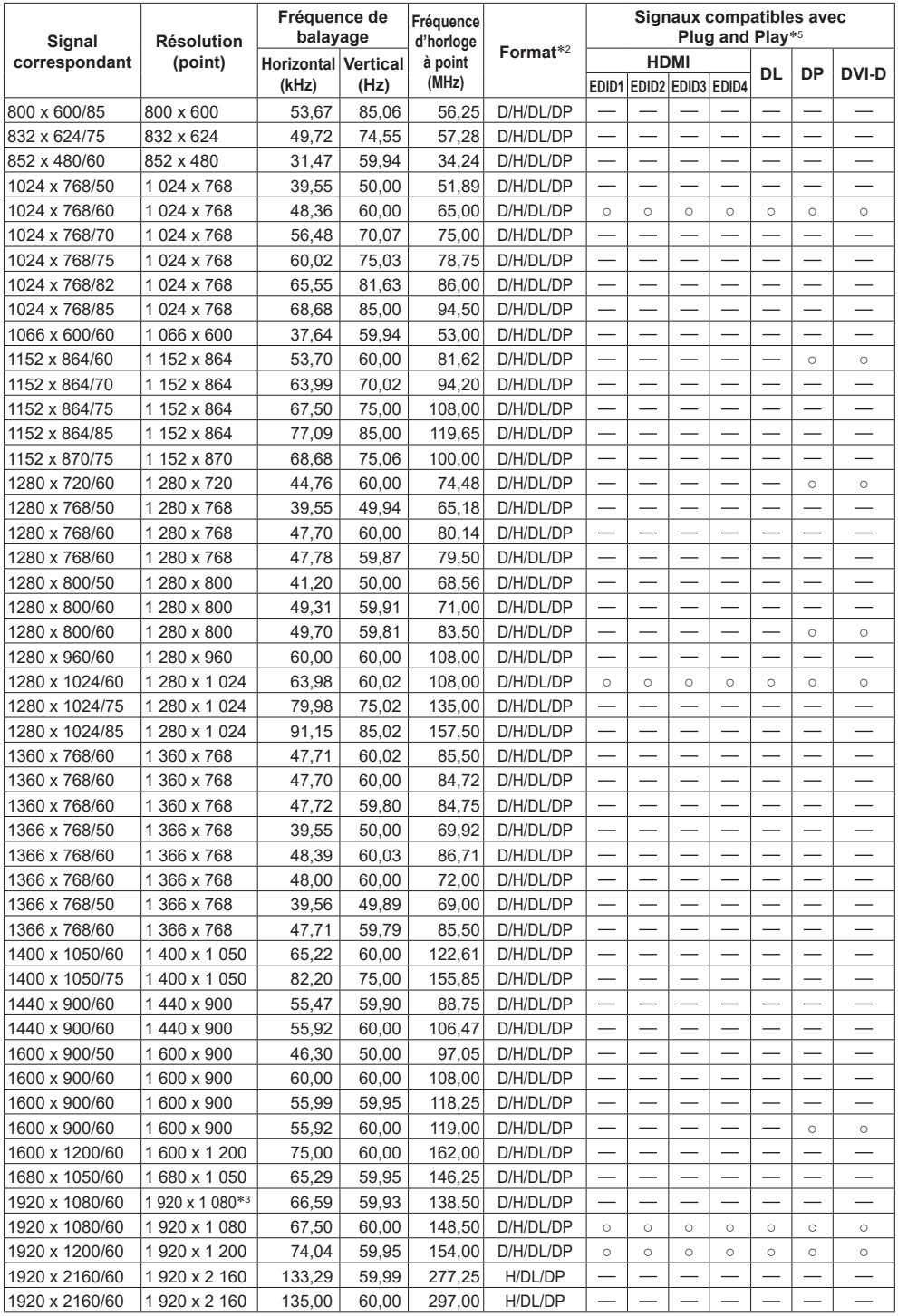

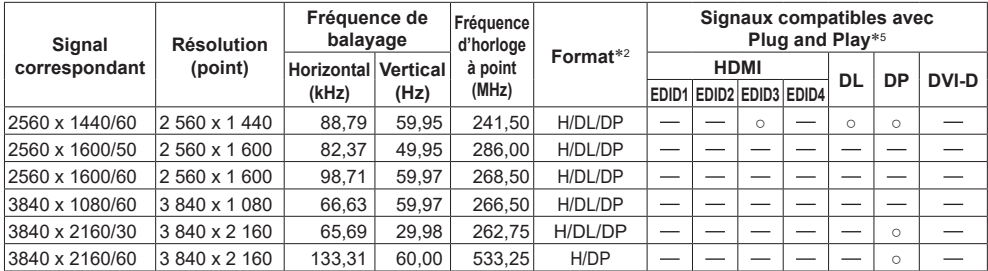

\*1 : Signal de répétition de pixels (fréquence d'horloge à point 27,0 MHz) uniquement

\*2 : Les signaux pour représenter les formats sont les suivants.

- D: DVI-D (DVI-D IN)
- H: HDMI (HDMI 1, HDMI 2)

DL :DIGITAL LINK (DIGITAL LINK)

DP :DisplayPort (DisplayPort)

L'entrée analogique prend en charge onG et onY.

- \*3 : En fonction de la norme VESA CVT-RB (Réduction réduite)
- \*4 : Seul le format YCBCR 4:2:0 est pris en charge.
- \*5 : Les signaux avec dans la colonne des signaux compatibles avec Plug and Play sont ceux écrits au format EDID (Extended Display Identification Data) de cette unité.

Pour les signaux sans ○ dans la colonne des signaux compatibles avec Plug and Play, les résolutions ne peuvent pas être sélectionnées sur le PC même si cette unité prend en charge ces signaux.

### **Remarque**

- ● Un format de signal détecté automatiquement peut être affiché de manière différente au signal d'entrée réel.
- ● [ i ] affiché après le nombre de points de la résolution correspond au signal d'entrelacement.
- ● Lors de l'entrée du signal 1080/30PsF et du signal 1080/25PsF, ces derniers sont traités comme signal 1080/60i et signal 1080/50i, puis sont affichés.
- ● Lors de l'entrée du signal 1920 x 2160/60 (fréquence d'horloge à point 297,00 MHz, format DIGITAL LINK), l'affichage est de 3840x2160/60p.

## **Conditions à l'expédition**

Il est possible de réinitialiser les données dans les paramètres usine.

Réglages et valeurs ajustées des menus [Image], [Son], [Configuration] et [Position] et de l'image utilisateur enregistrée dans [Configuration] - [Réglages de l'image]

## **Remarque**

● [Configuration] - [Réglages Longue durée] n'est pas initialisé par le réglage des conditions d'expédition.

## **■ Télécommande**

- **1 Appuyez sur <SETUP> pour afficher le menu [Configuration].**
- **2** Sélectionnez [Options] avec **▲ ▼** et **appuyez sur <ENTER>.**

L'écran suivant est affiché.

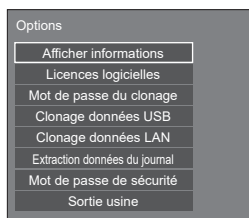

**3 Sélectionnez [Sortie usine] avec et appuyez sur <ENTER>.**

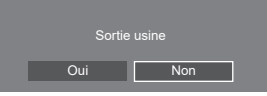

**4** Sélectionnez [Oui] avec ◀▶ et **appuyez sur <ENTER>.**

Le message [Retour config. usine (Patienter)] s'affichera.

- **5 Une fois le message [Mettez hors tension.] affiché, mettez hors tension en appuyant sur <Bouton d'activation/désactivation de l'alimentation principale> ( ).**
	- En cas de verrouillage de <Bouton d'activation/ désactivation de l'alimentation principale>, débranchez la fiche du cordon CA de la prise murale.

**■ Unité**

- **1 Appuyez sur <MENU (L'appareil)> plusieurs fois et affichez le menu [Configuration].**
- **2 Sélectionnez [Affichages à l'écran]**  avec ▲ ▼. puis appuyez et maintenez **la pression sur <ENTER (L'appareil)> pendant plus de 5 secondes.**
- **3 Sélectionnez [Oui] avec <- (L'appareil)> et appuyez sur <ENTER (L'appareil)>.**

Le message [Retour config. usine (Patienter)] s'affichera.

- **4 Une fois le message [Mettez hors tension.] affiché, mettez hors tension en appuyant sur <Bouton d'activation/désactivation de l'alimentation principale> ( ).**
	- En cas de verrouillage de <Bouton d'activation/ désactivation de l'alimentation principale>, débranchez la fiche du cordon CA de la prise murale.

# **Initialisation**

Lorsque les boutons de l'unité principale et les boutons de la télécommande sont désactivés en raison des réglages [Verrouillage touche], [Niveau utilisateur télécommande] et [Fonction ID par télécommande], réglez toutes les valeurs sur [Non] pour que l'ensemble des boutons soit à nouveau activé.

## **Appuyez sur <- (L'appareil)> et sur <RETURN> puis maintenez la pression pendant plus de 5 secondes.**

[Sortie usine] s'affiche et le verrouillage se débloque lorsqu'il disparaît.

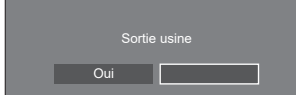

• Les réglages pour [Verrouillage touche], [Niveau] utilisateur télécommande] et [Fonction ID par télécommande] repasseront sur [Non].

## **Initialisation du [Niveau utilisateur télécommande]**

Lorsque les boutons de la télécommande sont désactivés en raison du réglage [Niveau utilisateur télécommande] (page 94), réglez la valeur sur [Non] pour que l'ensemble des boutons soit à nouveau activé.

## **Appuyez sur <SETUP> puis maintenez la pression pendant plus de 5 secondes.**

● Les réglages pour [Niveau utilisateur télécommande] repasseront sur [Non].

**Avant d'appeler pour la maintenance, déterminez les symptômes et effectuez quelques vérifications simples, comme indiqué ci-dessous.**

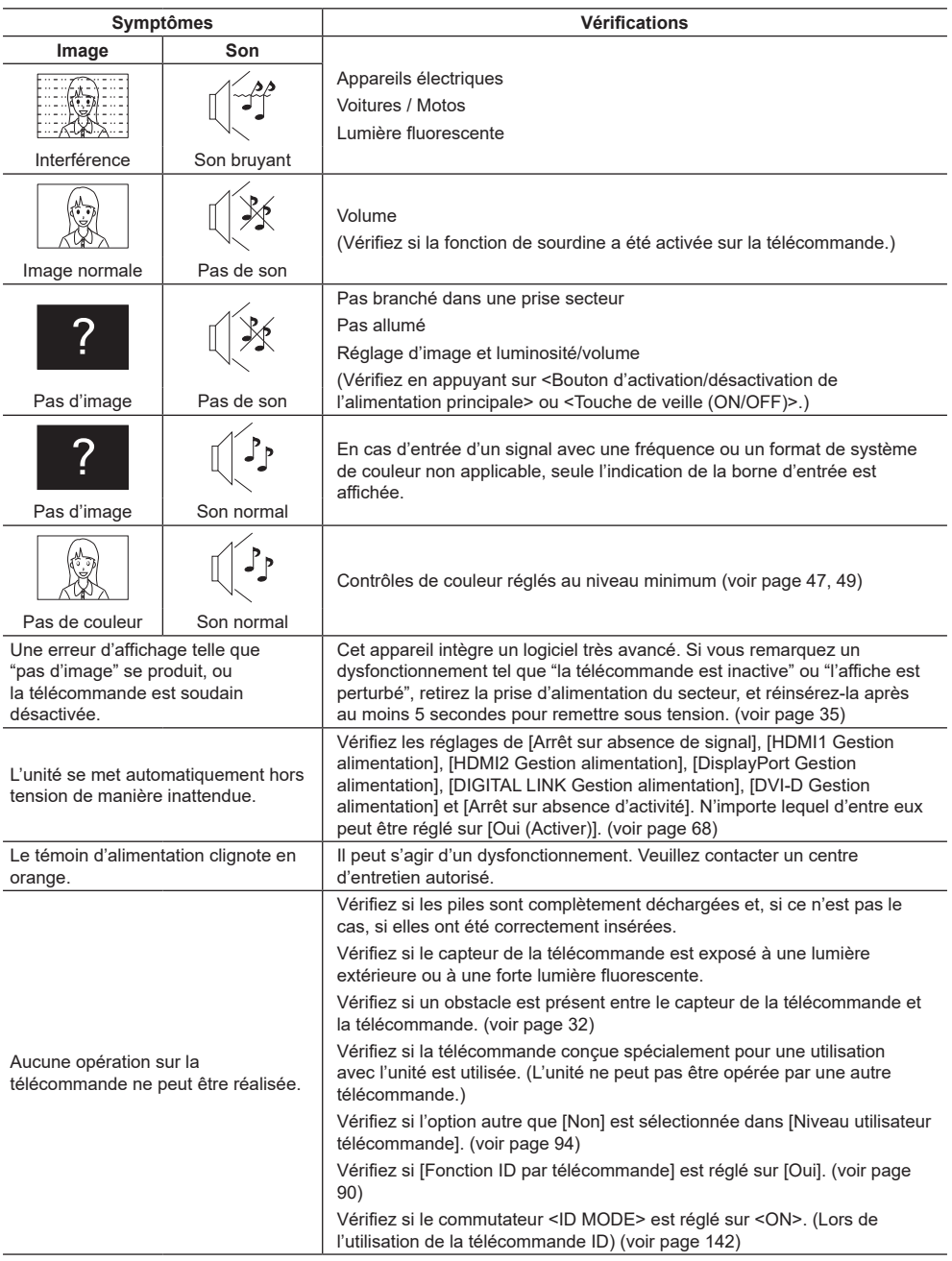

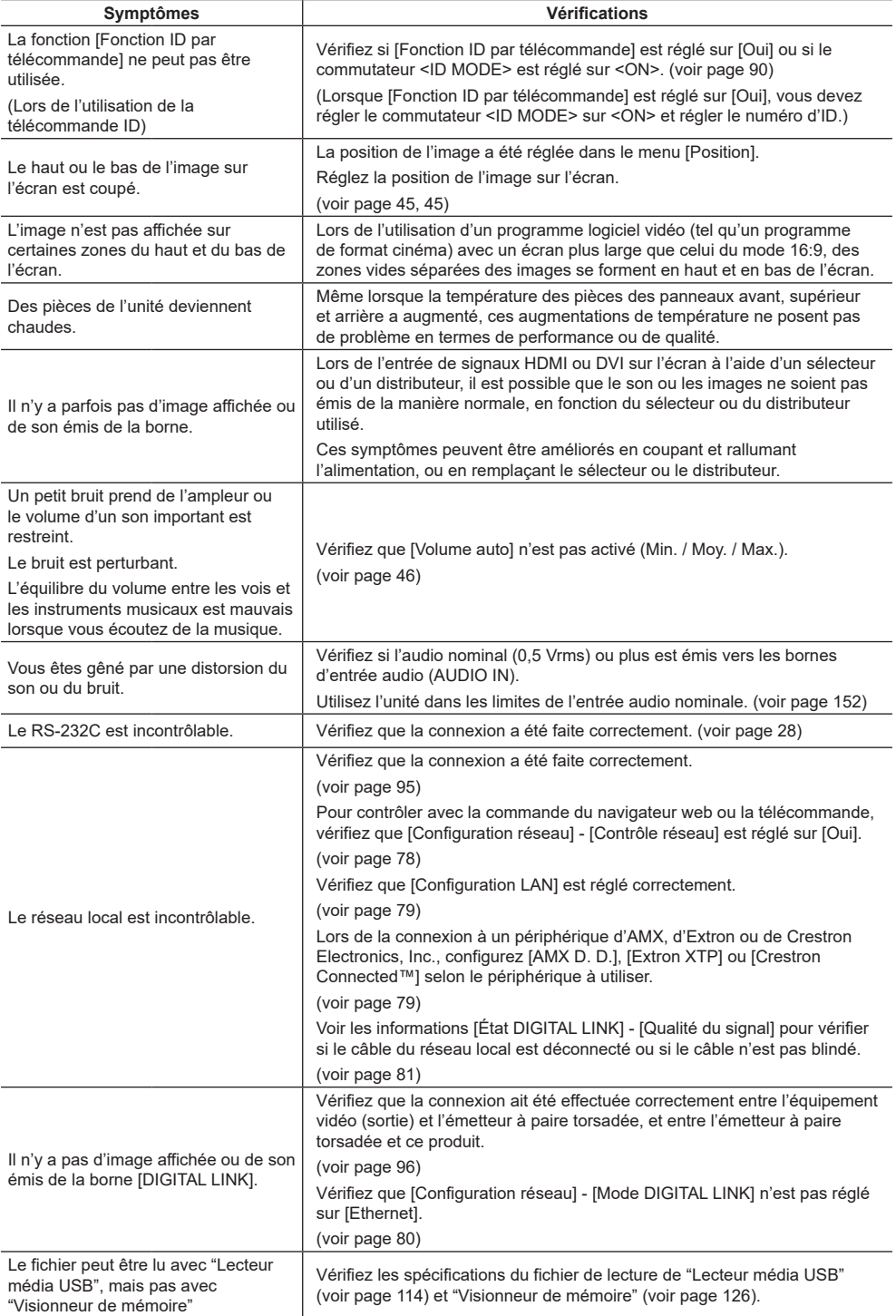

#### **Panneau de l'écran LCD**

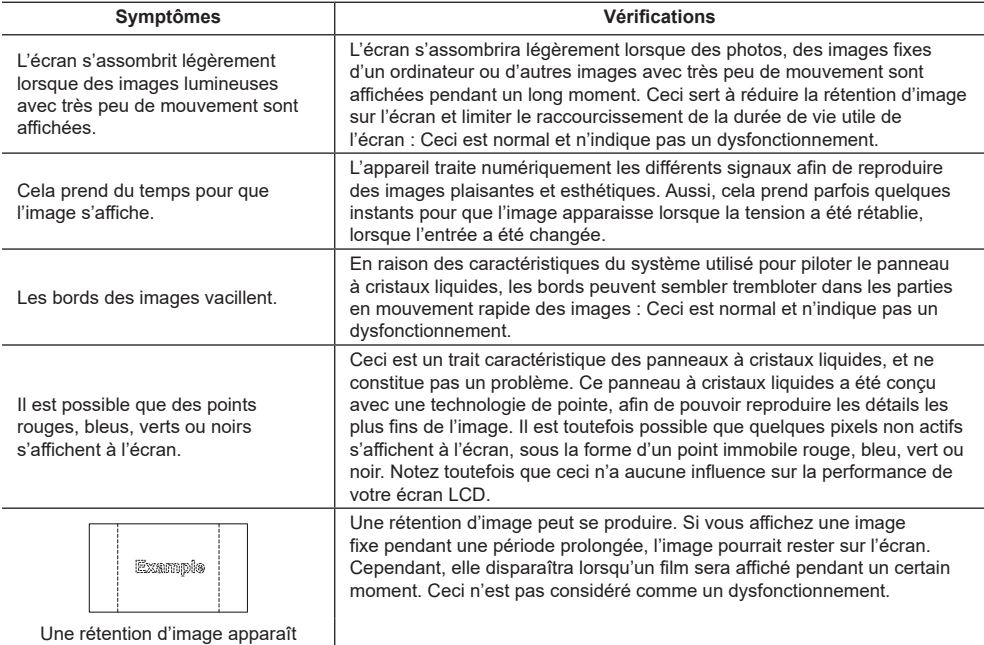

Cet écran LCD utilise un traitement d'image spécial. Ceci peut donc provoquer un léger décalage temporel entre l'image et l'audio, en fonction du type de signal d'entrée. Il ne s'agit cependant pas d'un dysfonctionnement.

## **Spécifications**

#### **N° de modèle**

Modèle 86 pouces): TH-86SQ1HW Modèle 75 pouces): TH-75SQ1HW

### **Consommation d'énergie**

Modèle 86 pouces 730 W

Modèle 75 pouces 720 W

**Condition d'arrêt**

0,3 W

**Condition de veille**

0,5 W (Démarrage rapide : Non)

### **Panneau de l'écran LCD**

#### Modèle 86 pouces

Rétroéclairage à Direct LED, rapport d'aspect 16:9 Modèle 75 pouces

Rétroéclairage à Direct LED, rapport d'aspect 16:9

#### **Taille de l'écran**

#### Modèle 86 pouces

1 895,0 mm (L) × 1 065,9 mm (H) × 2 174,2 mm (diagonale) / 74,60" (L) × 41,96" (H) × 85,60" (diagonale)

#### Modèle 75 pouces

1 649,6 mm (L) × 927,9 mm (H) × 1 892,7 mm (diagonale) / 64,94" (L) × 36,53" (H) × 74,51" (diagonale)

#### **Nombre de pixels**

8 294 400 (3 840 (Horizontal) × 2 160 (Vertical))

#### **Dimensions (L × H × P)**

#### Modèle 86 pouces

1 929 mm × 1 100 mm × 96 mm (à l'exclusion des poignées : 82 mm) / 75,95" × 43,31" × 3,75" (à l'exclusion des poignées : 3,22")

#### Modèle 75 pouces

1 684 mm × 962 mm × 96 mm (à l'exclusion des poignées : 82 mm) / 66,28" × 37,86" × 3,75" (à l'exclusion des poignées : 3,22")

#### **Masse**

Modèle 86 pouces

Environ 57,8  $kg/127,4$  lbs net

Modèle 75 pouces

Environ  $42.2$  kg / 93,0 lbs net

#### **Source d'alimentation**

110 – 240 V ~ (courant alternatif  $110 - 240$  V), 50/60 Hz

#### **Conditions de fonctionnement**

#### **Température**

 $0 °C - 40 °C (32 °F - 104 °F) *1$ 

**Humidité**

 $20 % - 80 %$  (sans condensation)

#### **Temps de fonctionnement**

24 heures/jour

#### **Alimentation pour SLOT**

3,3 V/1,1 A max., 12 V/5,5 A max.

#### **Bornes de connexion**

#### **HDMI 1**

#### **HDMI 2**

Connecteur de TYPE A \*2 × 2 (prend en charge 4K)

Compatible avec HDCP 2.2

Signal audio:

PCM linéaire (fréquences d'échantillonnage : 48 kHz, 44,1 kHz, 32 kHz)

#### **DisplayPort IN**

Borne DisplayPort × 1

Compatible avec HDCP 2.2

Signal audio :

Linear PCM (fréquences d'échantillonnage : 48 kHz, 44,1 kHz, 32 kHz)

#### **DisplayPort OUT**

Borne DisplayPort × 1 Compatible avec HDCP 1.4

#### **DVI-D IN**

Broche DVI-D 24 × 1 : Conformité avec DVI révision 1.0 Compatible avec HDCP 1.1

#### **AUDIO IN**

Mini prise stéréo (M3) (φ3,5 mm) × 1, 0,5 Vrms

#### **AUDIO OUT**

Mini prise stéréo (M3) (φ3,5 mm) × 1, 0,5 Vrms Sortie : Variable (-∞ ‒ 0 dB) (entrée 1 kHz 0 dB, charge 10 kΩ)

#### **SERIAL IN**

Borne de contrôle externe Broche D-sub 9 × 1 : Compatible avec RS-232C

<u>. . . . . . . . . . .</u>

#### **LAN**

 $RJ45 \times 1$ : Pour la connexion réseau, compatible avec PJLink

Méthode de communication :

RJ45, 10BASE-T / 100BASE-TX 

#### **DIGITAL LINK / LAN**

 $R.I45 \times 1$ 

Pour la connexion réseau, connexion DIGITAL LINK, compatible avec PJLink

Méthode de communication :

RJ45, 100BASE-TX, mode longue portée pris en charge

Compatible avec HDCP 2.2

#### **IR IN**

Mini prise stéréo (M3) × 1 

#### **IR OUT**

Mini prise stéréo (M3) × 1

#### **USB**

Connecteur USB × 2, TYPE A 5 V CC/1 A (borne frontale), 5 V CC/2 A (borne arrière) <u>. . . . . . . . . . . . . . .</u>

. . . . . . . . . . . . . . . .

#### **EXT SP**

8 Ω, 30 W [15 W + 15 W] (10 % THD)

#### **SENSOR IN**

Mini prise à 4 pôles (φ2,5 mm) × 1

#### **Son**

#### **Haut-parleurs**

15 mm × 25 mm × 1 / φ 70 mm × 1 × 2 pièces

#### **Sortie audio**

20 W [10 W + 10 W] (10 % THD)

#### **Télécommande**

#### **Source d'alimentation**

3 V CC (piles (type AAA/R03/LR03) × 2)

#### **Plage de fonctionnement**

Environ 7 m (22,9 pi)

(lors d'une utilisation directement devant le capteur de la télécommande)

#### **Masse**

Environ 63  $\sigma$  / 2,22 oz (y compris les piles)

#### **Dimensions (L × H × P)**

48 mm × 134 mm × 20 mm / 1,89" × 5,28" × 0,76"

- \*1 : Température ambiante pour utiliser cette unité à haute altitude (plus de 1 400 m (4 593 pi) et moins de 2 800 m (9 186 pi) au-dessus du niveau de la mer) : 0 °C à 35 °C (32 °F à 95 °F)
- \*2 : VIERA LINK n'est pas pris en charge.

#### **Remarque**

• La conception et les spécifications sont sujettes à modification sans préavis. Les masses et dimensions indiquées sont approximatives.

Ce produit contient le logiciel suivant :

(1) le logiciel développé indépendamment par ou pour Panasonic Connect Co., Ltd.,

(2) le logiciel appartenant à un tiers et dont la licence est accordée à Panasonic Connect Co., Ltd.,

(3) le logiciel sous licence GNU General Public License, Version 2.0 (GPL V2.0),

(4) le logiciel sous licence GNU LESSER General Public License, Version 2.1 (LGPL V2.1) et/ou

(5) le logiciel libre autre que le logiciel sous licence GPL V2.0 et/ou LGPL V2.1.

Les logiciels catégorisés de (3) à (5) sont distribués dans l'espoir qu'ils seront utilisés, mais SANS AUCUNE GARANTIE, sans même la garantie implicite de QUALITE MARCHANDE ou d'ADAPTATION A UNE UTILISATION PARTICULIERE. Pour les détails, voyez les conditions de licence affichées en sélectionnant [Licences logicielles] suivant l'opération spécifiée du menu [Configuration] de ce produit.

Pendant au moins trois (3) ans à compter de la livraison de ce produit, Panasonic Connect Co., Ltd. donnera à tout tiers qui le contactera aux coordonnées fournies ci-dessous, pour un tarif n'excédant pas le coût de réalisation physique de la distribution du code source, un exemplaire complet lisible par ordinateur du code source correspondant couvert par la GPL V2.0, LGPL V2.1 ou par les autres licences impliquant une telle obligation, ainsi que les mentions du copyright associées respectives.

Coordonnées :

oss-cd-request@gg.jp.panasonic.com

## **Avis concernant AVC/VC-1/MPEG-4**

Ce produit est utilisé en vertu de la licence de portefeuille de brevets d'AVC, de VC-1 et de MPEG-4 Visual pour l'usage personnel d'un consommateur ou d'autres usages pour lesquels il/elle ne reçoit aucune rémunération pour (i) encoder de la vidéo conformément à la norme AVC, à la norme VC-1 et à la norme MPEG-4 Visual ("AVC/VC-1/ MPEG-4 Video"), et/ou (ii) décoder la vidéo AVC/VC-1/MPEG-4 encodée par un consommateur dans le cadre d'une activité personnelle et/ou obtenue d'un fournisseur de contenu vidéo, détenteur d'une licence AVC/VC-1/ MPEG-4 Video. Aucune licence n'est ni ne sera accordée implicitement pour tout autre usage. Des informations supplémentaires sont disponibles auprès de MPEG LA, LLC. Consultez http://www.mpegla.com.

## **L'élimination des équipements et des piles/batteries usagés Applicable uniquement dans les pays membres de l'Union européenne et les pays disposant de systèmes de recyclage.**

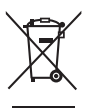

Apposé sur le produit lui-même, sur son emballage, ou figurant dans la documentation qui l'accompagne, ce pictogramme indique que les piles/batteries, appareils électriques et électroniques usagés, doivent être séparés des ordures ménagères.

Afin de permettre le traitement, la valorisation et le recyclage adéquats des piles/batteries et des appareils usagés, veuillez les porter à l'un des points de collecte prévus, conformément à la législation nationale en vigueur.

En les éliminant conformément à la réglementation en vigueur, vous contribuez à éviter le gaspillage de ressources précieuses ainsi qu'à protéger la santé humaine et l'environnement. Pour de plus amples renseignements sur la collecte et le recyclage, veuillez vous renseigner auprès des collectivités locales.

Le non-respect de la réglementation relative à l'élimination des déchets est passible d'une peine d'amende.

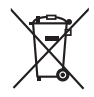

**Note relative au pictogramme à apposer sur les piles/batteries (pictogramme du bas)** Si ce pictogramme est combiné avec un symbole chimique, il répond également aux exigences posées par la Directive relative au produit chimique concerné.

## **Enregistrement du client**

Le numéro de modèle et le numéro de série de ce produit sont marqués sur son panneau arrière. Veuillez noter ce numéro de série dans l'espace ci-dessous et conservez ce mode d'emploi et votre reçu d'achat comme preuve définitive de votre achat afin de faciliter la procédure d'identification en cas de vol ou de perte, et pour les services de garantie.

**Numéro de modèle Numéro de série**

### **Panasonic Connect North America**

Unit of Panasonic Corporation of North America

**Bureau exécutif :**

Two Riverfront Plaza, Newark, New Jersey 07102

Représentant autorisé dans l'UE :

Panasonic Connect Europe GmbH

Panasonic Testing Centre

Winsbergring 15, 22525 Hambourg, Allemagne

## Panasonic Connect Co., Ltd. Français

4-1-62 Minoshima, Hakata-ku, Fukuoka 812-8531, Japon Web Site: https://panasonic.net/cns/prodisplays/

© Panasonic Connect Co., Ltd. 2022